**PlugIn-Referenz**

# ← CUBASE ARTIST13

n a Ta

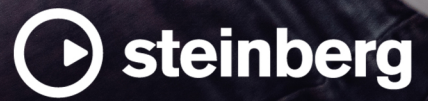

Das Steinberg Documentation-Team: Cristina Bachmann, Martina Becker, Heiko Bischoff, Lillie Harris, Christina Kaboth, Dennis Martinez, Insa Mingers, Matthias Obrecht, Sabine Pfeifer

Übersetzung: Ability InterBusiness Solutions (AIBS), Moon Chen, Jérémie Dal Santo, Rosa Freitag, GiEmme Solutions, Josep Llodra Grimalt, Vadim Kupriianov, Roland Münchow, Boris Rogowski, Sergey Tamarovsky

Dieses Dokument bietet verbesserten Zugang für blinde oder sehbehinderte Menschen. Beachten Sie, dass es aufgrund der Komplexität und großen Anzahl von Bildern in diesem Dokument nicht möglich ist, alternative Bildbeschreibungen einzufügen.

Die in diesem Dokument enthaltenen Informationen können ohne Vorankündigung geändert werden und stellen keine Verpflichtung seitens der Steinberg Media Technologies GmbH dar. Die hier beschriebene Software wird unter einer Lizenzvereinbarung zur Verfügung gestellt und darf ausschließlich nach Maßgabe der Bedingungen der Vereinbarung (Sicherheitskopie) kopiert werden. Ohne ausdrückliche schriftliche Erlaubnis durch die Steinberg Media Technologies GmbH darf kein Teil dieses Handbuchs für irgendwelche Zwecke oder in irgendeiner Form mit irgendwelchen Mitteln reproduziert oder übertragen werden. Registrierte Lizenznehmer des Produkts dürfen eine Kopie dieses Dokuments zur persönlichen Nutzung ausdrucken.

Alle Produkt- und Firmennamen sind ™ oder ® Marken der entsprechenden Firmen. Weitere Informationen hierzu finden Sie auf der Steinberg-Website unter www.steinberg.net/trademarks.

© Steinberg Media Technologies GmbH, 2023.

Alle Rechte vorbehalten.

Cubase Artist\_13.0.10\_de-DE\_2023-11-02

# **Inhaltsverzeichnis**

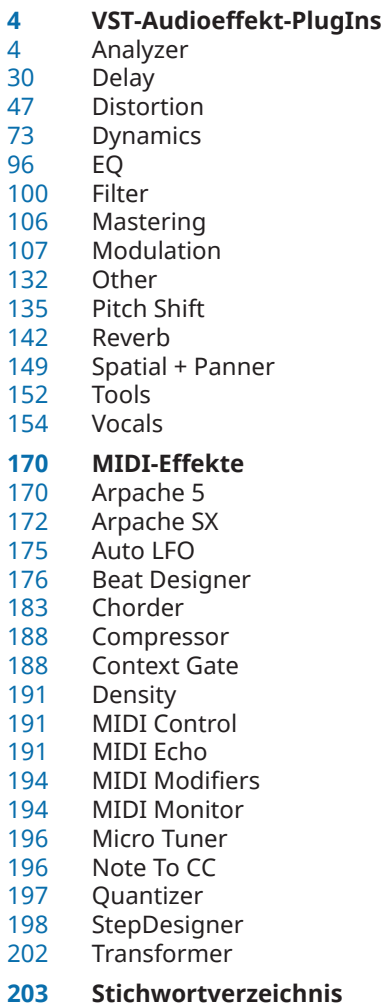

# <span id="page-3-0"></span>**VST-Audioeffekt-PlugIns**

In diesem Kapitel werden die mitgelieferten VST-Audioeffekte und deren Parameter beschrieben. Das Arbeiten mit Audioeffekten ist im **Benutzerhandbuch** beschrieben.

Die PlugIns sind nach ihren Kategorien geordnet.

# **Analyzer**

# **SuperVision**

**SuperVision** ist eine professionelle Suite zum Abhören und Analysieren Ihres Audiomaterials. Das PlugIn beinhaltet verschiedene Module für die Lautstärke-, Spektrums-, Phasen- oder Wellenformanalyse. Mit Hilfe von bis zu neun Modul-Slots können Sie benutzerdefinierte, übersichtliche Layouts erstellen.

**SuperVision** bietet zwei verschiedene Bearbeitungsmodi: **Maximum Audio Performance** und **Sample-Accurate Display**. Sie können für jedes Modul unabhängig einstellen, welcher Modus verwendet werden soll.

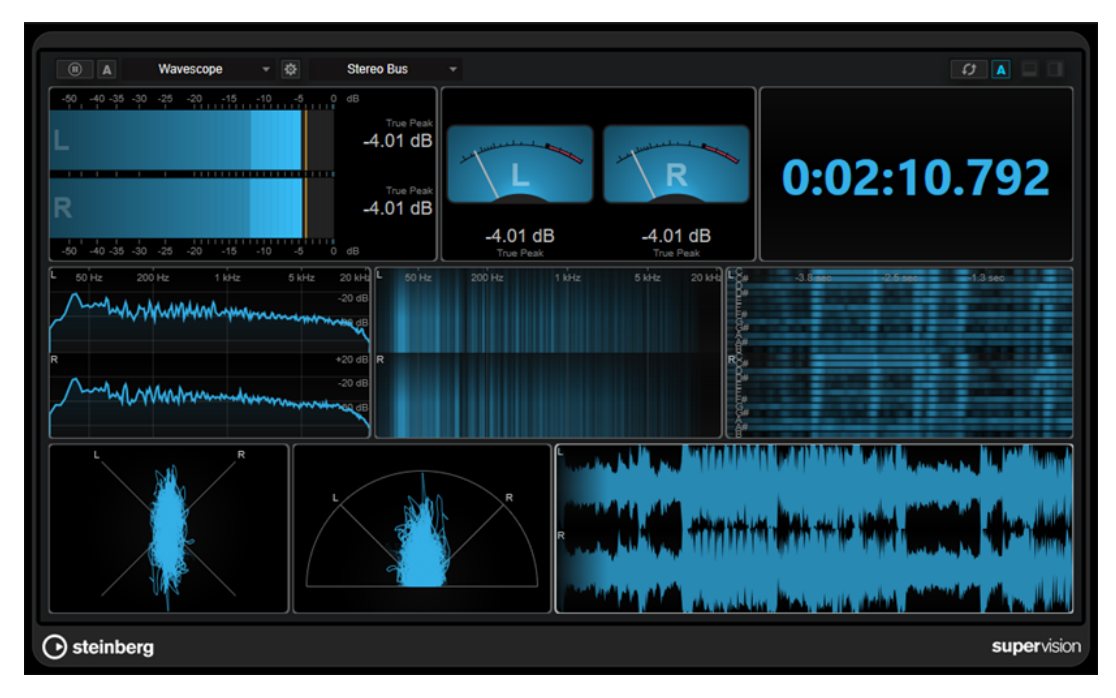

# **Werkzeugzeile**

# **Pause Measurement**

 $\overline{\mathbf{0}}$ 

Hält die Messung für das ausgewählte Modul an bzw. setzt sie fort. Klicken Sie bei gedrückter **Alt/Opt-Taste** auf diesen Schalter, um alle Module gleichzeitig anzuhalten/ fortzusetzen.

- Sie können die Messung für das ausgewählte Modul auch anhalten/fortsetzen, indem Sie mit der rechten Maustaste darauf klicken.
- Wenn ein Modul angehalten ist, können Sie dennoch die kontinuierliche grafische Anzeige der zuletzt gemessenen Werte anpassen.
- In allen Modulen mit Positionszeiger können Sie in die angehaltene Anzeige klicken, um den Projekt-Positionszeiger an die entsprechende Position zu setzen. Während der Aufnahme ist dies jedoch nicht möglich.

#### **Hold Current Values on Stop**

#### $\vert$  A

Wenn dieser Schalter aktiviert ist, bleiben die zuletzt gemessenen Werte in der Anzeige sichtbar, wenn die Wiedergabe angehalten wird.

#### **Modulauswahl**

Level

Hier können Sie ein Modul für den ausgewählten Slot wählen.

#### **Open Module Settings**

#### 登

Öffnet das Fenster **Module Settings**. Darin finden Sie die Einstellungen für das ausgewählte Modul.

#### **Kanalauswahl**

**Stereo Bus** 

Hier können Sie auswählen, welche Kanäle angezeigt werden. Welche Kanalkonfigurationen verfügbar sind, hängt von der Kanalkonfiguration der Spur und vom ausgewählten Modul ab. **Mixdown** ermöglicht Ihnen die Anzeige des Durchschnittswerts aller Kanäle innerhalb der Spur.

#### **HINWEIS**

- Die Kanalauswahl ist nur für Konfigurationen mit zwei oder mehr Kanälen verfügbar.
- Wenn Side-Chaining aktiviert ist, können Sie zwischen den Kanälen **Main** und **Side-Chain** wählen. Für einige Module sind auch kombinierte Ansichten unter **Main & Side-Chain** verfügbar.

# **Reset Module Values**

 $\alpha$ 

Setzt die gemessenen Werte des ausgewählten Moduls zurück. Klicken Sie bei gedrückter **Alt/Opt-Taste** , um alle Module gleichzeitig zurückzusetzen.

#### HINWEIS

Sie können die gemessenen Werte eines Moduls auch zurücksetzen, indem Sie bei gedrückter **Strg-Taste/Befehlstaste** auf das Modul klicken.

#### **Reset Module Values on Start**

# A

Wenn dieser Schalter aktiviert ist, werden alle Werte automatisch zurückgesetzt, wenn Sie die Wiedergabe starten.

#### **Split Horizontally**

 $\Box$ 

Teilt den ausgewählten Modul-Slot horizontal.

HINWEIS

Dieser Schalter ist nicht verfügbar, wenn ein Modul maximiert ist.

#### **Split Vertically**

 $\Box$ 

Teilt den ausgewählten Modul-Slot vertikal.

HINWEIS

Dieser Schalter ist nicht verfügbar, wenn ein Modul maximiert ist.

# **Steuerelemente für Modul-Slots**

Jeder Modul-Slot zeigt die folgenden Steuerelemente in der oberen rechten Ecke an, wenn Sie mit der Maus über ihn fahren:

#### **Remove module slot**

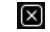

Entfernt den Modul-Slot aus dem aktuellen PlugIn-Layout.

#### **Split horizontally**

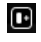

Teilt den Modul-Slot horizontal.

# **Split vertically**

A

Teilt den Modul-Slot vertikal.

Sie können ein Modul maximieren, indem Sie darauf doppelklicken. Um es zu verkleinern, doppelklicken Sie erneut darauf oder klicken Sie auf den Standardansicht-Schalter ...

Wenn Ihr Layout mehr als ein Modul anzeigt, können Sie den Fokus verschieben, indem Sie ein Modul anklicken oder die **Tab-Taste** drücken.

In einigen Modulen, zum Beispiel **Level**, **Loudness** oder **Time**, können Sie **Strg-Taste/ Befehlstaste** - **S** drücken, um Parameterwerte aus dem ausgewählten Modul als Text in die Zwischenablage zu kopieren und in anderen Anwendungen weiterzuverwenden.

Sie können die aktuellen Bilder pro Sekunde (fps) für alle Module anzeigen, indem Sie **Alt/Opt-Taste** - **F** drücken.

WEITERFÜHRENDE LINKS [Module Settings \(Fenster\)](#page-6-0) auf Seite 7 [Signal-Module](#page-7-0) auf Seite 8 [Spectral-Domain-Module](#page-15-0) auf Seite 16 [Phase-Module](#page-21-0) auf Seite 22 [Waveform-Module](#page-25-0) auf Seite 26 [Other Modules](#page-28-0) auf Seite 29

# <span id="page-6-0"></span>**Module Settings (Fenster)**

Im Fenster **Module Settings** können Sie individuelle Einstellungen für das ausgewählte Modul machen.

● Um das Fenster **Module Settings** zu öffnen, klicken Sie auf **Open Module Settings** in der PlugIn-Werkzeugzeile.

Die Einstellungen in der Werkzeugzeile des Fensters **Module Settings** sind für alle Module verfügbar:

#### **Reset Settings**

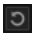

Setzt alle Parametereinstellungen auf die Standardwerte des ausgewählten Moduls zurück.

#### **Maximum Audio Performance/Sample-Accurate Display**

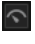

Stellt den Bearbeitungsmodus für das ausgewählte Modul ein.

Wenn dieser Schalter aktiviert ist, ist **Maximum Audio Performance** ausgewählt. In diesem Modus hat das PlugIn keine Auswirkungen auf die Audio-Performance, aber die Analyse ist möglicherweise nicht samplegenau.

Wenn dieser Schalter deaktiviert ist, ist **Sample-Accurate Display** ausgewählt. In diesem Modus wird kein einziges Sample bei der Analyse übergangen, aber die Audio-Performance könnte geringfügig niedriger sein.

HINWEIS

**Sample-Accurate Display** ist nicht für alle Module verfügbar.

#### **Enable Warnings**

# $\Delta$

Wenn dieser Schalter aktiviert ist, wird durch einen roten Rand um das jeweilige Modul angezeigt, dass das angezeigte Analyseergebnis möglicherweise nicht vollständig samplegenau ist.

#### HINWEIS

Diese Einstellung ist nur im Modus **Maximum Audio Performance** verfügbar.

#### **Force Horizontal Display**

# $\boxed{4F}$

Wenn dieser Schalter aktiviert ist, wird das Modul immer horizontal angezeigt, wenn Sie seine Größe ändern.

#### HINWEIS

Diese Einstellung ist nicht für alle Module verfügbar.

#### **Force Vertical Display**

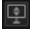

Wenn dieser Schalter aktiviert ist, wird das Modul immer vertikal angezeigt, wenn Sie seine Größe ändern.

<span id="page-7-0"></span>Diese Einstellung ist nicht für alle Module verfügbar.

Informationen zu den spezifischen Einstellungen für einzelne Module finden Sie in der entsprechenden Modulbeschreibung.

WEITERFÜHRENDE LINKS Signal-Module auf Seite 8 [Spectral-Domain-Module](#page-15-0) auf Seite 16 [Phase-Module](#page-21-0) auf Seite 22 [Waveform-Module](#page-25-0) auf Seite 26 [Other Modules](#page-28-0) auf Seite 29

# **Signal-Module**

Mit Hilfe der Module in dieser Kategorie können Sie den Pegel des Audiosignals visualisieren.

Die folgenden Module und modulspezifischen Einstellungen sind verfügbar:

#### **Level**

Dieses Modul zeigt den Pegel Ihres Audiomaterials an. Es beinhaltet ein Mehrkanal-Pegel-Meter und eine Maximalpegel-Anzeige.

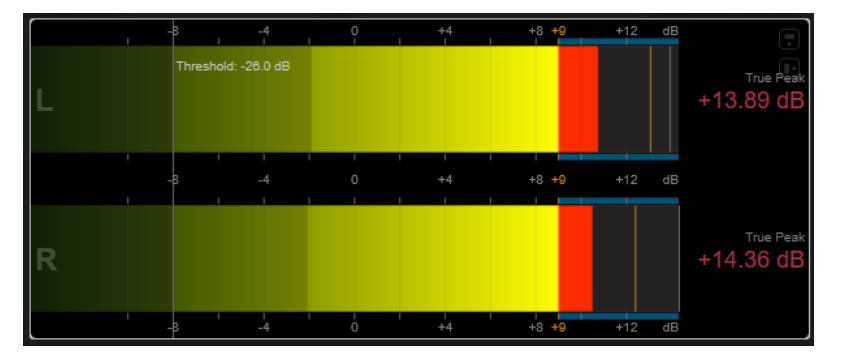

Die folgenden Modul-spezifischen Einstellungen sind im Fenster **Module Settings** verfügbar:

#### **Scale**

Hiermit können Sie eine Skala gemäß unterschiedlichen Rundfunkstandards (**Internal**, **Digital**, **DIN**, **EBU**, **British**, **Nordic**, **K-20**, **K-14**, **K-12**, **+3 dB Digital**, **+6 dB Digital** oder **+12 dB Digital**) auswählen.

#### HINWEIS

Sie können die Darstellung des Meters für alle Skalen im **Programmeinstellungen**-Dialog (Seite **Meter**-**Darstellung**) einzeln anpassen.

#### **Peak Hold**

Gibt an, wie lange die Spitzenpegel in der Anzeige gehalten werden.

#### **Peak Fallback**

Stellt ein, wie schnell die Pegelmeter und die Spitzenpegelanzeige zurückgesetzt werden.

- Alternativ können Sie den Mauszeiger über das ausgewählte Modul bewegen, die **Strg-Taste/Befehlstaste** gedrückt halten und das Mausrad verwenden, um diesen Parameter anzupassen.
- Wenn dieses Bedienelement ganz links steht, ist die Spitzenpegelanzeige deaktiviert.

#### **Threshold**

Legt einen Schwellenpegel fest, unterhalb dessen die Anzeige maskiert ist.

#### HINWEIS

Alternativ können Sie mit dem Mauszeiger über das ausgewählte Modul fahren und das Mausrad verwenden, um diesen Parameter anzupassen.

#### **Offset**

Zeigt den Versatz zwischen gemessenem und angezeigtem Wert in dB an. Dieser Parameter ist nur für die **DIN**-, **EBU**-, **British**- und **Nordic**-Skalen verfügbar.

#### **Clipping**

Stellt den Clipping-Wert für die **Internal**-Skala ein.

#### **Minimum**

Stellt den Mindestwert für die **Internal**-Skala ein.

#### **Maximum**

Stellt den Maximalwert für die **Internal**-Skala ein.

#### **Color**

Stellt die Farbe der Meter ein. Sie können zwischen der Skala-Farbe (**Scale**) und der Spur-Farbe (**Track**) wählen.

#### **RMS AES17**

Zeigt den Pegel gemäß AES17 (RMS + 3 dB) an.

# **RMS Resolution**

Stellt die RMS-Auflösung für die Pegelanzeige in Millisekunden ein.

#### **Max. Value**

Stellt den Messmodus für die Maximalpegel-Anzeige ein. Die folgenden Modi sind verfügbar:

- **True Peak** zeigt den geschätzten realen Spitzenpegel für jeden Kanal an.
- Peak Max. zeigt den maximalen Samplewert für jeden Kanal an.
- **RMS Max.** zeigt den maximalen RMS-Wert für jeden Kanal an.
- **RMS Max. + True Peak** zeigt den höchsten maximalen RMS-Wert und den höchsten geschätzten realen Spitzenpegelwert aller Kanäle an.
- **RMS Max. + Peak Max.** zeigt den höchsten maximalen RMS-Wert und den höchsten maximalen Samplewert aller Kanäle an.

# **VU**

Dieses Modul zeigt den Pegel Ihres Audiomaterials auf einem klassischen VU-Meter an. Neben der VU-Meter-Nadel und der Lead-Spitzenpegelanzeige enthält es auch eine Nadel für die Spitzenpegelanzeige und eine numerische Anzeige des Maximalpegels.

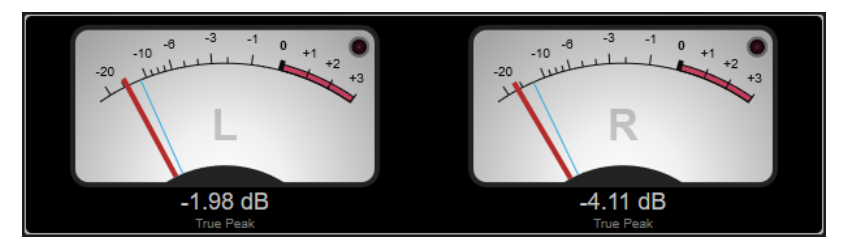

Die folgenden Modul-spezifischen Einstellungen sind im Fenster **Module Settings** verfügbar:

#### **Scale**

Hiermit können Sie eine Skala gemäß unterschiedlichen Rundfunkstandards (**Internal**, **Digital**, **DIN**, **EBU**, **British**, **Nordic**, **K-20**, **K-14**, **K-12**, **+3 dB Digital**, +**6 dB Digital**, **+12 dB Digital**, **VU dB** und **VU dBFS**) auswählen.

#### **Peak Hold**

Gibt an, wie lange die Spitzenpegel in der Anzeige gehalten werden.

#### **Peak Fallback**

Stellt ein, wie schnell die Pegelmeter und die Spitzenpegelanzeige zurückgesetzt werden.

#### HINWEIS

- Alternativ können Sie den Mauszeiger über das ausgewählte Modul bewegen, die **Strg-Taste/Befehlstaste** gedrückt halten und das Mausrad verwenden, um diesen Parameter anzupassen.
- Wenn dieses Bedienelement ganz links steht, ist die Spitzenpegelanzeige deaktiviert.

#### **Meter-Modus**

Stellt das Verhalten der Nadel ein.

- Der **VU**-Modus imitiert das physikalische Verhalten eines analogen VU-Meters, das den aktuellen Spitzenpegelwert anzeigt.
- Im Peak-Modus wird der aktuelle Spitzenpegel angezeigt.
- Im **RMS**-Modus wird der aktuelle RMS-Wert angezeigt.

#### **Offset**

Zeigt den Versatz zwischen gemessenem und angezeigtem Wert in dB an. Dieser Parameter ist nur für die **DIN**-, **EBU**-, **British**- und **Nordic**-Skalen verfügbar.

# **Clipping**

Stellt den Clipping-Wert für die **Internal**-Skala ein.

#### **Minimum**

Stellt den Mindestwert für die **Internal**-Skala ein.

#### **Maximum**

Stellt den Maximalwert für die **Internal**-Skala ein.

#### **Color**

Stellt die Farbe der Meter ein. Sie können zwischen der Spur-Farbe (**Track**) sowie einem dunklen (**Dark**) und einem hellen (**Light**) Farbschema wählen.

#### **RMS AES17**

Zeigt den Pegel gemäß AES17 (RMS + 3 dB) an.

#### **RMS Resolution**

Stellt die RMS-Auflösung für die Pegelanzeige in Millisekunden ein.

#### **Max. Value**

Stellt den Messmodus für die Maximalpegel-Anzeige ein. Die folgenden Modi sind verfügbar:

- **True Peak** zeigt den geschätzten realen Spitzenpegel für jeden Kanal an.
- Peak Max. zeigt den maximalen Samplewert für jeden Kanal an.
- **RMS Max.** zeigt den maximalen RMS-Wert für jeden Kanal an.
- **RMS Max. + True Peak** zeigt den höchsten maximalen RMS-Wert und den höchsten geschätzten realen Spitzenpegelwert aller Kanäle an.
- **RMS Max. + Peak Max.** zeigt den höchsten maximalen RMS-Wert und den höchsten maximalen Samplewert aller Kanäle an.

# **Level Histogram**

Dieses Modul zeigt ein Histogramm für den Spitzenpegel- oder RMS-Wert des Eingangssignals an.

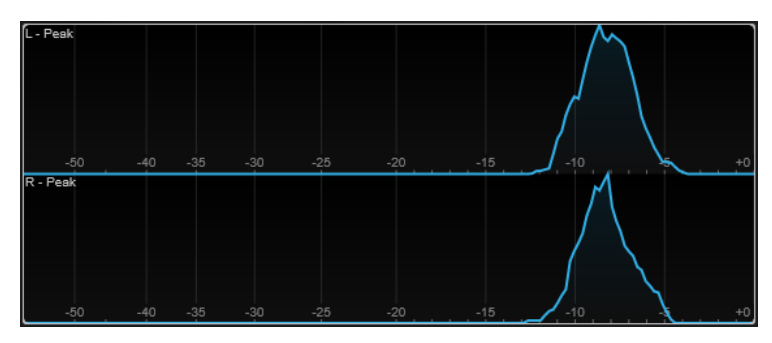

Die folgenden Modul-spezifischen Einstellungen sind im Fenster **Module Settings** verfügbar:

#### **Scale**

Hiermit können Sie eine Skala gemäß unterschiedlichen Rundfunkstandards (**Internal**, **Digital**, **DIN**, **EBU**, **British**, **Nordic**, **K-20**, **K-14**, **K-12**, **+3 dB Digital**, **+6 dB Digital** oder **+12 dB Digital**) auswählen.

#### **Meter-Modus**

Legt den angezeigten Pegelwert fest.

- Im **Peak**-Modus wird ein Histogramm des Spitzenpegelwerts angezeigt.
- Im **RMS**-Modus wird ein Histogramm des RMS-Werts angezeigt.

#### **Peak Fallback**

Stellt ein, wie schnell die Pegelmeter und die Spitzenpegelanzeige zurückgesetzt werden.

#### **HINWEIS**

- Wenn Sie diesen Parameter während der Wiedergabe ändern, müssen Sie auf **Reset Module Values** klicken, um die Anzeige zu aktualisieren.
- Alternativ können Sie den Mauszeiger über das ausgewählte Modul bewegen, die **Strg-Taste/Befehlstaste** gedrückt halten und das Mausrad verwenden, um diesen Parameter anzupassen.
- Wenn dieses Bedienelement ganz links steht, ist die Spitzenpegelanzeige deaktiviert.

#### **Offset**

Zeigt den Versatz zwischen gemessenem und angezeigtem Wert in dB an. Dieser Parameter ist nur für die **DIN**-, **EBU**-, **British**- und **Nordic**-Skalen verfügbar.

#### **Clipping**

Stellt den Clipping-Wert für die **Internal**-Skala ein.

#### **Minimum**

Stellt den Mindestwert für die **Internal**-Skala ein.

#### **Maximum**

Stellt den Maximalwert für die **Internal**-Skala ein.

# **RMS AES17**

Zeigt den Pegel gemäß AES17 (RMS + 3 dB) an.

#### **RMS Resolution**

Stellt die RMS-Auflösung für die Pegelanzeige in Millisekunden ein.

#### **Smooth**

Glättet die Anzeige der Pegelkurve.

#### HINWEIS

Alternativ können Sie mit dem Mauszeiger über das ausgewählte Modul fahren und das Mausrad verwenden, um diesen Parameter anzupassen.

# **Messmodule**

Mit Hilfe der Module in dieser Kategorie können Sie die Lautheit und Verständlichkeit des Audiosignals messen.

Die folgenden Module und modulspezifischen Einstellungen sind verfügbar:

# **Loudness**

Dieses Modul zeigt die Lautheit Ihres Audiomaterials gemäß EBU R 128 in LU (Loudness Units) oder LUFS (Loudness Units bezogen auf Full Scale) an.

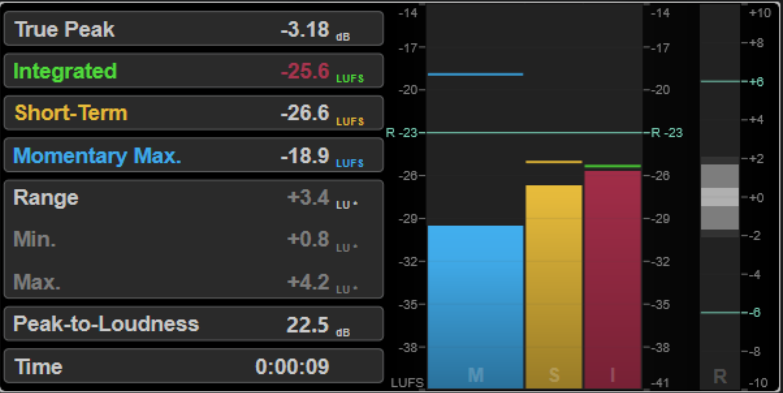

#### **TP (True Peak)**

Zeigt den maximalen exakten Spitzenpegel in dB an.

#### **I (Integrated)**

Zeigt den Wert für die integrierte Lautheit an. Dies ist der durchschnittliche, über den gesamten Audiobereich gemessene Lautheitswert in LU oder LUFS.

#### **S (Short-Term)**

Zeigt den kurzzeitig gemittelten Lautheitswert, der jede Sekunde innerhalb eines Audioblocks mit 3 Sekunden Länge gemessen wird, in LU oder LUFS an. So erhalten Sie Informationen zu den lautesten Audiopassagen.

#### **M Max. (Momentary Max.)**

Zeigt den Maximalwert aller momentanen Lautheitswerte, die alle 100 ms in einem Audiobereich von 400 ms gemessen werden, in LU oder LUFS an.

#### **R (Range)**

Zeigt den über den gesamten Audiobereich gemessenen Lautheitsbereich (LRA) in LU an.

Der Lautheitsbereich gibt das Verhältnis zwischen den lautesten und leisesten (nicht stillen) Abschnitten an. Das Audiomaterial wird in kleine Blöcke unterteilt. Es gibt einen Audioblock pro Sekunde und jeder Block dauert 3 Sekunden, so dass die analysierten Blöcke einander überlappen. Die oberen 10 % der leisen Blöcke und die oberen 5 % der lauten Blöcke sind von der finalen Analyse ausgenommen. Der berechnete Lautheitsbereich ist das Verhältnis zwischen den lautesten und leisesten verbleibenden Blöcken. Diese Messung hilft Ihnen zu entscheiden, wie viel Kompression bzw. Expansion auf das Audiomaterial angewandt werden muss.

Ein Stern (\*) hinter einem Lautheitsbereichswert zeigt an, dass weniger als 1 Minute an Audiomaterial analysiert wurde.

**Min.** zeigt den minimalen Lautheitsbereich in LU an. **Max.** zeigt den maximalen Lautheitsbereich in LU an.

#### HINWEIS

Laut EBU-Empfehlung R 128 sollten Lautheitsbereichsmessungen nicht für Audiomaterial mit einer Länge von unter einer Minute durchgeführt werden, da es zu wenig Datenpunkte bietet.

#### **PLR (Peak-to-Loudness)**

Zeigt das Verhältnis von Spitzenpegel zu Lautheit (PLR) an, auch als Scheitelfaktor bezeichnet. Es handelt sich dabei um die Differenz zwischen dem maximalen exakten Spitzenpegelwert und dem integrierten Lautheitswert.

#### **Time**

Zeigt die Gesamtdauer der Lautheitsmessung.

Die folgenden Modul-spezifischen Einstellungen sind im Fenster **Module Settings** verfügbar:

#### **Unit**

Hiermit können Sie die Meterskala zwischen LUFS (absolute Werte) und LU (relative Werte) umschalten.

#### **Scale**

Hier können Sie das Meter auf die Skala EBU +9 (linear), EBU +18 (linear) oder +23 (logarithmisch) einstellen.

#### **Ref. Integrated**

Stellt einen Referenzwert für die integrierte Lautheit ein. Wenn höhere Werte erkannt werden, zeigt das Lautheitsmeter Clipping an.

#### **Tol. Integrated**

Stellt einen Toleranzwert für die integrierte Lautheit ein.

#### **Ref. True Peak**

Stellt einen Referenzwert für den exakten Spitzenpegel ein. Wenn höhere Werte erkannt werden, zeigt das Lautheitsmeter Clipping an.

#### **Tol. True Peak**

Stellt einen Toleranzwert für den exakten Spitzenpegel ein.

#### **Ref. Short-Term**

Stellt einen Referenzwert für die kurzzeitig gemittelte Lautheit ein. Wenn höhere Werte erkannt werden, zeigt das Lautheitsmeter Clipping an.

#### **Tol. Short-Term**

Stellt einen Toleranzwert für die kurzzeitig gemittelte Lautheit ein.

#### **Ref. Momentary**

Stellt einen Referenzwert für die maximale momentane Lautheit ein. Wenn höhere Werte erkannt werden, zeigt das Lautheitsmeter Clipping an.

#### **Tol. Momentary**

Stellt einen Toleranzwert für die maximale momentane Lautheit ein.

#### **Ref. Range**

Stellt einen Referenzwert für den Lautheitsbereich ein. Wenn höhere Werte erkannt werden, zeigt das Lautheitsmeter Clipping an.

#### **Tol. Range**

Stellt einen Toleranzwert für den Lautheitsbereich ein.

# **Loudness Curve**

Dieses Modul zeigt Lautheitswerte als Zeitkurve an.

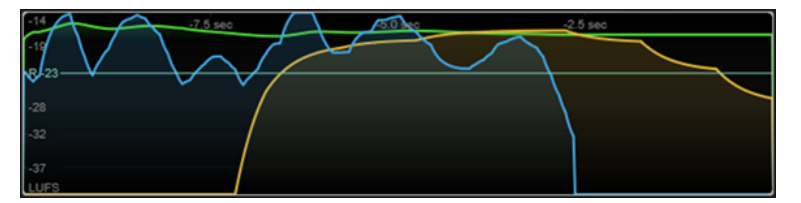

Die folgenden Modul-spezifischen Einstellungen sind im Fenster **Module Settings** verfügbar:

#### **Duration**

Stellt die Dauer der angezeigten Audio-Streams ein.

**HINWEIS** 

Alternativ können Sie den Mauszeiger über das ausgewählte Modul bewegen, die **Strg-Taste/Befehlstaste** gedrückt halten und das Mausrad verwenden, um diesen Parameter anzupassen.

#### **Unit**

Hiermit können Sie die Meterskala zwischen LUFS (absolute Werte) und LU (relative Werte) umschalten.

#### **Scale**

Hier können Sie das Meter auf die Skala EBU +9 (linear), EBU +18 (linear) oder +23 (logarithmisch) einstellen.

#### **Smooth**

Glättet die Anzeige der Lautheitskurve.

#### **Momentary**

Blendet die maximale momentane Lautheitskurve ein/aus.

#### **Short-Term**

Blendet die kurzzeitige Lautheitskurve ein/aus.

#### **Integrated**

Blendet die integrierte Lautheitskurve ein/aus.

#### **Range**

Blendet einen grauen Bereich um die integrierte Lautheitskurve ein/aus, der den Lautheitsbereich darstellt.

# **Ref. Integrated**

Stellt einen Referenzwert für die integrierte Lautheit ein.

#### **Loudness Histogram**

Dieses Modul zeigt ein Histogramm für den Lautheits- oder Lautheitverhältnis-Wert an.

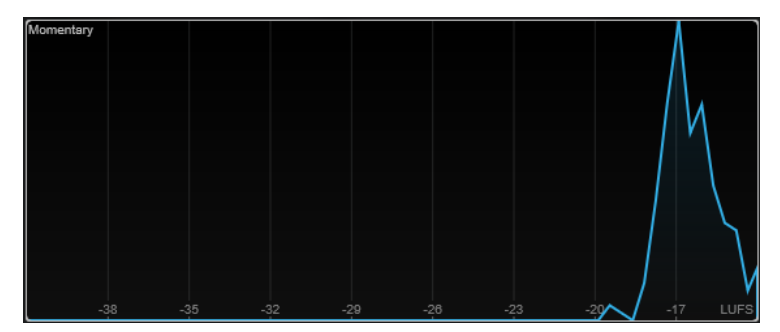

Die folgenden Modul-spezifischen Einstellungen sind im Fenster **Module Settings** verfügbar:

#### **Unit**

Hiermit können Sie die Meterskala zwischen LUFS (absolute Werte) und LU (relative Werte) umschalten.

#### **Scale**

Hier können Sie das Meter auf die Skala EBU +9 (linear), EBU +18 (linear) oder +23 (logarithmisch) einstellen.

#### **Meter-Modus**

Stellt den angezeigten Lautheits- bzw. Lautheitverhältnis-Wert ein.

- Der **Momentary**-Modus zeigt ein Histogramm des Maximalwerts aller momentanen Lautheitswerte an, die alle 100 ms in einem Audiobereich von 400 ms gemessen werden.
- **Short-Term** zeigt ein Histogramm des kurzzeitig gemittelten Lautheitswerts an, der jede Sekunde innerhalb eines Audioblocks mit 3 Sekunden Länge gemessen wird.
- **Integrated** zeigt ein Histogramm des integrierten Lautheitswerts an.
- **PLR** zeigt ein Histogramm des Verhältnisses von Spitzenpegel zu Lautheit (PLR) an, auch als Scheitelfaktor bezeichnet. Es handelt sich dabei um die Differenz zwischen dem maximalen exakten Spitzenpegelwert und dem integrierten Lautheitswert.

<span id="page-15-0"></span>**PSR** zeigt ein Histogramm des Verhältnisses von Spitzenpegel zu kurzzeitiger Lautheit gemäß AES Convention e-Brief 373 an.

#### **Smooth**

Glättet die Anzeige der Lautheitskurve.

#### **HINWEIS**

Alternativ können Sie mit dem Mauszeiger über das ausgewählte Modul fahren und das Mausrad verwenden, um diesen Parameter anzupassen.

# **Spectral-Domain-Module**

Mit den Modulen in dieser Kategorie können Sie spektrale Informationen über das Audiosignal visuell darstellen.

Die folgenden Module und modulspezifischen Einstellungen sind verfügbar:

# **Spectrum Curve**

Dieses Modul nutzt FFT-Techniken (Fast Fourier Transform), um ein Frequenzschaubild anzuzeigen, das eine genaue und detailreiche Echtzeit-Frequenzanalyse bietet.

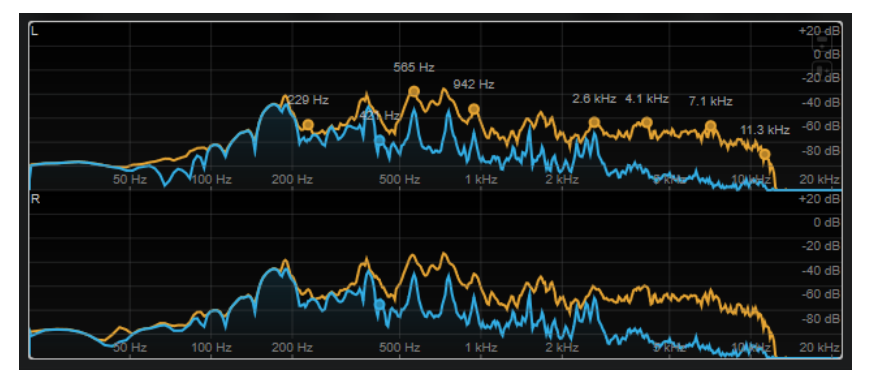

Das Frequenzspektrum wird als linearer Graph angezeigt. Wenn Sie mit dem Mauszeiger auf die Anzeige fahren, wird eine orangefarbene Spitzenkurve angezeigt. Fahren Sie mit dem Mauszeiger über die Kurven, um die lokalen Maximalwerte in Hz anzuzeigen. Drücken Sie die **Strg-Taste/Befehlstaste** , um die Maximalwerte in dB anzuzeigen, oder drücken Sie die **Umschalttaste** , um ihre Tonhöhe anzuzeigen.

Wenn Sie Side-Chaining verwenden, können Sie mit diesem Modul außerdem erkennen, welche Regionen in Ihrem Hauptsignal akustisch durch das Side-Chain-Signal verdeckt werden.

#### **HINWEIS**

Neben dem Signal der Spur kann auch das Signal eines Side-Chain-Eingangs angezeigt werden. Damit dies funktioniert, müssen Sie in der Kanalauswahl eine Ansicht aus der Kategorie **Main & Side-Chain** auswählen. Das Side-Chain-Signal wird daraufhin in Weiß angezeigt.

Die folgenden Modul-spezifischen Einstellungen sind im Fenster **Module Settings** verfügbar:

#### **Time Smooth**

Glättet die Zeitanzeige.

Alternativ können Sie den Mauszeiger über das ausgewählte Modul bewegen, die **Alt-Taste** gedrückt halten und das Mausrad verwenden, um diesen Parameter anzupassen.

#### **Peak Fallback**

Stellt ein, wie schnell die Spektral- und die Spitzenkurve zurückgesetzt werden.

**HINWEIS** 

- Alternativ können Sie den Mauszeiger über das ausgewählte Modul bewegen, die **Strg-Taste/Befehlstaste** gedrückt halten und das Mausrad verwenden, um diesen Parameter anzupassen.
- Wenn dieses Bedienelement ganz links steht, ist die Spitzenkurve deaktiviert.

#### **Freq. Smooth**

Glättet die Frequenzanzeige der Spektralkurve.

#### **HINWEIS**

Alternativ können Sie mit dem Mauszeiger über das ausgewählte Modul fahren und das Mausrad verwenden, um diesen Parameter anzupassen.

#### **FFT Window**

Legt die Blockgröße des Fensters fest, das für die Analyse verwendet wird. Wenn **Multi**  ausgewählt ist, werden 3 verschiedene Blockgrößen gleichzeitig verwendet.

#### **Minimum**

Stellt den Mindestwert der Skala ein.

#### **Maximum**

Stellt den Maximalwert der Skala ein.

#### **Slope**

Fügt dem Frequenzspektrum eine Neigung hinzu.

#### **Masking**

Wenn dieser Schalter aktiviert ist, wird angezeigt, auf welche Frequenzbereiche sich ein Side-Chain-Signal auswirkt.

#### HINWEIS

Damit dies funktioniert, müssen Sie Side-Chaining aktivieren und in der Kanalauswahl in der Werkzeugzeile einen der Kanäle unter **Main & Side-Chain** auswählen.

#### **Spectrum Bar**

Dieses Modul zeigt eine grafische Darstellung des Frequenzspektrums mit separaten Frequenzbändern in Form von vertikalen Balken an.

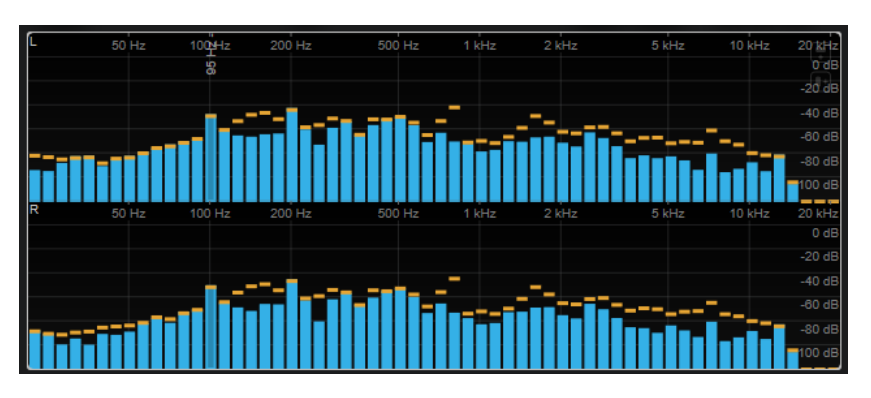

Fahren Sie mit dem Mauszeiger über einen Balken, um den Frequenzbereich in Hz anzuzeigen. Drücken Sie die **Strg-Taste/Befehlstaste** , um den aktuellen Wert in dB anzuzeigen, oder drücken Sie die **Umschalttaste** , um seinen Tonhöhenbereich anzuzeigen.

Die folgenden Modul-spezifischen Einstellungen sind im Fenster **Module Settings** verfügbar:

#### **Time Smooth**

Glättet die Zeitanzeige.

HINWEIS

Alternativ können Sie den Mauszeiger über das ausgewählte Modul bewegen, die **Alt-Taste** gedrückt halten und das Mausrad verwenden, um diesen Parameter anzupassen.

#### **Peak Fallback**

Stellt ein, wie schnell die Pegelmeter und die Spitzenpegelanzeige zurückgesetzt werden.

#### **HINWEIS**

- Alternativ können Sie den Mauszeiger über das ausgewählte Modul bewegen, die **Strg-Taste/Befehlstaste** gedrückt halten und das Mausrad verwenden, um diesen Parameter anzupassen.
- Wenn dieses Bedienelement ganz links steht, ist die Spitzenpegelanzeige deaktiviert.

#### **Threshold**

Legt einen Schwellenpegel fest, unterhalb dessen die Anzeige maskiert ist.

#### HINWEIS

Alternativ können Sie mit dem Mauszeiger über das ausgewählte Modul fahren und das Mausrad verwenden, um diesen Parameter anzupassen.

#### **Bands/Oct.**

Stellt die Anzahl von Bändern pro Oktave ein.

#### **Minimum**

Stellt den Mindestwert der Skala ein.

#### **Maximum**

Stellt den Maximalwert der Skala ein.

#### **Slope**

Fügt dem Frequenzspektrum eine Neigung hinzu.

# **Spectrum Intensity**

Dieses Modul stellt die Frequenzstärke des Audiomaterials dar. Je intensiver die Farbe eines Balkens, desto stärker ist die jeweilige Frequenz.

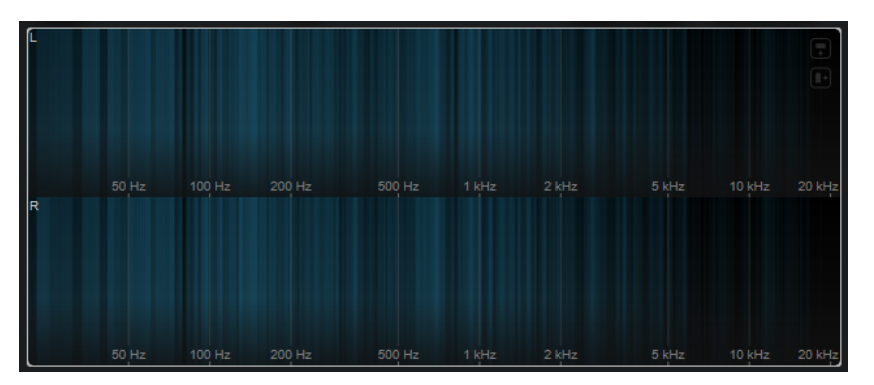

Die folgenden Modul-spezifischen Einstellungen sind im Fenster **Module Settings** verfügbar:

#### **Time Smooth**

Glättet die Zeitanzeige.

#### HINWEIS

Alternativ können Sie den Mauszeiger über das ausgewählte Modul bewegen, die **Alt-Taste** gedrückt halten und das Mausrad verwenden, um diesen Parameter anzupassen.

#### **FFT Window**

Legt die Blockgröße des Fensters fest, das für die Analyse verwendet wird. Wenn **Multi**  ausgewählt ist, werden 3 verschiedene Blockgrößen gleichzeitig verwendet.

#### **Color**

Hiermit können Sie ein Farbschema wählen.

#### **Minimum**

Stellt den Mindestwert der Skala ein.

#### **Maximum**

Stellt den Maximalwert der Skala ein.

#### **Slope**

Fügt dem Frequenzspektrum eine Neigung hinzu.

# **Spectrum Keyboard**

Dieses Modul stellt die Frequenzstärke des Audiomaterials dar und ordnet sie den Tasten einer Klaviatur zu. Je intensiver die Farbe einer Taste, desto stärker ist ihre Frequenz.

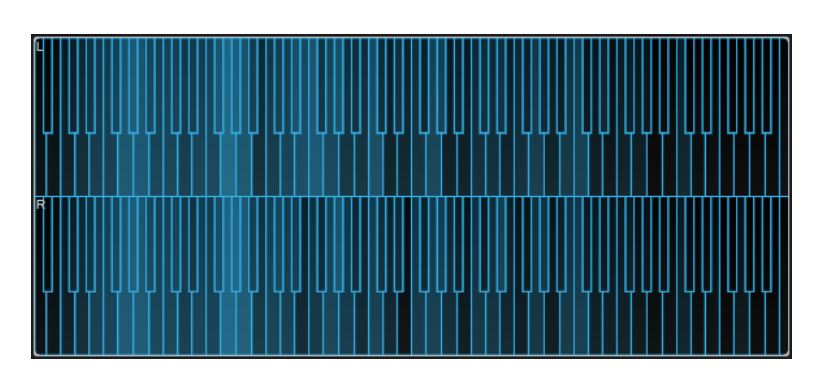

Die folgenden Modul-spezifischen Einstellungen sind im Fenster **Module Settings** verfügbar:

#### **Time Smooth**

Glättet die Zeitanzeige.

#### HINWEIS

Alternativ können Sie den Mauszeiger über das ausgewählte Modul bewegen, die **Alt-Taste** gedrückt halten und das Mausrad verwenden, um diesen Parameter anzupassen.

#### **Color**

Hiermit können Sie ein Farbschema wählen.

#### **Minimum**

Stellt den Mindestwert der Skala ein.

#### **Maximum**

Stellt den Maximalwert der Skala ein.

#### **Slope**

Fügt dem Frequenzspektrum eine Neigung hinzu.

# **Spectrogram**

Dieses Modul zeigt die letzten Sekunden des Audio-Streams an. So können Sie Störungen im Spektrogramm erkennen und zum Beispiel Rauschpegel und -frequenzen überwachen.

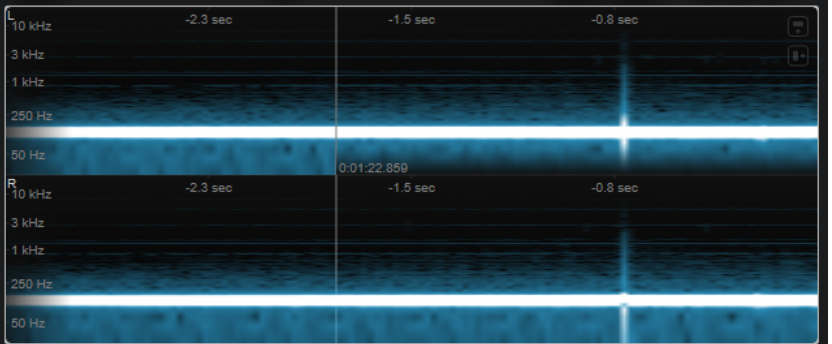

#### HINWEIS

Dieses Modul wird im Modus **Maximum Audio Performance** ausgeführt.

Die folgenden Modul-spezifischen Einstellungen sind im Fenster **Module Settings** verfügbar:

#### **FFT Window**

Legt die Blockgröße des Fensters fest, das für die Analyse verwendet wird. So können Sie den Kompromiss zwischen zeitlicher Auflösung und Frequenzauflösung anpassen. Wenn Sie einen höheren Wert angeben, werden mehr Frequenzen analysiert, aber zeitlich weniger präzise verortet.

#### **Duration**

Stellt die Dauer der angezeigten Audio-Streams ein.

#### **HINWEIS**

Alternativ können Sie den Mauszeiger über das ausgewählte Modul bewegen, die **Strg-Taste/Befehlstaste** gedrückt halten und das Mausrad verwenden, um diesen Parameter anzupassen.

#### **Color**

Hiermit können Sie ein Farbschema wählen.

#### **Minimum**

Stellt den Mindestwert der Skala ein.

#### **Maximum**

Stellt den Maximalwert der Skala ein.

#### HINWEIS

Alternativ können Sie mit dem Mauszeiger über das ausgewählte Modul fahren und das Mausrad verwenden, um die **Minimum**- und **Maximum**-Parameter gleichzeitig anzupassen.

# **Chromagram**

Dieses Modul zeigt ein Chromagramm Ihres Audiomaterials an.

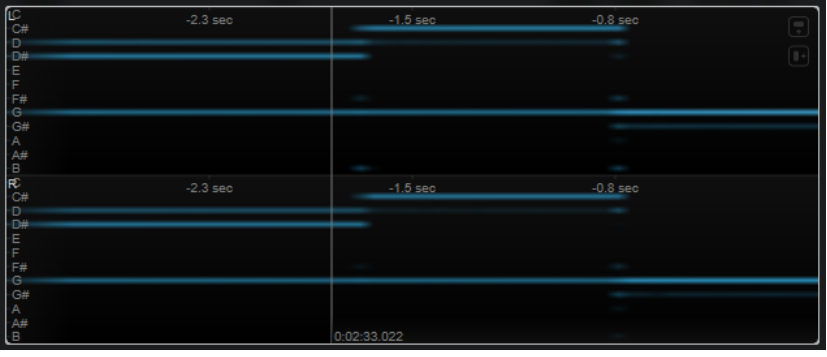

#### **HINWEIS**

Dieses Modul wird im Modus **Maximum Audio Performance** ausgeführt.

Die folgenden Modul-spezifischen Einstellungen sind im Fenster **Module Settings** verfügbar:

#### **Duration**

Stellt die Dauer der angezeigten Audio-Streams ein.

<span id="page-21-0"></span>Alternativ können Sie den Mauszeiger über das ausgewählte Modul bewegen, die **Strg-Taste/Befehlstaste** gedrückt halten und das Mausrad verwenden, um diesen Parameter anzupassen.

#### **Color**

Hiermit können Sie ein Farbschema wählen.

#### **Minimum**

Stellt den Mindestwert der Skala ein.

#### **Maximum**

Stellt den Maximalwert der Skala ein.

#### HINWEIS

Alternativ können Sie mit dem Mauszeiger über das ausgewählte Modul fahren und das Mausrad verwenden, um die **Minimum**- und **Maximum**-Parameter gleichzeitig anzupassen.

# **Phase-Module**

Mit den Modulen in dieser Kategorie können Sie die Phase oder das Richtungsverhältnis zwischen den Kanälen des Audiosignals visualisieren.

Die folgenden Module und modulspezifischen Einstellungen sind verfügbar:

#### **Phasescope**

Dieses Modul nutzt eine Vektorskop-Anzeige, um das Phasen- und Amplitudenverhältnis zwischen dem linken und dem rechten Stereokanal anzuzeigen. Dadurch erhalten Sie Richtungsinformationen über ein Stereo-Audiosignal.

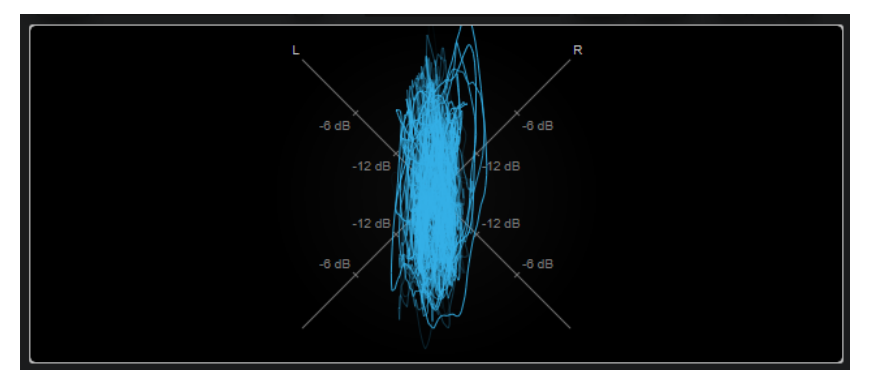

Halten Sie die **Umschalttaste** gedrückt und fahren Sie mit dem Mauszeiger über die Anzeige, um den Winkel zu messen.

#### **HINWEIS**

Neben dem Signal der Spur kann auch das Signal eines Side-Chain-Eingangs angezeigt werden. Damit dies funktioniert, müssen Sie in der Kanalauswahl eine Ansicht aus der Kategorie **Main & Side-Chain** auswählen. Das Side-Chain-Signal wird daraufhin in Weiß angezeigt.

Die folgenden Modul-spezifischen Einstellungen sind im Fenster **Module Settings** verfügbar:

#### **Zoom**

Hiermit können Sie die grafische Anzeige vergrößern.

#### HINWEIS

Alternativ können Sie mit dem Mauszeiger über das ausgewählte Modul fahren und das Mausrad verwenden, um diesen Parameter anzupassen.

#### **Auto Zoom**

Wenn dieser Schalter aktiviert ist, wird der Zoomfaktor automatisch angepasst.

#### **Mode**

Stellt den Anzeigemodus ein. Die folgenden Modi sind verfügbar: **Lines**, **Dots**, **Envelope**.

#### **Peak Fallback**

Stellt ein, wie schnell die Spitzen-Hüllkurve im **Envelope**-Modus zurückgesetzt wird.

HINWEIS

Wenn dieses Bedienelement ganz links steht, ist die Spitzen-Hüllkurve deaktiviert.

#### **Scale**

Aktiviert/Deaktiviert die Achsenbeschriftung.

HINWEIS

Diese Option ist nur verfügbar, wenn **Auto Zoom** deaktiviert ist.

#### **Panorama**

Dieses Modul nutzt eine Polarkoordinaten-Anzeige, um das Phasen- und Amplitudenverhältnis zwischen dem linken und dem rechten Stereokanal anzuzeigen. Dadurch erhalten Sie Richtungsinformationen über ein Stereo-Audiosignal.

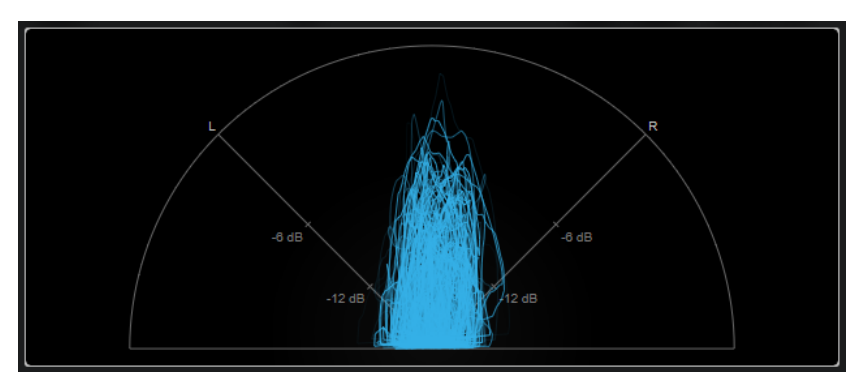

#### HINWEIS

Neben dem Signal der Spur kann auch das Signal eines Side-Chain-Eingangs angezeigt werden. Damit dies funktioniert, müssen Sie in der Kanalauswahl eine Ansicht aus der Kategorie **Main & Side-Chain** auswählen. Das Side-Chain-Signal wird daraufhin in Weiß angezeigt.

Die folgenden Modul-spezifischen Einstellungen sind im Fenster **Module Settings** verfügbar:

#### **Zoom**

Hiermit können Sie die grafische Anzeige vergrößern.

Alternativ können Sie mit dem Mauszeiger über das ausgewählte Modul fahren und das Mausrad verwenden, um diesen Parameter anzupassen.

#### **Auto Zoom**

Wenn dieser Schalter aktiviert ist, wird der Zoomfaktor automatisch angepasst.

#### **Mode**

Stellt den Anzeigemodus ein. Die folgenden Modi sind verfügbar: **Lines**, **Dots**, **Envelope**.

#### **Peak Fallback**

Stellt ein, wie schnell die Spitzen-Hüllkurve im **Envelope**-Modus zurückgesetzt wird.

HINWEIS

Wenn dieses Bedienelement ganz links steht, ist die Spitzen-Hüllkurve deaktiviert.

#### **Scale**

Aktiviert/Deaktiviert die Achsenbeschriftung.

HINWEIS

Diese Option ist nur verfügbar, wenn **Auto Zoom** deaktiviert ist.

#### **Multipanorama**

Dieses Modul gibt Ihnen frequenzabhängige Richtungsinformationen über ein Stereo-Audiosignal.

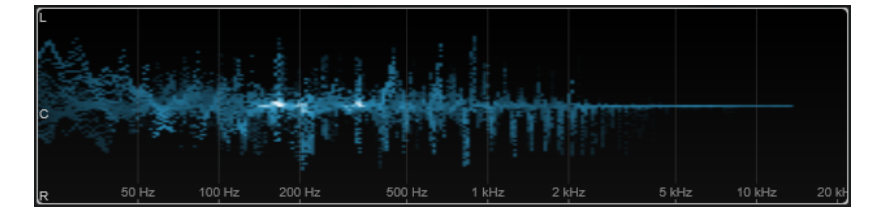

Die folgenden Modul-spezifischen Einstellungen sind im Fenster **Module Settings** verfügbar:

#### **Time Smooth**

Stellt ein, wie lange ein Energieimpuls angezeigt wird.

#### **Bands/Oct.**

Stellt die Anzahl von Bändern pro Oktave ein.

#### **Color**

Hiermit können Sie ein Farbschema wählen.

# **Correlation**

Dieses Modul stellt die Phasenkorrelation zwischen dem linken und dem rechten Kanal visuell dar. So können Sie zum Beispiel die Monokompatibilität einer Stereoaufnahme prüfen.

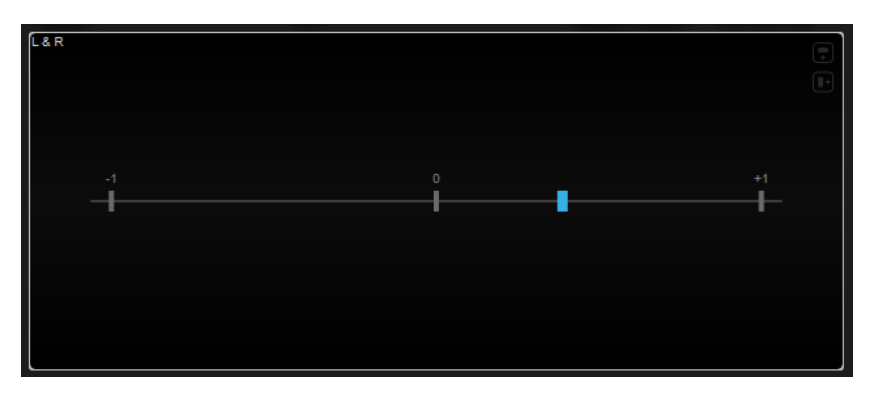

Die folgende Modul-spezifische Einstellung ist im Fenster **Module Settings** verfügbar:

#### **Time Smooth**

Glättet die Zeitanzeige der Korrelation.

HINWEIS

Alternativ können Sie mit dem Mauszeiger über das ausgewählte Modul fahren, die **Alt-Taste** gedrückt halten und das Mausrad verwenden, um diesen Parameter anzupassen.

# **Multicorrelation**

Dieses Modul stellt die Phasenkorrelation zwischen dem linken und dem rechten Kanal für verschiedene Frequenzbänder visuell dar.

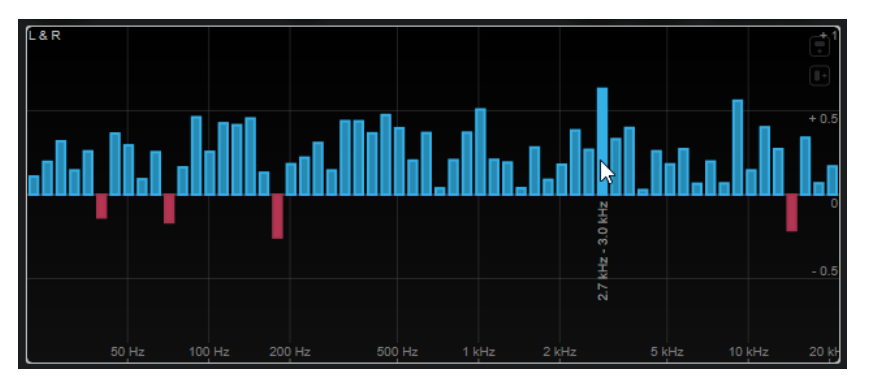

Fahren Sie mit dem Mauszeiger über einen Balken, um seinen Frequenzbereich in Hz anzuzeigen. Halten Sie die **Strg-Taste/Befehlstaste** gedrückt, um seinen aktuellen Wert anzuzeigen. Halten Sie die **Umschalttaste** gedrückt, um seinen Tonhöhenbereich anzuzeigen.

Die folgenden Modul-spezifischen Einstellungen sind im Fenster **Module Settings** verfügbar:

#### **Time Smooth**

Glättet die Zeitanzeige der Korrelation.

#### HINWEIS

Alternativ können Sie mit dem Mauszeiger über das ausgewählte Modul fahren, die **Alt-Taste** gedrückt halten und das Mausrad verwenden, um diesen Parameter anzupassen.

#### **Bands/Oct.**

Stellt die Anzahl von Bändern pro Oktave ein.

# <span id="page-25-0"></span>**Balance**

Dieses Modul stellt das Gleichgewicht zwischen dem linken und dem rechten Kanal visuell dar.

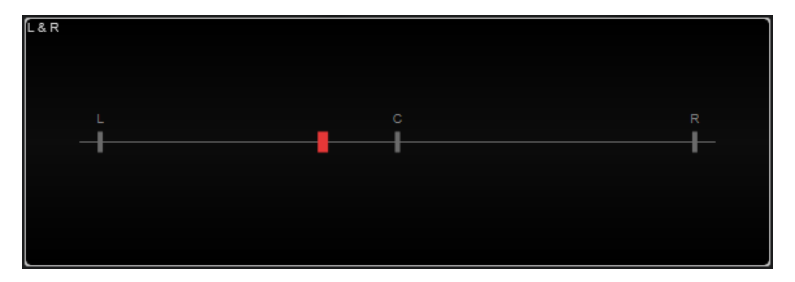

Die folgende Modul-spezifische Einstellung ist im Fenster **Module Settings** verfügbar:

#### **Time Smooth**

Glättet die Zeitanzeige der Korrelation.

HINWEIS

Alternativ können Sie mit dem Mauszeiger über das ausgewählte Modul fahren, die **Alt-Taste** gedrückt halten und das Mausrad verwenden, um diesen Parameter anzupassen.

# **Waveform-Module**

Mit Hilfe der Module in dieser Kategorie können Sie die Wellenform des Audiosignals visualisieren.

Die folgenden Module und modulspezifischen Einstellungen sind verfügbar:

# **Oscilloscope**

Dieses Modul zeigt eine stark vergrößerte Darstellung der Wellenform an.

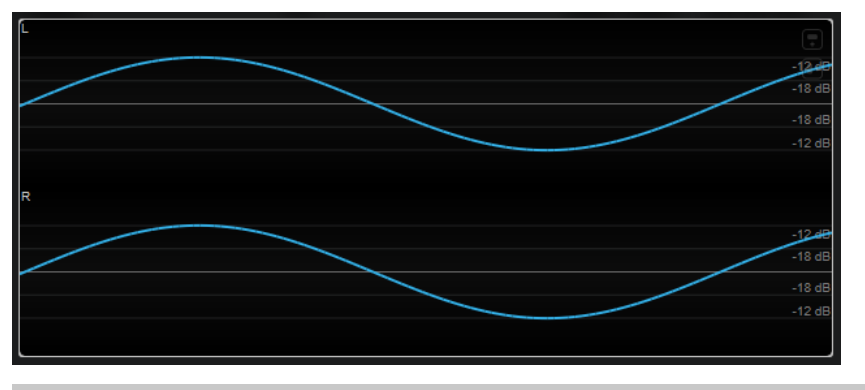

#### HINWEIS

Neben dem Signal der Spur kann auch das Signal eines Side-Chain-Eingangs angezeigt werden. Damit dies funktioniert, müssen Sie in der Kanalauswahl eine Ansicht aus der Kategorie **Main & Side-Chain** auswählen. Das Side-Chain-Signal wird daraufhin in Weiß angezeigt.

Die folgenden Modul-spezifischen Einstellungen sind im Fenster **Module Settings** verfügbar:

#### **Zoom**

Hiermit können Sie die grafische Anzeige durch Anpassen der Amplitude vergrößern.

Alternativ können Sie den Mauszeiger über das ausgewählte Modul bewegen, die **Alt/Opt-Taste** gedrückt halten und das Mausrad verwenden, um diesen Parameter anzupassen.

#### **Frequency**

Hiermit können Sie die grafische Anzeige durch Anpassen der Frequenz vergrößern.

#### **HINWEIS**

Alternativ können Sie den Mauszeiger über das ausgewählte Modul bewegen, die **Strg-Taste/Befehlstaste** gedrückt halten und das Mausrad verwenden, um diesen Parameter anzupassen.

#### **Trigger**

Stellt den Kanal ein, der verwendet wird, um das Audiosignal zu synchronisieren.

#### HINWEIS

Alternativ können Sie auf die Wellenform des entsprechenden Kanals klicken.

#### **Scale**

Aktiviert/Deaktiviert die Achsenbeschriftung.

**HINWEIS** 

Diese Option ist nur verfügbar, wenn **Auto Zoom** deaktiviert ist.

#### **Phase**

Hiermit können Sie die Nulldurchgangsposition verschieben.

#### **Wavescope**

Dieses Modul zeigt die Echtzeit-Wellenform des Audiosignals an.

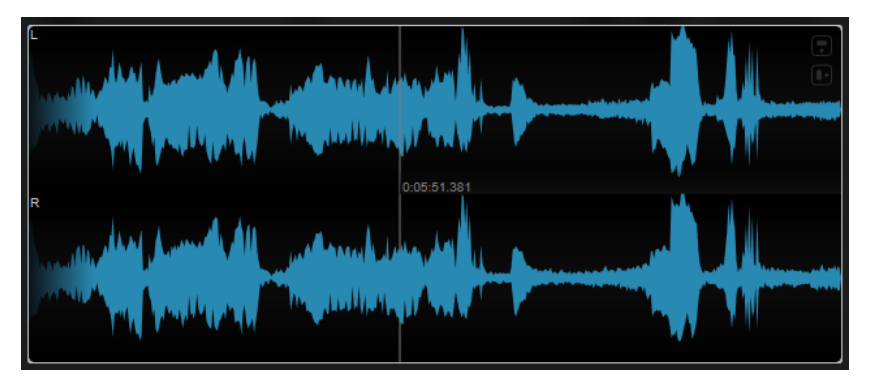

Fahren Sie mit dem Mauszeiger über eine Wellenformposition, um die entsprechende Projektzeit anzuzeigen.

#### HINWEIS

Neben dem Signal der Spur kann auch das Signal eines Side-Chain-Eingangs angezeigt werden. Damit dies funktioniert, müssen Sie in der Kanalauswahl eine Ansicht aus der Kategorie **Main & Side-Chain** auswählen. Das Side-Chain-Signal wird daraufhin in Weiß angezeigt.

Die folgenden Modul-spezifischen Einstellungen sind im Fenster **Module Settings** verfügbar:

#### **Zoom**

Hiermit können Sie die grafische Anzeige vergrößern.

#### HINWEIS

Alternativ können Sie mit dem Mauszeiger über das ausgewählte Modul fahren und das Mausrad verwenden, um diesen Parameter anzupassen.

#### **Duration**

Stellt die Dauer der angezeigten Audio-Streams ein.

#### **HINWEIS**

Alternativ können Sie den Mauszeiger über das ausgewählte Modul bewegen, die **Strg-Taste/Befehlstaste** gedrückt halten und das Mausrad verwenden, um diesen Parameter anzupassen.

#### **Tempo Sync**

Wenn **Duration** aktiviert ist, können Sie die Dauer in Zählzeiten einstellen.

#### **HINWEIS**

Die entsprechende Dauer ist auf mindestens 0,5 und maximal 30 s beschränkt.

#### **Scale**

Aktiviert/Deaktiviert die Achsenbeschriftung.

HINWEIS

Diese Option ist nur verfügbar, wenn **Auto Zoom** deaktiviert ist.

#### **Station. Cursor**

Wenn dieser Schalter aktiviert ist, bewegt sich die Wellenform kontinuierlich unter dem ruhenden Positionszeiger. Wenn dieser Schalter deaktiviert ist, wird die Wellenform aktualisiert, wenn sich der Positionszeiger über sie bewegt.

#### **Wavecircle**

Dieses Modul zeigt die Echtzeit-Wellenform des Audiosignals als Kreis an.

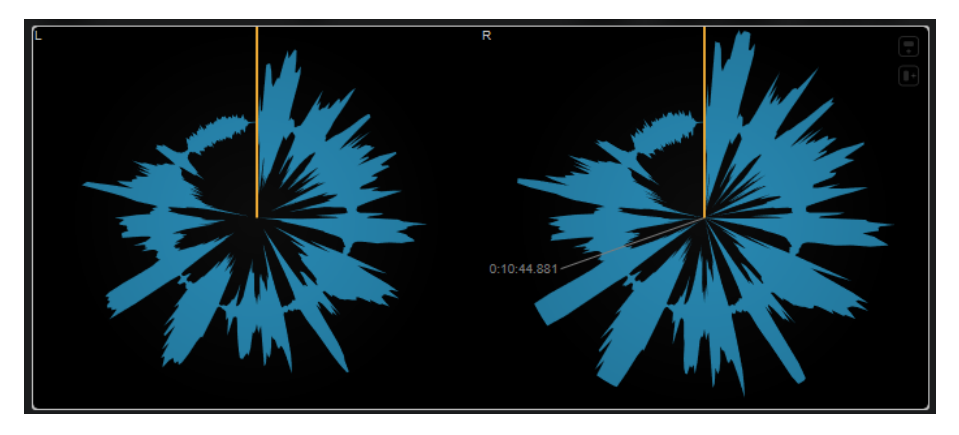

Fahren Sie mit dem Mauszeiger über eine Wellenformposition, um die entsprechende Projektzeit anzuzeigen.

<span id="page-28-0"></span>Neben dem Signal der Spur kann auch das Signal eines Side-Chain-Eingangs angezeigt werden. Damit dies funktioniert, müssen Sie in der Kanalauswahl eine Ansicht aus der Kategorie **Main & Side-Chain** auswählen. Das Side-Chain-Signal wird daraufhin in Weiß angezeigt.

Die folgenden Modul-spezifischen Einstellungen sind im Fenster **Module Settings** verfügbar:

#### **Zoom**

Hiermit können Sie die grafische Anzeige vergrößern.

#### HINWEIS

Alternativ können Sie mit dem Mauszeiger über das ausgewählte Modul fahren und das Mausrad verwenden, um diesen Parameter anzupassen.

#### **Duration**

Stellt die Dauer der angezeigten Audio-Streams ein.

#### **HINWEIS**

Alternativ können Sie den Mauszeiger über das ausgewählte Modul bewegen, die **Strg-Taste/Befehlstaste** gedrückt halten und das Mausrad verwenden, um diesen Parameter anzupassen.

#### **Tempo Sync**

Wenn **Duration** aktiviert ist, können Sie die Dauer in Zählzeiten einstellen.

**HINWFIS** 

Die entsprechende Dauer ist auf mindestens 0,5 und maximal 30 s beschränkt.

#### **Reverse**

Ändert die Rotationsrichtung.

#### **Station. Cursor**

Wenn dieser Schalter aktiviert ist, bewegt sich die Wellenform kontinuierlich unter dem ruhenden Positionszeiger. Wenn dieser Schalter deaktiviert ist, wird die Wellenform aktualisiert, wenn sich der Positionszeiger über sie bewegt.

# **Other Modules**

Diese Kategorie beinhaltet eine Zeitanzeige und ein Bit-Meter.

#### **Time**

Dieses Modul zeigt die aktuelle Zeitposition des Positionszeigers an.

<span id="page-29-0"></span>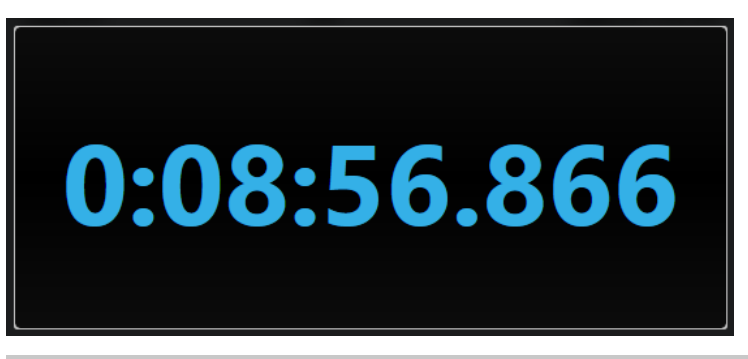

Wenn sich der Positionszeiger außerhalb des Locator-Bereichs befindet, ändert sich die Farbe der Zeitanzeige zu Grau.

Die folgende Modul-spezifische Einstellung ist im Fenster **Module Settings** verfügbar:

#### **Mode**

Hiermit können Sie einen der folgenden Anzeigemodi auswählen: **Time**, **Sample**, **Beats**  oder **Timecode**.

# **Bits**

Dieses Modul zeigt an, welche Bits aktuell vom Audiosignal verwendet werden. Je kürzer ein Balken, desto weniger wird das entsprechende Bit verwendet. Ein farbiges Quadrat über oder unter einem Balken zeigt an, ob ein Bit seit Beginn der Messung überhaupt verwendet wurde.

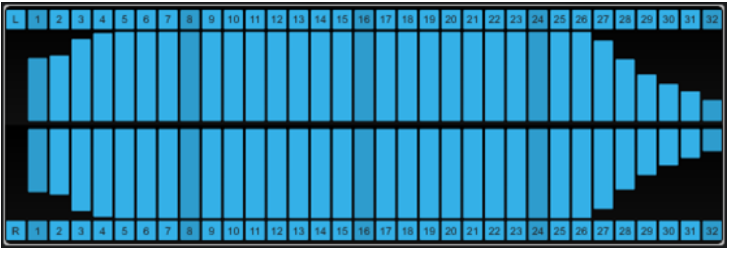

Die folgende Modul-spezifische Einstellung ist im Fenster **Module Settings** verfügbar:

#### **Time Smooth**

Glättet die Zeitanzeige, so dass leichter erkennbar ist, welche der Bits zuletzt verwendet wurden. Wenn **Time Smooth** deaktiviert ist, werden die Balken entweder vollständig angezeigt oder vollständig ausgeblendet; es wird also einfach nur angezeigt, ob ein Bit verwendet wird oder nicht.

#### **HINWEIS**

Alternativ können Sie mit dem Mauszeiger über das ausgewählte Modul fahren und das Mausrad verwenden, um diesen Parameter anzupassen.

# **Delay**

# **MonoDelay**

Dies ist ein Mono-Delay-Effekt. Die Delay-Kette nutzt tempobasierte oder frei wählbare Einstellungen für die Delay-Zeit.

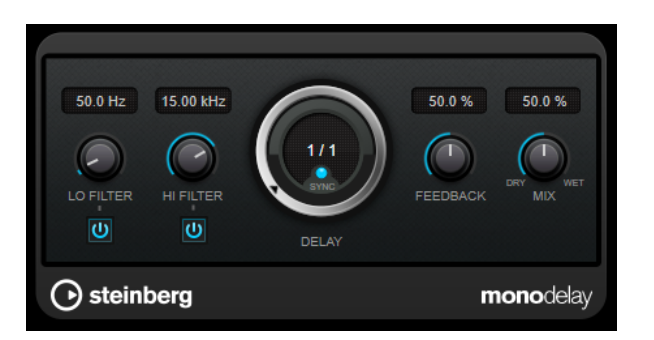

#### **Lo Filter**

Beeinflusst die Feedback-Schleife des Effektsignals und ermöglicht es Ihnen, tiefe Frequenzen abzuschwächen. Der Schalter darunter aktiviert/deaktiviert das Filter.

#### **Hi Filter**

Beeinflusst die Feedback-Schleife des Effektsignals und ermöglicht es Ihnen, hohe Frequenzen abzuschwächen. Der Schalter darunter aktiviert/deaktiviert das Filter.

#### **Delay**

Bestimmt die Verzögerungszeit in Millisekunden.

#### **Sync**

Aktiviert/Deaktiviert die Temposynchronisation.

#### **Feedback**

Legt den Anteil des Signals fest, der zurück an den Delay-Eingang gesendet wird. Je höher dieser Wert ist, desto höher ist auch die Anzahl von Wiederholungen.

#### **Mix**

Stellt das Pegelverhältnis zwischen dem Originalsignal (Dry) und dem Effektsignal (Wet) ein. Wenn Sie den Effekt als Send-Effekt verwenden, sollten Sie diesen Parameter auf den Maximalwert einstellen, da Sie das Dry/Wet-Verhältnis auch mit dem Drehregler für den Send-Pegel festlegen können.

#### HINWEIS

Dieses PlugIn unterstützt externes Side-Chaining. Sie können den Side-Chain-Eingang verwenden, um das Delay mit einer anderen Signalquelle zu steuern. Wenn das Side-Chain-Signal den Schwellenwert überschreitet, werden die Delay-Wiederholungen stummgeschaltet. Wenn das Signal unter den Schwellenwert sinkt, sind die Delay-Wiederholungen wieder hörbar. Für eine Beschreibung zum Einrichten eines Side-Chain-Routings lesen Sie bitte das **Benutzerhandbuch**.

# **MultiTap Delay**

**MultiTap Delay** ist ein vielseitiger Tap-Delay-Effekt mit bis zu 8 Tap-Wiederholungen. Sie können mit ihm Taps manuell erzeugen und bearbeiten, Taps durch Klicken eines Rhythmus erzeugen oder zufällige Taps erzeugen. Sie können separate Effektketten für die Delay-Loop, für Delay-Taps und für den gesamten Delay-Ausgang einrichten, wobei jede Kette bis zu 6 verschiedene Effekte enthalten kann.

Das PlugIn bietet vordefinierte Klangcharakteristiken, die Sie ganz nach Ihren Wünschen anpassen können. Die Delay-Kette nutzt entweder tempobasierte oder frei wählbare Einstellungen für die Delay-Zeit. Der integrierte Ducker schwächt den Delay-Ausgang je nach dem Pegel des Eingangssignals ab, wodurch das verzögerte Signal bei lauten oder intensiv gespielten Passagen verhältnismäßig trocken bleibt.

Dieses PlugIn unterstützt externes Side-Chaining. Für eine Beschreibung zum Einrichten eines Side-Chain-Routings lesen Sie bitte das **Benutzerhandbuch**.

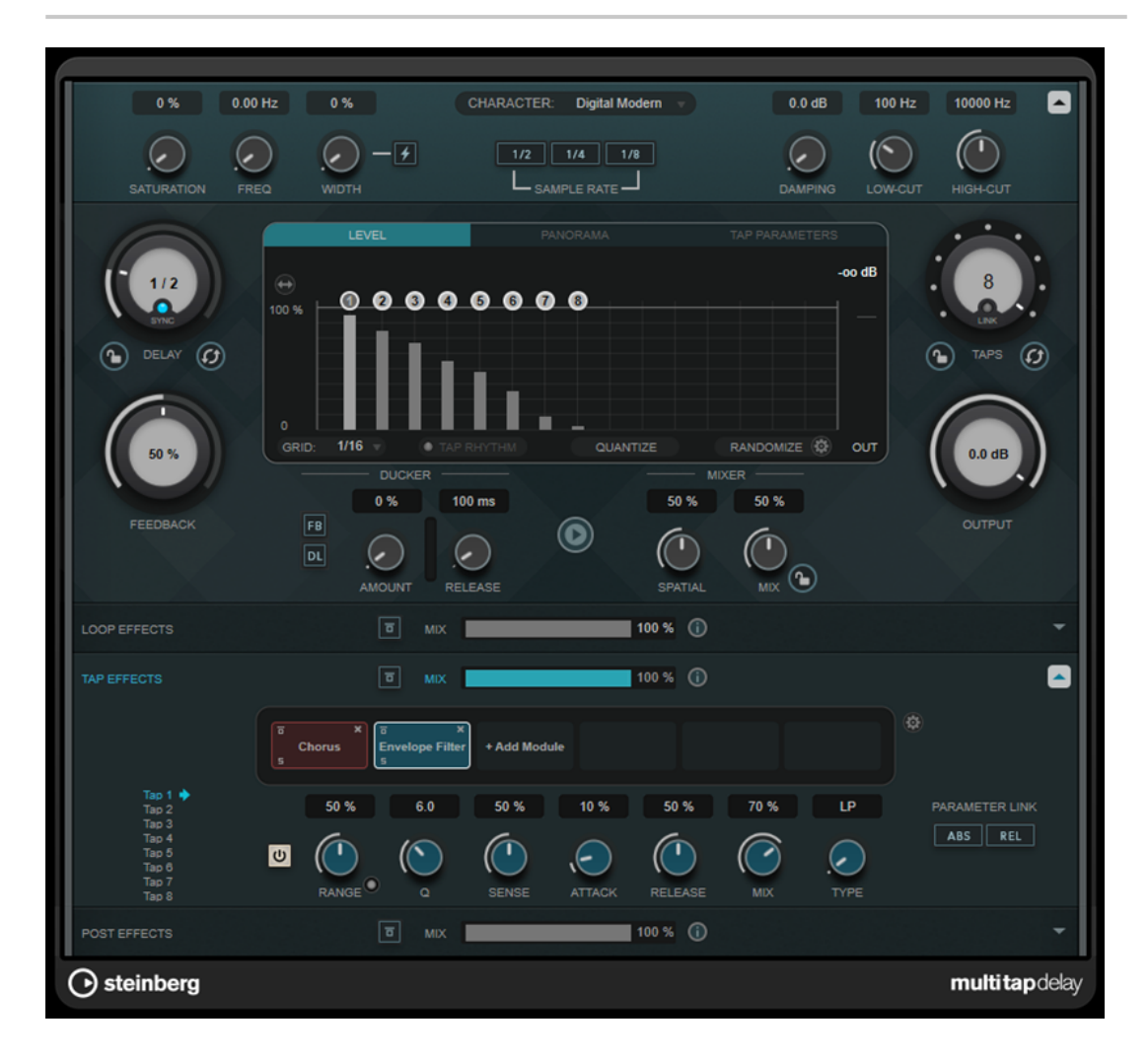

# **Delay Character (Bereich)**

In diesem Bereich können Sie den allgemeinen Klang des Delays anpassen. Sie können zwischen vier vordefinierten Klangcharakteristiken wählen und deren Parameter nach Ihren Wünschen anpassen.

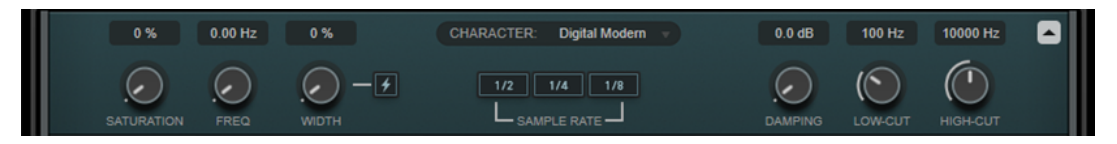

# **Show/Hide Delay Character Section**

Blendet diesen Bereich ein/aus.

#### **Character-Einblendmenü**

Hier können Sie die allgemeine Delay-Charakteristik auswählen. Zur Verfügung stehen **Digital Modern**, **Digital Vintage**, **Tape** und **Crazy**. Wenn Sie Parameter in diesem Bereich ändern, wird die Delay-Charakteristik auf **Custom** (benutzerdefiniert) eingestellt.

#### **Saturation**

Stellt das Maß an Sättigung ein. Dieser Effekt wird in die Delay-Loop eingebracht, so dass die Sättigung des Signals mit jeder Wiederholung zunimmt.

#### **Freq**

Stellt die Frequenz der Delay-Modulation ein.

#### **Width**

Stellt die Intensität der Delay-Modulation ein. Wenn dieser Wert auf 0 eingestellt ist, wird das Signal nicht moduliert. Wenn Sie **Extreme Modulation** aktivieren, wird die Modulation so stark angehoben, dass erhebliche Schwankungen der Bandgeschwindigkeit zu hören sind.

#### **Sample Rate**

Stellt das Verhältnis ein, um das das Audio-Sample dezimiert wird. Bei niedrigen Samplerates werden der Anteil der hohen Frequenzen und die Soundqualität verringert. Wenn keiner der Schalter aktiviert ist, erfolgt kein Downsampling.

#### **Damping**

Stellt das Maß an Dämpfung hoher Frequenzen in der Feedback-Loop ein.

#### **Low-Cut**

Legt fest, ab welcher Frequenz tiefe Frequenzen gedämpft werden.

#### **High-Cut**

Legt fest, ab welcher Frequenz hohe Frequenzen gedämpft werden.

#### **Hauptbereich**

Dieser Bereich enthält die allgemeinen Delay-Parameter und -Einstellungen und ermöglicht es Ihnen, Delay-Taps hinzuzufügen und zu bearbeiten.

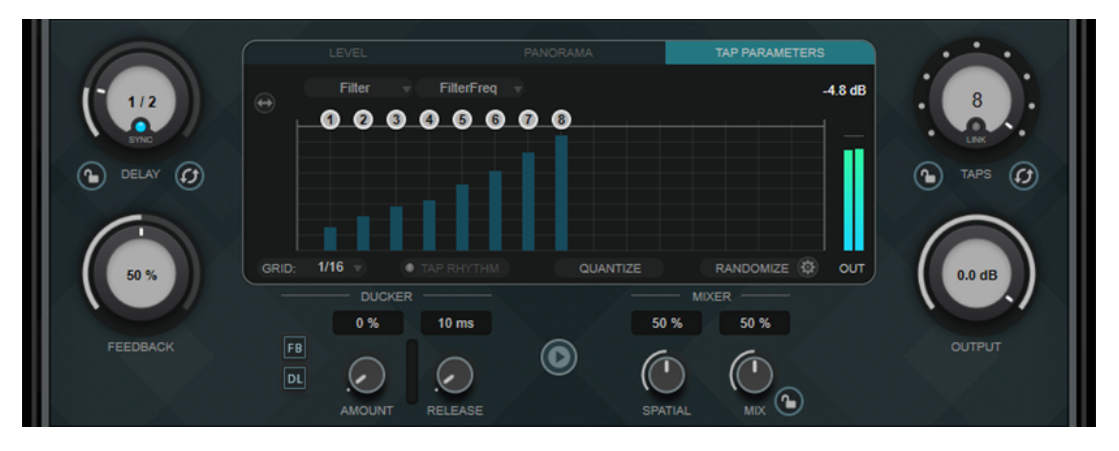

#### **Delay**

Wenn **Sync** aktiviert ist, stellen Sie mit diesem Parameter den Notenwert für den Delay ein. Wenn **Sync** deaktiviert ist, können Sie über den Drehregler die Delay-Zeit in Millisekunden festlegen.

#### **Sync**

Aktiviert/Deaktiviert die Temposynchronisation.

#### **Lock/Unlock Delay Value and Number of Taps**

Sperrt/Entsperrt die Werte der **Delay**- und **Taps**-Parameter, wenn Sie Presets laden.

#### **Erase Delay Line**

Löscht die Delay-Kette.

#### **Feedback**

Legt den Anteil des Signals fest, der zurück an den Delay-Eingang gesendet wird. Je höher dieser Wert ist, desto höher ist auch die Anzahl von Wiederholungen.

#### **Taps-Anzeige**

Hier können Sie Taps verschieben, indem Sie ihre Griffe ziehen, und löschen, indem Sie auf sie doppelklicken.

- Auf der Level-Registerkarte können Sie den Pegel aller Taps einzeln einstellen.
- Auf der **Panorama**-Registerkarte können Sie die Taps einzeln im Stereopanorama anordnen.
- Auf der Registerkarte **Tap Parameters** können Sie die Parameter des im Bereich **Tap Effects** ausgewählten Effektmoduls anpassen. Die Einblendmenüs geben Ihnen sofortigen Zugriff auf die Effektmodule und ihre Parameter.
- **Spread Taps Evenly for Editing** ermöglicht eine einfachere Bearbeitung von Taps, wenn sie sehr eng beieinander liegen.

#### **Grid**

Stellt das Quantisierungsraster ein. Taps werden gemäß dem Raster quantisiert, wenn Sie sie hinzufügen oder verschieben.

#### **HINWEIS**

Wenn Sie die **Umschalttaste** gedrückt halten, können Sie Taps auch dann frei verschieben, wenn ein Raster eingestellt ist.

#### **Activate/Deactivate Tapping Mode**

Aktiviert/Deaktiviert den Tapping-Modus, in dem Sie auf den Schalter **Tap Rhythm**  klicken können, um Taps zu erzeugen.

#### **Tap Rhythm**

Mit diesem Schalter können Sie Taps erzeugen, indem Sie ihn mit der linken Maustaste im gewünschten Rhythmus anklicken.

#### **Quantize**

Quantisiert alle Taps gemäß dem Raster.

#### **Randomize**

Legt eine zufällige Anzahl von Taps und zufällige Tap-Parametereinstellungen fest. Im Einblendmenü **Random Taps Options** können Sie die minimale und maximale Anzahl von Taps (Number of Taps) sowie das Timing, den Panoramabereich (Panning) und den Pegelbereich (Level) für die Zufallsfunktion einstellen.

#### **Taps**

Stellt die Anzahl von Taps ein.

#### **Link/Unlink Taps**

Ermöglicht es Ihnen, alle Taps in der Taps-Anzeige gleichzeitig zu verschieben.

#### **Reset Taps**

Setzt die Anzahl von Taps und alle Tap-Parameter auf die Standardeinstellungen zurück.

#### **Meter für die Ausgangsaktivität**

Zeigt den Ausgangspegel an.

#### **Output**

Stellt den Gesamtausgangspegel ein.

#### **Ducker**

Dieser Effekt schwächt das Delay-Ausgangssignal je nach dem Pegel des Eingangssignals ab. Wenn der Pegel des Eingangssignals hoch ist, wird das Effektsignal verringert. Wenn der Pegel des Eingangssignals niedrig ist, wird das Effektsignal angehoben.

- FB unterdrückt Feedback, wenn das Delay-Signal durch den Ducking-Effekt beeinflusst wird.
- **DL** löscht die Delay-Kette einmal, sobald das Ducking des Delay-Signals beginnt.
- **Amount** legt das Maß an Pegelreduktion fest, das auf die Delay-Ausgabe angewandt wird. Das Meter auf der rechten Seite zeigt den momentanen Grad an Pegelreduktion an.
- Release legt fest, wie lange es dauert, bis das Effektsignal wieder seinen Originalpegel erreicht.

#### **HINWEIS**

Dieses PlugIn unterstützt externes Side-Chaining. Sie können den Side-Chain-Eingang verwenden, um den Ducking-Effekt mit einer anderen Signalquelle zu steuern. Wenn das Side-Chain-Signal den Schwellenwert überschreitet, wird der Ducking-Effekt auf die Delay-Wiederholungen angewandt. Wenn das Signal unter den Schwellenwert sinkt, sind die Delay-Wiederholungen wieder hörbar. Für eine Beschreibung zum Einrichten eines Side-Chain-Routings lesen Sie bitte das **Benutzerhandbuch**.

#### **Play Sample Sound**

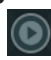

Spielt ein Sample ab, damit Sie das Ergebnis der aktuellen PlugIn-Parametereinstellungen schnell prüfen können.

#### **Spatial**

Stellt die Stereobildbreite für die Wiederholungen links/rechts ein. Drehen Sie den Regler im Uhrzeigersinn, um den Stereoeffekt zu verstärken.

#### **Mix**

Stellt das Pegelverhältnis zwischen dem Originalsignal (Dry) und dem Effektsignal (Wet) ein. Wenn Sie den Effekt als Send-Effekt verwenden, sollten Sie diesen Parameter auf den Maximalwert einstellen, da Sie das Dry/Wet-Verhältnis auch mit dem Drehregler für den Send-Pegel festlegen können.

#### **Lock/Unlock Mix Value**

Sperrt den Wert des **Mix**-Parameters im Hauptbereich, wenn Presets geladen werden.

# **Bereiche für Effekte**

In diesen Bereichen können Sie Loop-, Tap- und Post-Effekte hinzufügen, bearbeiten und entfernen. Sie können Effektketten erzeugen, indem Sie bis zu 6 verschiedene Effektmodule aus insgesamt 14 verfügbaren Modulen hinzufügen. Sie können die Reihenfolge der Effekte in der Kette ändern, indem Sie die Module anklicken und ziehen.

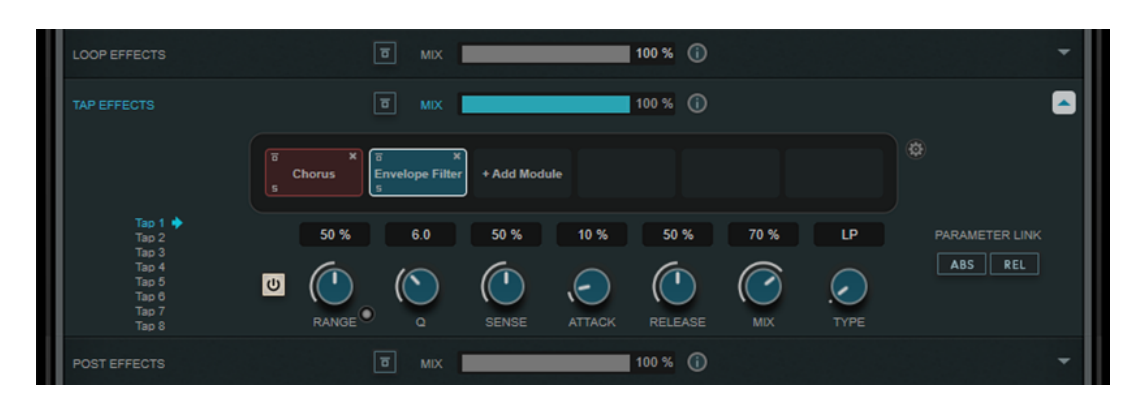

- Effekte im Bereich **Loop Effects** speisen das Ausgangssignal wieder in den Delay-Eingang ein, was dazu führt, dass der Effekt beim Durchlaufen der Loop-Effektkette immer mehr zunimmt.
- Effekte im Bereich **Tap Effects** werden auf das Ausgangssignal jedes Delay-Taps angewandt. Sie können jeden Effekt aktivieren/deaktivieren und individuelle Parameter für jeden einzelnen Tap festlegen.
- Effekte im Bereich **Post Effects** wirken sich auf das gesamte Ausgangssignal des PlugIns aus.

# **Bypass**

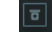

Umgeht die Effektkette im entsprechenden Effektbereich.

#### **Mix**

Stellt das Verhältnis zwischen Originalsignal und Effektsignal für die jeweilige Effektkette ein.

#### **Loop Effects/Tap Effects/Post Effects**

Blendet den entsprechenden Effektbereich ein/aus. Der Bereich wird hervorgehoben, wenn mindestens ein Effektmodul hinzugefügt wurde.

#### **Show/Hide Functional Diagram**

# $\odot$

Blendet ein Funktionsdiagramm des Signalflusses für **Loop Effects**, **Tap Effects** oder **Post Effects** in der Taps-Anzeige ein/aus.

#### **Add Module**

Hiermit können Sie Module zur Effektkette des jeweiligen Bereichs hinzufügen.

#### **Tap Effects Options**

# $\bullet$

Öffnet den Optionen-Bereich für Tap-Effekte. **Suspend Effect When Disabled**  verhindert, dass umgangene oder deaktivierte Effekte verarbeitet werden. Dadurch wird die Prozessorbelastung verringert.

#### WICHTIG

Wenn diese Option aktiviert ist, kann beim Umgehen oder Aktivieren/Deaktivieren von Effekten ein Knistern auftreten.

#### **Parameter Link (nur im Bereich »Tap Effects« verfügbar)**

Verknüpft die Parameter desselben Typs in allen Taps. So können Sie die Parameterwerte für alle Taps in einem Modul gleichzeitig bearbeiten. Es stehen zwei Verknüpfungsmodi zur Verfügung:
- Wenn **Absolute Mode** aktiviert ist und Sie einen Parameterwert eines Taps ändern, werden die entsprechenden Parameterwerte der anderen Taps auf denselben Wert gesetzt.
- Wenn **Relative Mode** aktiviert ist und Sie einen Parameterwert eines Taps ändern, bleibt das Verhältnis zwischen den entsprechenden Parameterwerten der anderen Taps gleich.

# **Tap 1-8 (nur im Bereich »Tap Effects« verfügbar)**

Hier können Sie einen Tap auswählen, um die Effektparameter zu bearbeiten.

# **Activate/Deactivate Effect (nur im Bereich »Tap Effects« verfügbar)**

 $\boxed{\mathbf{\Theta}}$ 

Hiermit können Sie den Effekt für den in der Tap-Anzeige ausgewählten Tap aktivieren/ deaktivieren.

WFITERFÜHRENDE LINKS Effektmodule auf Seite 37

# **Effektmodule**

Mit Hilfe von Modulen können Sie eine Effektkette erzeugen. Jedes Modul kann in der Effektkette nur einmal verwendet werden. Sie können Module in die Effektkette ziehen, um sie unterschiedlich anzuordnen und die Bearbeitungsreihenfolge zu ändern.

# **Allgemeine Moduleinstellungen**

Folgende Einstellungen sind für jedes Modul verfügbar:

#### **Bypass**  $\overline{\mathbf{a}}$

Umgeht das Modul. So können Sie den Klang des unbearbeiteten Signals mit dem des bearbeiteten Signals vergleichen.

# **Solo**

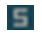

Schaltet das Modul solo. Es kann jeweils nur ein Modul solo geschaltet werden.

**Remove**

 $\mathbf{x}$ 

Entfernt das Modul aus der Modulkette.

Die folgenden Effektmodule stehen zur Verfügung:

# **Chorus**

Dies ist ein einstufiger Chorus, der das Eingangssignal mit einer leicht verstimmten Version doppelt.

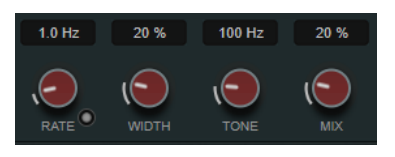

#### **Rate**

Wenn **Tempo Sync** aktiviert ist, können Sie mit **Rate** einen Notenwert (1/1 bis 1/32, gerade, triolisch oder punktiert) für die Synchronisation der Modulationsbewegung zum Tempo der Host-Anwendung einstellen.

Wenn **Tempo Sync** deaktiviert ist, können Sie den Wert mit dem **Rate**-Drehregler frei einstellen.

#### **Sync**

Aktiviert/Deaktiviert die Temposynchronisation.

#### **Width**

Stellt die Tiefe des Chorus-Effekts ein. Höhere Einstellungen erzielen einen ausgeprägteren Effekt.

#### **Tone**

Ändert die tonale Eigenschaft des Ausgangssignals.

#### **Mix**

Stellt das Pegelverhältnis zwischen dem Originalsignal (Dry) und dem Effektsignal (Wet) ein.

# **Flanger**

Dies ist ein klassischer Flanger-Effekt.

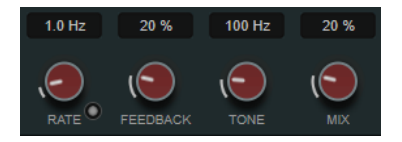

#### **Rate**

Wenn **Tempo Sync** aktiviert ist, können Sie mit **Rate** einen Notenwert (1/1 bis 1/32, gerade, triolisch oder punktiert) für die Synchronisation der Flanger-Bewegung zum Tempo der Host-Anwendung einstellen.

Wenn **Tempo Sync** deaktiviert ist, können Sie den Wert mit dem **Rate**-Drehregler frei einstellen.

#### **Sync**

Aktiviert/Deaktiviert die Temposynchronisation.

## **Feedback**

Bestimmt den Klangcharakter des Effekts. Höhere Einstellungen erzielen einen metallischeren Effekt.

## **Tone**

Ändert die tonale Eigenschaft des Ausgangssignals.

# **Mix**

Stellt das Pegelverhältnis zwischen dem Originalsignal (Dry) und dem Effektsignal (Wet) ein.

# **Phaser**

Dies ist ein klassischer Phaser-Effekt.

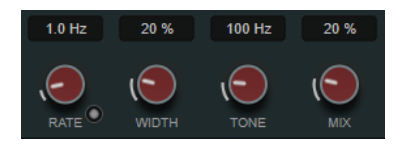

# **Rate**

Wenn **Tempo Sync** aktiviert ist, können Sie mit **Rate** einen Notenwert (1/1 bis 1/32, gerade, triolisch oder punktiert) für die Temposynchronisation des Phaser-Effekts einstellen.

Wenn **Tempo Sync** deaktiviert ist, können Sie den Wert mit dem **Rate**-Drehregler frei einstellen.

# **Sync**

Aktiviert/Deaktiviert die Temposynchronisation.

# **Width**

Bestimmt die Intensität des Modulationseffekts zwischen tiefen und hohen Frequenzen.

#### **Tone**

Ändert die tonale Eigenschaft des Ausgangssignals.

#### **Mix**

Stellt das Pegelverhältnis zwischen dem Originalsignal (Dry) und dem Effektsignal (Wet) ein.

# **Vibrato**

Dies ist ein Tonhöhenmodulations-Effekt.

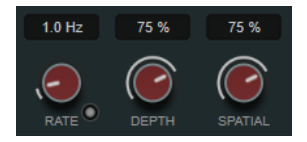

#### **Rate**

Wenn **Tempo Sync** aktiviert ist, können Sie mit **Rate** einen Notenwert (1/1 bis 1/32, gerade, triolisch oder punktiert) für die Temposynchronisation des Effekts einstellen.

Wenn **Tempo Sync** deaktiviert ist, können Sie die Modulationsgeschwindigkeit frei mit dem **Rate**-Drehregler einstellen.

# **Sync**

Aktiviert/Deaktiviert die Temposynchronisation.

#### **Depth**

Bestimmt die Intensität der Tonhöhenmodulation.

# **Spatial**

Stellt die Stereobreite für den Effekt ein.

# **Envelope Filter**

Dies ist ein klassisches Hüllkurvenfilter für Auto-Wah-Effekte.

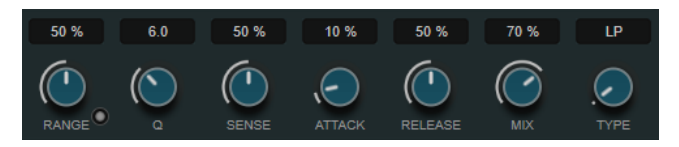

#### **Range**

Bestimmt den Frequenzbereich des Filters. **Sweep Downwards** kehrt den Filterdurchlauf um.

#### **Q-Factor**

Stellt die Intensität des Hüllkurvenfilter-Effekts ein.

#### **Sensitivity**

Bestimmt, wie empfindlich der Effekt auf den Instrumentenpegel reagiert.

#### **Attack**

Bestimmt, wie schnell der Effekt auf das Eingangssignal reagiert.

#### **Release**

Stellt die Verstärkung der Release-Phase des Signals ein.

#### **Mix**

Stellt das Pegelverhältnis zwischen dem Originalsignal (Dry) und dem Effektsignal (Wet) ein.

#### **Type**

Wählt den Filtertyp aus. Sie können zwischen einem Tiefpassfilter (**LP**), einem Hochpassfilter (**HP**), einem Bandpassfilter (**BP**) und einem Kerbfilter (**Notch**) wählen.

# **Filter**

Dies ist ein Filter-Modulationseffekt. Die Frequenz des Filters wird entweder durch einen LFO moduliert oder manuell eingestellt.

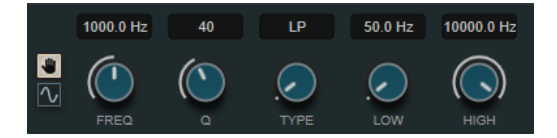

#### **LFO/Manual-Schalter**

Ermöglicht es Ihnen, den **LFO**- und den **Manual**-Modus auszuwählen. Im **LFO**-Modus können Sie die Modulationsrate festlegen oder mit dem Projekttempo synchronisieren. Im **Manual**-Modus können Sie die Frequenz manuell einstellen.

#### **Freq**

Stellt die Filterfrequenz ein. Dieser Parameter ist nur im **Manual**-Modus verfügbar.

#### **LFO-Freq**

Stellt die Filterfrequenz der LFO-Modulation ein. Wenn **Tempo Sync** aktiviert ist, stellen Sie mit diesem Parameter den Notenwert für die Synchronisation der Modulation mit dem Tempo der Host-Anwendung ein.

Wenn **Tempo Sync** deaktiviert ist, können Sie die Frequenz frei einstellen.

Dieser Parameter ist nur im **LFO**-Modus verfügbar.

#### **Tempo Sync**

Aktiviert/Deaktiviert die Temposynchronisation für den **LFO-Freq**-Parameter. Dieser Parameter ist nur im **LFO**-Modus verfügbar.

## **Q-Factor**

Stellt die Filterresonanz ein.

#### **Type**

Wählt den Filtertyp aus. Sie können zwischen einem Tiefpassfilter (**LP**), einem Hochpassfilter (**HP**), einem Bandpassfilter (**BP**) und einem Kerbfilter (**Notch**) wählen.

#### **Low/High**

Legen den Bereich der Filterfrequenz-Modulation fest.

# **Bit Crusher**

Dieser Effekt verringert die Bit-Auflösung, um das Eingangs-Audiosignal zu dezimieren und zu beschneiden und so einen rauen, verzerrten Sound zu erzeugen.

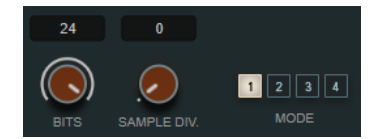

#### **Bits (0 bis 24 Bit)**

Bestimmt die Bit-Auflösung. Mit einer Einstellung von 24 erhalten Sie die höchste Audioqualität und mit einer Einstellung von 1 erhalten Sie hauptsächlich Rauschen.

## **Sample Div.**

Stellt ein, um welchen Wert die Audio-Samples reduziert werden. Mit der höchsten Einstellung werden fast alle Signale des ursprünglichen Audiosignals gelöscht, so dass von dem Signal nichts als undefinierbare Geräusche übrig bleiben.

## **Mode**

Hier können Sie einen von vier Modi wählen. Die unterschiedlichen Modi erzielen unterschiedliche Ergebnisse. Die Modi **1** und **3** sind gröber und die Modi **2** und **4**  erzielen subtilere Effekte.

# **Overdrive**

Dieser Effekt erzeugt einen röhrenartigen Overdrive-Effekt.

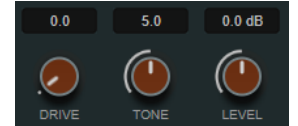

## **Drive**

Fügt dem Ausgangssignal Obertöne hinzu.

## **Tone**

Wirkt wie ein Filtereffekt auf die hinzugefügten Obertöne.

## **Level**

Stellt den Ausgangspegel ein.

# **Pitch Shifter**

Dies ist ein Tonhöhenverschiebungs-Effekt.

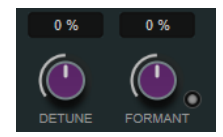

## **Detune**

Ändert die Tonhöhe des Eingangssignals in Halbtönen.

#### **Formant**

Ändert das natürliche Timbre des Eingangssignals.

## **Formant Preservation**

Behält bei Tonhöhenänderungen anhand der **Detune**-Steuerung die Formanten bei.

# **Frequency Shifter**

Dieser Effekt verschiebt jede Frequenz des Eingangssignals um einen festen Wert, wodurch sich die harmonischen Relationen verändern. Durch Hinzufügen von Feedback entsteht ein Klang, der einem Phaser ähnelt.

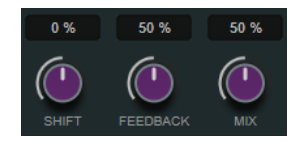

#### **Shift**

Stellt das Maß an Frequenzverschiebung ein.

## **Feedback**

Stellt ein, welcher Anteil des Signals vom Ausgang des Effekts wieder zurück an seinen Eingang geleitet wird.

#### **Mix**

Stellt das Pegelverhältnis zwischen dem Originalsignal (Dry) und dem Effektsignal (Wet) ein.

# **Delay**

Dieser Mono-Effekt erzeugt eine Verzögerung, die Sie entweder auf Basis des Projekttempos oder frei einstellen können.

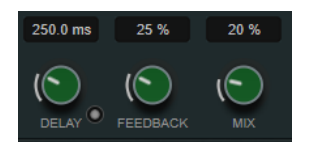

#### **Delay**

Wenn **Sync** aktiviert ist, stellen Sie mit diesem Parameter den Notenwert für den Delay ein. Wenn **Sync** deaktiviert ist, können Sie über den Drehregler die Delay-Zeit in Millisekunden festlegen.

#### **Sync**

Aktiviert/Deaktiviert die Temposynchronisation.

#### **Feedback**

Legt den Anteil des Signals fest, der zurück an den Delay-Eingang gesendet wird. Je höher dieser Wert ist, desto höher ist auch die Anzahl von Wiederholungen.

#### **Mix**

Stellt das Pegelverhältnis zwischen dem Originalsignal (Dry) und dem Effektsignal (Wet) ein.

# **Reverb**

Dies ist ein vielseitiges Reverb für realistischen Raumklang und Halleffekte.

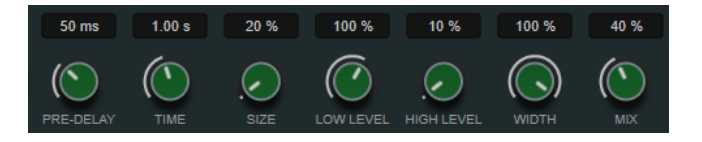

## **Pre-Delay**

Legt fest, wie viel Zeit verstreicht, bevor der Reverb-Effekt einsetzt. Je länger es dauert, bis die ersten Reflexionen den Hörer erreichen, desto größer erscheint der simulierte Hallraum.

#### **Time**

Hier können Sie die Länge des Reverbs in Sekunden festlegen.

#### **Size**

Verändert die Verzögerungszeiten der ersten Reflexionen, um unterschiedlich große Hallräume zu simulieren.

## **Low Level**

Beeinflusst die Abklingzeit der tiefen Frequenzen. Die hohen und tiefen Frequenzbereiche eines normalen Raumhalls klingen schneller ab als der mittlere Frequenzbereich. Wenn Sie diesen Wert verringern, klingen die tiefen Frequenzen schneller ab. Bei Werten über 100 % verlängert sich die Abklingzeit gegenüber dem mittleren Frequenzbereich.

#### **High Level**

Beeinflusst die Abklingzeit der hohen Frequenzen. Die hohen und tiefen Frequenzbereiche eines normalen Raumhalls klingen schneller ab als der mittlere Frequenzbereich. Wenn Sie diesen Wert verringern, klingen die hohen Frequenzen schneller ab. Bei Werten über 100 % verlängert sich die Abklingzeit gegenüber dem mittleren Frequenzbereich.

#### **Width**

Stellt die Stereobildbreite ein. Bei einem Wert von 0 % ist der Ausgang des Reverbs mono, bei 100 % stereo.

#### **Mix**

Stellt das Pegelverhältnis zwischen dem Originalsignal (Dry) und dem Effektsignal (Wet) ein.

# **AutoPan**

Dieser Auto-Pan-Effekt ermöglicht Ihnen die Modulation der Links/Rechts-Stereoposition.

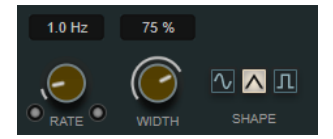

#### **Rate**

Legt die AutoPan-Geschwindigkeit fest und zeigt die Bewegungen im Panorama an. Wenn **Tempo Sync** deaktiviert ist, wird die Geschwindigkeit in Hertz festgelegt. Wenn **Tempo Sync** aktiviert ist, können Sie die Geschwindigkeit in Tempowerten festlegen.

## **Sync**

Aktiviert/Deaktiviert die Temposynchronisation.

## **Link**

Wenn dieser Schalter aktiviert ist, werden der linke und der rechte Kanal gleichzeitig moduliert. Dies führt anstelle des Auto-Pannings zu einem Chopping-Effekt. In diesem Modus legt **Width** die Intensität der Lautstärkemodulation fest.

## **Width**

Legt das Maß an Abweichung zur linken und rechten Seite des Stereopanoramas fest. Wenn **Link** aktiviert ist, legt dieser Parameter die Intensität der Lautstärkemodulation fest.

# **Waveform Shape**

Hier können Sie Presets für die Modulationswellenform auswählen.

- Sinus erzeugt eine sanfte, fließende Bewegung.
- **Dreieck** erzeugt eine Rampe, also eine lineare Bewegung von ganz rechts nach ganz links und zurück.
- Rechteck erzeugt einen sofortigen Sprung nach ganz rechts, dann nach ganz links und wieder zurück in die Mitte.

# **Gate**

Dieser Effekt unterdrückt Audiosignale unterhalb eines festgelegten Schwellenwerts. Sobald der Signalpegel den festgelegten Schwellenwert übersteigt, öffnet das Gate und das Signal wird durchgelassen.

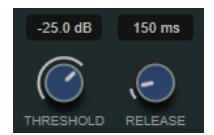

#### **Threshold**

Bestimmt den Pegel, bei dem das Gate geöffnet wird. Bei einem Signalpegel unterhalb des festgelegten Schwellenwerts bleibt das Gate geschlossen.

#### **Release**

Legt fest, wann das Gate schließt.

```
WEITERFÜHRENDE LINKS
FX Modulator auf Seite 112
```
# **PingPongDelay**

Mit diesem Stereoeffekt sind die Wiederholungen des Signals abwechselnd im linken und im rechten Kanal zu hören. Die Delay-Kette nutzt tempobasierte oder frei wählbare Einstellungen für die Delay-Zeit.

#### HINWEIS

Dieses PlugIn funktioniert nur mit Stereospuren.

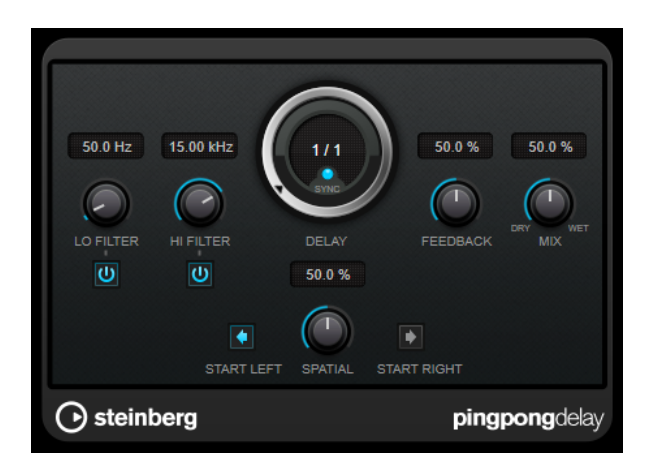

## **Lo Filter**

Beeinflusst die Feedback-Schleife des Effektsignals und ermöglicht es Ihnen, tiefe Frequenzen abzuschwächen. Der Schalter darunter aktiviert/deaktiviert das Filter.

#### **Hi Filter**

Beeinflusst die Feedback-Schleife des Effektsignals und ermöglicht es Ihnen, hohe Frequenzen abzuschwächen. Der Schalter darunter aktiviert/deaktiviert das Filter.

# **Delay**

Bestimmt die Verzögerungszeit in Millisekunden.

#### **Sync**

Aktiviert/Deaktiviert die Temposynchronisation.

#### **Feedback**

Legt den Anteil des Signals fest, der zurück an den Delay-Eingang gesendet wird. Je höher dieser Wert ist, desto höher ist auch die Anzahl von Wiederholungen.

#### **Mix**

Stellt das Pegelverhältnis zwischen dem Originalsignal (Dry) und dem Effektsignal (Wet) ein. Wenn Sie den Effekt als Send-Effekt verwenden, sollten Sie diesen Parameter auf den Maximalwert einstellen, da Sie das Dry/Wet-Verhältnis auch mit dem Drehregler für den Send-Pegel festlegen können.

#### **Spatial**

Stellt die Stereobildbreite für die Wiederholungen links/rechts ein. Drehen Sie den Regler im Uhrzeigersinn, um den Stereoeffekt zu verstärken.

#### **Start Left/Start Right**

Legt fest, ob die Wiederholungen im linken oder im rechten Kanal beginnen.

#### HINWEIS

Dieses PlugIn unterstützt externes Side-Chaining. Sie können den Side-Chain-Eingang verwenden, um das Delay mit einer anderen Signalquelle zu steuern. Wenn das Side-Chain-Signal den Schwellenwert überschreitet, werden die Delay-Wiederholungen stummgeschaltet. Wenn das Signal unter den Schwellenwert sinkt, sind die Delay-Wiederholungen wieder hörbar. Für eine Beschreibung zum Einrichten eines Side-Chain-Routings lesen Sie bitte das **Benutzerhandbuch**.

# **StereoDelay**

**StereoDelay** erzeugt zwei separate Verzögerungen, die Sie entweder tempobezogen oder frei einstellen können.

HINWEIS

Dieses PlugIn funktioniert nur mit Stereospuren.

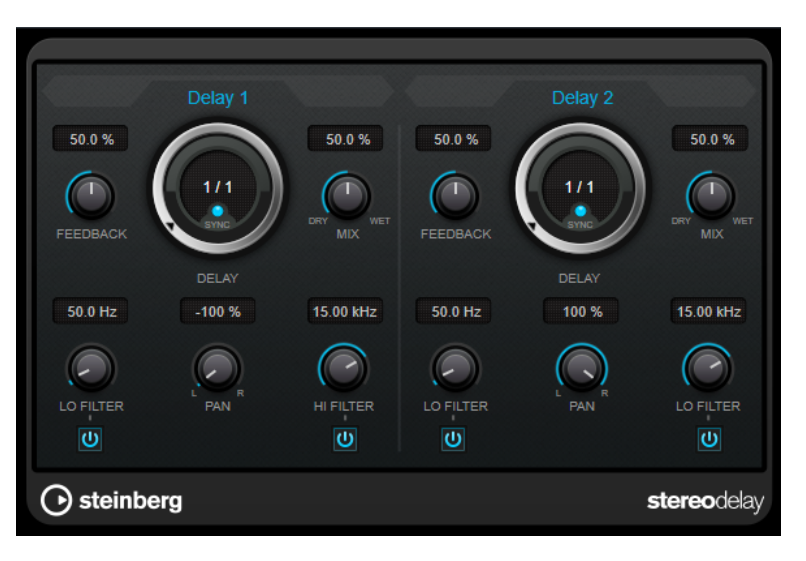

# **Feedback**

Bestimmt die Anzahl der Wiederholungen für jede Verzögerung.

# **Delay**

Bestimmt die Verzögerungszeit in Millisekunden.

## **Sync**

Aktiviert/Deaktiviert die Temposynchronisation für die entsprechende Verzögerung.

## **Mix**

Stellt das Pegelverhältnis zwischen dem Originalsignal (Dry) und dem Effektsignal (Wet) ein. Wenn Sie den Effekt als Send-Effekt verwenden, sollten Sie diesen Parameter auf den Maximalwert einstellen, da Sie das Dry/Wet-Verhältnis auch mit dem Drehregler für den Send-Pegel festlegen können.

## **Lo Filter**

Beeinflusst die Feedback-Schleife des Effektsignals und ermöglicht es Ihnen, tiefe Frequenzen abzuschwächen. Der Schalter darunter aktiviert/deaktiviert das Filter.

## **Pan**

Stellt die Position im Stereobild ein.

## **Hi Filter**

Beeinflusst die Feedback-Schleife des Effektsignals und ermöglicht es Ihnen, hohe Frequenzen abzuschwächen. Der Schalter darunter aktiviert/deaktiviert das Filter.

# HINWEIS

Dieses PlugIn unterstützt externes Side-Chaining. Sie können den Side-Chain-Eingang verwenden, um das Delay mit einer anderen Signalquelle zu steuern. Wenn das Side-Chain-Signal den Schwellenwert überschreitet, werden die Delay-Wiederholungen stummgeschaltet. Wenn das Signal unter den Schwellenwert sinkt, sind die Delay-Wiederholungen wieder

hörbar. Für eine Beschreibung zum Einrichten eines Side-Chain-Routings lesen Sie bitte das **Benutzerhandbuch**.

# **Distortion**

# **AmpSimulator**

**AmpSimulator** ist ein Verzerrereffekt, der den Klang verschiedener Kombinationen von Gitarrenverstärkern und Lautsprecherboxen emuliert. Er bietet eine breitgefächerte Auswahl an Verstärkern und Lautsprechern.

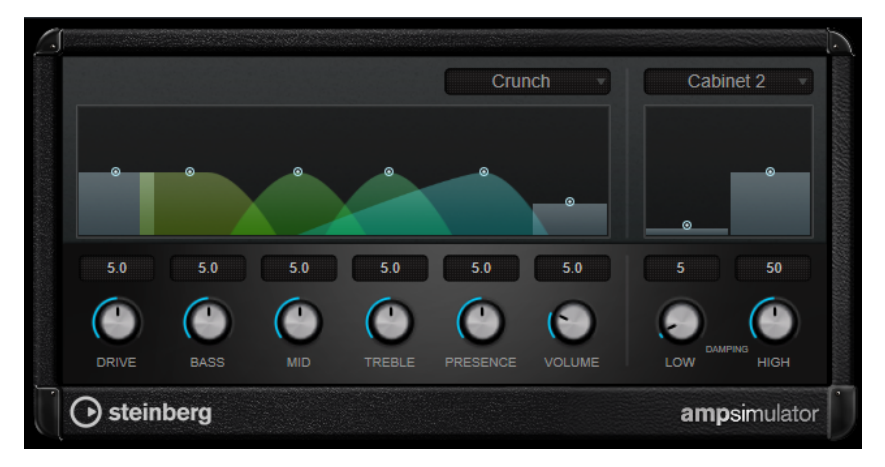

## **Select Amplifier Model**

In diesem Einblendmenü können Sie einen Verstärker auswählen. Sie können diesen Bereich umgehen, indem Sie **No Amp** auswählen.

# **Drive**

Stellt den Grad der Verzerrung des Verstärkers ein.

## **Bass**

Klangregelung für tiefe Frequenzen.

# **Mid**

Klangregelung für mittlere Frequenzen.

# **Treble**

Klangregelung für hohe Frequenzen.

# **Presence**

Verstärkt oder dämpft die höheren Frequenzen.

# **Volume**

Stellt die Gesamtlautstärke ein.

# **Select Cabinet Model**

In diesem Einblendmenü können Sie eine Lautsprecherkonfiguration auswählen. Sie können diesen Bereich umgehen, indem Sie **No Speaker** auswählen.

## **Damping Low/High**

Mit diesen Klangreglern können Sie den Klang der ausgewählten Lautsprecherkonfiguration anpassen.

# **BitCrusher**

Wenn Sie LoFi-Sound mögen, ist der **BitCrusher** genau der richtige Effekt für Sie. Mit ihm können Sie die Bit-Auflösung des eingehenden Audiosignals verringern, um einen rauen, verzerrten Sound zu erhalten. Sie können z. B. ein Audiosignal mit einer Auflösung von 24 Bit so klingen lassen, als wäre es mit 8-Bit- oder 4-Bit-Auflösung aufgenommen, oder es so verfremden, dass es nicht mehr wiederzuerkennen ist.

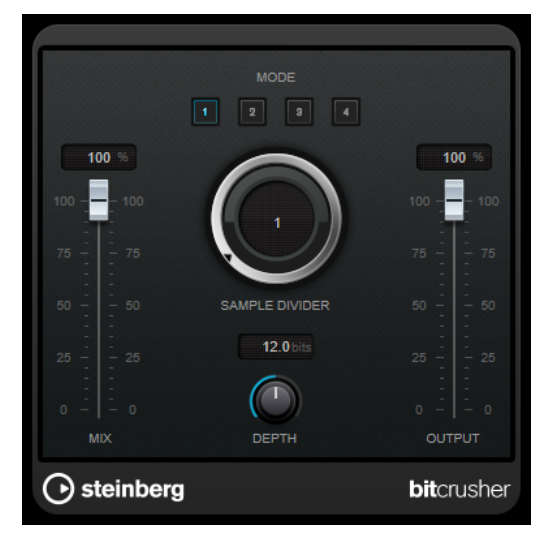

#### **Mode**

Hier können Sie einen von vier Modi wählen. Die unterschiedlichen Modi erzielen unterschiedliche Ergebnisse. Die Modi **I** und **III** sind gröber und die Modi **II** und **IV**  erzielen subtilere Effekte.

## **Mix**

Stellt das Pegelverhältnis zwischen dem Originalsignal (Dry) und dem Effektsignal (Wet) ein.

## **Sample Divider**

Stellt ein, um welchen Wert die Audio-Samples reduziert werden. Mit der höchsten Einstellung werden fast alle Signale des ursprünglichen Audiosignals gelöscht, so dass von dem Signal nichts als undefinierbare Geräusche übrig bleiben.

# **Depth (0 bis 24 Bit)**

Bestimmt die Bit-Auflösung. Mit einer Einstellung von 24 erhalten Sie die höchste Audioqualität und mit einer Einstellung von 1 erhalten Sie hauptsächlich Rauschen.

## **Output**

Stellt den Ausgangspegel ein.

# **DaTube**

**DaTube** emuliert den typischen warmen, vollen Klang eines Röhrenverstärkers.

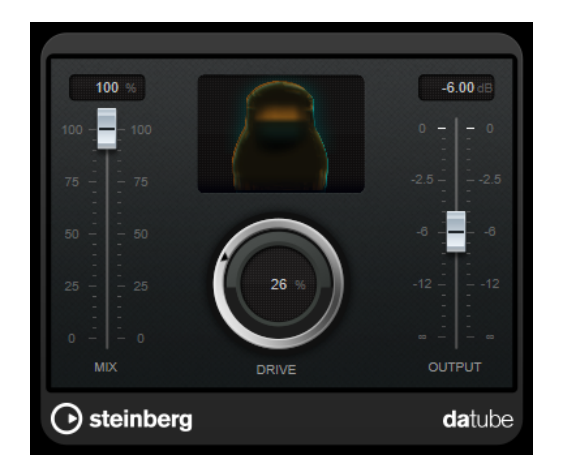

# **Mix**

Stellt das Pegelverhältnis zwischen dem Originalsignal (Dry) und dem Effektsignal (Wet) ein.

# **Drive**

Stellt den Pegel des Verstärker-Effekts ein. Wählen Sie hohe Werte, wenn Sie einen übersteuerten, beinahe verzerrten Klang erzeugen möchten.

# **Output**

Stellt den Ausgangspegel ein.

# **Distortion**

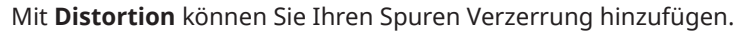

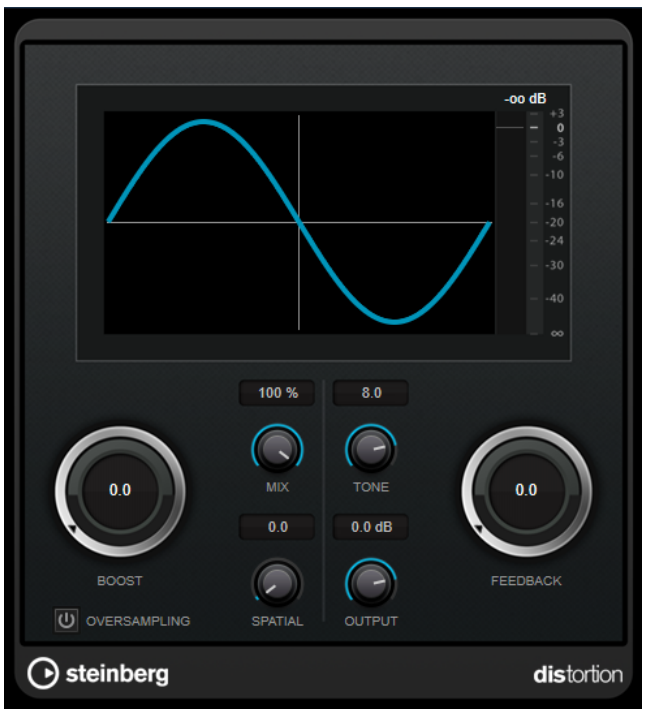

## **Boost**

Verstärkt den Grad der Verzerrung.

# **Oversampling**

Aktiviert/Deaktiviert Oversampling. Oversampling verringert die Artefakte bei höherer Verzerrung.

# HINWEIS

Wenn dieser Parameter aktiviert ist, benötigt der Effekt mehr Prozessorleistung.

#### **Mix**

Stellt das Pegelverhältnis zwischen dem Originalsignal (Dry) und dem Effektsignal (Wet) ein.

# **Tone**

Ändert die tonale Eigenschaft des Ausgangssignals.

#### **Feedback**

Führt Teile des Ausgangssignals wieder zum Effekteingang. Höhere Einstellungen verstärken den Verzerrungseffekt.

# **Spatial**

Verändert den Grad der Verzerrung zwischen dem linken und dem rechten Kanal und erzeugt so einen Stereoeffekt.

# **Output**

Stellt den Ausgangspegel ein.

# **Distroyer**

**Distroyer** fügt Obertöne zum Spektrum hinzu und ermöglicht Verzerrungseffekte, die von sanftem Overdrive bis hin zu extremer Übersteuerung reichen.

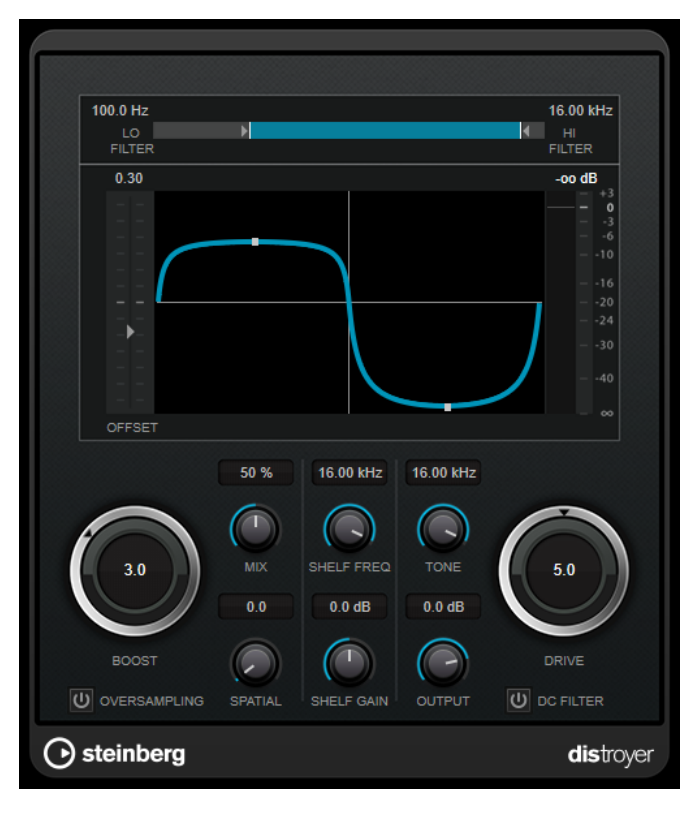

Die folgenden Parameter haben nur Auswirkungen auf das Effektsignal (Wet):

# **Lo Filter**

Ändert die Cutoff-Frequenz des Low-Pass-Filters, das vor der Verzerrung auf das Effektsignal angewandt wird.

#### **Hi Filter**

Ändert die Cutoff-Frequenz des High-Pass-Filters, das auf das bereits verzerrte Effektsignal angewandt wird.

# **Offset**

Ändert die Symmetrie des Verzerrungseffekts durch Veränderung des Arbeitspunkts der Charakteristik.

# **Drive**

Ändert die Charakteristik des Verzerrungseffekts. Niedrigere Werte führen zu einem sanften, Overdrive-artigen Effekt. Höhere Werte nähern die Form des Signals einem Dreieck an, was zu extremer Verzerrung führt.

#### **Oversampling**

Aktiviert/Deaktiviert Oversampling. Oversampling verringert die Artefakte bei höherer Verzerrung.

**HINWEIS** 

Wenn dieser Parameter aktiviert ist, benötigt der Effekt mehr Prozessorleistung.

#### **Spatial**

Verändert den Grad der Verzerrung zwischen dem linken und dem rechten Kanal und erzeugt so einen Stereoeffekt.

#### **DC Filter**

Entfernt DC-Versatz, der auftritt, wenn hohe **Offset**-Werte verwendet werden.

Die folgenden Parameter wirken sich sowohl auf das trockene (Dry) als auch auf das Effektsignal (Wet) aus:

#### **Boost**

Verstärkt den Grad der Verzerrung.

#### **Mix**

Stellt das Pegelverhältnis zwischen dem Originalsignal (Dry) und dem Effektsignal (Wet) ein.

#### **Shelf Freq**

Stellt die Frequenz des Höhen-Kuhschwanzfilters ein.

#### **Shelf Gain**

Stellt die Verstärkung des Höhen-Kuhschwanzfilters ein.

## **Tone**

Stellt die Frequenz des Low-Pass-Ausgangsfilters ein.

#### **Output**

Stellt den Ausgangspegel ein.

# **Grungelizer**

**Grungelizer** fügt Rauschen und Störgeräusche zu Ihren Aufnahmen hinzu, so dass ein Höreindruck wie bei einem alten Radio oder einer zerkratzten Schallplatte entsteht.

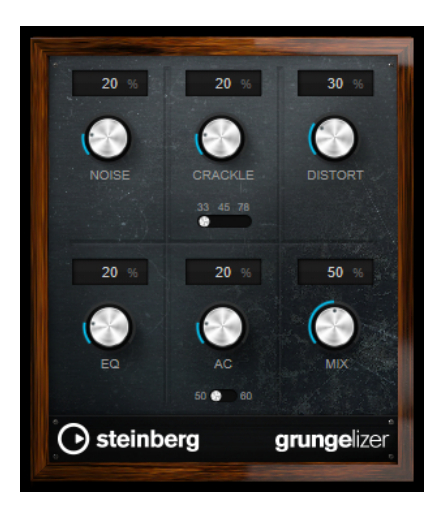

#### **Noise**

Bestimmt, wie hoch der Anteil der hinzugefügten Störgeräusche ist.

# **Crackle**

Fügt ein Knistern wie bei einer Schallplatte hinzu. Der Geschwindigkeitsschalter stellt die virtuelle Geschwindigkeit der Schallplatte in RPM (Umdrehungen pro Minute) ein.

#### **Distort**

Für Verzerrung hinzu.

# **EQ**

Mit diesem Regler können Sie die tiefen Frequenzen abschneiden und einen hohleren LoFi-Sound erzeugen.

# **AC**

Emuliert ein konstantes, tiefes Netzbrummen. Der Frequenzschalter stellt die virtuelle Frequenz des Netzbrummens (50 oder 60 Hz) und damit seine Tonhöhe ein.

# **Mix**

Bestimmt die Stärke des Gesamteffekts.

# **Magneto II**

**Magneto II** simuliert die typischen Bandsättigungs- und Kompressionseffekte, die beim Aufnehmen mit analogen Bandmaschinen entstehen.

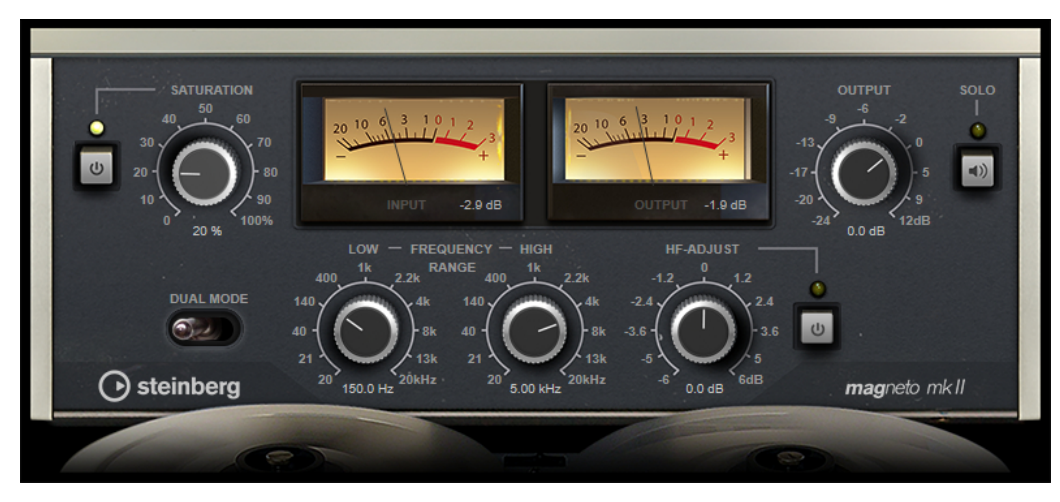

# **Saturation**

Bestimmt den Grad der Bandsättigung und das Generieren von Obertönen. Dadurch erhöht sich die Eingangsverstärkung leicht.

# **Saturation On/Off**

Aktiviert/Deaktiviert den Bandsättigungseffekt.

#### **Dual Mode**

Simuliert die Verwendung zweier Bandmaschinen.

## **Frequency Range Low/High**

Mit diesen Parametern können Sie den Frequenzbereich des Bands einstellen, auf das der Effekt angewendet wird.

Wenn Sie z. B. keine Bandsättigung auf die tiefen Frequenzen anwenden möchten, stellen Sie als **Low**-Wert 200 Hz oder 300 Hz ein. Um die Sättigung sehr hoher Frequenzen zu vermeiden, stellen Sie den **High**-Parameter auf Werte unterhalb 10 kHz ein.

#### **Solo**

Hiermit können Sie nur den eingestellten Frequenzbereich mit dem Bandsättigungseffekt anhören. Das ist hilfreich, um den Frequenzbereich zu ermitteln, auf den Sie den Effekt anwenden möchten.

# **HF-Adjust**

Mit diesem Parameter steuern Sie den Anteil der hohen Frequenzen im Effektsignal.

# **HF-Adjust On/Off**

Aktiviert/Deaktiviert das Filter **HF-Adjust**.

# **Quadrafuzz v2**

**Quadrafuzz v2** ist ein Multiband-Verzerrungs- und Multi-Effekt-PlugIn für die Bearbeitung von Schlagzeug und Loops, aber auch für die Bearbeitung von z. B. Gesang. Sie können bis zu 4 Bänder verzerren. Es stehen 5 verschiedene Verzerrungsmodi mit mehreren Untermodi zur Verfügung.

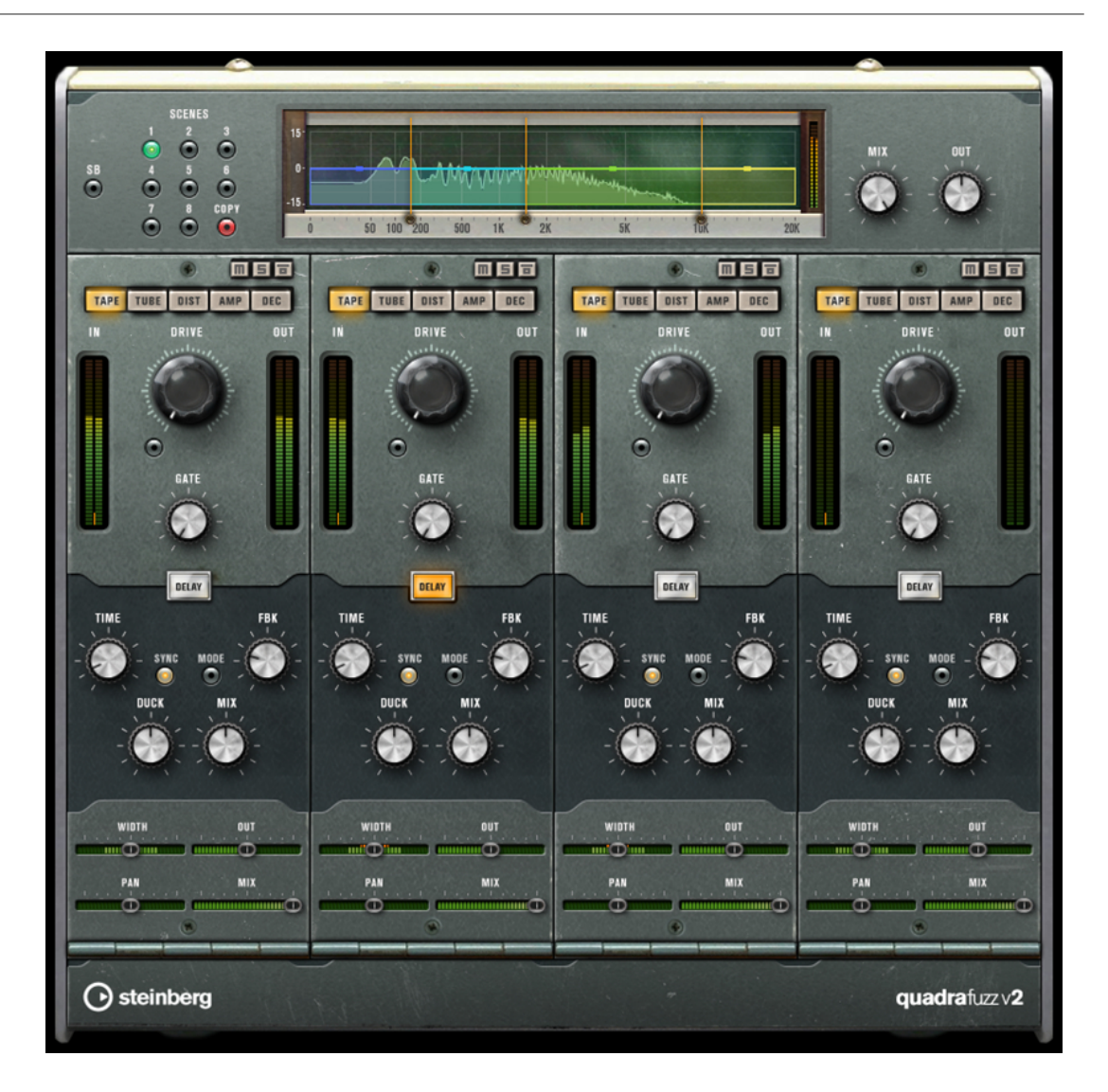

# **Frequenzband-Editor**

In diesem Bereich oben im Bedienfeld können Sie die Breite der Frequenzbänder sowie deren Ausgangspegel einstellen. Auf der vertikalen Achse wird der Verstärkungspegel jedes Frequenzbands angezeigt. Die horizontale Achse zeigt den verfügbaren Frequenzbereich.

- Um die Frequenzbereiche der verschiedenen Frequenzbänder einzustellen, verwenden Sie die Punkte an jeder Seite jedes Bandes.
- Um den Ausgangspegel jedes Freguenzbandes um ±15 dB abzusenken oder anzuheben, verwenden Sie die Punkte oberhalb und unterhalb jedes Bandes.

# **Globale Einstellungen**

## **SB**

Schaltet zwischen Multiband und Einzelband-Modus um.

## **Scenes**

Sie können bis zu 8 verschiedene Einstellungen speichern. Wenn die Standardeinstellung einer Scene aktiv ist, leuchtet der Schalter der ausgewählten Scene gelb.

Wenn Sie die Standardeinstellungen ändern, leuchtet der Schalter grün und zeigt dadurch an, dass diese Scene veränderte Einstellungen enthält.

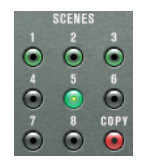

Um die Einstellungen einer Scene auf eine andere Scene zu kopieren, wählen Sie die zu kopierende Scene aus, klicken Sie auf **Copy** und klicken Sie auf einen der nummerierten Schalter.

Sie können die Scene-Auswahl automatisieren.

## **Mix**

Stellt das Pegelverhältnis zwischen dem Originalsignal (Dry) und dem Effektsignal (Wet) ein.

## **Output (-24 bis 24 dB)**

Bestimmt den Ausgangspegel.

# **Band-Einstellungen**

# **Mute Band**

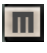

Schaltet ein Frequenzband stumm bzw. hebt die Stummschaltung auf.

# **Solo Band**

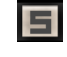

Schaltet das entsprechende Frequenzband solo.

# **Bypass Band**

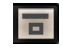

Umgeht ein Frequenzband.

# **In/Out-Meter**

Zeigt den Eingangs- und Ausgangspegel an.

#### **Gate**

Bestimmt den Pegel, bei dem das Gate geöffnet wird. Bei einem Signalpegel unterhalb des festgelegten Schwellenwerts bleibt das Gate geschlossen.

# **Tape**

Dieser Bandmodus simuliert die typischen Bandsättigungs- und Kompressionseffekte, die beim Aufnehmen mit analogen Bandmaschinen entstehen.

#### **Drive**

Steuert den Grad der Bandsättigung.

## **Tape Mode Dual**

Simuliert die Verwendung zweier Bandmaschinen.

# **Tube**

Dieser Bandmodus simuliert die Sättigungseffekte analoger Verstärkerröhren.

## **Drive**

Steuert den Grad der Röhrensättigung.

# **Tubes**

Bestimmt die Anzahl der simulierten Röhren.

## **Dist**

Mit diesem Bandmodus können Sie Ihren Spuren Verzerrung hinzufügen.

## **Drive**

Steuert den Verzerrungsgrad.

#### **FBK**

Führt Teile des Ausgangssignals wieder zum Effekteingang. Höhere Einstellungen verstärken den Verzerrungseffekt.

# **Amp**

Dieser Bandmodus simuliert den Klang verschiedener Gitarrenverstärkerarten.

#### **Drive**

Stellt den Grad der Verzerrung des Verstärkers ein.

#### **Verstärkerarten**

Sie können die folgenden Arten von Gitarrenverstärkern auswählen:

- Amp Clean
- Amp Crunch
- Amp Lead

# **Dec**

In diesem Bandmodus können Sie das Audio-Eingangssignal dezimieren und beschneiden, um einen verrauschten und verzerrten Sound zu erhalten.

## **Decimator**

Steuert das Ergebnis der Bit-Auflösung. Je geringer die Auflösung ist, desto stärker ist der Verzerrungseffekt.

#### **Mode**

Hier können Sie einen von vier Modi wählen. Die unterschiedlichen Modi erzielen unterschiedliche Ergebnisse. Die Modi **I** und **III** sind gröber und die Modi **II** und **IV**  erzielen subtilere Effekte.

#### **S&H**

Stellt ein, um welchen Wert die Audio-Samples reduziert werden. Mit der höchsten Einstellung werden fast alle Signale des ursprünglichen Audiosignals gelöscht, so dass von dem Signal nichts als undefinierbare Geräusche übrig bleiben.

# **Delay**

Um den **Delay**-Bereich zu öffnen, klicken Sie auf den **Delay**-Schalter.

#### **Time**

Wenn die Sync-Option aktiviert ist, können Sie hier einen Notenwert (1/1 bis 1/32, gerade, triolisch oder punktiert) für die Temposynchronisation des Effekts einstellen.

Wenn die Temposynchronisation deaktiviert ist, können Sie die Verzögerungszeit frei mit dem **Time**-Regler einstellen.

#### **Sync**

Aktiviert/Deaktiviert die Temposynchronisation für die entsprechende Verzögerung.

#### **Mode**

Wenn diese Option aktiviert ist, wird das Verzögerungssignal zurück zur Verzögerungseinheit geroutet, um eine Rückkopplung mit Verzerrung zu erzeugen.

#### HINWEIS

Hohe **FBK**-Werte und niedrige **Duck**-Werte können in Verbindung mit aktiviertem **Modus**-Schalter zu unerwünschtem Rauschen führen.

#### **FBK**

Bestimmt die Anzahl der Wiederholungen für die Verzögerung.

# **Duck**

Bestimmt, wie stark das Verzögerungssignal im Pegel reduziert wird, wenn ein Audiosignal präsent ist.

# **Mix**

Stellt das Pegelverhältnis zwischen dem Originalsignal (Dry) und dem Effektsignal (Wet) ein.

# **Schieberegler**

## **Width**

Stellt die Stereo-Basisbreite des entsprechenden Bandes ein.

## **Out**

Stellt den Ausgangspegel des entsprechenden Bandes ein.

#### **Pan**

Stellt die Position des entsprechenden Bandes im Stereobild ein.

#### **Mix**

Stellt das Pegelverhältnis zwischen dem Originalsignal (Dry) und dem Effektsignal (Wet) ein.

# **VST Amp Rack**

**VST Amp Rack** ist eine leistungsfähige Simulation eines Gitarrenverstärkers. Er bietet eine Auswahl an Verstärkern und Lautsprecherboxen, die sich mit Stompbox-Effekten kombinieren lassen.

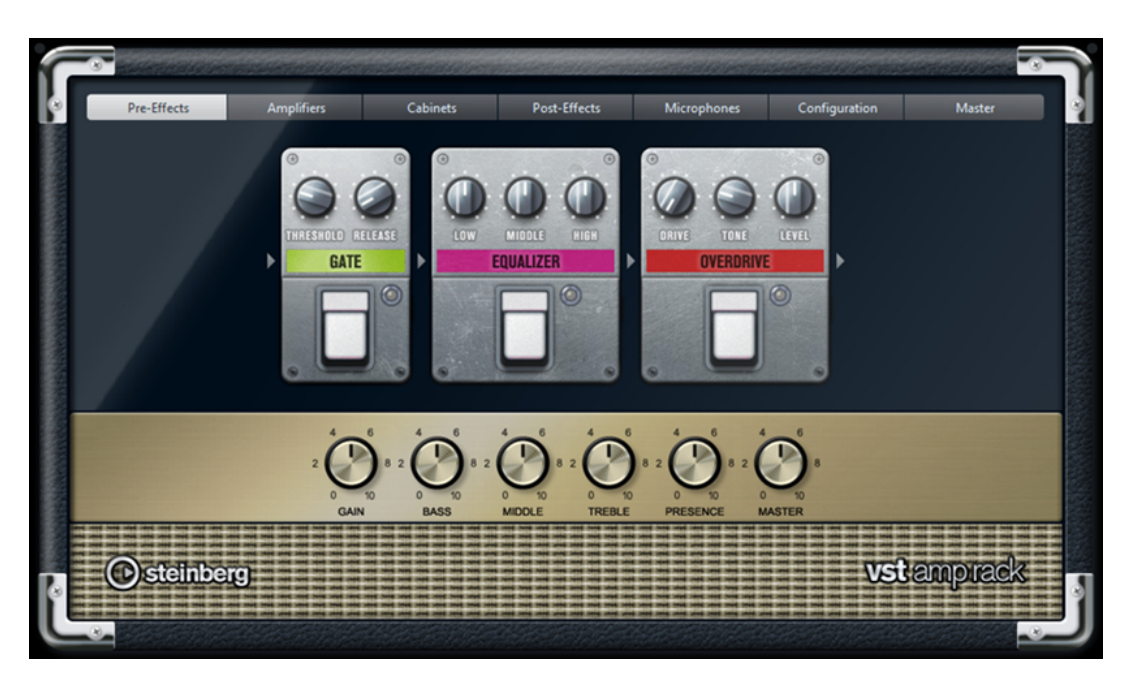

Oben im PlugIn-Bedienfeld befinden sich sechs Schalter, die entsprechend der Position der dazugehörigen Elemente in der Signalkette angeordnet sind. Diese Schalter öffnen verschiedene Seiten im Anzeigebereich des PlugIn-Bedienfelds: **Pre-Effects** (vorgeschaltete Effekte), **Amplifiers** (Verstärker), **Cabinets** (Lautsprecherboxen), **Post-Effects** (nachgeschaltete Effekte), **Microphones** (Mikrofone), **Configuration** (Konfiguration) und **Master**.

Unter dem Anzeigebereich wird der ausgewählte Verstärker angezeigt. Die Farbe und Textur des Bereichs unterhalb des Verstärkers zeigt an, welche Lautsprecherbox ausgewählt ist.

# **Vor- und nachgeschaltete Effekte (Pre/Post-Effects)**

Auf den Seiten **Pre-Effects** und **Post-Effects** können Sie bis zu sechs Gitarreneffekte auswählen. Auf beiden Seiten stehen Ihnen dieselben Effekte zur Verfügung, diese werden lediglich an einer anderen Position in die Signalkette eingefügt (vor bzw. nach dem Verstärker). Jeder Effekt kann pro Seite nur einmal verwendet werden.

Jeder Effekt verfügt über einen **Ein-/Aus**-Schalter, der ähnlich wie bei Stompbox-Effekten gestaltet ist, sowie über individuelle Parameter.

## **Wah Wah**

**Pedal** – Steuert das Filterverhalten.

#### **Volume**

**Pedal** – Steuert den Signalpegel, der durch den Effekt geleitet wird.

# **Compressor**

**Intensity** – Stellt die Stärke der Kompression des Eingangssignals ein.

#### **Limiter**

**Threshold** – Legt den maximalen Ausgangspegel fest. Signalpegel oberhalb des festgelegten Schwellenwerts werden abgeschnitten.

**Release** – Legt fest, wie lange es dauert, bis die Verstärkung wieder ihren Originalpegel erreicht.

#### **Maximizer**

**Amount** – Bestimmt die Signallautstärke.

## **Chorus**

**Rate** – Stellt die Frequenz ein. Sie können diesen Parameter zum Projekttempo synchronisieren.

**Width** – Bestimmt die Breite des Chorus-Effekts. Höhere Einstellungen erzielen einen ausgeprägteren Effekt.

#### **Phaser**

**Rate** – Stellt die Frequenz ein. Sie können diesen Parameter zum Projekttempo synchronisieren.

**Width** – Bestimmt die Breite des Modulationseffekts zwischen tiefen und hohen Frequenzen.

#### **Flanger**

**Rate** – Stellt die Frequenz ein. Sie können diesen Parameter zum Projekttempo synchronisieren.

**Feedback** – Bestimmt den Klangcharakter des Flanger-Effekts. Höhere Werte klingen metallischer.

**Mix** – Stellt das Pegelverhältnis zwischen dem Originalsignal (Dry) und dem Effektsignal (Wet) ein.

## **Tremolo**

**Rate** – Bestimmt die Modulationsgeschwindigkeit. Sie können diesen Parameter zum Projekttempo synchronisieren.

**Depth** – Bestimmt den Grad der Amplitudenmodulation.

#### **Octaver**

**Direct** – Stellt das Verhältnis zwischen dem Originalsignal und den erzeugten Stimmen ein. Bei einem Wert von 0 sind nur die erzeugten Stimmen zu hören, während bei höheren Werten mehr Originalsignal beigemischt wird.

**Octave 1** – Regelt den Pegel des Signals, das eine Oktave unterhalb der Originaltonhöhe erzeugt wird. Eine Einstellung von 0 bedeutet, dass die Stimme stummgeschaltet wird.

**Octave 2** – Regelt den Pegel des Signals, das zwei Oktaven unterhalb der Originaltonhöhe erzeugt wird. Eine Einstellung von 0 bedeutet, dass die Stimme stummgeschaltet wird.

#### **Delay**

**Delay** – Bestimmt die Verzögerungszeit in Millisekunden. Sie können diesen Parameter zum Projekttempo synchronisieren.

**Feedback** – Bestimmt die Anzahl der Delay-Wiederholungen.

**Mix** – Stellt das Pegelverhältnis zwischen dem Originalsignal (Dry) und dem Effektsignal (Wet) ein.

#### **Tape Delay**

**Delay** – Tape Delay erzeugt den für Bandmaschinen typischen Verzögerungseffekt. Der Delay-Parameter bestimmt die Verzögerungszeit in Millisekunden. Sie können diesen Parameter zum Projekttempo synchronisieren.

**Feedback** – Bestimmt die Anzahl der Delay-Wiederholungen.

**Mix** – Stellt das Pegelverhältnis zwischen dem Originalsignal (Dry) und dem Effektsignal (Wet) ein.

## **Tape Ducking Delay**

**Delay** – Tape Ducking Delay erzeugt den für Bandmaschinen typischen Verzögerungseffekt und verfügt darüber hinaus über einen Duck-Parameter. Der Delay-Parameter bestimmt die Verzögerungszeit in Millisekunden. Sie können diesen Parameter zum Projekttempo synchronisieren.

**Feedback** – Bestimmt die Anzahl der Delay-Wiederholungen.

**Duck** – Funktioniert wie ein automatischer Mix-Parameter. Wenn der Pegel des Eingangssignals hoch ist, wird der Anteil des Effektsignals verringert. Dies bezeichnet man als Ducking (geringer interner Mix-Wert). Wenn der Pegel des Eingangssignals niedrig ist, wird der Anteil des Effektsignals erhöht (hoher interner Mix-Wert). So wird das verzögerte Signal in lauten oder intensiven Passagen durch den Effekt kaum verändert.

## **Overdrive**

**Drive** – Overdrive erzeugt einen röhrenverstärkerartigen Overdrive-Effekt. Je höher dieser Wert, desto mehr Obertöne werden dem Ausgangssignal des Effekts hinzugefügt.

**Tone** – Wirkt wie ein Filtereffekt auf die hinzugefügten Obertöne.

**Level** – Stellt den Ausgangspegel ein.

#### **Fuzz**

**Boost** – Fuzz erzeugt eine eher harsche Verzerrung. Je höher dieser Wert, desto mehr Verzerrung wird hinzugefügt.

**Tone** – Wirkt wie ein Filtereffekt auf die hinzugefügten Obertöne.

**Level** – Stellt den Ausgangspegel ein.

#### **Gate**

**Threshold** – Bestimmt den Pegel, bei dem das Gate geöffnet wird. Bei einem Signalpegel unterhalb des festgelegten Schwellenwerts bleibt das Gate geschlossen.

**Release** – Legt fest, wann das Gate schließt.

#### **Equalizer**

**Low** – Stellt den Pegel des tieffrequenten Anteils des eingehenden Signals ein.

**Middle** – Stellt den Pegel des mittelfrequenten Anteils des eingehenden Signals ein.

**High** – Stellt den Pegel des hochfrequenten Anteils des eingehenden Signals ein.

#### **Reverb**

**Type** – Ein Faltungshall. Mit diesem Parameter können Sie zwischen den unterschiedlichen Hallarten wechseln (**Studio**, **Hall**, **Plate** und **Room**).

**Mix** – Stellt das Pegelverhältnis zwischen dem Originalsignal (Dry) und dem Effektsignal (Wet) ein.

## **Sync-Modus**

Einige der Parameter können zum Projekttempo synchronisiert werden.

Die Namen dieser Parameter sind hervorgehoben. Klicken Sie auf den entsprechenden Regler, um die Temposynchronisation zu aktivieren bzw. zu deaktivieren. Eine LED oben rechts neben dem Regler zeigt an, dass der Sync-Modus aktiviert ist. Sie können dann im Einblendmenü über dem Schalter einen Notenwert für die Temposynchronisation auswählen.

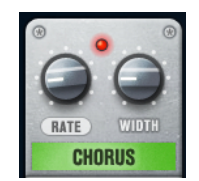

# **Effekte anwenden**

- Um einen neuen Effekt hinzuzufügen, bewegen Sie die Maus über eine leere Effekt-Schnittstelle oder über einen der Pfeile vor oder hinter einem Effekt und klicken Sie auf den Plusschalter (**+**).
- Um einen Effekt aus einer Effekt-Schnittstelle zu entfernen, klicken Sie auf den Effektnamen und wählen Sie im Einblendmenü **None**.
- Um die Reihenfolge der Effekte in der Signalkette zu ändern, klicken Sie auf einen Effekt und ziehen Sie ihn an eine andere Position.
- Um einen Effekt zu aktivieren oder deaktivieren, klicken Sie auf den Pedalschalter unter dem Effektnamen. Wenn ein Effekt aktiviert ist, leuchtet die LED neben dem Pedalschalter.

## **HINWEIS**

- Vor- und nachgeschaltete Effekte können je nach Spurkonfiguration mono oder stereo sein.
- Mit Hilfe der Quick Controls können Sie die Effekte von **VST Amp Rack** über ein externes MIDI-Gerät, z. B. einen Fußschalter, steuern. Weitere Informationen zu Quick Controls finden Sie im **Benutzerhandbuch**.

# **Amplifiers**

Die Verstärker auf der **Amplifiers**-Seite wurden nach dem Vorbild echter Verstärker konzipiert. Jeder Verstärker verfügt über die typischen Einstellungen für Gitarrenaufnahmen, wie Gain, Equalizer und Master Volume.

## **Plexi**

Klassischer britischer Rock-Sound; sehr transparenter Klang, spricht rasch an.

## **Plexi Lead**

Britischer Rock-Sound der 70er und 80er Jahre.

## **Diamond**

Die besten Hardrock- und Metal-Sounds der 90er Jahre.

## **Blackface**

Klassisch-klarer amerikanischer Sound.

## **Tweed**

Sounds von clean bis crunchy; ursprünglich als Bass-Verstärker entwickelt.

## **Deluxe**

Amerikanischer Crunch-Sound eines kleinen Verstärkers mit großartigem Klang.

## **British Custom**

Kristallklarer oder harmonisch verzerrter Sound der 60er Jahre.

Alle Verstärker verfügen über die folgenden klangbezogenen Parameter, die erhebliche Auswirkungen auf ihren allgemeinen Charakter und Klang haben:

## **Gain**

Legt das Maß an Verstärkung für den Verstärker fest.

#### **Bass**

Hiermit können Sie den Tieffrequenzbereich des Signals anheben oder absenken.

#### **Middle**

Hiermit können Sie den Mittelfrequenzbereich des Signals anheben oder absenken.

#### **Treble**

Hiermit können Sie den Hochfrequenzbereich des Signals anheben oder absenken.

#### **Presence**

Hiermit können Sie den oberen Mittelfrequenzbereich des Signals anheben oder absenken.

#### **Master**

Stellt den Ausgangspegel für den Verstärker ein.

Wenn Sie zwischen den Modellen umschalten, bleiben die Einstellungen der verschiedenen Verstärker erhalten. Wenn Sie diese Einstellungen auch nach erneutem Laden des PlugIns verwenden möchten, müssen Sie ein Preset erstellen.

# **Verstärker auswählen und deaktivieren**

Um den Verstärker zu wechseln, klicken Sie auf der **Amplifiers**-Seite auf das gewünschte Modell. Wählen Sie **No Amplifier**, wenn Sie nur die Lautsprecherboxen und Effekte verwenden möchten.

# **Cabinets**

Die Lautsprecherboxen auf der Seite **Cabinets** simulieren echte Comboboxen oder andere Lautsprechergehäuse. Jeder Verstärker verfügt über ein entsprechendes Lautsprechermodell, Sie können Verstärker und Lautsprecherboxen jedoch auch beliebig kombinieren.

#### **Cabinets auswählen und deaktivieren**

- Um zwischen den Lautsprecherboxen zu wechseln, klicken Sie einfach auf der Cabinets-Seite auf das gewünschte Modell. Wählen Sie **No Cabinet**, wenn Sie nur die Verstärker und Effekte verwenden möchten.
- Wenn Sie den Schalter **Link Amplifier & Cabinet Choice** aktivieren, wählt das PlugIn automatisch die Lautsprecherbox für das ausgewählte Verstärkermodell.

# **Microphones**

Auf der **Microphones**-Seite können Sie zwischen verschiedenen Mikrofonpositionen wählen. Die Positionen sind das Ergebnis aus zwei unterschiedlichen Winkeln (center und edge) und drei unterschiedlichen Lautsprecherabständen, sowie einer zusätzlichen Center-Position mit einem noch größeren Lautsprecherabstand.

Es stehen Ihnen ein Großmembran-Kondensatormikrofon und ein dynamisches Mikrofon zur Verfügung. Sie können die Charakteristiken der beiden Mikrofone auch kombinieren.

Verwenden Sie zum Auswählen eines Mikrofonmodells oder zum Kombinieren beider Modelle den **Mix**-Drehregler zwischen den beiden Mikrofonen.

#### **Mikrofon platzieren**

Klicken Sie zum Auswählen der Mikrofonposition auf die entsprechende Kugel in der Grafik. Die ausgewählte Position wird rot dargestellt.

# **Configuration**

Auf der **Configuration**-Seite können Sie einstellen, ob Sie **VST Amp Rack** im Stereo- oder im Mono-Modus verwenden möchten.

- Wenn Sie die vorgeschalteten Effekte, Verstärker und Lautsprecherboxen in vollem Stereomodus ausführen möchten, stellen Sie sicher, dass das PlugIn auf einer Stereospur eingefügt ist. Aktivieren Sie außerdem den **Stereo**-Schalter.
- Um den Effekt im Mono-Modus zu verwenden, stellen Sie sicher, dass das PlugIn auf einer Monospur eingefügt ist und dass der **Mono**-Schalter aktiviert ist.

#### HINWEIS

Im Stereo-Modus benötigt der Effekt mehr Prozessorleistung.

# **Master**

Verwenden Sie die **Master**-Seite, um eine Feineinstellung des Sounds vorzunehmen.

## **Input/Output Level Meters**

Die Meter links und rechts neben dem **Master**-Bereich zeigen den Eingangs- und den Ausgangspegel des Audiomaterials an. Das Rechteck auf dem Eingangsmeter gibt den optimalen Eingangspegelbereich an. In der Kompaktansicht werden der Eingangspegel und der Ausgangspegel durch zwei LEDs oben links und rechts angezeigt.

#### **Regler auf der Master-Seite verwenden**

- Um den Equalizer zu aktivieren oder deaktivieren, klicken Sie auf den **Ein/Aus**-Pedalschalter. Wenn der Equalizer aktiviert ist, leuchtet die LED neben dem Pedalschalter.
- Um ein EQ-Band zu aktivieren oder deaktivieren, klicken Sie auf den zugehörigen **Gain**-Regler. Wenn ein Band aktiv ist, leuchtet die LED links neben dem **Gain**-Regler.
- Wenn Sie Ihre Gitarre stimmen möchten, klicken Sie auf den Pedalschalter (den **Ein/Aus**-Schalter) für den Tuner und schlagen Sie eine Saite an. Wenn die richtige Tonhöhe angezeigt wird und alle LEDs unter der Anzeige grün aufleuchten, ist die Saite richtig gestimmt.

Wenn die Tonhöhe zu tief ist, leuchten rote LEDs auf der linken Seite. Wenn die Tonhöhe zu hoch ist, leuchten rote LEDs auf der rechten Seite. Je mehr LEDs leuchten, desto tiefer/höher ist die Tonhöhe.

- Um das Ausgangssignal des PlugIns stummzuschalten, klicken Sie auf den **Master**-Pedalschalter. Wenn der Ausgang stummgeschaltet ist, leuchtet die LED nicht. Verwenden Sie dies z. B., um Ihre Gitarre lautlos zu stimmen.
- Um die Lautstärke des Ausgangssignals anzupassen, verwenden Sie den Pegelregler (**Level**) auf der **Master**-Seite.

# **Ansichten**

Hier gibt es zwei unterschiedliche Ansichten: die Standardansicht und eine Kompaktansicht, die weniger Bildschirmplatz in Anspruch nimmt.

In der Standardansicht können Sie die Schalter oben im PlugIn-Bedienfeld dazu verwenden, die entsprechende Seite im Anzeigebereich über den Amp-Reglern zu öffnen. Sie können die Breite des PlugIn-Bedienfelds anpassen, indem Sie am seitlichen Rand bzw. an den Ecken ziehen.

In der Kompaktansicht ist der Anzeigebereich ausgeblendet. Sie können mit dem Mausrad die Verstärkereinstellungen ändern und andere Verstärker oder Lautsprecherboxen auswählen.

# **Einblendbare Bedienelemente**

Einige Bedienelemente werden erst sichtbar, wenn Sie mit dem Mauszeiger über dem PlugIn-Bedienfeld verweilen.

## **Zwischen der Standardansicht und der Kompaktansicht umschalten**

Um zwischen den verschiedenen Ansichten umzuschalten, klicken Sie auf den Abwärts- bzw. Aufwärtspfeil (Show/Hide Extended Display) oben auf dem Rahmen des PlugIn-Bedienfelds.

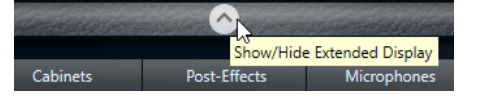

#### **Verstärker und Lautsprecherbox in der Kompaktansicht wechseln**

In der Kompaktansicht können Sie mit dem Bedienelement, das auf dem unteren Rahmen des PlugIn-Bedienfelds eingeblendet wird, die unterschiedlichen Modelle für Verstärker und Lautsprecherboxen auswählen.

- Um einen anderen Verstärker oder eine andere Lautsprecherbox auszuwählen, klicken Sie auf den Namen und wählen Sie im Einblendmenü ein anderes Modell aus.
- Um eine bestimmte Verstärker-Lautsprecherkombination zu speichern, aktivieren Sie den Schalter **Link/Unlink Amplifier & Cabinet Choice**. Wenn Sie nun ein anderes Verstärkermodell auswählen, folgt die Auswahl der Lautsprecherbox. Wenn Sie jedoch eine andere Lautsprecherbox auswählen, wird die Verbindung aufgehoben.

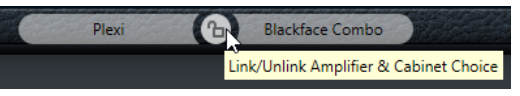

# **Vorschau der Effekteinstellungen**

In beiden Ansichten können Sie die vor- und nachgeschalteten Effekte anzeigen, die Sie auf den entsprechenden Seiten ausgewählt haben:

● Klicken Sie auf den Schalter **Show Pre-Effects** oder **Show Post-Effects** unten links bzw. rechts auf dem Rahmen des PlugIn-Bedienfelds.

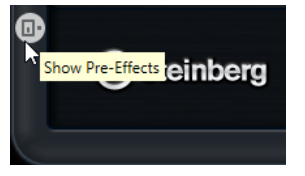

# **VST Bass Amp**

**VST Bass Amp** ist eine Simulation eines Bassverstärkers. Er bietet eine Auswahl an Verstärkern und Lautsprecherboxen, die sich mit Stompbox-Effekten kombinieren lassen.

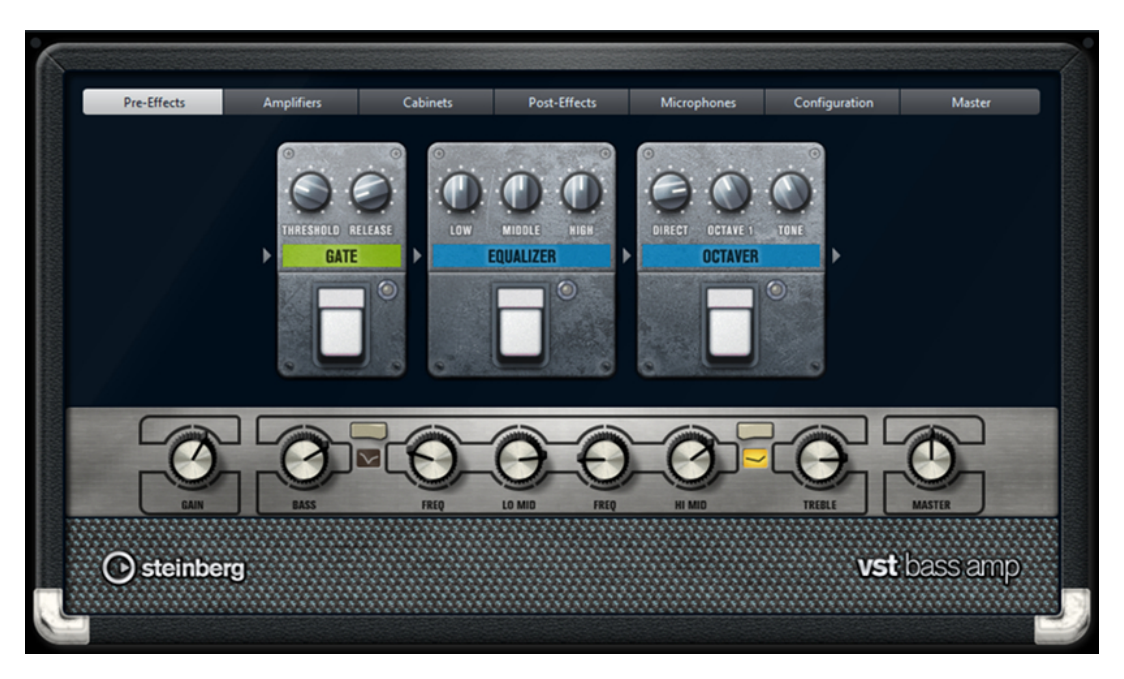

Oben im PlugIn-Fenster öffnen die folgenden Schalter verschiedene Seiten im Anzeigebereich des PlugIn-Fensters: **Pre-Effects**, **Amplifiers**, **Cabinets**, **Post-Effects**, **Microphones**, **Configuration** und **Master**.

Diese Schalter sind entsprechend der Position der dazugehörigen Elemente in der Signalkette angeordnet.

Unter dem Anzeigebereich wird der ausgewählte Bassverstärker angezeigt. Die Farbe und Textur des Bereichs unterhalb des Bassverstärkers zeigt an, welche Lautsprecherbox ausgewählt ist.

# **Vor- und nachgeschaltete Effekte (Pre/Post-Effects)**

Auf den Seiten **Pre-Effects** und **Post-Effects** können Sie bis zu sechs Basseffekte auswählen. Auf beiden Seiten stehen Ihnen dieselben Effekte zur Verfügung, diese werden lediglich an einer anderen Position in die Signalkette eingefügt (vor bzw. nach dem Bassverstärker). Jeder Effekt kann pro Seite nur einmal verwendet werden.

Jeder Effekt verfügt über einen **Ein-/Aus**-Schalter, der ähnlich wie bei Stompbox-Effekten gestaltet ist, sowie über individuelle Parameter.

# **Wah Wah**

**Pedal** – Steuert das Filterverhalten.

#### **Envelope Filter**

**Range** – Bestimmt den Frequenzbereich.

**Q-Factor** – Stellt die Intensität des Hüllkurvenfilter-Effekts ein.

**Sensitivity** – Bestimmt, wie empfindlich der Effekt auf den Instrumentenpegel reagiert.

**Attack** – Bestimmt, wie schnell der Effekt auf das Eingangssignal reagiert.

**Mix** – Stellt das Pegelverhältnis zwischen dem Originalsignal (Dry) und dem Effektsignal (Wet) ein.

**Type** – Stellt den Filtertyp ein.

**Release** – Bestimmt, wie schnell der Effekt wieder ausgeblendet wird, nachdem das Eingangssignal verklungen ist.

# **Volume**

**Pedal** – Steuert den Signalpegel, der durch den Effekt geleitet wird.

#### **Compressor**

**Intensity** – Stellt die Stärke der Kompression des Eingangssignals ein.

#### **Compressor MB**

**Lo Intensity** – Stellt den Kompressoreffekt für das Tiefen-Frequenzband ein. Aktivieren/Deaktivieren Sie den **Auto Makeup Mode** (Automatische Aufholverstärkung), indem Sie auf die LED oben rechts vom Regler klicken.

**Hi Intensity** – Stellt den Kompressoreffekt für das Höhen-Frequenzband ein. Aktivieren/Deaktivieren Sie den **Auto Makeup Mode** (Automatische Aufholverstärkung), indem Sie auf die LED oben rechts vom Regler klicken.

**Crossover** – Bestimmt die Übergangsfrequenz zwischen dem Tiefen- und Höhen-Frequenzband.

**Output** – Bestimmt den Ausgangspegel.

#### **Limiter**

**Threshold** – Legt den maximalen Ausgangspegel fest. Signalpegel oberhalb des festgelegten Schwellenwerts werden abgeschnitten.

**Release** – Legt fest, wie lange es dauert, bis die Verstärkung wieder ihren Originalpegel erreicht.

#### **Maximizer**

**Amount** – Bestimmt die Signallautstärke.

#### **Chorus**

**Rate** – Stellt die Frequenz ein. Sie können diesen Parameter zum Projekttempo synchronisieren.

**Width** – Bestimmt die Breite des Chorus-Effekts. Höhere Einstellungen erzielen einen ausgeprägteren Effekt.

**Tone** – Hiermit können Sie die tiefen Frequenzen regeln.

**Mix** – Stellt das Pegelverhältnis zwischen dem Originalsignal (Dry) und dem Effektsignal (Wet) ein.

#### **Phaser**

**Rate** – Stellt die Frequenz ein. Sie können diesen Parameter zum Projekttempo synchronisieren.

**Width** – Bestimmt die Breite des Modulationseffekts zwischen tiefen und hohen Frequenzen.

**Tone** – Hiermit können Sie die tiefen Frequenzen regeln.

**Mix** – Stellt das Pegelverhältnis zwischen dem Originalsignal (Dry) und dem Effektsignal (Wet) ein.

#### **Flanger**

**Rate** – Stellt die Frequenz ein. Sie können diesen Parameter zum Projekttempo synchronisieren.

**Feedback** – Bestimmt den Klangcharakter des Flanger-Effekts. Höhere Werte klingen metallischer.

**Tone** – Hiermit können Sie die tiefen Frequenzen regeln.

**Mix** – Stellt das Pegelverhältnis zwischen dem Originalsignal (Dry) und dem Effektsignal (Wet) ein.

# **DI Driver**

**Level** – Bestimmt den Ausgangspegel.

**Blend** – Blendet zwischen normalem und Röhrenemulationsschaltkreis über. Wenn **Blend** auf 0 eingestellt ist, sind **Drive** und **Presence** nicht aktiv.

**Bass** – Hebt tiefe Frequenzen an oder senkt sie ab.

**Treble** – Hebt hohe Frequenzen an oder senkt sie ab.

**Presence** – Hebt Obertöne und Attack-Werte an oder senkt sie ab.

**Drive** – Stellt Verstärkung und Übersteuerung ein.

#### **Enhancer**

**Enhance** – Simuliert den klassischen Enhancer-Effekt.

**Tone** – Hiermit können Sie die tiefen Frequenzen regeln.

#### **Octaver**

**Direct** – Stellt den Pegel des Originalsignals ein. Bei einem Wert von 0 sind nur die erzeugten Stimmen zu hören, während bei höheren Werten mehr Originalsignal beigemischt wird.

**Octave 1** – Regelt den Pegel des Signals, das eine Oktave unterhalb der Originaltonhöhe erzeugt wird. Eine Einstellung von 0 bedeutet, dass die Stimme stummgeschaltet wird.

**Tone** – Ändert den Klangcharakter des erzeugten Signals.

# **Delay**

**Delay** – Bestimmt die Verzögerungszeit in Millisekunden. Sie können diesen Parameter zum Projekttempo synchronisieren.

**Feedback** – Je höher diese Einstellung ist, desto mehr verzögerte Wiederholungen werden erzeugt.

**Mix** – Stellt das Pegelverhältnis zwischen dem Originalsignal (Dry) und dem Effektsignal (Wet) ein.

#### **Tape Ducking Delay**

**Delay** – Der **Delay**-Parameter bestimmt die Verzögerungszeit in Millisekunden.

**Feedback** – Je höher diese Einstellung ist, desto mehr verzögerte Wiederholungen werden erzeugt.

**Duck** – Funktioniert wie ein automatischer Mix-Parameter. Wenn der Pegel des Eingangssignals hoch ist, wird der Anteil des Effektsignals verringert. Dies bezeichnet man als Ducking (geringer interner Mix-Wert). Wenn der Pegel des Eingangssignals niedrig ist, wird der Anteil des Effektsignals erhöht (hoher interner Mix-Wert). So wird das verzögerte Signal in lauten oder intensiven Passagen durch den Effekt kaum verändert.

**Tone** – Hiermit können Sie die tiefen Frequenzen regeln.

**Mix** – Stellt das Pegelverhältnis zwischen dem Originalsignal (Dry) und dem Effektsignal (Wet) ein.

#### **Overdrive**

**Drive** – Overdrive erzeugt einen röhrenverstärkerartigen Overdrive-Effekt. Je höher dieser Wert, desto mehr Obertöne werden dem Ausgangssignal des Effekts hinzugefügt.

**Tone** – Wirkt wie ein Filtereffekt auf die hinzugefügten Obertöne.

**Level** – Stellt den Ausgangspegel ein.

# **Magneto II**

**Drive** – Steuert den Grad der Bandsättigung.

**Low/High** – Mit diesen Parametern können Sie den Frequenzbereich des Spektralbandes einstellen, auf das der Bandsättigungseffekt angewendet wird. **HF-Adjust** – Mit diesem Parameter steuern Sie den Anteil der hohen Frequenzen im Effektsignal.

#### **Gate**

**Threshold** – Bestimmt den Pegel, bei dem das Gate geöffnet wird. Bei einem Signalpegel oberhalb des festgelegten Schwellenwerts wird das Gate geöffnet, bei Signalpegeln unterhalb wird es geschlossen.

**Release** – Legt fest, wann das Gate schließt.

#### **Equalizer**

**Low** – Stellt den Pegel des tieffrequenten Anteils des eingehenden Signals ein.

**Middle** – Stellt den Pegel des mittelfrequenten Anteils des eingehenden Signals ein.

**High** – Stellt den Pegel des hochfrequenten Anteils des eingehenden Signals ein.

## **Graphischer EQ**

**Display** – Besteht aus 8 Schiebereglern, die den Pegel der einzelnen Frequenzbänder einstellen. Hiermit können Sie Frequenzkurven einzeichnen, indem Sie mit der Maus klicken und ziehen.

**Reset Sliders** – Unten rechts im Display. Bringt alle Werte auf 0 dB.

**Output**-Schieberegler – Hiermit stellen Sie den Frequenzgang ein.

# **Reverb**

**Type** – Ein Faltungshall. Mit diesem Parameter können Sie zwischen den unterschiedlichen Hallarten wechseln: **Studio**, **Hall**, **Plate** und **Room**.

**Mix** – Stellt das Pegelverhältnis zwischen dem Originalsignal (Dry) und dem Effektsignal (Wet) ein.

# **Sync**

Einige der Parameter können zum Projekttempo synchronisiert werden.

Die Namen dieser Parameter sind hervorgehoben. Klicken Sie auf den entsprechenden Regler, um die Temposynchronisation zu aktivieren bzw. zu deaktivieren. Eine LED oben rechts neben dem Regler zeigt an, dass der Sync-Modus aktiviert ist. Sie können dann im Einblendmenü über dem Schalter einen Notenwert für die Temposynchronisation auswählen.

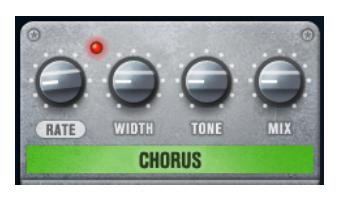

# **Effekte anwenden**

- Um einen neuen Effekt hinzuzufügen, bewegen Sie die Maus über eine leere Effekt-Schnittstelle oder über einen der Pfeile vor oder hinter einem Effekt und klicken Sie auf den Plusschalter (**+**).
- Um einen Effekt aus einer Effekt-Schnittstelle zu entfernen, klicken Sie auf den Effektnamen und wählen Sie im Einblendmenü **None**.
- Um die Reihenfolge der Effekte in der Signalkette zu ändern, klicken Sie auf einen Effekt und ziehen Sie ihn an eine andere Position.
- Um einen Effekt zu aktivieren oder deaktivieren, klicken Sie auf den Pedalschalter unter dem Effektnamen. Wenn ein Effekt aktiviert ist, leuchtet die LED neben dem Pedalschalter.

#### HINWEIS

- Vor- und nachgeschaltete Effekte können je nach Spurkonfiguration mono oder stereo sein.
- Mit Hilfe der Quick Controls können Sie die Effekte von **VST Bass Amp** über ein externes MIDI-Gerät, z. B. einen Fußschalter, steuern. Weitere Informationen zu Quick Controls finden Sie im **Benutzerhandbuch**.

# **Amplifiers**

Die Verstärker auf der **Amplifiers**-Seite wurden nach dem Vorbild echter Verstärker konzipiert. Jeder Verstärker verfügt über die typischen Einstellungen für Bassaufnahmen, wie Gain, Equalizer und Master Volume. Shape 1 und Shape 2 bieten vordefinierte Klangformen.

#### **ValveAmp300**

Ein berühmter Röhrenverstärker aus den 70er Jahren, nützlich für Rock-Stilarten.

#### **Greyhound**

Ein Verstärker der für sein typisches Knurren bekannt ist, einsetzbar für viele Stilarten.

#### **GreenT**

Ein klassischer Verstärker aus den 80er Jahren, nützlich für Funk- und Rock-Stilarten.

#### **Paradise**

Ein Verstärker aus den 90er Jahren, mit einem HiFi-artigen, klaren Ton, der für verschiedene Stilarten geeignet ist.

#### **Tweed**

Ein klassischer Verstärker aus den 50er Jahren, mit charakteristischem hellen Ton. Ursprünglich für Bassisten entwickelt, wird er auch von vielen Gitarristen gespielt.

#### **iTech**

Ein moderner Verstärker mit einem universellen Sound.

Alle Verstärker verfügen über die folgenden klangbezogenen Parameter, die erhebliche Auswirkungen auf ihren allgemeinen Charakter und Klang haben:

## **Gain**

Legt das Maß an Verstärkung für den Verstärker fest.

#### **Bass**

Hiermit können Sie den Tieffrequenzbereich des Signals anheben oder absenken.

#### **Shape 1**

Fügt eine vordefinierte Klangform zum Tief-/Mittelfrequenzbereich des Signals hinzu.

#### **Lo Mid**

Hiermit können Sie den unteren Mittelfrequenzbereich des Signals anheben oder absenken. Mit dem entsprechenden **Freq**-Bedienelement legen Sie die Frequenz fest.

#### **Hi Mid**

Hiermit können Sie den oberen Mittelfrequenzbereich des Signals anheben oder absenken. Mit dem entsprechenden **Freq**-Bedienelement legen Sie die Frequenz fest.

# **Shape 2**

Fügt eine vordefinierte Klangform zum Mittel-/Hochfrequenzbereich des Signals hinzu.

#### **Treble**

Hiermit können Sie den Hochfrequenzbereich des Signals anheben oder absenken.

#### **Master**

Stellt den Ausgangspegel für den Verstärker ein.

Die verschiedenen Amps merken sich beim Umschalten zwischen den Modellen die jeweiligen Einstellungen; sie gehen jedoch verloren, wenn Sie **VST Bass Amp** schließen. Wenn Sie dieselben Einstellungen auch nach erneutem Laden des PlugIns verwenden möchten, müssen Sie ein Preset erstellen.

## **Verstärker auswählen und deaktivieren**

Um den Verstärker zu wechseln, klicken Sie auf der **Amplifiers**-Seite auf das gewünschte Modell. Wählen Sie **No Amplifier**, wenn Sie nur die Lautsprecherboxen und Effekte verwenden möchten.

#### HINWEIS

Zum Umschalten zwischen den Verstärkern verwenden Sie das Mausrad, während sich der Mauszeiger über dem Bedienfeld des Verstärkers befindet.

# **Cabinets**

Die Lautsprecherboxen auf der Seite **Cabinets** simulieren echte Comboboxen oder andere Lautsprechergehäuse. Jeder Verstärker verfügt über ein entsprechendes Lautsprechermodell, Sie können Verstärker und Lautsprecherboxen jedoch auch beliebig kombinieren.

Die folgenden Gehäuse sind verfügbar:

#### **4x10"**

10"-Lautsprecher bieten einen druckvollen, klaren Sound, der für Slap-Bass und auch normale Spielstile geeignet ist.

10"-Lautsprecher haben einen cleaneren Sound und mehr Punch als 15"-Lautsprecher.

#### **8x10"**

Im Vergleich zu 4x10" wurde bei diesem Modell die Lautsprecheranzahl verdoppelt.

#### **4x12"**

12"-Lautsprecher bieten einen sanften und vollen Sound und sind eine ausgewogenere Alternative zu 10"- oder 15"-Lautsprechern.

#### **1x15"**

15"-Lautsprecher bieten mehr und tiefere Bässe gegenüber anderen Lautsprechergehäusen. Sie eignen sich für Rock und ältere Stilarten.

#### **Cabinets auswählen und deaktivieren**

- Um zwischen den Lautsprecherboxen zu wechseln, klicken Sie einfach auf der **Cabinets**-Seite auf das gewünschte Modell. Wählen Sie **No Cabinet**, wenn Sie nur die Verstärker und Effekte verwenden möchten.
- Wenn Sie den Schalter **Link Amplifier & Cabinet Choice** aktivieren, wählt das PlugIn automatisch die Lautsprecherbox für das ausgewählte Verstärkermodell.

# **Microphones**

Auf der **Microphones**-Seite können Sie zwischen verschiedenen Mikrofontypen wählen.

#### **57**

Dynamisches Mikrofon mit Nieren-Richtcharakteristik.

#### **121**

Bändchenmikrofon mit Achter-Richtcharakteristik.

#### **409**

Dynamisches Mikrofon mit Supernieren-Richtcharakteristik.

# **421**

Dynamisches Mikrofon mit Nieren-Richtcharakteristik.

## **545**

Dynamisches Mikrofon mit Nieren-Richtcharakteristik, die Rückkopplungen minimiert.

# **5**

Dynamisches Mikrofon mit Nieren-Richtcharakteristik.

# **30**

Referenz- und Messmikrofon mit omnidirektionaler Richtcharakteristik.

# **87**

Kondensatormikrofon mit omnidirektionaler Richtcharakteristik.

Sie können zwischen verschiedenen Mikrofonpositionen wählen. Diese Positionen resultieren aus zwei verschiedenen Winkeln (axial und nicht axial) und drei verschiedenen Abständen zum Gehäuse.

Sie können die Charakteristiken der beiden Mikrofone auch kombinieren.

- Verwenden Sie zum Auswählen eines Mikrofonmodells oder zum Kombinieren beider Modelle den **Mix**-Drehregler zwischen den beiden Mikrofonen.
- Klicken Sie zum Auswählen der Mikrofonposition auf die entsprechende Kugel vor dem Gehäuse. Die ausgewählte Position wird rot dargestellt.
- Um das Verhältnis zwischen **Line** und **Mic** einzustellen, drehen Sie den **Mix**-Regler links vom Gehäuse.

## **HINWEIS**

Um die Mikrofone umzuschalten, verwenden Sie das Mausrad, während sich der Mauszeiger über einem Mikrofon befindet.

# **Configuration**

Auf der **Configuration**-Seite können Sie einstellen, ob Sie **VST Bass Amp** im Stereo- oder im Mono-Modus verwenden möchten.

- Wenn Sie die vorgeschalteten Effekte, Verstärker und Lautsprecherboxen in vollem Stereomodus ausführen möchten, stellen Sie sicher, dass das PlugIn auf einer Stereospur eingefügt ist. Aktivieren Sie außerdem den **Stereo**-Schalter.
- Um den Effekt im Mono-Modus zu verwenden, stellen Sie sicher, dass das PlugIn auf einer Monospur eingefügt ist und dass der **Mono**-Schalter aktiviert ist.

# **HINWEIS**

Im Stereo-Modus benötigt der Effekt mehr Prozessorleistung. Verwenden Sie die Monokonfiguration auf einer Stereospur, um Rechenleistung einzusparen.

# **Master**

Verwenden Sie die **Master**-Seite, um eine Feineinstellung des Sounds vorzunehmen.

#### **Input/Output Level Meters**

Die Meter links und rechts neben dem Master-Bereich zeigen den Eingangs- und den Ausgangspegel des Audiomaterials an. Das Rechteck auf dem Eingangsmeter gibt den optimalen Eingangspegelbereich an. In allen anderen Ansichten werden der Eingangspegel und der Ausgangspegel durch zwei LEDs oben links und rechts angezeigt.

#### **Regler auf der Master-Seite verwenden**

- Um den Equalizer zu aktivieren oder deaktivieren, klicken Sie auf den **Ein/Aus**-Pedalschalter. Wenn der Equalizer aktiviert ist, leuchtet die LED neben dem Pedalschalter.
- Um ein EQ-Band zu aktivieren oder deaktivieren, klicken Sie auf den zugehörigen **Gain**-Regler. Wenn ein Band aktiv ist, leuchtet die LED links neben dem **Gain**-Regler.
- Um Ihre Gitarre zu stimmen, klicken Sie auf den Pedalschalter (den **Ein/Aus**-Schalter) für den **Tuner** und schlagen Sie eine Saite an. Wenn die richtige Tonhöhe angezeigt wird und alle LEDs unter der Anzeige grün aufleuchten, ist die Saite richtig gestimmt.

Wenn die Tonhöhe zu tief ist, leuchten rote LEDs auf der linken Seite. Wenn die Tonhöhe zu hoch ist, leuchten rote LEDs auf der rechten Seite. Je mehr LEDs leuchten, desto tiefer/höher ist die Tonhöhe.

- Um das Ausgangssignal des PlugIns stummzuschalten, klicken Sie auf den **Master**-Pedalschalter. Wenn der Ausgang stummgeschaltet ist, leuchtet die LED nicht. Verwenden Sie dies z. B., um Ihre Gitarre lautlos zu stimmen.
- Um die Lautstärke des Ausgangssignals anzupassen, verwenden Sie den Pegelregler (**Level**) auf der **Master**-Seite.
- **HINWEIS**

Der Master-EQ funktioniert nur dann, wenn ein Gehäuse ausgewählt wurde.

# **Ansichten**

Hier gibt es zwei unterschiedliche Ansichten: die Standardansicht und eine Kompaktansicht, die weniger Bildschirmplatz in Anspruch nimmt.

In der Standardansicht können Sie die Schalter oben im PlugIn-Bedienfeld dazu verwenden, die entsprechende Seite im Anzeigebereich über den Amp-Reglern zu öffnen. Sie können die Breite des PlugIn-Bedienfelds anpassen, indem Sie am seitlichen Rand bzw. an den Ecken ziehen.

In der Kompaktansicht ist der Anzeigebereich ausgeblendet. Sie können mit dem Mausrad die Verstärkereinstellungen ändern und andere Verstärker oder Lautsprecherboxen auswählen.

#### **Einblendbare Bedienelemente**

Einige Bedienelemente werden erst sichtbar, wenn Sie mit dem Mauszeiger über dem PlugIn-Bedienfeld verweilen.

## **Zwischen der Standardansicht und der Kompaktansicht umschalten**

Um zwischen den verschiedenen Ansichten umzuschalten, klicken Sie auf den Abwärtsbzw. Aufwärtspfeil (**Show/Hide Extended Display**) oben auf dem Rahmen des PlugIn-Bedienfelds.
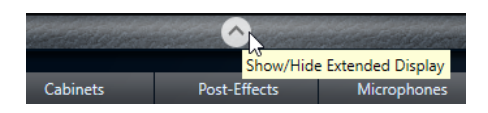

# **Verstärker und Lautsprecherbox in der Kompaktansicht wechseln**

In der Kompaktansicht können Sie mit dem Bedienelement, das auf dem unteren Rahmen des PlugIn-Bedienfelds eingeblendet wird, die unterschiedlichen Modelle für Verstärker und Lautsprecherboxen auswählen.

- Um einen anderen Verstärker oder eine andere Lautsprecherbox auszuwählen, klicken Sie auf den Namen und wählen Sie im Einblendmenü ein anderes Modell aus.
- Um eine bestimmte Verstärker-Lautsprecherkombination zu speichern, aktivieren Sie den Schalter **Link/Unlink Amplifier & Cabinet Choice**. Wenn Sie nun ein anderes Verstärkermodell auswählen, folgt die Auswahl der Lautsprecherbox. Wenn Sie jedoch eine andere Lautsprecherbox auswählen, wird die Verbindung aufgehoben.

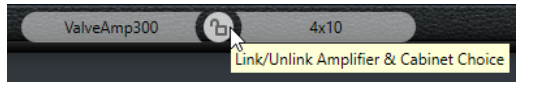

# **Vorschau der Effekteinstellungen**

In beiden Ansichten können Sie die vor- und nachgeschalteten Effekte anzeigen, die Sie auf den entsprechenden Seiten ausgewählt haben:

● Klicken Sie auf den Schalter **Show Pre-Effects** oder **Show Post-Effects** unten links bzw. rechts auf dem Rahmen des PlugIn-Bedienfelds.

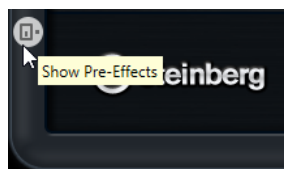

WEITERFÜHRENDE LINKS [Tuner](#page-151-0) auf Seite 152

# **Dynamics**

# **Brickwall Limiter**

Der **Brickwall Limiter** stellt sicher, dass das Ausgangssignal den festgelegten Pegel nicht überschreitet.

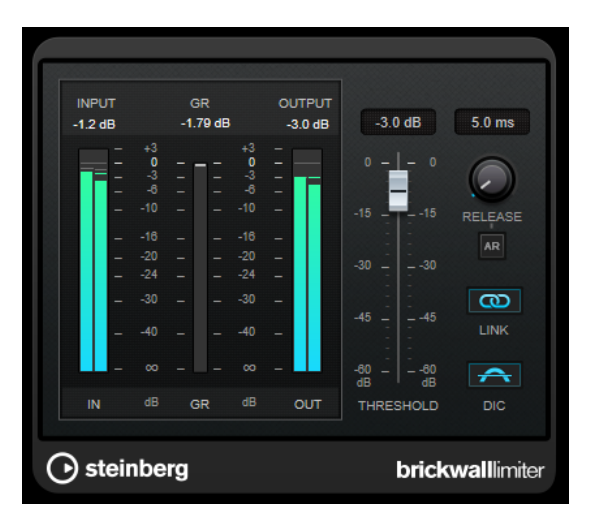

Durch seine schnelle Attack-Zeit kann der **Brickwall Limiter** sogar kurze Audiopegelspitzen reduzieren, ohne hörbare Artefakte zu erzeugen. Dieses PlugIn erzeugt jedoch eine Latenz von 1 ms. **Brickwall Limiter** bietet separate Anzeigen für den Eingangs- und Ausgangspegel sowie für den Grad der Begrenzung. Fügen Sie dieses PlugIn am Ende der Signalkette ein, vor dem Dithering.

# **Threshold**

Bestimmt den Pegel, bei dem der Kompressor aktiviert wird. Nur Signalpegel oberhalb des festgelegten Schwellenwerts werden bearbeitet.

# **Release (3 bis 1000 ms oder Auto-Modus)**

Legt fest, wie lang es dauert, bis die Verstärkung wieder ihren Originalpegel erreicht, nachdem das Signal unter den Schwellenwert gefallen ist. Wenn der **Auto**-Schalter aktiviert ist, stellt das PlugIn automatisch den besten Release-Wert für das Audiomaterial ein.

# **Link Channels**

Wenn diese Option aktiviert ist, verwendet das PlugIn das Eingangssignal des Kanals mit dem höchsten Pegel. Wenn die Option deaktiviert ist, wird jeder Kanal einzeln analysiert.

# **Detect Intersample Clipping**

Wenn diese Option aktiviert ist, nutzt dieses PlugIn Oversampling, um den Signalpegel zwischen zwei Samples zu erkennen und zu begrenzen und so Verzerrungen bei der Konvertierung von digitalen zu analogen Signalen zu vermeiden.

#### HINWEIS

**Brickwall Limiter** dient dazu, gelegentliche Signalspitzen zu reduzieren. Wenn die Anzeige für **Gain Reduction** eine konstante Begrenzung anzeigt, erhöhen Sie den Schwellenwert oder verringern Sie den Gesamtpegel des Eingangssignals.

#### HINWEIS

Dieses PlugIn unterstützt externes Side-Chaining. Für eine Beschreibung zum Einrichten eines Side-Chain-Routings lesen Sie bitte das **Benutzerhandbuch**.

# **Compressor**

Der **Compressor** reduziert den Dynamikbereich des Audiomaterials, so dass leisere Klänge lauter bzw. lautere Klänge leiser werden, oder beides.

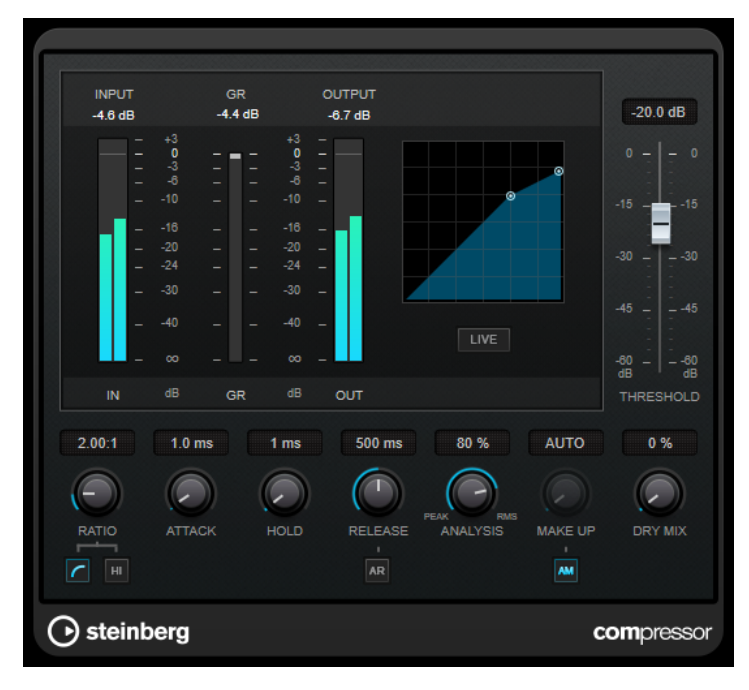

Der **Compressor** verfügt über eine separate Anzeige, die die Kompressorkurve darstellt, welche gemäß den Einstellungen der Parameter **Threshold** und **Ratio** geformt ist. Darüber hinaus bietet der **Compressor** ein Pegelreduktionsmeter (**Gain Reduction**) in dB, die Kompressionsmodi **Soft Knee**/**Hard Knee** sowie einen Schalter für eine automatische, programmunabhängige **Release**-Einstellung.

# **Threshold**

Bestimmt den Pegel, bei dem der Kompressor aktiviert wird.

# **Ratio**

Stellt ein, wie stark Signale oberhalb des Schwellenwerts gedämpft werden. Ein Verhältnis von 3:1 bedeutet beispielsweise, dass bei einer Erhöhung des Eingangspegels um jeweils 3 dB der Ausgangspegel sich nur um jeweils 1 dB erhöht.

# **Soft Knee**

Wenn dieser Schalter deaktiviert ist, werden Signale oberhalb des Schwellenwerts sofort entsprechend dem Ratio-Wert gedämpft (Hard Knee). Wenn **Soft Knee** aktiviert ist, beginnt die Kompression gradueller, wodurch ein weniger drastisches Ergebnis erzielt wird.

# **High Ratio**

Stellt die Ratio auf einen Festwert von 20:1 ein.

# **Make-up (0 bis 24 dB oder Auto-Modus)**

Gleicht den durch die Kompression verursachten Abfall der Ausgangsverstärkung aus. Wenn **Auto Make-Up Gain** aktiviert ist, wird die Ausgabe automatisch angehoben, um Pegelverluste auszugleichen.

# **Dry Mix**

Mischt das unbehandelte Eingangssignal zum komprimierten Signal.

# **Attack (0,1 bis 100 ms)**

Legt fest, wie schnell der Effekt auf Signale oberhalb des festgelegten Schwellenwerts reagiert. Je höher Sie diesen Wert einstellen, desto länger ist der Bereich am Anfang des Signals, der unbearbeitet bleibt.

#### **Hold (0 bis 5000 ms)**

Legt fest, wie lange der Compressor das Signal nach Unterschreiten des Schwellenwerts beeinflusst. Kurze Haltezeiten werden oft von DJs eingesetzt, während längere Haltezeiten z. B. eingesetzt werden, um die Musik bei Dokumentarfilmen zu regeln.

# **Release (10 bis 1000 ms oder Auto-Modus)**

Legt fest, wie lange es dauert, bis die Verstärkung wieder zum ursprünglichen Pegel zurückkehrt, wenn das Signal unter den Schwellenwert fällt. Wenn **Auto Release** aktiviert ist, stellt das PlugIn automatisch den besten Release-Wert für das Audiomaterial ein.

# **Analysis (Pure Peak bis Pure RMS)**

Legt fest, ob das Eingangssignal gemäß dem Peak- oder RMS-Wert oder einer Mischung aus beiden analysiert wird. Ein Wert von 0 entspricht reinem Peak-Modus und 100 reinem RMS-Modus. Im **RMS**-Modus wird die durchschnittliche Leistung des Audiosignals als Grundlage verwendet, im **Peak**-Modus hauptsächlich der Spitzenpegel. Grundsätzlich gilt: Der **RMS**-Modus eignet sich für Material mit nur wenigen Transienten, z. B. Gesang, der **Peak**-Modus eignet sich für perkussives Material mit vielen Transientenspitzen, z. B. Schlagzeug.

# **Live**

Wenn dieser Schalter aktiviert ist, wird die Vorschau-Funktion des Effekts deaktiviert. Die Vorschau erzeugt eine qualitativ bessere Verarbeitung, führt aber zu einer erhöhten Latenz. Bei Live-Aufnahmen ist es daher besser, die **Live**-Option zu aktivieren, um diese Latenz zu vermeiden.

# **HINWEIS**

Dieses PlugIn unterstützt externes Side-Chaining. Für eine Beschreibung zum Einrichten eines Side-Chain-Routings lesen Sie bitte das **Benutzerhandbuch**.

# **DeEsser**

**DeEsser** ist eine spezielle Art von Kompressor, der übermäßige Zischlaute reduziert und insbesondere für Stimmaufnahmen geeignet ist.

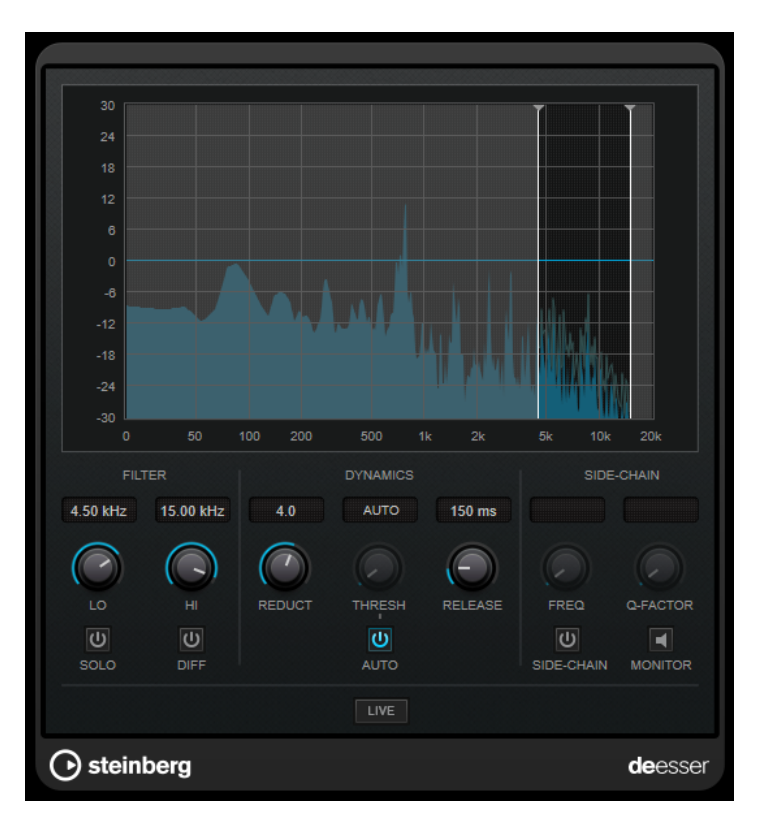

Sie können ihn zum Beispiel verwenden, wenn ein geringer Abstand vom Mikrofon und das Verwenden von Equalizern zu Aufnahmen führen, deren Gesamtklang zwar gut ist, in denen jedoch unerwünschte Zischlaute auftreten.

Wenn Sie Gesang aufnehmen, ist die Position von **DeEsser** im Signalweg normalerweise nach dem Mikrofonvorverstärker und vor dem Kompressor/Limiter. Dadurch wird vermieden, dass der Kompressor/Limiter die Dynamik des Gesamtsignals unnötig begrenzt.

# **Anzeige**

Zeigt das Spektrum des Eingangssignals an.

- Zum Einstellen des Frequenzbandes ziehen Sie die Trennungslinien, oder klicken Sie in die Mitte des Bandes und ziehen Sie.
- Um die Frequenzbandbreite einzustellen, halten Sie die **Umschalttaste** gedrückt und ziehen nach links oder rechts.

# **Filter**

# **Lo/Hi**

Stellt die linke und die rechte Grenze des Frequenzbands ein. Sie können die Frequenz in Hz oder als Notenwert einstellen. Wenn Sie einen Notenwert eingeben, ändert sich die Frequenz entsprechend in Hz. Beim Notenwert A3 ändert sich die Frequenz z. B. auf 440 Hz. Wenn Sie einen Notenwert eingeben, können Sie auch einen Versatz in Cent angeben. Geben Sie z. B. A5 -23 oder C4 +49 ein.

# HINWEIS

Vergewissern Sie sich, dass Sie ein Leerzeichen zwischen Note und Cent-Versatzwert eingeben. Nur dann werden die Cent-Versatzwerte berücksichtigt.

# **Solo**

Hiermit können Sie das Frequenzband solo schalten. Dadurch können Sie die richtige Lage und Breite dieses Bandes herausfinden.

#### **Diff**

Gibt die Signalanteile wieder, die der **DeEsser** aus dem Signal herausgefiltert hat. Auf diese Weise können Sie die Parameter für Frequenzband, Schwellenwert und Pegelreduktion so einstellen, dass zum Beispiel nur die scharfen S-Laute entfernt werden.

# **Dynamiksymbole**

## **Reduction**

Stellt die Intensität des DeEsser-Effekts ein.

#### **Threshold (-50 bis 0 dB)**

Wenn die **Auto**-Option deaktiviert ist, können Sie mit diesem Bedienelement einen Schwellenwert für den Pegel des eingehenden Signals festlegen, ab dem das PlugIn die Zischlaute reduziert.

# **Release (1 bis 1000 ms)**

Legt fest, wie lange es dauert, bis der DeEsser-Effekt wieder den Nullwert erreicht, wenn das Signal unter den Schwellenwert fällt.

# **Auto**

Stellt unabhängig vom Eingangssignal automatisch und fortwährend den optimalen Schwellenwert ein. Die **Auto**-Option funktioniert nicht mit Signalen niedriger Pegel (< –30 dB Spitzenpegel). Wenn Sie die Zischlaute in einer solchen Datei verringern möchten, müssen Sie den Schwellenwert manuell einstellen.

# **Side-Chain**

# **Side-Chain**

Aktiviert das interne Sidechain-Filter. Jetzt können Sie das Eingangssignal entsprechend den Filterparametern formen. Mit der internen Side-Chain-Funktion können Sie genau bestimmen, wie das Gate arbeitet.

# **Freq (25 Hz bis 20 kHz)**

Wenn **Side-Chain** aktiviert ist, wird hiermit die Mittenfrequenz des Filters festgelegt. Sie können die Frequenz in Hz oder als Notenwert einstellen. Wenn Sie einen Notenwert eingeben, ändert sich die Frequenz entsprechend in Hz. Beim Notenwert A3 ändert sich die Frequenz z. B. auf 440 Hz. Wenn Sie einen Notenwert eingeben, können Sie auch einen Versatz in Cent angeben. Geben Sie z. B. A5 -23 oder C4 +49 ein.

#### HINWEIS

Vergewissern Sie sich, dass Sie ein Leerzeichen zwischen Note und Cent-Versatzwert eingeben. Nur dann werden die Cent-Versatzwerte berücksichtigt.

#### **Q-Factor**

Wenn **Side-Chain** aktiviert ist, wird hiermit die Resonanz oder Güte des Filters festgelegt.

#### **Monitor**

Dieser Parameter ermöglicht es Ihnen, das gefilterte Signal mitzuhören.

## **Live**

Wenn dieser Schalter aktiviert ist, wird die Vorschau-Funktion des Effekts deaktiviert. Die Vorschau erzeugt eine qualitativ bessere Verarbeitung, führt aber zu einer erhöhten Latenz. Bei Live-Aufnahmen ist es daher besser, die **Live**-Option zu aktivieren, um diese Latenz zu vermeiden.

# HINWEIS

Dieses PlugIn unterstützt externes Side-Chaining. Für eine Beschreibung zum Einrichten eines Side-Chain-Routings lesen Sie bitte das **Benutzerhandbuch**.

# **DeEsser in der Signalkette platzieren**

Wenn Sie Gesang aufnehmen, ist die Position von **DeEsser** im Signalweg normalerweise nach dem Mikrofonvorverstärker und vor dem Kompressor/Limiter. Dadurch wird vermieden, dass der Kompressor/Limiter die Dynamik des Gesamtsignals unnötig begrenzt.

# **EnvelopeShaper**

**EnvelopeShaper** kann verwendet werden, um die Verstärkung der Attack- und Release-Phase von Audiomaterial zu dämpfen oder zu erhöhen.

Sie können die Parameterwerte anpassen, indem Sie die Regler verwenden oder die Kurvenpunkte in der grafischen Anzeige verschieben. Verwenden Sie die Verstärkung vorsichtig und verringern Sie gegebenenfalls die Ausgangsleistung, um ein Übersteuern (Clipping) zu vermeiden.

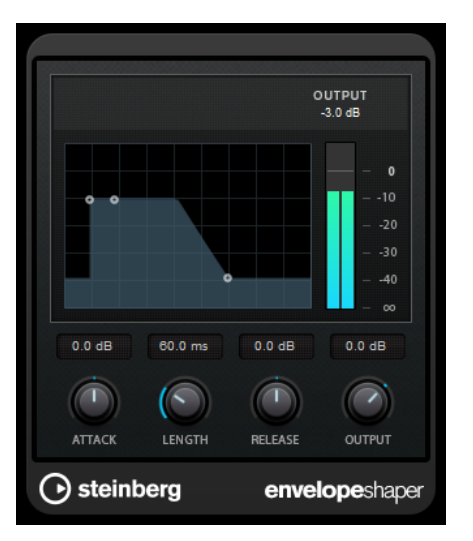

# **Attack (-20 bis 20 dB)**

Stellt die Verstärkung der Attack-Phase des Signals ein.

## **Length (5 bis 200 ms)**

Stellt die Länge der Attack-Phase ein.

### **Release**

Stellt die Verstärkung der Release-Phase des Signals ein.

#### **Output**

Stellt den Ausgangspegel ein.

# HINWEIS

Dieses PlugIn unterstützt externes Side-Chaining. Sie können den Side-Chain-Eingang verwenden, um den Effekt mit einer anderen Signalquelle zu steuern. Wenn das Side-Chain-Signal den Schwellenwert überschreitet, wird der Effekt aktiviert. Für eine Beschreibung zum Einrichten eines Side-Chain-Routings lesen Sie bitte das **Benutzerhandbuch**.

# **Gate**

Gating unterdrückt Audiosignale unterhalb eines festgelegten Schwellenwerts. Sobald der Signalpegel den festgelegten Schwellenwert übersteigt, öffnet das Gate und das Signal wird durchgelassen.

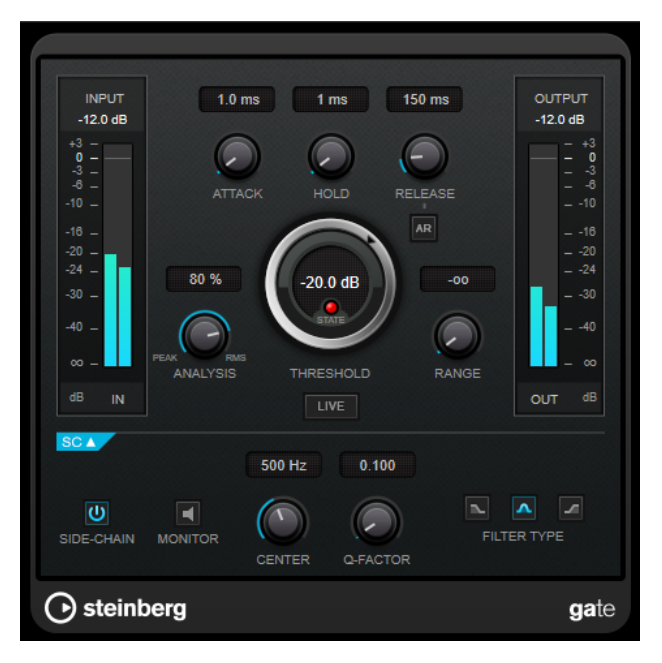

# **Attack (0,1 bis 1000 ms)**

Legt fest, wie schnell sich das Gate öffnet, wenn es ausgelöst wird.

#### HINWEIS

Schalten Sie den **Live**-Schalter aus, um sicherzustellen, dass das Gate bereits geöffnet ist, wenn ein Signal oberhalb des Schwellenwerts wiedergegeben wird.

#### **Hold (0 bis 2000 ms)**

Legt fest, wie lange das Gate offen bleibt, wenn das Signal den Schwellenwert unterschreitet.

### **Release (10 bis 1000 ms oder Auto-Modus)**

Legt fest, wann nach der mit dem **Hold**-Parameter festgelegten Haltezeit das Gate schließt. Wenn **Auto Release** aktiviert ist, stellt das PlugIn automatisch den besten Release-Wert für das Audiomaterial ein.

# **Threshold**

Bestimmt den Pegel, bei dem das Gate geöffnet wird. Bei einem Signalpegel unterhalb des festgelegten Schwellenwerts bleibt das Gate geschlossen.

# **State-LED**

Zeigt an, ob das Gate geöffnet (LED leuchtet grün), geschlossen (LED leuchtet rot) oder an einem Punkt dazwischen ist (LED leuchtet gelb).

#### **Analysis (Pure Peak bis Pure RMS)**

Legt fest, ob das Eingangssignal gemäß dem Peak- oder RMS-Wert oder einer Mischung aus beiden analysiert wird. Ein Wert von 0 entspricht reinem Peak-Modus und 100 reinem RMS-Modus. Im **RMS**-Modus wird die durchschnittliche Leistung des Audiosignals als Grundlage verwendet, im **Peak**-Modus hauptsächlich der Spitzenpegel. Grundsätzlich gilt: Der **RMS**-Modus eignet sich für Material mit nur wenigen Transienten, z. B. Gesang, der **Peak**-Modus eignet sich für perkussives Material mit vielen Transientenspitzen, z. B. Schlagzeug.

#### **Range**

Passt den Dämpfungsgrad für das Schließen des Gates an. Wenn **Range** auf minus unendlich <sub>Foo</sub> eingestellt ist, ist das Gate vollständig geschlossen. Je höher dieser Wert, desto höher der Signalpegel, der das geschlossene Gate passieren kann.

# **Live**

Wenn dieser Schalter aktiviert ist, wird die Vorschau-Funktion des Effekts deaktiviert. Die Vorschau erzeugt eine qualitativ bessere Verarbeitung, führt aber zu einer erhöhten Latenz. Bei Live-Aufnahmen ist es daher besser, die **Live**-Option zu aktivieren, um diese Latenz zu vermeiden.

# **Side-Chain-Bereich**

# **Side-Chain**

Aktiviert das interne Sidechain-Filter. Das Eingangssignal wird dann entsprechend den Filter-Parametern verändert. Mit der internen Side-Chain-Funktion können Sie genau bestimmen, wie das Gate arbeitet.

#### **Monitor**

Dieser Parameter ermöglicht es Ihnen, das gefilterte Signal mitzuhören.

# **Center**

Wenn **Side-Chain** aktiviert ist, wird hiermit die Mittenfrequenz des Filters festgelegt.

#### **Q-Factor**

Wenn **Side-Chain** aktiviert ist, wird hiermit die Resonanz oder Güte des Filters festgelegt.

# **Filter Type (Low-Pass/Band-Pass/High-Pass)**

Wenn **Side-Chain** aktiviert ist, können Sie mit diesen Schaltern den Filtertyp auf **Low-Pass**, **Band-Pass** oder **High-Pass** einstellen.

# HINWEIS

Dieses PlugIn unterstützt externes Side-Chaining. Sie können den Side-Chain-Eingang verwenden, um das Gate mit einer anderen Signalquelle zu steuern. Wenn das Side-Chain-Signal den Schwellenwert überschreitet, wird das Gate geöffnet. Für eine Beschreibung zum Einrichten eines Side-Chain-Routings lesen Sie bitte das **Benutzerhandbuch**.

# **Limiter**

Mit dem **Limiter** können Sie sicherstellen, dass der Ausgangspegel niemals einen festgelegten Grenzwert überschreitet, um Clipping in nachfolgenden Geräten zu vermeiden.

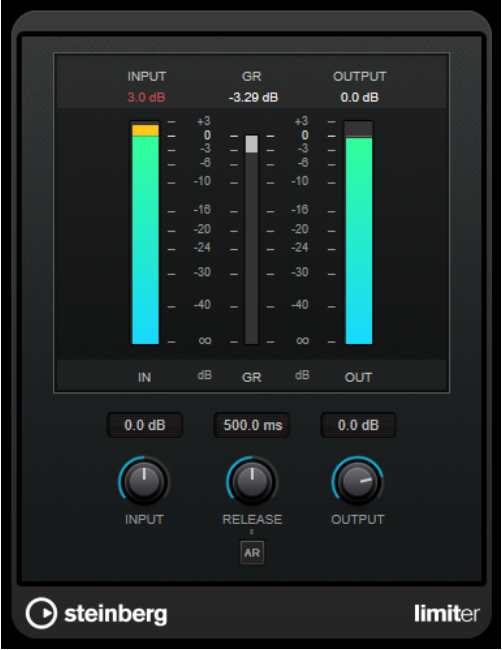

**Limiter** kann den **Release**-Parameter automatisch entsprechend dem Audiomaterial anpassen und optimieren; Sie können den Parameter aber auch manuell einstellen. **Limiter** bietet auch separate Meter für den Eingangs- und Ausgangspegel sowie für den Grad des Limitings (mittleres Meter).

# **Input (-24 bis 24 dB)**

Stellt die Eingangsverstärkung ein.

# **Release (0,1 bis 1000 ms oder Auto-Modus)**

Legt fest, wie lange es dauert, bis die Verstärkung wieder ihren Originalpegel erreicht. Wenn **Auto Release** aktiviert ist, stellt das PlugIn automatisch den besten Release-Wert für das Audiomaterial ein.

# **Output**

Stellt den maximalen Ausgangspegel ein.

# **Maximizer**

**Maximizer** erhöht die Lautheit von Audiomaterial, ohne die Gefahr von Clipping. Das PlugIn bietet zwei Modi, **Classic** und **Modern**, die über unterschiedliche Algorithmen und Parameter verfügen.

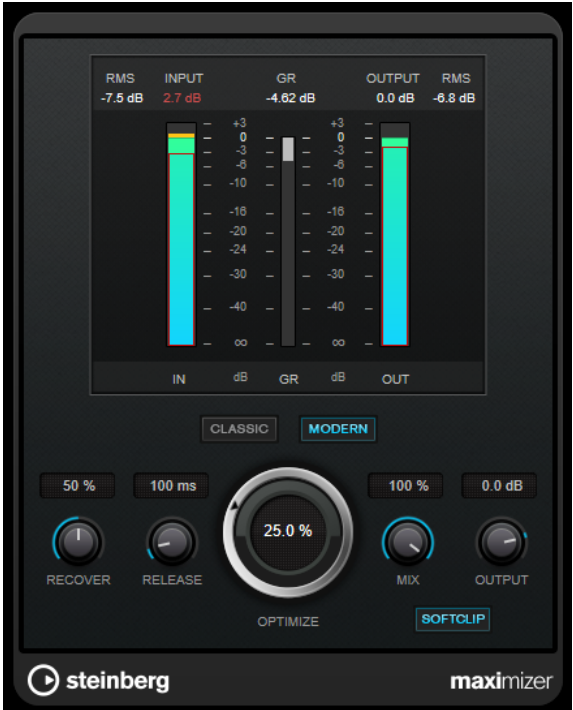

#### **Classic**

Der **Classic**-Modus bietet die klassischen Algorithmen vorheriger Versionen dieses PlugIns. Dieser Modus eignet sich für alle Arten von Musik.

# **Modern**

Der Algorithmus im **Modern**-Modus ermöglicht gegenüber dem **Classic**-Modus eine höhere Lautheit. Dieser Modus eignet sich vor allem für moderne Musikstile.

Außerdem bietet der **Modern**-Modus zusätzliche Einstellungen zur Steuerung der Release-Phase.

- **Release** legt die Gesamt-Release-Zeit fest.
- **Recover** ermöglicht eine schnellere Signalwiederherstellung zu Beginn der Release-Phase.

#### **Optimize**

Bestimmt die Lautheit des Signals.

## **Mix**

Stellt das Pegelverhältnis zwischen dem Originalsignal (Dry) und dem Effektsignal (Wet) ein.

# **Output**

Stellt den maximalen Ausgangspegel ein.

# **Soft Clip**

Wenn dieser Schalter aktiviert ist, beginnt der **Maximizer**, das Signal sanft zu begrenzen. Gleichzeitig erzeugt er Obertöne für einen warmen, röhrenartigen Klangcharakter des Audiomaterials.

# **MidiGate**

Mit diesem PlugIn können Sie Audiosignale stummschalten, die unterhalb eines bestimmten Schwellenwerts liegen. Das Gate wird durch MIDI-Noten getriggert.

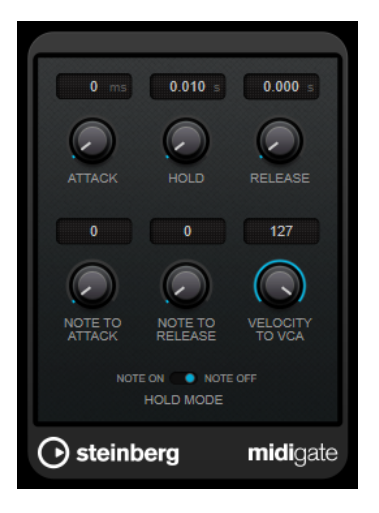

Bei dem so genannten Gating werden Audiosignale stummgeschaltet, die unterhalb eines bestimmten Schwellenwerts liegen. Wenn der Signalpegel den festgelegten Schwellenwert übersteigt, öffnet sich das Gate und das Signal wird durchgelassen. Signalanteile unterhalb der Schwelle werden abgeschnitten. **MidiGate** wird jedoch nicht durch einen Schwellenwert ausgelöst, sondern durch MIDI-Noten, d. h., das PlugIn benötigt eingehende Audio- und MIDI-Daten.

# **Attack (0 bis 500 ms)**

Legt fest, wie schnell sich das Gate öffnet, wenn es ausgelöst wird.

# **Hold**

Legt fest, wie lange das Gate geöffnet bleibt, nachdem ein Note-On- oder ein Note-Off-Befehl empfangen wurde. Die Einstellungen des **Hold-Modus** werden berücksichtigt.

## **Release (0 bis 3000 ms)**

Legt fest, wann nach der mit dem **Hold**-Parameter festgelegten Haltezeit das Gate schließt.

# **Note To Attack**

Legt fest, wie die Anschlagstärke der MIDI-Noten die Attack-Zeit beeinflusst. Wenn Sie hier einen positiven Wert einstellen, steigt die Attack-Zeit bei höheren Anschlagstärken. Wenn Sie einen negativen Wert einstellen, wird die Attack-Zeit bei höheren Anschlagstärken kürzer. Wenn Sie diesen Parameter nicht verwenden möchten, stellen Sie den Regler auf 0.

### **Note To Release**

Legt fest, wie die Anschlagstärke der MIDI-Noten die Release-Zeit beeinflusst. Je höher der Wert, desto mehr erhöht sich die Release-Zeit. Wenn Sie diesen Parameter nicht verwenden möchten, stellen Sie den Regler auf 0.

# **Velocity To VCA**

Legt fest, wie die Anschlagstärke der MIDI-Noten den Ausgangspegel beeinflusst. Wenn Sie hier den Wert **127** einstellen, wird die Lautstärke nur durch die Anschlagstärke beeinflusst. Wenn Sie **0** eingeben, haben die Anschlagstärkewerte keinen Einfluss auf die Lautstärke.

# **Hold Mode**

Hiermit stellen Sie den **Hold Mode** ein.

● Im **Note-On**-Modus wird das Gate für die Zeit geöffnet, die mit den Parametern **Hold** und **Release** festgelegt ist, unabhängig von der Länge der MIDI-Note, die das Gate auslöst.

Im **Note-Off**-Modus bleibt das Gate so lange geöffnet, wie die MIDI-Note gespielt wird. Die Parameter **Hold** und **Release** werden angewendet, sobald ein Note-Off-Signal empfangen wurde.

# **MidiGate einrichten**

Um **MidiGate** auf Ihr Audiomaterial anwenden zu können, benötigen Sie eine Audiospur und eine MIDI-Spur.

VORGEHENSWEISE

**1.** Wählen Sie die Audiospur aus, auf die Sie **MidiGate** anwenden möchten.

Dabei kann es sich um aufgenommenes Audiomaterial oder live eingespieltes Audiomaterial einer beliebigen Audiospur handeln.

- **2.** Wählen Sie **MidiGate** als Insert-Effekt für die Audiospur aus.
- **3.** Wählen Sie die MIDI-Spur aus, über die Sie **MidiGate** steuern möchten.

Sie können die MIDI-Noten live über ein angeschlossenes MIDI-Keyboard einspielen oder bereits aufgenommene MIDI-Noten verwenden.

**4.** Öffnen Sie das Einblendmenü **Output Routing** für die MIDI-Spur und wählen Sie **MidiGate**.

# **MidiGate anwenden**

VORAUSSETZUNGEN

Richten Sie das PlugIn ein.

Wie Sie beim Anwenden von **MidiGate** vorgehen müssen, hängt davon ab, ob Sie live eingespieltes oder bereits aufgenommenes MIDI-Material verwenden. Im Folgenden wird davon ausgegangen, dass Sie aufgenommenes Audiomaterial verwenden und die MIDI-Daten in Echtzeit einspielen.

VORGEHENSWEISE

- **1.** Wenn Sie die MIDI-Daten in Echtzeit einspielen, um das PlugIn zu triggern, wählen Sie die dazugehörige MIDI-Spur aus.
- **2.** Starten Sie die Wiedergabe.
- **3.** Spielen Sie einige Noten auf Ihrem Keyboard.

#### **ERGEBNIS**

Die MIDI-Noten triggern das Gate. Das Gate wird auf die Audiosignale angewendet.

WEITERFÜHRENDE LINKS MidiGate einrichten auf Seite 85

# **Squasher**

**Squasher** ist ein Multiband-Kompressor, der Aufwärts- und Abwärtskompression verbindet, so dass Sie das Audiosignal von zwei Seiten komprimieren und so praktisch »zusammenquetschen« können. Sie können verschiedene Parameter für bis zu drei Frequenzbänder einrichten und interne oder externe Side-Chaining-Quellen verwenden, um den Kompressionsgrad für jedes Band zu steuern.

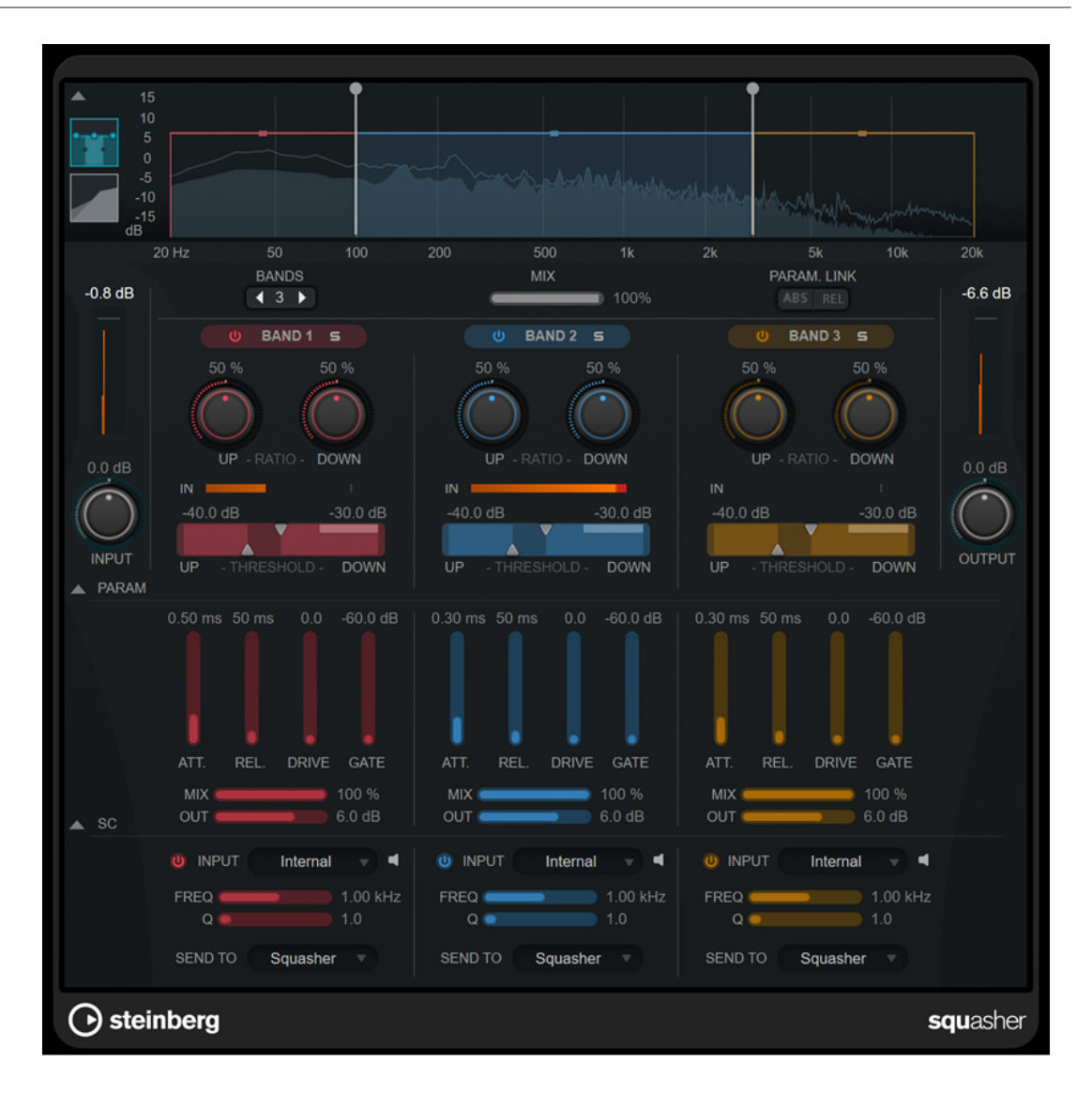

# **Hauptbereich**

In diesem Bereich finden Sie allgemeine Einstellungen für die Aufwärts- und Abwärtskompression in jedem Frequenzband.

# **Frequenz-/Kompressoranzeige**

Zeigt das Frequenzspektrum an. Hier können Sie die Bandbreite, den Ausgangspegel, die Aufwärts-/Abwärts-Ratio sowie den Aufwärts-/Abwärts-Schwellenwert für jedes Band einstellen. Sie können zwischen einer Frequenzspektrums-Anzeige und einer Anzeige der Kompressor-Eigenschaften wechseln, indem Sie auf die entsprechenden Schalter links von der Anzeige klicken:

# m

Frequenzspektrum

# $\overline{\phantom{0}}$

Kompressor-Eigenschaften

Sie können den Ausgangspegel eines Frequenzbands oder die Cutoff-Frequenz zwischen zwei Bändern bearbeiten, indem Sie an den entsprechenden Griffen in der Frequenzspektrums-Anzeige ziehen.

## **Show/Hide Full Frequency Band View**

Blendet die Frequenzspektrums-Anzeige/die Anzeige der Kompressor-Eigenschaften ein/aus.

## **Eingangsanzeige**

Zeigt den Gesamt-Eingangspegel an.

## **Input**

Stellt den Gesamt-Eingangspegel ein.

# **Bands**

Stellt die Anzahl von Frequenzbändern ein.

# **Mix**

Stellt das Pegelverhältnis zwischen dem Originalsignal (Dry) und dem Effektsignal (Wet) ein. Dabei werden die Transienten des Eingangssignals beibehalten.

#### **Parameter Link**

Verknüpft die Parameter desselben Typs in allen Frequenzbändern. So können Sie die Parameterwerte für alle Bänder in einem Modul gleichzeitig bearbeiten. Es stehen zwei Verknüpfungsmodi zur Verfügung:

- Wenn **Absolute Mode** (ABS) aktiviert ist und Sie einen Parameterwert eines Bands ändern, werden die entsprechenden Parameterwerte der anderen Bänder auf denselben Wert gesetzt.
- Wenn **Relative Mode** (REL) aktiviert ist und Sie einen Parameterwert eines Bands ändern, bleibt das Verhältnis zwischen den entsprechenden Parameterwerten der anderen Bänder gleich.

# **Activate/Deactivate Band**

Aktiviert/Deaktiviert das entsprechende Frequenzband.

# **Solo Band**

Schaltet das entsprechende Frequenzband solo.

#### **Up Ratio/Down Ratio**

Stellt den Grad an Aufwärts- und Abwärtskompression ein. Mit diesen Parametern können Sie den »Quetsch«-Effekt anpassen.

#### **In**

Zeigt den Eingangspegel für das entsprechende Frequenzband an.

## **Up Threshold/Down Threshold**

Das linke Dreieck stellt den Schwellenwert für die Aufwärtskompression ein. Wenn das Eingangssignal unterhalb dieses Schwellenwerts bleibt, hebt der Aufwärtskompressor den Pegel gemäß dem Wert für **Up Ratio** an.

Das rechte Dreieck stellt den Schwellenwert für die Abwärtskompression ein. Wenn das Eingangssignal diesen Schwellenwert übersteigt, senkt der Abwärtskompressor den Pegel gemäß dem Wert für **Down Ratio** ab.

Sie können den dunkleren Bereich zwischen beiden Griffen ziehen, um **Up Threshold**  und **Down Threshold** gleichzeitig anzupassen.

## **Meter für die Ausgangsaktivität**

Zeigt den Gesamtausgangspegel an.

## **Output**

Stellt den Gesamtausgangspegel ein.

# **Squash Parameter (Bereich)**

In diesem Bereich finden Sie zusätzliche Kompressions- und Filtereinstellungen für jedes Frequenzband.

# **Show/Hide Squash Parameter Section**

Blendet den Bereich mit Squash-Parametern ein/aus.

# **Att.**

Stellt die Attack-Zeit sowohl für den Aufwärts- als auch für den Abwärtskompressor ein.

# **Rel.**

Stellt die Release-Zeit sowohl für den Aufwärts- als auch für den Abwärtskompressor ein.

### **Drive**

Stellt das Maß an Sättigung ein. Dieser Parameter fügt dem Ausgangssignal Obertöne hinzu.

# **Gate**

Stellt den Schwellenwert für den internen Gating-Effekt ein. Signalpegel über diesem Schwellenwert führen dazu, dass sich das Gate öffnet. Pegel unterhalb dieses Schwellenwerts schließen das Gate.

#### **HINWEIS**

Sie können diesen Parameter per Side-Chaining steuern.

#### **Mix**

Stellt das Verhältnis zwischen Originalsignal und Effektsignal für das jeweilige Band ein.

#### **Output**

Stellt den Ausgangspegel des entsprechenden Bandes ein.

#### HINWEIS

Alternativ können Sie diesen Parameter bearbeiten, indem Sie in der Frequenzanzeige auf den entsprechenden Griff klicken und ziehen.

# **Side-Chain-Bereich**

Dieser Bereich enthält Einstellungen für internes und externes Side-Chaining in jedem Frequenzband. Er ist nur verfügbar, wenn der Parameter-Bereich angezeigt wird.

### **Show/Hide Side-Chain Section**

Blendet den Side-Chain-Bereich ein/aus.

#### **Activate/Deactivate Side-Chaining for Band**

Aktiviert/Deaktiviert Side-Chaining für das entsprechende Frequenzband.

# **Side-Chain Input**

In diesem Einblendmenü können Sie den Side-Chain-Eingang für das entsprechende Frequenzband auswählen.

- **Internal** verwendet das Eingangssignal der Spur.
- **Side-Chain 1 Side-Chain 3** ermöglichen es Ihnen, die Side-Chain-Eingänge des PlugIns zu verwenden.

# **Side-Chain Filter Listen**

 $\blacksquare$ 

Hiermit können Sie das Side-Chain-Signal und das angewandte Filter abhören.

# **Freq**

Legt die Frequenz des Sidechain-Filters fest.

# **Q**

Legt den Q-Faktor des Sidechain-Filters fest.

# **Send to**

Mit Hilfe dieses Einblendmenüs können Sie das Side-Chain-Signal an die Kompressoren (**Squasher**) oder an das interne Gate senden.

# **Tube Compressor**

Mit diesem vielseitigen Kompressor mit integrierter Röhrensimulation können Sie glatte und warme Kompressionseffekte erzielen. Das VU-Meter zeigt die Höhe der Pegelreduktion an. Der **Tube Compressor** verfügt über einen internen Side-Chain-Bereich, mit dem Sie das Trigger-Signal filtern können.

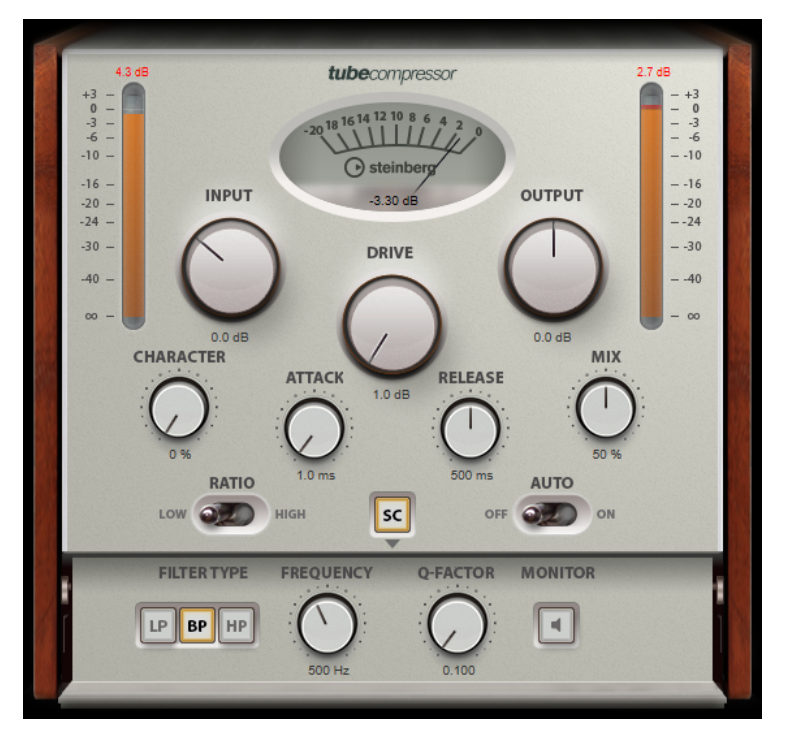

# **VU-Meter**

Zeigt die Pegelreduktion an.

# **In/Out-Meter**

Zeigen die höchsten Spitzen aller verfügbaren Ein- und Ausgangskanäle.

#### **Input**

Legt die Stärke der Kompression fest. Je höher die Eingangsverstärkung, desto mehr Kompression wird angewendet.

# **Drive**

Steuert den Grad der Röhrensättigung.

# **Output**

Stellt den Ausgangspegel ein.

#### **Character**

Behält die Attack im Bassbereich bei, indem die Röhrensättigung für niedrigere Frequenzen verringert wird, und erzeugt Obertöne, um die höheren Frequenzen brillanter zu machen.

# **Attack (0,1 bis 100 ms)**

Legt fest, wie schnell der Effekt reagiert. Je höher Sie diesen Wert einstellen, desto länger ist der Bereich am Anfang des Signals, der unbearbeitet bleibt.

## **Release (10 bis 1000 ms oder Auto-Modus)**

Legt fest, wie lange es dauert, bis die Verstärkung wieder ihren Originalpegel erreicht. Wenn **Auto Release** aktiviert ist, stellt das PlugIn automatisch den besten Release-Wert für das Audiomaterial ein.

#### **Mix**

Stellt das Pegelverhältnis zwischen dem Originalsignal (Dry) und dem Effektsignal (Wet) ein. Dabei werden die Transienten des Eingangssignals beibehalten.

### **Ratio**

Schaltet zwischen einem niedrigen und einem hohen Ratio-Wert um.

# **Side-Chain**

Aktiviert das interne Sidechain-Filter. Das Eingangssignal wird dann entsprechend den Filter-Parametern verändert. Mit der internen Side-Chain-Funktion können Sie genau bestimmen, wie das Gate arbeitet.

# **Side-Chain-Bereich**

#### **Filter Type (Low-Pass/Band-Pass/High-Pass)**

Wenn **Side-Chain** aktiviert ist, können Sie mit diesen Schaltern den Filtertyp auf **Low-Pass**, **Band-Pass** oder **High-Pass** einstellen.

## **Center**

Wenn **Side-Chain** aktiviert ist, wird hiermit die Mittenfrequenz des Filters festgelegt.

#### **Q-Factor**

Wenn **Side-Chain** aktiviert ist, wird hiermit die Resonanz oder Güte des Filters festgelegt.

#### **Monitor**

Dieser Parameter ermöglicht es Ihnen, das gefilterte Signal mitzuhören.

#### HINWEIS

Dieses PlugIn unterstützt externes Side-Chaining. Für eine Beschreibung zum Einrichten eines Side-Chain-Routings lesen Sie bitte das **Benutzerhandbuch**.

# **VintageCompressor**

**VintageCompressor** orientiert sich an klassischen Kompressoren älterer Bauart.

Dieser Kompressor bietet unabhängige Regler für **Input Gain**, **Output Gain**, **Attack** und **Release**. Zusätzlich gibt es einen **Punch**-Modus, der die Attack-Phase des Signals beibehält, und eine programmabhängige **Auto-Release**-Funktion.

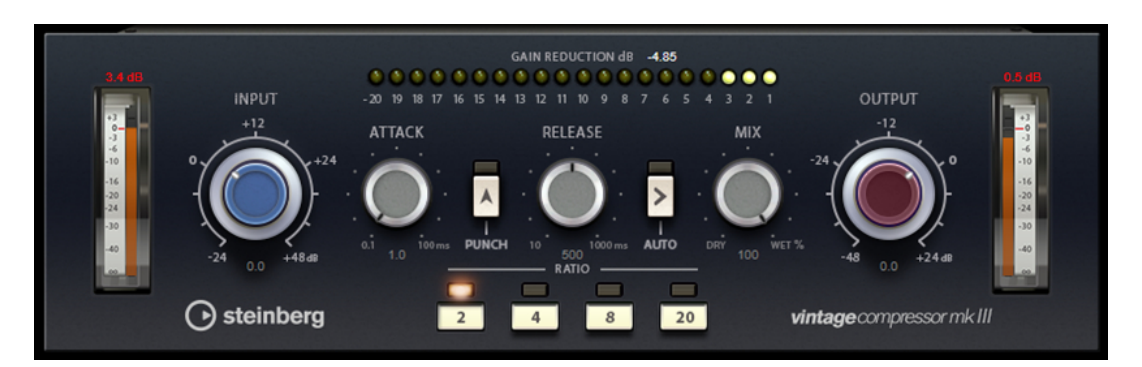

# **VU-Meter**

Zeigt die Pegelreduktion an.

# **In/Out-Meter**

Zeigen die höchsten Spitzen aller verfügbaren Ein- und Ausgangskanäle.

# **Input**

Legt die Stärke der Kompression fest. Je höher die Eingangsverstärkung, desto mehr Kompression wird angewendet.

# **Attack (0,1 bis 100 ms)**

Legt fest, wie schnell der Effekt reagiert. Je höher Sie diesen Wert einstellen, desto länger ist der Bereich am Anfang des Signals, der unbearbeitet bleibt.

# **Punch**

Wenn dieser Schalter aktiviert ist, wird die frühe Attack-Phase des Signals beibehalten, wodurch der ursprüngliche Effekt im Audiomaterial selbst bei kurzen **Attack**-Einstellungen beibehalten wird.

# **Release (10 bis 1000 ms oder Auto-Modus)**

Legt fest, wie lange es dauert, bis die Verstärkung wieder ihren Originalpegel erreicht. Wenn **Auto Release** aktiviert ist, stellt das PlugIn automatisch den besten Release-Wert für das Audiomaterial ein.

## **Mix**

Stellt das Pegelverhältnis zwischen dem Originalsignal (Dry) und dem Effektsignal (Wet) ein. Dabei werden die Transienten des Eingangssignals beibehalten.

# **Output (-48 bis 24 dB)**

Stellt den Ausgangspegel ein.

#### HINWEIS

Dieses PlugIn unterstützt externes Side-Chaining. Für eine Beschreibung zum Einrichten eines Side-Chain-Routings lesen Sie bitte das **Benutzerhandbuch**.

# **VoxComp**

**VoxComp** ist ein Kompressor für die Bearbeitung von Stimmen. Er nutzt einen hochgradig anpassungsfähigen Algorithmus, mit dem sich die erwünschten Ergebnisse einfach erzielen lassen.

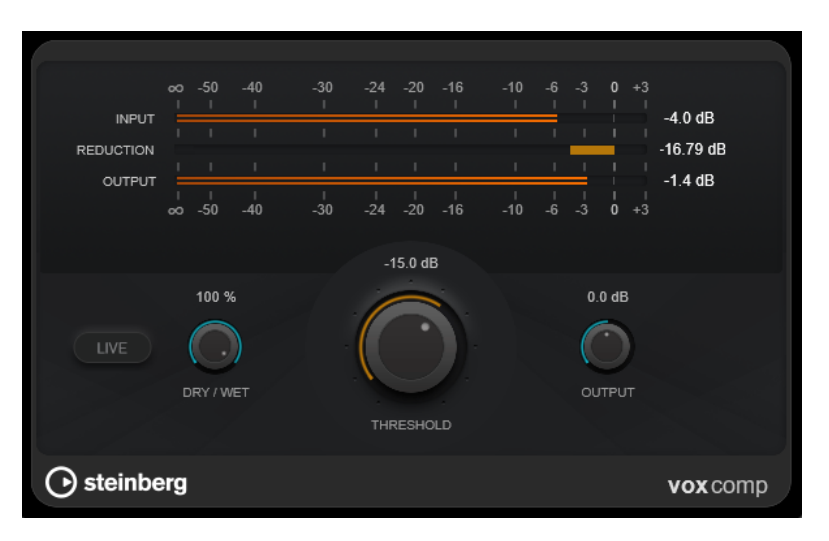

# **Meter-Bereich**

Zeigt die Lautstärken für Eingang, Ausgang und Pegelreduktion an.

# **Live**

Wenn dieser Schalter aktiviert ist, wird die Vorschau-Funktion des Effekts deaktiviert. Die Vorschau erzeugt eine qualitativ bessere Verarbeitung, führt aber zu einer erhöhten Latenz. Bei Live-Aufnahmen ist es daher besser, die **Live**-Option zu aktivieren, um diese Latenz zu vermeiden.

# **Dry/Wet**

Stellt das Pegelverhältnis zwischen dem Originalsignal (Dry) und dem Effektsignal (Wet) ein. Dabei werden die Transienten des Eingangssignals beibehalten. Dadurch wird parallele Kompression ermöglicht.

# **Threshold**

Bestimmt den Pegel, bei dem der Kompressor aktiviert wird.

# **Output**

Stellt den Ausgangspegel ein.

# **VSTDynamics**

**VSTDynamics** ist ein komplexer Dynamik-Prozessor. Er kombiniert drei separate Effekte: **Gate**, **Compressor** und **Limiter**, die eine Vielzahl dynamischer Bearbeitungsfunktionen abdecken.

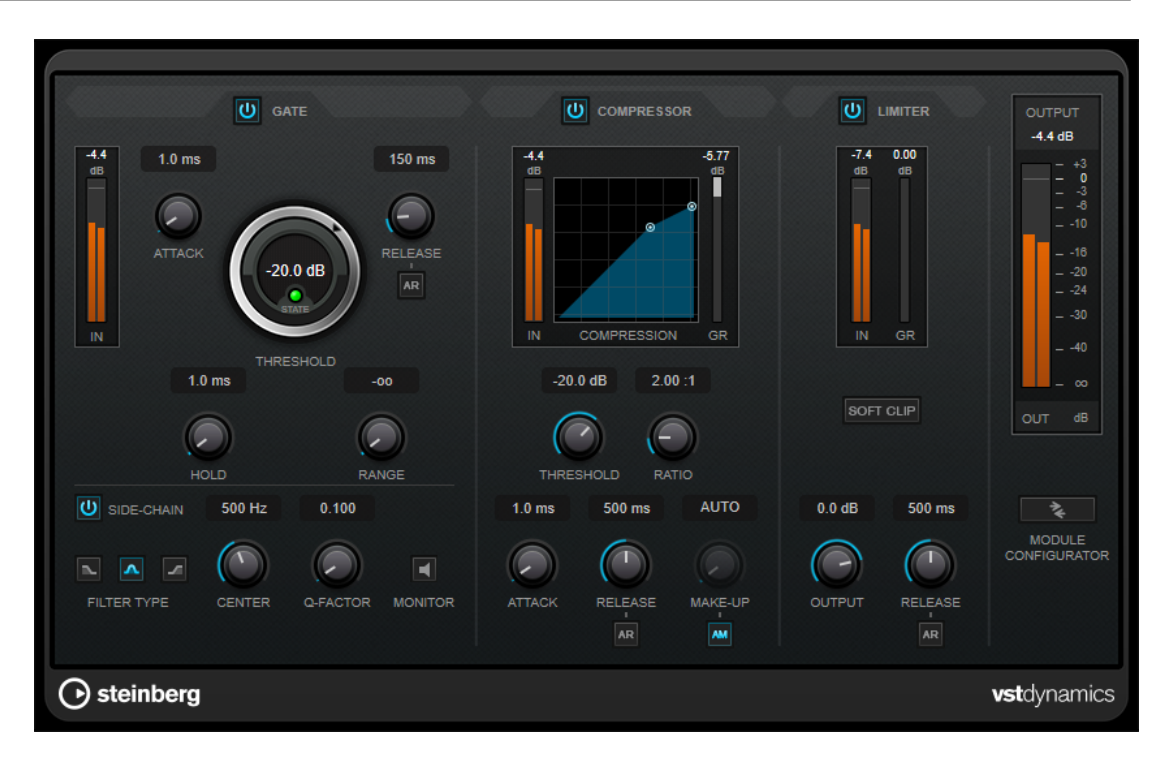

Das Fenster ist in drei Bereiche gegliedert, die Regler und Meter für die Effekte enthalten. Aktivieren Sie die einzelnen Effekte mit den **Gate**-, **Compressor**- und **Limiter**-Schaltern. Mit dem Schalter **Module Configurator** können Sie zwischen drei verschiedenen Routing-Optionen wählen.

# **Gate**

Gating ist eine dynamische Bearbeitungstechnik, die Audiosignale unterhalb eines festgelegten Schwellenwerts unterdrückt. Sobald der Signalpegel den festgelegten Schwellenwert übersteigt, öffnet das Gate und das Signal wird durchgelassen. Das Signal, das das Gate auslöst, kann auch durch ein internes Side-Chain-Signal gefiltert werden.

Die folgenden Parameter sind verfügbar:

# **Eingangsanzeige**

Zeigt den Eingangspegel an.

# **Attack (0,1 bis 100 ms)**

Legt fest, wie schnell der Effekt auf Signale oberhalb des festgelegten Schwellenwerts reagiert. Je höher Sie diesen Wert einstellen, desto länger ist der Bereich am Anfang des Signals, der unbearbeitet bleibt.

# **Threshold**

Bestimmt den Pegel, bei dem das Gate geöffnet wird. Bei einem Signalpegel unterhalb des festgelegten Schwellenwerts bleibt das Gate geschlossen.

#### **State-LED**

Zeigt an, ob das Gate geöffnet (LED leuchtet grün), geschlossen (LED leuchtet rot) oder an einem Punkt dazwischen ist (LED leuchtet gelb).

# **Release (10 bis 1000 ms oder Auto-Modus)**

Legt fest, wann nach der mit dem **Hold**-Parameter festgelegten Haltezeit das Gate schließt. Wenn **Auto Release** aktiviert ist, stellt das PlugIn automatisch den besten Release-Wert für das Audiomaterial ein.

# **Hold (0 bis 2000 ms)**

Legt fest, wie lange das Gate offen bleibt, wenn das Signal den Schwellenwert unterschreitet.

## **Range**

Passt den Dämpfungsgrad für das Schließen des Gates an. Wenn **Range** auf minus unendlich **zog** eingestellt ist, ist das Gate vollständig geschlossen. Je höher dieser Wert, desto höher der Signalpegel, der das geschlossene Gate passieren kann.

## **Side-Chain**

Aktiviert das interne Sidechain-Filter. Das Eingangssignal wird dann entsprechend den Filter-Parametern verändert. Mit der internen Side-Chain-Funktion können Sie genau bestimmen, wie das Gate arbeitet.

## **Filter Type (Low-Pass/Band-Pass/High-Pass)**

Wenn **Side-Chain** aktiviert ist, können Sie mit diesen Schaltern den Filtertyp auf **Low-Pass**, **Band-Pass** oder **High-Pass** einstellen.

#### **Center**

Wenn **Side-Chain** aktiviert ist, wird hiermit die Mittenfrequenz des Filters festgelegt.

## **Q-Factor**

Wenn **Side-Chain** aktiviert ist, wird hiermit die Resonanz oder Güte des Filters festgelegt.

# **Monitor**

Dieser Parameter ermöglicht es Ihnen, das gefilterte Signal mitzuhören.

# **Compressor**

Der **Compressor** reduziert den Dynamikbereich des Audiomaterials, so dass leisere Klänge lauter bzw. lautere Klänge leiser werden, oder beides. Er verfügt außerdem über eine separate Anzeige, die die Kompressorkurve gemäß Ihren Einstellungen darstellt.

## **Eingangsanzeige**

Zeigt den Eingangspegel an.

# **Grafische Anzeige**

Stellt die Einstellungen für **Threshold** und **Ratio** visuell dar und ermöglicht es Ihnen, beide Parameter durch Ziehen der Punkte anzupassen.

#### **Pegelreduktions-Meter**

Zeigt die Pegelreduktion an.

#### **Threshold**

Bestimmt den Pegel, bei dem der Kompressor aktiviert wird.

#### **Ratio**

Stellt ein, wie stark Signale oberhalb des Schwellenwerts gedämpft werden. Ein Verhältnis von 3:1 bedeutet beispielsweise, dass bei einer Erhöhung des Eingangspegels um jeweils 3 dB der Ausgangspegel sich nur um jeweils 1 dB erhöht.

# **Make-up (0 bis 24 dB oder Auto-Modus)**

Gleicht den durch die Kompression verursachten Abfall der Ausgangsverstärkung aus. Wenn **Auto Make-Up Gain** aktiviert ist, wird die Ausgabe automatisch angehoben, um Pegelverluste auszugleichen.

# **Attack (0,1 bis 100 ms)**

Legt fest, wie schnell der Effekt auf Signale oberhalb des festgelegten Schwellenwerts reagiert. Je höher Sie diesen Wert einstellen, desto länger ist der Bereich am Anfang des Signals (Attack), der unbearbeitet bleibt.

# **Release (10 bis 1000 ms oder Auto-Modus)**

Legt fest, wie lange es dauert, bis die Verstärkung wieder zum ursprünglichen Pegel zurückkehrt, wenn das Signal unter den Schwellenwert fällt. Wenn **Auto Release** aktiviert ist, stellt das PlugIn automatisch den besten Release-Wert für das Audiomaterial ein.

# **Limiter**

Ein Limiter stellt sicher, dass der Ausgangspegel niemals einen festgelegten Schwellenwert überschreitet, um Clipping in Effekten zu vermeiden, die sich weiter hinten in der Kette befinden. Herkömmliche Limiter erfordern normalerweise ein sehr genaues Einstellen der Attack- und Release-Parameter, damit sichergestellt werden kann, dass der Ausgangspegel den festgelegten Schwellenwert nicht überschreitet. **Limiter** kann diese Parameter automatisch unter Berücksichtigung des jeweiligen Audiomaterials optimieren.

# **Eingangsanzeige**

Zeigt den Eingangspegel an.

# **Pegelreduktions-Meter**

Zeigt die Pegelreduktion an.

# **Soft Clip**

Wenn dieser Schalter aktiviert ist, wird das Signal begrenzt, sobald der Signalpegel -6 dB überschreitet. Gleichzeitig erzeugt er Obertöne für einen warmen, röhrenartigen Klangcharakter des Audiomaterials.

# **Output**

Stellt den maximalen Ausgangspegel ein.

# **Release (10 bis 1000 ms oder Auto-Modus)**

Legt fest, wie lange es dauert, bis die Verstärkung wieder ihren Originalpegel erreicht. Wenn **Auto Release** aktiviert ist, stellt das PlugIn automatisch den besten Release-Wert für das Audiomaterial ein.

# **Output-Bereich**

# **Meter für die Ausgangsaktivität**

Zeigt den Ausgangspegel an.

## **Module Configurator**

Ändert den Signalfluss durch die drei Effekte. Eine unterschiedliche Reihenfolge kann zu unterschiedlichen Ergebnissen führen, und mit Hilfe der verfügbaren Routing-Konfigurationen können Sie schnell vergleichen, welche Reihenfolge sich für eine bestimmte Situation am besten eignet. Klicken Sie auf **Module Configurator**, um zwischen den unterschiedlichen Routing-Konfigurationen umzuschalten:

- G-C-L (Gate-Compressor-Limiter)
- C-L-G (Compressor-Limiter-Gate)
- C-G-L (Compressor-Gate-Limiter)

# **EQ**

# **DJ-EQ**

**DJ-EQ** ist ein einfach zu verwendender parametrischer Dreiband-Equalizer, der den EQs auf typischen DJ-Mixern ähnelt. Dieses PlugIn dient dazu, Klänge schnell zu korrigieren.

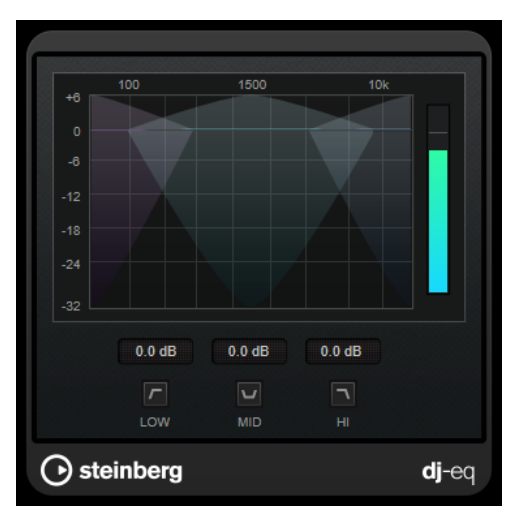

# **Grafische Anzeige**

Hier können Sie durch Ziehen den Grad an Anhebung oder Absenkung für das Tiefen-, Mitten- oder Höhen-Frequenzband einstellen.

- Um die Tiefen-, Mitten- und Höhen-Frequenzverstärkung festzulegen, klicken Sie auf den Griff für das entsprechende Band und ziehen Sie.
- Um eine Feinanpassung der Verstärkung vorzunehmen, drücken Sie die **Umschalttaste** und ziehen Sie.
- Um einen Parameter auf null zurückzusetzen, klicken Sie mit gedrückter **Strg-Taste/Befehlstaste** auf den Parameter.

# **Low Frequency Gain/Mid Frequency Gain/High Frequency Gain**

Stellt den Grad an Anhebung oder Absenkung für das Tiefen-, Mitten- oder Höhen-Frequenzband ein.

# **Cut Low Frequencies/Cut Mid Frequencies/Cut High Frequencies**

Dämpft das Tiefen-, Mitten- und Höhen-Frequenzband.

# **Meter für die Ausgangsaktivität**

Zeigt den Ausgangspegel an.

# **GEQ-10**

Dies ist ein grafischer Equalizer mit 10 Frequenzbändern.

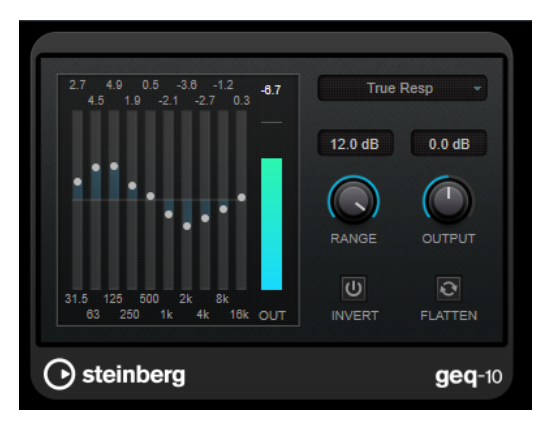

#### GEQ-10

Jedes Frequenzband kann um 12 dB gedämpft oder verstärkt werden, was eine Feineinstellung der Frequenzbereiche ermöglicht. Zusätzlich sind mehrere Preset-Modi verfügbar, die dem Klang von **GEQ-10** Farbe hinzufügen.

Sie können eine Kurve über alle Regler zeichnen, indem Sie die Maustaste gedrückt halten und den Mauszeiger über die Anzeige ziehen. Klicken Sie auf einen der Schieberegler, bevor Sie über die Anzeige ziehen.

Unten im Fenster werden die einzelnen Frequenzbänder in Hz angegeben. Oben im Fenster wird die Stärke der Dämpfung/Verstärkung in dB angezeigt.

### **Output**

Stellt die Verstärkung des Equalizers ein.

# **Flatten**

Setzt alle Frequenzbänder auf 0 dB zurück.

### **Range**

Hier können Sie einstellen, wie sehr eine Kurve das Signal dämpft oder verstärkt.

# **Invert**

Kehrt die aktuelle Filterkurve um.

# **Mode-Einblendmenü**

Hier stellen Sie den Filtermodus ein, der festlegt, wie die verschiedenen Frequenzbandregler interagieren, um die resultierende EQ-Kurve einzustellen.

# **EQ-Modi**

Im **Mode**-Einblendmenü unten rechts können Sie einen EQ-Modus wählen, der dem klanggeregelten Ausgang auf vielerlei Weise eine bestimmte Farbe oder einen Charakter verleiht.

#### **True Response**

Wendet seriell geschaltete Filter mit präzisem Frequenzverlauf an.

#### **Digital Standard**

In diesem Modus hängt die Resonanz des letzten Bands von der Samplerate ab.

## **Classic**

Wendet die Struktur eines klassischen parallelen Filters an, das den eingestellten Gain-Werten nicht ganz genau folgt.

# **VariableQ**

Wendet parallel geschaltete Filter an, wobei die Resonanz vom Grad der Verstärkung abhängt.

## **ConstQ asym**

Wendet parallel geschaltete Filter an, wobei die Resonanz beim Anheben der Verstärkung erhöht wird und umgekehrt.

# **ConstQ sym**

Wendet parallel geschaltete Filter an, wobei die Resonanz des ersten und letzten Bands von der Samplerate abhängen.

# **Resonant**

Wendet ein seriell geschaltetes Filter an, bei dem die Erhöhung der Verstärkung eines Bands die Verstärkung der benachbarten Bänder verringert.

# **StudioEQ**

**Studio EQ** ist ein hochwertiger parametrischer 4-Band-Stereo-Equalizer. Alle vier Bänder können als vollständig parametrische Peak-Filter fungieren. Außerdem können die Tiefen- und Höhen-Frequenzbänder entweder als Kuhschwanzfilter (drei Typen) oder als Hochpass- oder Tiefpassfilter fungieren.

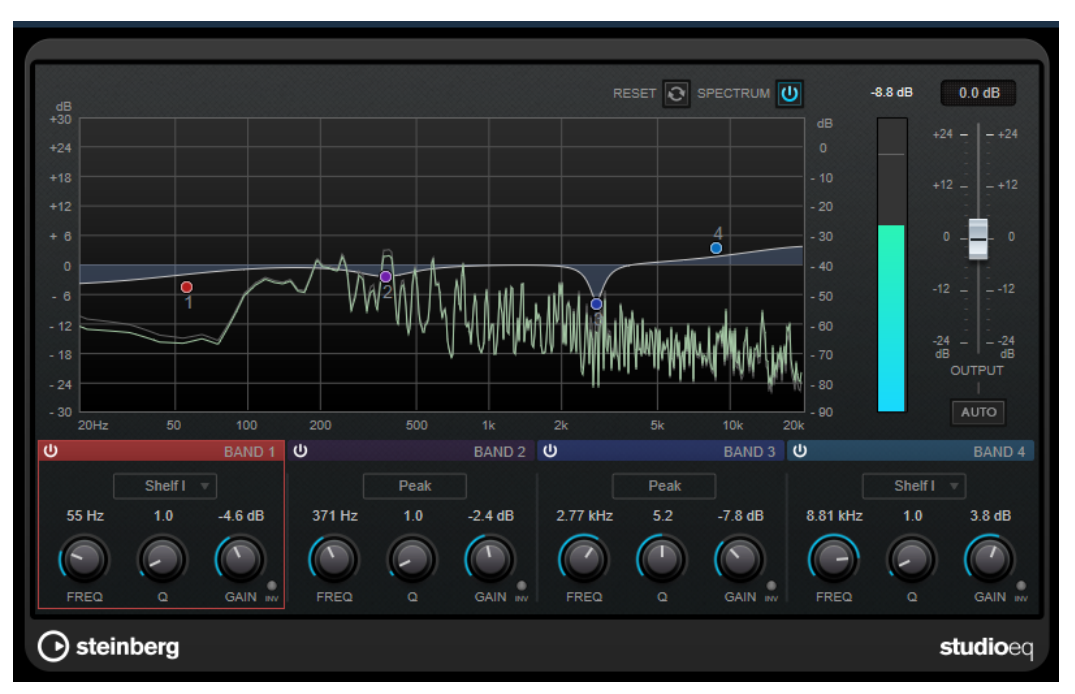

# **Layout**

# **Reset**

Klicken Sie bei gedrückter **Alt/Opt-Taste** auf diesen Schalter, um alle Parameterwerte zurückzusetzen.

### **Show Input/Output Spectrum**

Zeigt das Spektrum vor und nach dem Filtern an.

# **Output**

Stellt den Gesamtausgangspegel ein.

# **Auto Gain**

Wenn dieser Schalter aktiviert ist, wird die Dämpfung/Verstärkung automatisch eingestellt, wobei der Ausgangspegel unabhängig von den Equalizer-Einstellungen annähernd konstant bleibt.

# **Band-Einstellungen**

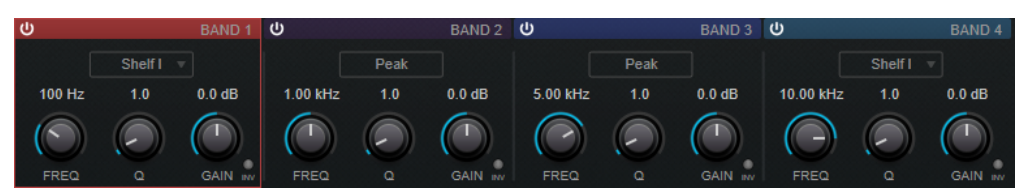

# **Activate/Deactivate Band**

Aktiviert/Deaktiviert das entsprechende Band.

HINWEIS

Wenn ein Band deaktiviert ist, können Sie seine Parameter trotzdem ändern.

#### **Freq**

Stellt die Frequenz des entsprechenden Bandes ein. Sie können die Frequenz in Hz oder als Notenwert einstellen. Wenn Sie einen Notenwert eingeben, ändert sich die Frequenz entsprechend in Hz. Beim Notenwert A3 wird die Frequenz zum Beispiel auf 440 Hz eingestellt. Wenn Sie einen Notenwert eingeben, können Sie auch einen Versatz in Cent angeben, zum Beispiel A5 -23 oder C4 +49.

# HINWEIS

- Sie können den **Freq**-Parameter eines Bandes im grafischen Editor anpassen, indem Sie bei gedrückter **Alt-Taste** auf den entsprechenden Griff klicken und die Maus nach links und rechts bewegen.
- Um sicherzustellen, dass die Versätze (in Cent) berücksichtigt werden, geben Sie zwischen Note und Cent-Versatzwert ein Leerzeichen ein.

#### **Inv**

Invertiert den Gain-Wert des Filters. Verwenden Sie den Schalter, um Störgeräusche auszufiltern. Beim Suchen nach der zu entfernenden Frequenz ist es manchmal hilfreich, diese zunächst zu verstärken (stellen Sie dazu für das Filter einen positiven Verstärkungswert ein). Wenn Sie die Frequenz ermittelt haben, können Sie auf den **Inv**-Schalter klicken, um das Geräusch zu eliminieren.

**Q**

Bei **Peak**-Filtern steuert dieser Parameter die Breite des Bandes. Bei **Shelf**-Filtern fügt er je nach Gain-Einstellung des Bandes eine Anhebung oder Absenkung hinzu. Bei **Cut**-Filtern fügt er eine Resonanz hinzu.

#### HINWEIS

● Sie können den **Q**-Parameter eines Bandes im grafischen Editor anpassen, indem Sie bei gedrückter **Umschalttaste** auf den entsprechenden Griff klicken und die Maus nach oben und unten bewegen. Alternativ können Sie den Mauszeiger auf den Griff bewegen und am Mausrad drehen.

#### **Gain**

Stellt die Stärke der Anhebung/Absenkung des entsprechenden Frequenzbandes ein.

# HINWEIS

- Sie können den **Gain**-Parameter eines Bandes im grafischen Editor anpassen, indem Sie bei gedrückter **Strg-Taste/Befehlstaste** auf den entsprechenden Griff klicken und die Maus nach oben und unten bewegen.
- Dieser Parameter ist für Filter vom Typ **Cut** nicht verfügbar.

# **Filter Type**

Für das Tiefen- und Höhen-Frequenzband können Sie zwischen drei Typen von Kuhschwanzfiltern, einem Glockenfilter und einem Hoch-/Tiefpassfilter wählen. Im **Cut**-Modus ist die Dämpfung/Verstärkung (**Gain**) auf einen festen Wert eingestellt.

- **Shelf I** fügt Resonanz in der entgegengesetzten Verstärkungsrichtung unmittelbar oberhalb der festgelegten Frequenz hinzu.
- **Shelf II** fügt Resonanz in der Verstärkungsrichtung an der festgelegten Frequenz hinzu.
- **Shelf III** ist eine Kombination aus **Shelf I** und **II**.

# **Filter**

# **DualFilter**

Das PlugIn **DualFilter** filtert bestimmte Frequenzen heraus, während es andere durchlässt.

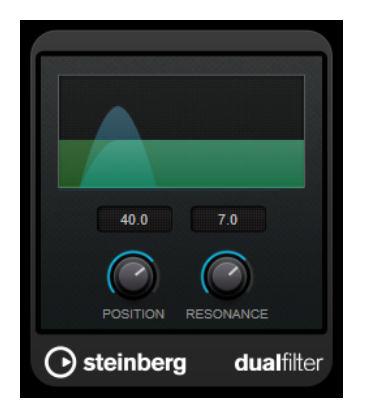

#### **Position**

Bestimmt die Cutoff-Frequenz des Filters. Wenn Sie einen negativen Wert einstellen, wirkt **DualFilter** wie ein Tiefpassfilter. Wenn Sie einen positiven Wert einstellen, wirkt **DualFilter** als Hochpassfilter.

# **Resonance**

Beeinflusst die Klangeigenschaften des Filters. Bei höheren Werten wird ein klirrender Klang erzeugt.

# **MorphFilter**

Mit **MorphFilter** können Sie Tiefpass-, Hochpass-, Bandpass- und Bandreduktions-Filtereffekte mischen und so kreative Morphings und Vermischungen zwischen zwei Filtern erzeugen.

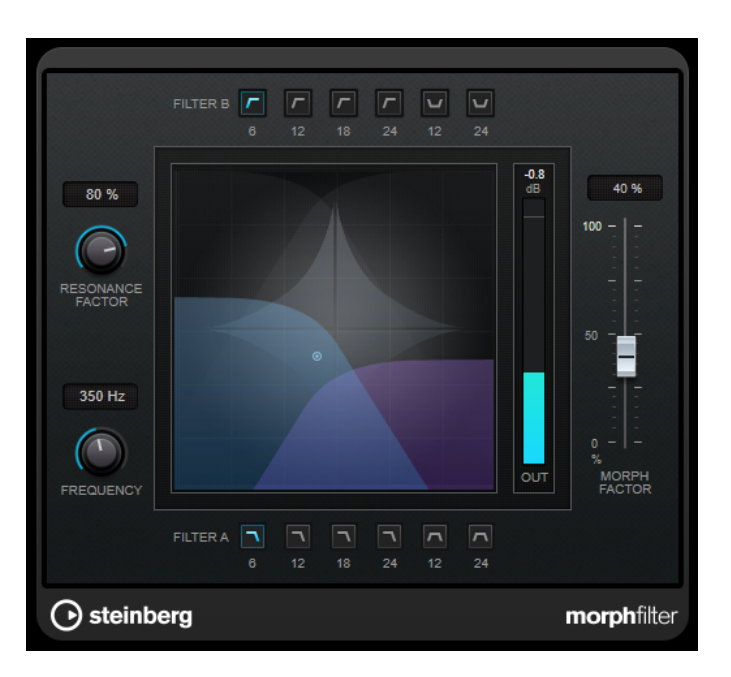

# **Filter A-Schalter**

Hier können Sie die Charakteristik des ersten Filters auswählen.

● **Low Pass**

Entfernt hochfrequente Signalkomponenten. Es stehen Flankensteilheiten von 6, 12, 18 und 24 dB pro Dekade zur Verfügung.

● **Band Pass**

Lässt Signale durch, die in einem bestimmten Frequenzbereich liegen. Es stehen Flankensteilheiten von 12 und 24 dB pro Dekade zur Verfügung.

# **Filter B-Schalter**

Hier können Sie die Charakteristik des zweiten Filters auswählen.

● **High Pass**

Entfernt niederfrequente Signalkomponenten. Es stehen Flankensteilheiten von 6, 12, 18 und 24 dB pro Dekade zur Verfügung.

**Band Rejection** 

Lässt alle Frequenzen außer im Stopband durch. Es stehen Flankensteilheiten von 12 und 24 dB pro Dekade zur Verfügung.

# **Resonance Factor**

Stellt den Resonanzwert beider Filter gleichzeitig ein.

#### **Frequency**

Stellt die Cutoff-Frequenz beider Filter gleichzeitig ein.

# **Grafische Anzeige**

Stellt die Einstellungen für alle Parameter visuell dar. Mit dem Griff können Sie die Parameter **Morph Factor** und **Frequency** gleichzeitig einstellen.

#### **Meter für die Ausgangsaktivität**

Zeigt den Ausgangspegel an.

# **Morph Factor**

Hiermit können Sie die Ausgabe zwischen beiden Filtern mischen.

# **StepFilter**

**StepFilter** ist ein patterngesteuertes Multimode-Filter, mit dem Sie rhythmische, pulsierende Filtereffekte erzeugen können. Sie können die Pattern-Schritte auch einzeln per MIDI auslösen.

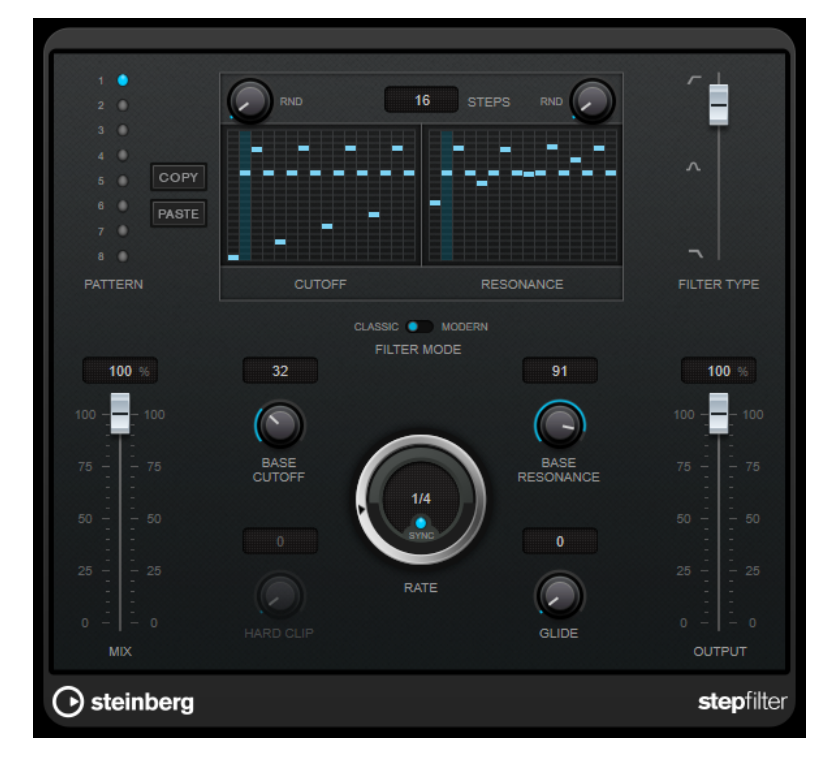

# **Funktionsweise**

Mit **StepFilter** können Sie für die Cutoff-Frequenz und die Filterresonanz je ein Filter-Pattern aus 16 nacheinander durchlaufenen Schritten (Steps) einstellen. Die Patterns können mit dem Sequenzertempo synchronisiert werden.

Auf der horizontalen Achse werden die Pattern-Steps 1 bis 16 von links nach rechts dargestellt und auf der vertikalen Achse die (relative) Cutoff-Frequenz und die Filterresonanz. Je weiter oben auf der vertikalen Achse Sie den Step-Wert positionieren, desto höher ist die relative Cutoff-Frequenz bzw. die Filterresonanz.

Wenn Sie die Wiedergabe starten und die Pattern-Darstellungen für die Cutoff- und Resonance-Parameter verändern, können Sie hören, wie die eingestellten Filter-Patterns die an **StepFilter**  angeschlossene Klangquelle beeinflussen.

Wenn **Sync** deaktiviert ist, können Sie in **StepFilter** Steps einzeln durch MIDI-Noten auslösen.

# **Step-Werte einstellen**

- Um einen Step einzugeben, klicken Sie in die Rasterfelder des Patterns.
- Um einzelne Step-Werte frei einzustellen, ziehen Sie in der Darstellung nach oben oder unten, oder klicken Sie direkt in ein leeres Step-Feld. Klicken und ziehen Sie nach links oder rechts, um mehrere aufeinander folgende Step-Werte einzustellen.
- Um den Wert eines Steps zu ändern, ziehen Sie ihn nach oben oder unten.
- Um eine Kurve zu zeichnen, klicken und ziehen Sie in der Darstellung.

# **Neues Pattern auswählen**

- Patterns werden mit dem Projekt gespeichert. Darüber hinaus können bis zu 8 verschiedene Cutoff- und Resonance-Patterns intern gespeichert werden. Die Cutoff- und Resonance-Einstellungen werden zusammen auf den 8 Pattern-Speicherplätzen abgelegt.
- Verwenden Sie die **Pattern**-Slots, um ein neues Pattern auszuwählen. Neue Patterns werden standardmäßig auf denselben Step-Wert eingestellt.

# **StepFilter-Parameter**

# **Filter Type**

Wählt den Filtertyp aus. Es stehen ein Tiefpass-, ein Bandpass- und ein Hochpassfilter zur Verfügung.

# **Filtermodus**

Hier können Sie zwischen zwei Filtermodi wählen. Der **Classic**-Modus ist mit früheren Versionen dieses PlugIns kompatibel. Der **Modern**-Modus bietet einen zusätzlichen Parameter für **Hard Clip**.

# **Mix**

Stellt das Pegelverhältnis zwischen dem Originalsignal (Dry) und dem Effektsignal (Wet) ein.

# **Base Cutoff**

Stellt einen Basiswert für die Cutoff-Frequenz ein. Die in der **Cutoff**-Anzeige eingestellten Werte verhalten sich relativ zu dem Wert für **Base Cutoff**.

Mit dem **RND**-Regler über dem **Cutoff**-Raster können Sie bei jedem neuen Durchlauf des Patterns eine zufällige Abweichung von dem eingestellten Wert für **Base Cutoff**  anwenden. Je höher der **RND**-Wert, desto höher die erlaubte Abweichung.

# **Base Resonance**

Stellt einen Basiswert für die Filterresonanz ein. Die in der **Resonance**-Anzeige eingestellten Werte verhalten sich relativ zu dem Wert für **Base Resonance**.

Mit dem **RND**-Regler über dem **Resonance**-Raster können Sie bei jedem neuen Durchlauf des Patterns eine zufällige Abweichung von dem eingestellten Wert für **Base Resonance** anwenden. Je höher der **RND**-Wert, desto höher die erlaubte Abweichung.

# **HINWEIS**

Sehr hohe Werte für **Base Resonance** können bei einigen Frequenzen zu lauten, schrillen Effekten führen.

#### **Rate**

Wenn **Sync** aktiviert ist, können Sie mit **Rate** einen Notenwert (1/1 bis 1/32, gerade, triolisch oder punktiert) für die Synchronisation der Pattern-Wiedergabe zum Tempo der Host-Anwendung einstellen.

Wenn **Sync** deaktiviert ist, können Sie die Pattern-Schritte einzeln per MIDI triggern.

# **Hard Clip**

Fügt mehr hochfrequente Obertöne und Verzerrung zum Signal hinzu. Dieser Parameter ist nur im **Modern**-Modus verfügbar.

# **Glide**

Erzeugt ein Glissando zwischen den Pattern-Steps, wodurch Sie eine sanftere Änderung der Werte erzielen.

# **Output**

Stellt den Ausgangspegel ein.

WEITERFÜHRENDE LINKS Variationen der StepFilter-Patterns erzeugen auf Seite 104 StepFilter per MIDI steuern auf Seite 104

# **Variationen der StepFilter-Patterns erzeugen**

Sie können **StepFilter**-Patterns auch zwischen Slots kopieren. Das ist sinnvoll, wenn Sie Variationen von Patterns erstellen möchten.

### VORGEHENSWEISE

- **1.** Wählen Sie das Pattern aus, das Sie kopieren möchten.
- **2.** Klicken Sie auf den **Copy**-Schalter.
- **3.** Wählen Sie einen anderen Slot aus.
- **4.** Klicken Sie auf den **Paste**-Schalter.

#### ERGEBNIS

Das Pattern wird an den neuen Slot kopiert und kann nun zum Erstellen von Variationen verändert werden.

# **StepFilter per MIDI steuern**

Mit **StepFilter** können Sie Steps einzeln durch MIDI-Noten auslösen.

VORAUSSETZUNGEN

- Ihr Projekt enthält eine MIDI-Spur, die an den MIDI-Eingang einer Spur geleitet wird, die **StepFilter** als Insert-PlugIn verwendet.
- Im **StepFilter** ist **Sync** deaktiviert.

#### VORGEHENSWEISE

- **●** Führen Sie einen der folgenden Schritte aus:
	- Verwenden Sie die Note C0, um die Anzahl von Steps um eins zu erhöhen.
	- Verwenden Sie die Noten von C1 bis D#2, um die Steps 1 bis 16 direkt auszulösen.

# **ToneBooster**

**ToneBooster** ist ein Filter, mit dem Sie eine Verstärkung in einem bestimmten Frequenzbereich erzielen können. Das PlugIn ist besonders effektiv, wenn Sie es im Signalfluss vor dem **AmpSimulator** verwenden, da es die Anzahl der verfügbaren klanglichen Nuancen erheblich steigert.

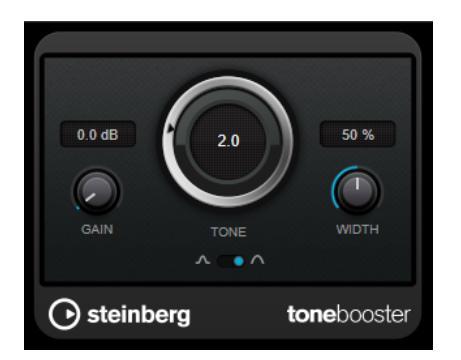

# **Gain**

Mit diesem Parameter können Sie die Verstärkung des ausgewählten Frequenzbereichs um bis zu 24 dB erhöhen.

# **Tone**

Bestimmt die Arbeitsfrequenz.

# **Width**

Bestimmt die Filterresonanz.

# **Mode-Auswahl**

Bestimmt die Funktionsweise des Filters: **Peak**-Filter oder Bandpassfilter (**Band**).

WEITERFÜHRENDE LINKS [AmpSimulator](#page-46-0) auf Seite 47

# **WahWah**

Zum Modellieren dieses berühmten analogen Fußpedal-Effekts nutzt **WahWah** ein Bandpassfilter mit variabler Flankensteilheit, das Sie über ein Side-Chain-Signal oder ein MIDI-Signal steuern können.

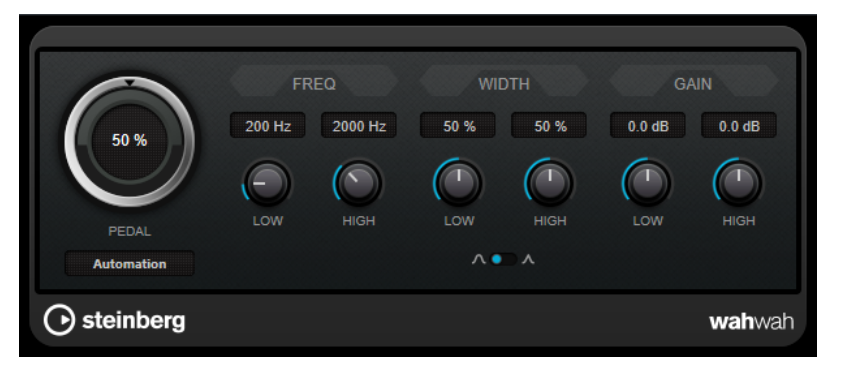

Sie können die Frequenz, Breite und Verstärkung für die **Low**- und **High**-Positionen unabhängig voneinander einstellen. Der Übergangspunkt zwischen diesen Positionen liegt bei 50.

# HINWEIS

Dieses PlugIn unterstützt externes Side-Chaining. Sie können den Side-Chain-Eingang verwenden, um den **Pedal**-Parameter mit einer anderen Signalquelle zu steuern. Je lauter das Signal, desto stärker wird die Filterfrequenz erhöht, so dass das PlugIn als Auto-Wah arbeitet. Für eine Beschreibung zum Einrichten eines Side-Chain-Routings lesen Sie bitte das **Benutzerhandbuch**.

# **WahWah-Parameter**

# **Pedal**

Steuert das Filterverhalten.

# **Pedal Control (MIDI)**

Hier können Sie den MIDI-Controller auswählen, mit dem das PlugIn gesteuert wird. Wählen Sie hier **Automation**, wenn Sie keine MIDI-Echtzeitsteuerung verwenden möchten.

# **Freq Low/Freq High**

Legt die Filterfrequenz an den tiefen und hohen Pedalpositionen fest.

# **Width Low/Width High**

Legt die Breite (Resonanz) des Filters an den tiefen und hohen Pedalpositionen fest.

# **Gain Low/Gain High**

Legt die Verstärkung an den tiefen und hohen Pedalpositionen fest.

# **Filter Slope**

Hier können Sie einen Wert für die Flankensteilheit des Filters auswählen: 6 dB oder 12 dB.

# **MIDI Control**

Für eine Echtzeitsteuerung des **Pedal**-Parameters müssen MIDI-Daten an das **WahWah**-PlugIn geleitet werden.

Wenn **WahWah** als Insert-Effekt für eine Audiospur oder eine Effektkanalspur verwendet wird, ist das PlugIn im Einblendmenü **Ausgangs-Routing** für MIDI-Spuren verfügbar.

Wählen Sie **WahWah** im Einblendmenü **Ausgangs-Routing** aus, um die MIDI-Daten der Spur an das PlugIn zu leiten.

# **Mastering**

# **Lin One Dither**

**Lin One Dither** ist ein Dithering-PlugIn, das fortschrittliche Algorithmen nutzt und zusätzliche Rauschformung ermöglicht, um das Signal-Rausch-Verhältnis durch Veränderung des Spektrums des niedrigpegeligen Audiosignals zu erhöhen.

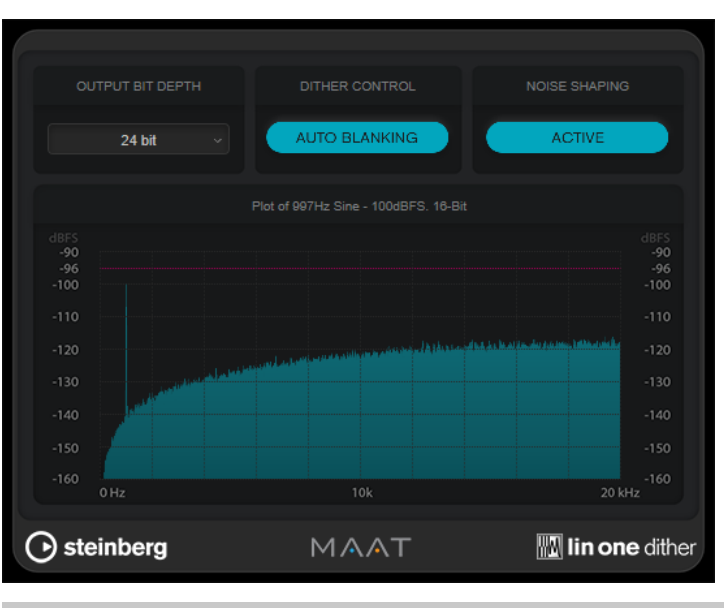

## **HINWEIS**

Wir empfehlen Ihnen, Dithering an Ausgangsbussen nach den Fadern anzuwenden.

# **Output Bit Depth**

Legt die Bittiefe des Ausgangssignals fest.

#### **HINWEIS**

Dithering ändert die Bittiefe, aber nicht die Sample-Größe. Wenn Sie zum Beispiel 24 Bit auf 16 Bit dithern, ist die Größe der Datei weiterhin 24 Bit, obwohl nur 16 Bit der Daten signifikant sind. Wenn Sie eine 16-Bit-Datei verarbeiten, geben Sie den Wert für **Output Bit Depth** entsprechend an, um die Erstellung unnötig großer Dateien zu verhindern.

# **Dither Control**

Wenn **Auto Blanking** aktiviert ist, wird das Dithering-Rauschen bei stillen Passagen durch ein Gate unterdrückt.

# **Noise shaping**

Aktiviert/Deaktiviert die Rauschformung. Durch Rauschformung wird das Signal-Rausch-Verhältnis erhöht.

# **Modulation**

# **AutoPan**

Dieser Auto-Pan-Effekt bietet verschiedene Parameter, mit denen Sie die Links-/Rechts-Stereoposition modulieren können. Sie können Presets nutzen oder eigene Kurven für die Modulationswellenform erstellen. Außerdem können Sie mit **AutoPan** Chopping-Effekte erzielen, indem Sie die Modulation des linken und rechten Kanals verknüpfen.

# HINWEIS

Der Panoramaeffekt dieses PlugIns funktioniert nur mit Stereospuren.

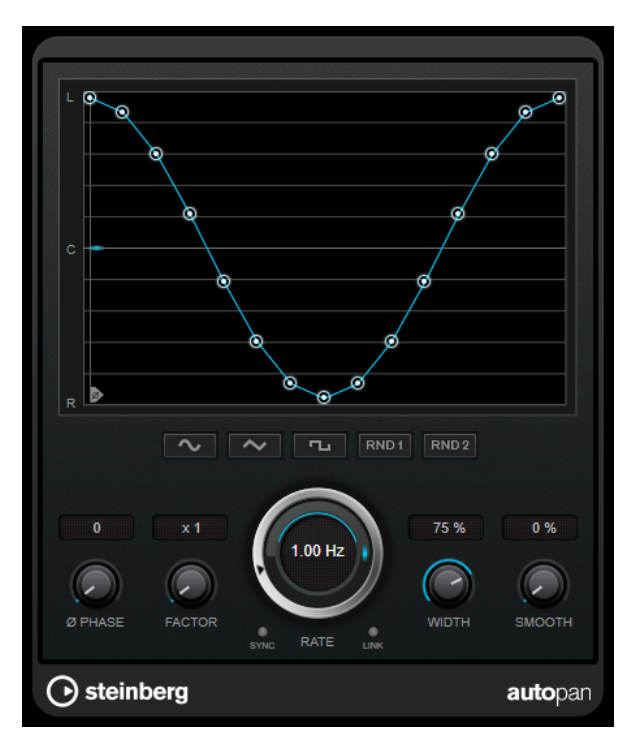

# **Wellenformanzeige**

Zeigt die Modulationswellenform an und ermöglicht es Ihnen, sie manuell anzupassen. Um eine eigene Kurve zu zeichnen, klicken Sie auf einen Knoten und bewegen Sie die Maus. Um eine gerade Linie zu ziehen, klicken Sie bei gedrückter **Umschalttaste** auf einen Knoten und bewegen Sie die Maus.

# **Wellenform-Preset-Schalter**

Hiermit können Sie Presets für die Modulationswellenform auswählen.

- **Sine** erzeugt eine weiche Schwingung.
- **Dreieck** erzeugt eine Rampe, also eine lineare Bewegung von ganz rechts nach ganz links und zurück.
- **Square** erzeugt einen sofortigen Sprung nach ganz rechts, dann nach ganz links und wieder zurück in die Mitte.
- **Random One Shot** erzeugt eine zufällige Kurve. Klicken Sie erneut auf diesen Schalter, um eine neue zufällige Kurve zu erzeugen.
- **Random Continuous** erstellt nach jedem Durchlauf automatisch eine neue zufällige Kurve.

# **Phase**

Legt den Versatz für den Startpunkt der Kurve fest. Wenn mehrere **AutoPan**-PlugIns auf verschiedenen Spuren verwendet werden, können Sie z. B. durch unterschiedliche Versatzeinstellungen für jede Spur einen organischeren Gesamtsound erzielen.

### **Factor**

Wenn **Sync** aktiviert ist, multipliziert dieser Parameter die Sync-Rate mit dem ausgewählten Faktor. So können Sie sehr langsame Bewegungen im Panorama erzeugen.

## **Rate**

Legt die AutoPan-Geschwindigkeit fest und zeigt die Bewegungen im Panorama an. Wenn **Sync** deaktiviert ist, wird die Geschwindigkeit in Hertz festgelegt. Wenn **Sync**  aktiviert ist, können Sie die Geschwindigkeit in Tempowerten festlegen.
### **Sync**

Aktiviert/Deaktiviert die Temposynchronisation.

#### **Link**

Wenn dieser Schalter aktiviert ist, werden der linke und der rechte Kanal gleichzeitig moduliert. Dies führt anstelle des Auto-Pannings zu einem Chopping-Effekt. In diesem Modus legt **Width** die Intensität der Lautstärkemodulation fest.

### **Width**

Legt das Maß an Abweichung zur linken und rechten Seite des Stereopanoramas fest. Wenn **Link** aktiviert ist, legt dieser Parameter die Intensität der Lautstärkemodulation fest.

#### HINWEIS

Dieses PlugIn unterstützt externes Side-Chaining. Sie können den Side-Chain-Eingang verwenden, um den **Width**-Parameter mit einer anderen Signalquelle zu steuern. Für eine Beschreibung zum Einrichten eines Side-Chain-Routings lesen Sie bitte das **Benutzerhandbuch**.

#### **Smooth**

Hiermit können Sie die Übergänge zwischen einzelnen Schritten der Panoramakurve glätten.

# **Chopper**

Mit **Chopper** können Sie ein Tremolo erzeugen und dies mit einem zusätzlichen Panning-Effekt kombinieren.

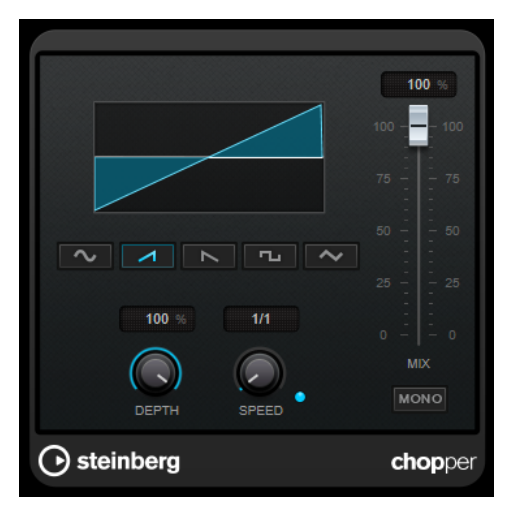

#### **Wellenformschalter**

Hiermit können Sie die Modulations-Wellenform auswählen.

## **Depth**

Bestimmt die Intensität des Effekts. Sie können diesen Parameter auch einstellen, indem Sie in die Anzeige klicken und ziehen.

# **Sync**

Aktiviert/Deaktiviert die Temposynchronisation.

#### **Speed**

Wenn die Sync-Option aktiviert ist, können Sie hier einen Notenwert (1/1 bis 1/32, gerade, triolisch oder punktiert) für die Temposynchronisation des Effekts einstellen. Wenn die Temposynchronisation deaktiviert ist, können Sie die Geschwindigkeit des Tremolos frei mit dem **Speed**-Regler einstellen.

#### **Mono**

Wenn diese Option aktiviert ist, ist **Chopper** ein reiner Tremolo-Effekt. Wenn diese Option deaktiviert ist, werden die Modulationswellenformen des rechten und linken Kanals phasenverschoben, so dass ein zusätzlicher Panning-Effekt entsteht.

#### **Mix**

Stellt das Pegelverhältnis zwischen dem Originalsignal (Dry) und dem Effektsignal (Wet) ein. Wenn Sie den Effekt als Send-Effekt verwenden, sollten Sie diesen Parameter auf den Maximalwert einstellen, da Sie das Dry/Wet-Verhältnis auch mit dem Drehregler für den Send-Pegel festlegen können.

# **Chorus**

Dies ist ein einstufiger Chorus-Effekt. Er doppelt die eingehenden Signale, indem er eine leicht verstimmte Version des Eingangssignals erzeugt.

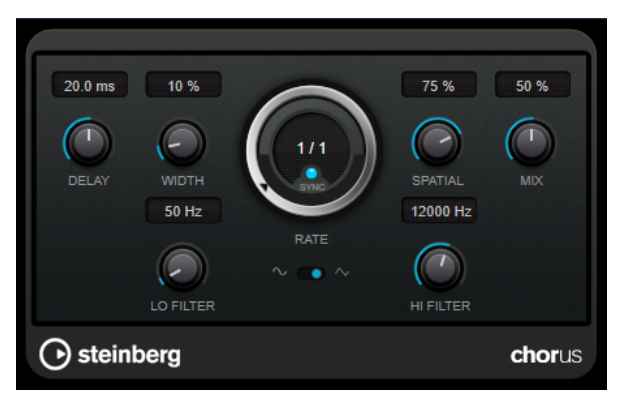

#### **Delay**

Passt den Frequenzbereich des modulierten Durchlaufs an, indem sich die ursprüngliche Verzögerungszeit ändert.

#### **Width**

Stellt die Tiefe des Chorus-Effekts ein. Höhere Einstellungen erzielen einen ausgeprägteren Effekt.

#### **Spatial**

Stellt die Stereobreite des Effekts ein. Drehen Sie den Regler im Uhrzeigersinn, um den Stereoeffekt zu verstärken.

#### **Mix**

Stellt das Pegelverhältnis zwischen dem Originalsignal (Dry) und dem Effektsignal (Wet) ein. Wenn Sie den Effekt als Send-Effekt verwenden, sollten Sie diesen Parameter auf den Maximalwert einstellen, da Sie das Dry/Wet-Verhältnis auch mit dem Drehregler für den Send-Pegel festlegen können.

#### **Rate**

Wenn **Tempo Sync** aktiviert ist, können Sie mit **Rate** einen Notenwert (1/1 bis 1/32, gerade, triolisch oder punktiert) für die Synchronisation der Modulationsbewegung zum Tempo der Host-Anwendung einstellen.

Wenn **Tempo Sync** deaktiviert ist, können Sie den Wert mit dem **Rate**-Drehregler frei einstellen.

#### **Sync**

Aktiviert/Deaktiviert die Temposynchronisation.

#### **Waveform Shape**

Hier können Sie die Modulations-Wellenform auswählen und so den Charakter des Effekts verändern. Es stehen eine Sinus- und eine Dreieckskurve zur Verfügung.

#### **Lo Filter/Hi Filter**

Über diese Parameter können Sie die niedrigen und hohen Frequenzen des Effektsignals filtern.

## HINWEIS

Dieses PlugIn unterstützt externes Side-Chaining. Sie können den Side-Chain-Eingang verwenden, um die Modulation mit einer anderen Signalquelle zu steuern. Wenn das Side-Chain-Signal den Schwellenwert überschreitet, wird die Modulation von der Hüllkurve des Side-Chain-Signals bestimmt. Für eine Beschreibung zum Einrichten eines Side-Chain-Routings lesen Sie bitte das **Benutzerhandbuch**.

# **Flanger**

Flanger ist ein klassischer Flanger-Effekt mit Stereobildverbreiterung.

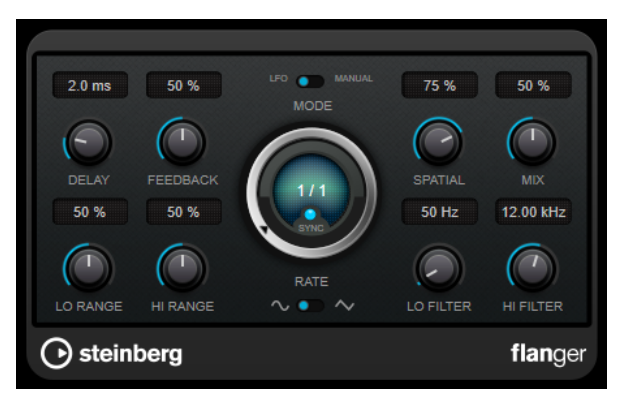

## **Delay**

Passt den Frequenzbereich des modulierten Durchlaufs an, indem sich die ursprüngliche Verzögerungszeit ändert.

## **Feedback**

Bestimmt den Klangcharakter des Effekts. Höhere Einstellungen erzielen einen metallischeren Effekt.

## **Mode**

Ermöglicht Ihnen das Umschalten zwischen dem **LFO**- und dem **Manual**-Modus.

Im **LFO**-Modus können Sie die Sweep-Rate festlegen oder mit dem Projekttempo synchronisieren. Im **Manual**-Modus können Sie sie manuell ändern.

#### **Rate**

Wenn **Tempo Sync** aktiviert ist, können Sie mit **Rate** einen Notenwert (1/1 bis 1/32, gerade, triolisch oder punktiert) für die Synchronisation der Flanger-Bewegung zum Tempo der Host-Anwendung einstellen.

Wenn **Tempo Sync** deaktiviert ist, können Sie den Wert mit dem **Rate**-Drehregler frei einstellen.

#### **Sync**

Aktiviert/Deaktiviert die Temposynchronisation.

#### **Spatial**

Stellt die Stereobreite des Effekts ein. Drehen Sie den Regler im Uhrzeigersinn, um den Stereoeffekt zu verstärken.

#### **Mix**

Stellt das Pegelverhältnis zwischen dem Originalsignal (Dry) und dem Effektsignal (Wet) ein. Wenn Sie den Effekt als Send-Effekt verwenden, sollten Sie diesen Parameter auf den Maximalwert einstellen, da Sie das Dry/Wet-Verhältnis auch mit dem Drehregler für den Send-Pegel festlegen können.

#### **Lo Range/Hi Range**

Stellen den Frequenzbereich für den Flanger-Effekt ein.

#### **Waveform Shape**

Hier können Sie die Modulations-Wellenform auswählen und so den Charakter des Effekts verändern. Es stehen eine Sinus- und eine Dreieckskurve zur Verfügung.

#### **Lo Filter/Hi Filter**

Über diese Parameter können Sie die niedrigen und hohen Frequenzen des Effektsignals filtern.

#### HINWEIS

Dieses PlugIn unterstützt externes Side-Chaining. Sie können den Side-Chain-Eingang verwenden, um die Modulation mit einer anderen Signalquelle zu steuern. Wenn das Side-Chain-Signal den Schwellenwert überschreitet, wird die Modulation von der Hüllkurve des Side-Chain-Signals bestimmt. Für eine Beschreibung zum Einrichten eines Side-Chain-Routings lesen Sie bitte das **Benutzerhandbuch**.

# **FX Modulator**

Dieses Multieffekt-Modulations-PlugIn kombiniert verschiedene Modulationseffekte, die umfassende Klangformung ermöglichen, von klassischen Ducking-Effekten bis zu außergewöhnlichen rhythmischen Patterns. Sie können individuelle LFOs erzeugen und bis zu 6 integrierte Effektmodule gleichzeitig modulieren. Der LFO kann per MIDI oder über separate Side-Chain-Eingänge ausgelöst werden, wobei die Hüllkurve des Side-Chain-Signals zum LFO hinzugefügt wird.

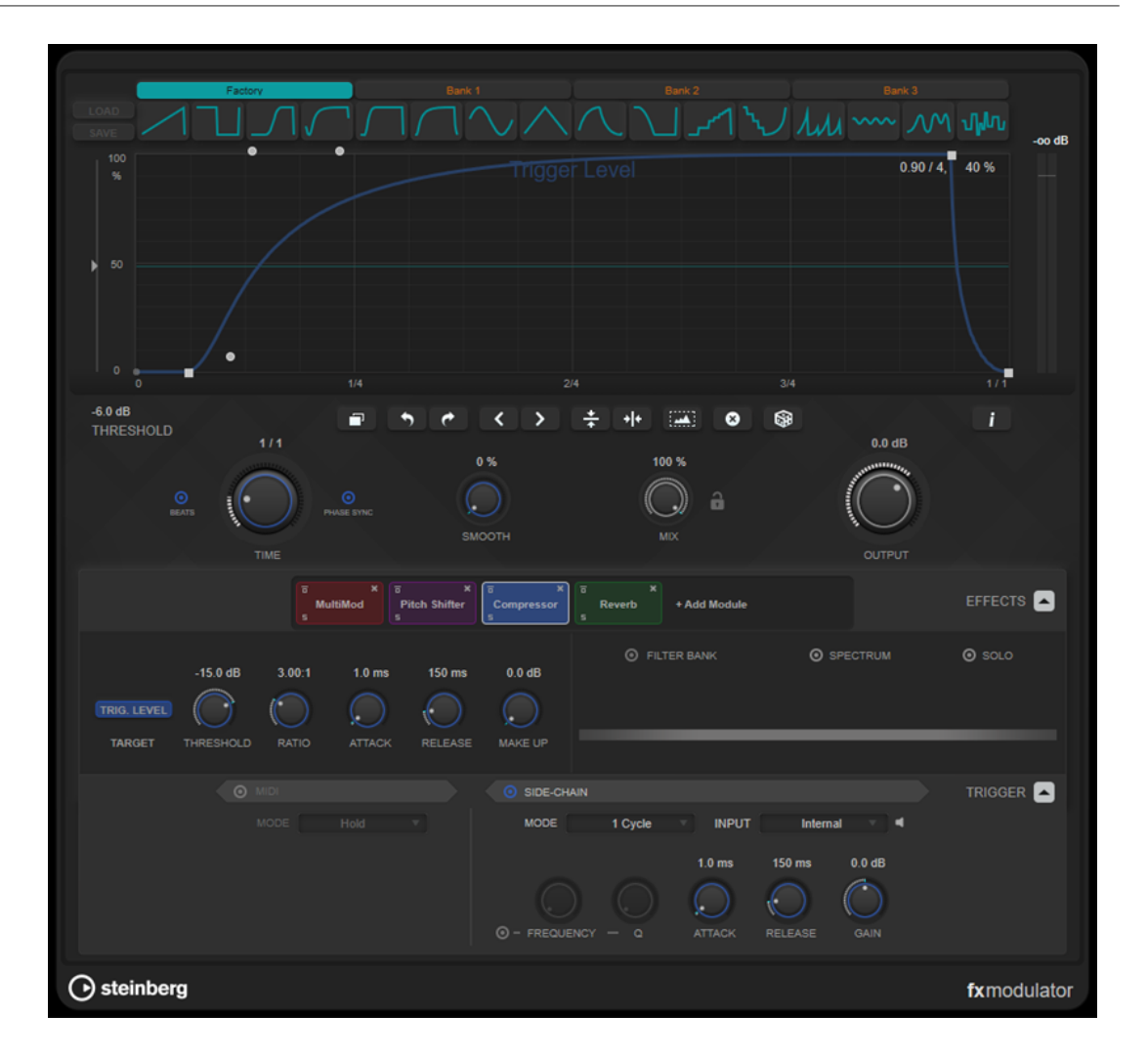

# **Kurven-Bereich**

In diesem Bereich können Sie mit Hilfe eines Kurven-Editors die Modulationskurve festlegen. Sie können vordefinierte Kurvenformen anwenden oder eigene Formen erzeugen und speichern.

## **Factory**

Mit Hilfe der Factory-Bank können Sie vordefinierte Kurvenformen auf die gesamte Kurve oder einen Auswahlbereich anwenden. Sie können die Zuweisung der Factory-Slots nicht ändern. Sie können die vordefinierten Kurven jedoch nach Öffnen im Editor anpassen.

## **Bank 1-3**

Mit Hilfe der Benutzer-Banks können Sie benutzerdefinierte Kurvenformen auf die gesamte Kurve oder einen Auswahlbereich anwenden.

- Um die im Editor angezeigte Kurvenform zu einer Benutzer-Bank hinzuzufügen, klicken Sie auf einen leeren Slot.
- Um die Kurvenform eines Slots zu entfernen, klicken Sie auf **x** und klicken Sie erneut, um zu bestätigen. Klicken Sie auf eine andere Stelle, um abzubrechen.

**Load** öffnet ein Fenster, in dem die verfügbaren Bank-Presets angezeigt werden.

Um ein Bank-Preset in die ausgewählte Bank zu laden, doppelklicken Sie darauf.

Um die Liste von Bank-Presets zu filtern, klicken Sie oben rechts im Fenster auf **Fenster-Layout einrichten**, aktivieren Sie die **Filter**-Option und wählen Sie Ihre Filtereinstellungen aus.

**Save** ermöglicht es Ihnen, die Kurvenformen in der ausgewählten Bank als Bank-Preset zu speichern.

### **Lock Banks 1-3 When Loading Presets**

Sperrt/Entsperrt **Bank  1**, **Bank  2** und **Bank  3** beim Durchsuchen der Presets.

## **Kurven-Editor**

Zeigt die Modulationskurve an und ermöglicht es Ihnen, sie manuell anzupassen. Im Editor können Sie die folgenden Bearbeitungsmethoden verwenden:

- Um einen Knoten hinzuzufügen, doppelklicken Sie auf die Kurve.
- Um einen Knoten zu verschieben, ziehen Sie ihn. Wenn Sie einen Knoten in die Nähe einer horizontalen oder vertikalen Rasterlinie ziehen, rastet er automatisch ein. Um dieses Verhalten zu umgehen, halten Sie beim Ziehen die **Umschalttaste**  gedrückt.
- Um einen Knoten oder einen Formgriff zu löschen, doppelklicken Sie darauf.
- Um mehrere Knoten oder Formgriffe zu verschieben, zu löschen oder umzudrehen, ziehen Sie ein Auswahlrechteck um sie auf und bearbeiten Sie sie.
- Um die Form der Kurve anzupassen, ziehen Sie die Kurve zwischen zwei Knoten.
- Um eine S-förmige Kurve zu erzeugen, halten Sie die **Umschalttaste** gedrückt und ziehen Sie den Formgriff links von einem Knoten.
- Um die Kurve zu stauchen oder zu dehnen, halten Sie die **Alt-Taste** gedrückt und ziehen Sie einen Knoten in einer Auswahl nach oben oder unten.

### **Threshold**

Legt den Schwellenwert für den Triggermodus **1 Cycle** fest. Der Schwellenwert wird als horizontale Linie in der Anzeige dargestellt. Dieser Regler ist nur verfügbar, wenn **Side-Chain** aktiviert und der Modus **1 Cycle** im **Trigger**-Bereich ausgewählt ist.

#### **Duplicate Curve**

Dupliziert die Form des der Kurve.

#### **Undo/Redo**

Macht Aktionen im Kurven-Editor rückgängig bzw. stellt sie wieder her.

#### **HINWEIS**

Jede Modulationskurve hat ihren eigenen Rückgängig/Wiederherstellen-Verlauf.

#### **Shift Curve to the Left**

Verschiebt die Kurve nach links.

#### **Shift Curve to the Right**

Verschiebt die Kurve nach rechts.

#### **Flip Vertically**

Dreht die Form der gesamten Kurve oder eines Auswahlbereichs vertikal um.

#### **Flip Horizontally**

Dreht die Form der gesamten Kurve oder eines Auswahlbereichs horizontal um.

#### **Select All Curve Points**

Wählt alle Kurvenknoten und -griffe aus.

## **Reset Curve**

Setzt die Kurve auf die Standardwerte zurück.

#### **Create Random Curve**

Wendet eine zufällige Form auf die ganze Kurve oder einen Auswahlbereich an.

#### **Show Curve Editing Instructions**

Blendet eine Liste mit Techniken zum Bearbeiten der Modulationskurve im Editor ein/ aus.

# **Hauptbereich**

Dieser Bereich enthält die allgemeinen Modulationsparameter und Einstellungen.

#### **Time**

Stellt die Zeitbasis für die Modulationskurve einzeln für jeden modulierten Effektparameter ein. Der Standardwert von 1/1 bedeutet, dass ein Modulationszyklus die Länge von einem Takt hat. Das Tempo des Songs wird automatisch berücksichtigt.

Wenn **Beats** aktiviert ist, wird der **Time**-Wert in Zählzeiten statt in Millisekunden angezeigt.

Wenn **Phase Sync** aktiviert ist, wird die Modulationskurve zur Songposition im Projekt synchronisiert, so dass sich der Effekt immer wieder reproduzieren lässt. Wenn **Phase Sync** deaktiviert ist, ermöglicht **Time** eine freie Modulation, wodurch Effekte wie Chorus und Flanger unberechenbar klingen.

#### **Smooth**

Glättet scharfe Kanten und starke Neigungen der Modulationskurve einzeln für jeden modulierten Effektparameter. So lassen sich Artefakte vermeiden, die durch abrupte Werteänderungen entstehen.

#### **Mix**

Stellt das Pegelverhältnis zwischen dem Originalsignal (Dry) und dem Effektsignal (Wet) ein.

#### **Lock Mix Value When Loading Presets**

Sperrt/Entsperrt die Balance zwischen unbehandeltem (Dry) und behandeltem (Wet) Signal beim Laden von Presets.

## **Output**

Stellt den Ausgangspegel ein.

## **Effekte-Bereich**

In diesem Bereich können Sie Effekte hinzufügen, bearbeiten und entfernen. Sie können Effektketten erzeugen, indem Sie bis zu 6 verschiedene Effektmodule aus insgesamt 14 verfügbaren Modulen hinzufügen. Sie können die Reihenfolge der Effekte in der Kette ändern, indem Sie die Module anklicken und ziehen.

Bei jedem Effekt können Sie sehen, auf welchen Zielparameter sich die Modulationskurve auswirkt. Einige Effekte haben mehrere Zielparameter. Mit einer Filterbank können Sie die Modulation auf einen bestimmten Frequenzbereich begrenzen.

## **Effects**

Blendet die Effektparameter und Filterbankeinstellungen ein/aus.

#### **Target**

Zeigt den Parameter an, der von der Modulationskurve moduliert wird. Bei Effekten mit mehreren Parametern können Sie auf einen Parameter klicken, um seine Modulationskurve anzuzeigen und zu bearbeiten.

#### **Filter Bank**

Aktiviert/Deaktiviert die Filterbank für das ausgewählte Modul. Nach Aktivierung wird der Effekt auf den in der Frequenzanzeige festgelegten Bereich begrenzt. Frequenzen unter und über diesem Bereich werden umgangen.

#### **Spectrum**

Aktiviert/Deaktiviert die Spektraldarstellung für das Effektsignal in der Frequenzanzeige.

HINWEIS

Das Aktivieren dieser Option steigert die CPU-Belastung.

#### **Solo**

Hiermit können Sie ausschließlich den eingestellten Frequenzbereich abhören. Frequenzen unter und über diesem Bereich werden stummgeschaltet.

#### **Frequenzanzeige**

Zeigt das Spektrum des Effektsignals an und ermöglicht es Ihnen, den Frequenzbereich der Filterbank einzustellen. Um den Bereich anzupassen, ziehen Sie die Frequenzgriffe oder ziehen Sie im Bereich zwischen den Griffen.

## **Trigger-Bereich**

In diesem Bereich können Sie festlegen, wie die Modulationskurven beim Auslösen per MIDI oder Side-Chaining angewandt werden.

Folgende Einstellungen sind beim Triggern per MIDI verfügbar:

#### **Trigger**

Blendet die Einstellungen für MIDI- und Side-Chain-Triggern ein/aus.

#### **MIDI**

Aktiviert/Deaktiviert das Triggern per MIDI.

### **Mode**

Legt den Modus für das MIDI-Triggern fest.

- Wenn **Hold** ausgewählt ist, wird die Modulationskurve so lang angewandt, wie die MIDI-Note gespielt wird.
- Wenn 1 Cycle ausgewählt ist und eine MIDI-Note gespielt wird, wird die Modulationskurve nur einmal angewandt, unabhängig von der Notenlänge. Sie müssen eine weitere Note spielen, um die Kurve erneut anzuwenden.

#### HINWEIS

Dieser Modus ist nützlich, um per MIDI getriggerte Ducking-Effekte mit den Effektmodulen **Volume** oder **Compressor** zu erzeugen.

Folgende Einstellungen sind beim Triggern per Side-Chain verfügbar:

## **Side-Chain**

Aktiviert/Deaktiviert das Triggern über den Side-Chain-Eingang.

#### **Mode**

Legt den Modus für das Side-Chain-Triggern fest.

- Wenn **Continuous** ausgewählt ist, wird die Hüllkurve des Side-Chain-Signals zu der Modulationskurve hinzugefügt.
- Wenn 1 Cycle ausgewählt ist und die Hüllkurve des Side-Chain-Signals den Schwellenwert überschreitet, wird die Modulationskurve einmal angewandt.

## HINWEIS

- Dieser Modus ist nützlich, um per Hüllkurve getriggerte Ducking-Effekte mit den Effektmodulen **Volume** oder **Compressor** zu erzeugen.
- Wenn dieser Modus ausgewählt ist, werden die Hüllkurve des Side-Chain-Signals und der Schwellenwert im Kurven-Editor angezeigt und Sie können den Schwellenwert (**Threshold**) dort einstellen.

### **Input**

Stellt den Side-Chain-Eingang ein. Wenn **Internal** ausgewählt ist, wird das Eingangssignal des PlugIns als Side-Chain-Quelle verwendet. Wenn **Side-Chain 1** bis **Side-Chain 6** ausgewählt ist, wird das Signal von Spuren verwendet, die an den entsprechenden Side-Chain-Eingang des PlugIns geleitet werden.

## **Side-Chain Filter Listen**

Hiermit können Sie das Side-Chain-Filter solo schalten. So können Sie schnell den Teil des Signals prüfen, der anhand der aktuellen Einstellungen herausgefiltert wird.

## **Frequency**

Legt die Frequenz des Sidechain-Filters fest.

Sie können die Frequenz in Hz oder als Notenwert einstellen. Wenn Sie einen Notenwert eingeben, ändert sich die Frequenz entsprechend in Hz. Beim Notenwert A3 ändert sich die Frequenz z. B. auf 440 Hz. Wenn Sie einen Notenwert eingeben, können Sie auch einen Versatz in Cent angeben. Geben Sie z. B. A5 -23 oder C4 +49 ein.

#### **HINWEIS**

Vergewissern Sie sich, dass Sie ein Leerzeichen zwischen Note und Cent-Versatzwert eingeben. Nur dann werden Cent-Versätze berücksichtigt.

## **Q**

Stellt die Resonanz oder Breite des Side-Chain-Filters ein.

## **Attack**

Stellt die Attack-Zeit für das Side-Chain-Hüllkurvensignal ein.

#### **Release**

Stellt die Release-Zeit für das Side-Chain-Hüllkurvensignal ein.

#### **Gain**

Schwächt das Side-Chain-Hüllkurvensignal ab oder verstärkt es.

WEITERFÜHRENDE LINKS

[Effektmodule](#page-117-0) auf Seite 118

# <span id="page-117-0"></span>**Effektmodule**

Mit Hilfe von Modulen können Sie eine Effektkette erzeugen. Jeder Effekt kann in der Modulkette nur einmal verwendet werden. Sie können Module in die Modulkette ziehen, um sie unterschiedlich anzuordnen und die Bearbeitungsreihenfolge zu ändern.

# **Allgemeine Effekteinstellungen**

Folgende Einstellungen sind für jedes Modul verfügbar:

# **Bypass**

 $\overline{a}$ 

Umgeht das Modul. So können Sie den Klang des unbearbeiteten Signals mit dem des bearbeiteten Signals vergleichen.

**Solo**

 $\overline{\mathbf{S}}$ 

Schaltet das Modul solo. Es kann jeweils nur ein Modul solo geschaltet werden.

**Remove**

 $\mathbf{x}$ 

Entfernt das Modul aus der Modulkette.

Die folgenden Effektmodule stehen zur Verfügung:

# **Chorus**

Dies ist ein einstufiger Chorus, der das Eingangssignal mit einer leicht verstimmten Version doppelt.

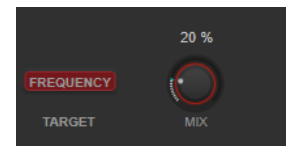

## **Target**

Zeigt den modulierten Parameter an. **Frequency** ändert die Modulation.

**Mix**

Stellt das Pegelverhältnis zwischen dem Originalsignal (Dry) und dem Effektsignal (Wet) ein.

# **Flanger**

Dies ist ein klassischer Flanger-Effekt.

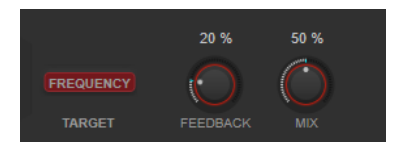

## **Target**

Zeigt den modulierten Parameter an. **Frequency** ändert die Modulation.

## **Feedback**

Bestimmt den Klangcharakter des Effekts. Höhere Einstellungen erzielen einen metallischeren Effekt.

### **Mix**

Stellt das Pegelverhältnis zwischen dem Originalsignal (Dry) und dem Effektsignal (Wet) ein.

# **Filter**

Dies ist ein Filter-Modulationseffekt. Die Frequenz und Resonanz des Filters können durch einen LFO moduliert werden.

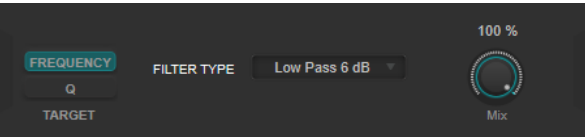

#### **Target**

Wählt einen Parameter zur Bearbeitung seiner Modulationskurve aus. **Frequency**  ändert die Filterfrequenz. **Q** ändert die Filterresonanz.

## **Filter Type**

Wählt den Filtertyp aus. Es stehen Tiefpass-, Hochpass-, Bandpass- und Kerbfilter zur Verfügung.

#### **Mix**

Stellt das Pegelverhältnis zwischen dem Originalsignal (Dry) und dem Effektsignal (Wet) ein.

# **MultiMod**

Dies ist ein dreistufiger kombinierter Chorus-Flanger-Effekt.

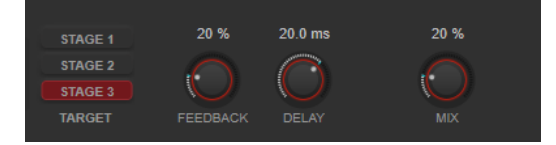

#### **Target**

Wählt eine Stufe zur Bearbeitung ihrer Modulationskurve aus.

#### **Feedback**

Bestimmt den Klangcharakter des Effekts. Höhere Einstellungen erzielen einen metallischeren Effekt.

### **Delay**

Passt den Frequenzbereich des modulierten Durchlaufs an, indem sich die ursprüngliche Verzögerungszeit ändert.

## **Mix**

Stellt das Pegelverhältnis zwischen dem Originalsignal (Dry) und dem Effektsignal (Wet) ein.

# **Width**

Dieser Effekt erweitert oder verringert die Stereobreite.

#### HINWEIS

Dieses Effektmodul funktioniert nur, wenn das PlugIn auf eine Stereospur angewandt wird.

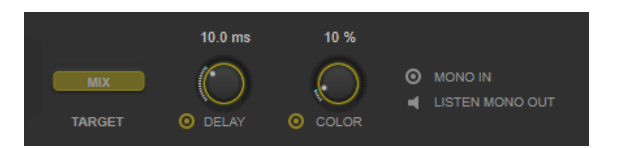

#### **Target**

Zeigt den modulierten Parameter an. **Mix** ändert das Pegelverhältnis zwischen dem Originalsignal (Dry) und dem Effektsignal (Wet).

#### **Delay**

Verstärkt den Unterschied zwischen dem rechten und dem linken Kanal, um den Stereoeindruck deutlicher zu machen.

#### **Color**

Erzeugt zusätzliche Unterschiede zwischen den Kanälen, um den Stereoeindruck zu verstärken.

#### **Mono In**

Legt das Eingangssignal als Dual-Mono-Audio fest.

#### HINWEIS

Wenn Ihr Eingangssignal eine Dual-Mono-Audiodatei ist, müssen Sie diese Option aktivieren, damit der Stereoeffekt funktioniert.

## **Listen Mono Out**

Schaltet den Ausgang auf Mono. So können Sie prüfen, ob ungewollte Veränderungen in der Klangfarbe vorliegen, die beim künstlichen Erzeugen eines Stereobilds auftreten können.

## **Pan**

Dies ist ein Panoramaeffekt.

#### HINWEIS

Dieses Effektmodul funktioniert nur, wenn das PlugIn auf eine Stereospur angewandt wird.

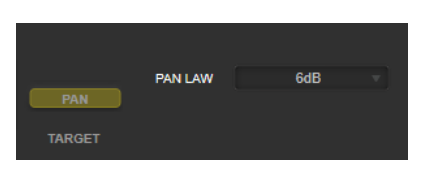

#### **Target**

Zeigt den modulierten Parameter an. **Pan** ändert das Pegelgleichgewicht zwischen dem linken und dem rechten Kanal.

## **Pan Law**

Legt das Stereopanorama-Prinzip fest. **6 dB**, **4,5 dB**, **3 dB** und **0 dB** geben die Absenkung des Signals in der mittleren Position an. **Equal Power** bedeutet, dass die Signalstärke unabhängig von der Panoramaeinstellung gleich bleibt.

# **Bit Crusher**

Dieser Effekt verringert die Bit-Auflösung, um das Eingangs-Audiosignal zu dezimieren und zu beschneiden und so einen rauen, verzerrten Sound zu erzeugen.

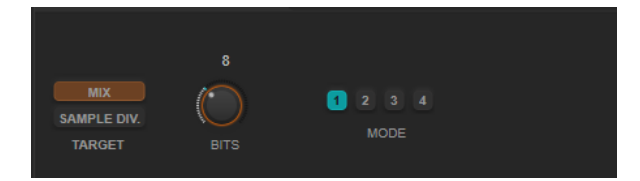

#### **Target**

Wählt einen Parameter zur Bearbeitung seiner Modulationskurve aus. **Mix** ändert das Pegelverhältnis zwischen dem Originalsignal (Dry) und dem Effektsignal (Wet). **Sample Div.** ändert den Wert, um den die Audio-Samples reduziert werden. Mit der höchsten Einstellung werden fast alle Signale des ursprünglichen Audiosignals gelöscht, so dass von dem Signal nichts als undefinierbare Geräusche übrig bleiben.

## **Bits (0 bis 24 Bit)**

Bestimmt die Bit-Auflösung. Mit einer Einstellung von 24 erhalten Sie die höchste Audioqualität und mit einer Einstellung von 1 erhalten Sie hauptsächlich Rauschen.

#### **Mode**

Hier können Sie einen von vier Modi wählen. Die unterschiedlichen Modi erzielen unterschiedliche Ergebnisse. Die Modi **1** und **3** sind gröber und die Modi **2** und **4**  erzielen subtilere Effekte.

## **Overdrive**

Dieser Effekt erzeugt einen röhrenartigen Overdrive-Effekt.

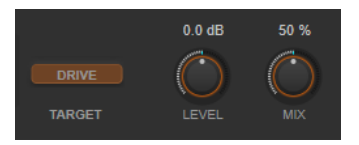

## **Target**

Zeigt den modulierten Parameter an. **Drive** fügt dem Ausgangssignal Obertöne hinzu.

#### **Level**

Stellt den Ausgangspegel ein.

#### **Mix**

Stellt das Pegelverhältnis zwischen dem Originalsignal (Dry) und dem Effektsignal (Wet) ein.

## **Pitch Shifter**

Dies ist ein Tonhöhenverschiebungs-Effekt.

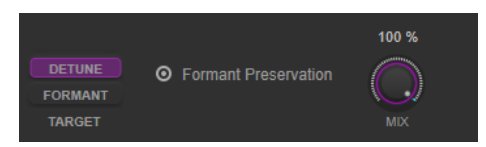

## **Target**

Wählt einen Parameter zur Bearbeitung seiner Modulationskurve aus. **Detune** ändert die Tonhöhe des Eingangssignals in Halbtönen. **Formant** ändert das natürliche Timbre des Eingangssignals.

#### **Formant Preservation**

Behält bei Tonhöhenänderungen anhand der **Detune**-Steuerung die Formanten bei.

#### **Mix**

Stellt das Pegelverhältnis zwischen dem Originalsignal (Dry) und dem Effektsignal (Wet) ein.

## **Frequency Shifter**

Dieser Effekt verschiebt jede Frequenz des Eingangssignals um einen festen Wert, wodurch sich die harmonischen Relationen verändern. Durch Hinzufügen von Feedback entsteht ein Klang, der einem Phaser ähnelt.

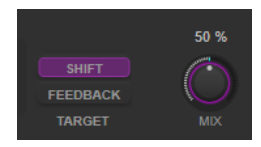

#### **Target**

Wählt einen Parameter zur Bearbeitung seiner Modulationskurve aus. **Shift** ändert das Maß an Frequenzverschiebung. **Feedback** stellt ein, welcher Anteil des Signals vom Ausgang des Effekts wieder zurück an seinen Eingang geleitet wird.

#### **Mix**

Stellt das Pegelverhältnis zwischen dem Originalsignal (Dry) und dem Effektsignal (Wet) ein.

## **Compressor**

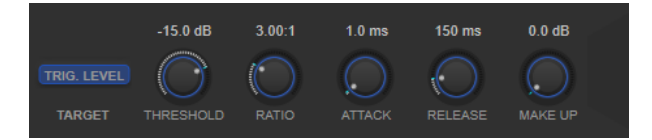

#### **Target**

Zeigt den modulierten Parameter an. **Trig. Level** ändert die Hüllkurve. Im Vergleich zu einem Standard-Kompressoreffekt, der die Hüllkurve aus dem Eingangssignal erzeugt, verwendet dieses Modul die Modulationskurve als Hüllkurve. Wenn das Hüllkurvensignal den Schwellenwert überschreitet, wird Kompression angewendet.

#### **Threshold**

Bestimmt den Pegel, bei dem der Kompressor aktiviert wird.

#### **Ratio**

Stellt ein, wie stark Signale oberhalb des Schwellenwerts gedämpft werden. Ein Verhältnis von 3:1 bedeutet beispielsweise, dass bei einer Erhöhung des Eingangspegels um jeweils 3 dB der Ausgangspegel sich nur um jeweils 1 dB erhöht.

#### **Attack (0,1 bis 100 ms)**

Legt fest, wie schnell der Effekt auf Signale oberhalb des festgelegten Schwellenwerts reagiert. Je höher Sie diesen Wert einstellen, desto länger ist der Bereich am Anfang des Signals, der unbearbeitet bleibt.

#### **Release (10 bis 1000 ms)**

Legt fest, wie lange es dauert, bis die Verstärkung wieder zum ursprünglichen Pegel zurückkehrt, wenn das Signal unter den Schwellenwert fällt.

## **Make-up (0 bis 24 dB oder Auto-Modus)**

Gleicht den durch die Kompression verursachten Abfall der Ausgangsverstärkung aus.

## **Volume**

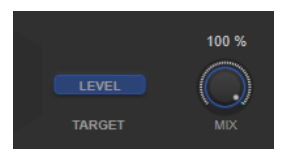

## **Target**

Zeigt den modulierten Parameter an. **Level** ändert den Ausgangspegel.

#### **Mix**

Stellt das Pegelverhältnis zwischen dem Originalsignal (Dry) und dem Effektsignal (Wet) ein.

## **Time Shifter**

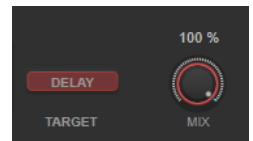

#### **Target**

Zeigt den modulierten Parameter an. **Delay** ändert die Delay-Zeit.

#### **Mix**

Stellt das Pegelverhältnis zwischen dem Originalsignal (Dry) und dem Effektsignal (Wet) ein.

## **Reverb**

Dies ist ein vielseitiges Reverb für realistischen Raumklang und Halleffekte.

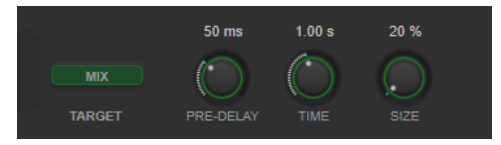

#### **Target**

Zeigt den modulierten Parameter an. **Mix** ändert das Pegelverhältnis zwischen dem Originalsignal (Dry) und dem Effektsignal (Wet).

#### **Pre-Delay**

Legt fest, wie viel Zeit verstreicht, bevor der Reverb-Effekt einsetzt. Je länger es dauert, bis die ersten Reflexionen den Hörer erreichen, desto größer erscheint der simulierte Hallraum.

## **Time**

Hier können Sie die Länge des Reverbs in Sekunden festlegen.

#### **Size**

Verändert die Verzögerungszeiten der ersten Reflexionen, um unterschiedlich große Hallräume zu simulieren.

# **Metalizer**

**Metalizer** sendet die Signale durch ein variables Frequenzfilter, mit Synchronisation zum Tempo oder Zeitmodulation und steuerbarer Rückkopplung.

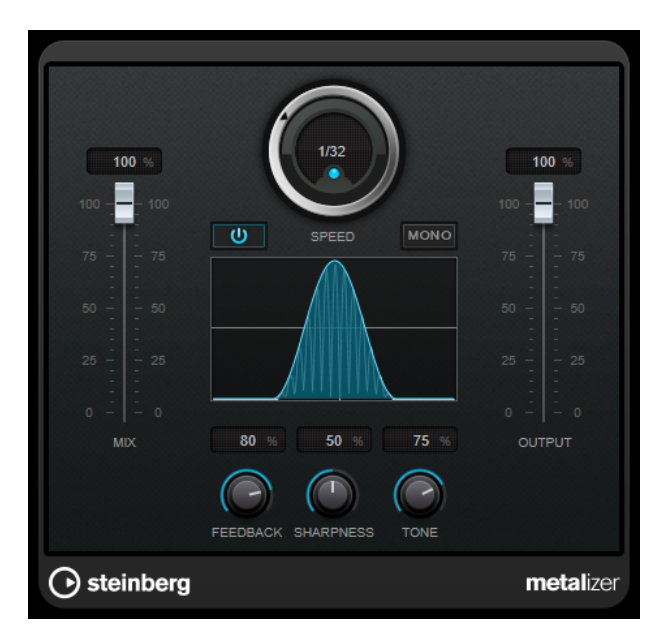

#### **Mix**

Stellt das Pegelverhältnis zwischen dem Originalsignal (Dry) und dem Effektsignal (Wet) ein. Wenn Sie den Effekt als Send-Effekt verwenden, sollten Sie diesen Parameter auf den Maximalwert einstellen, da Sie das Dry/Wet-Verhältnis auch mit dem Drehregler für den Send-Pegel festlegen können.

#### **Ein/Aus**

Aktiviert/Deaktiviert die Filtermodulation. Wenn diese Option deaktiviert ist, funktioniert **Metalizer** als statisches Filter.

## **Speed**

Wenn die Sync-Option aktiviert ist, können Sie hier einen Notenwert (1/1 bis 1/32, gerade, triolisch oder punktiert) für die Synchronisation zum Tempo der Host-Anwendung einstellen.

Wenn die Temposynchronisation deaktiviert ist, können Sie die Modulationsgeschwindigkeit frei mit dem **Speed**-Regler einstellen.

## **Sync**

Aktiviert/Deaktiviert die Temposynchronisation.

## **Mono**

Schaltet den Ausgang auf Mono.

### **Feedback**

Bestimmt den Klangcharakter des Metal-Effekts. Höhere Werte erzeugen einen metallischeren Klang.

#### **Sharpness**

Bestimmt den Charakter des Filtereffekts. Je höher dieser Wert ist, desto steilflankiger wird der ausgewählte Frequenzbereich herausgestellt, was einen schärferen und ausgeprägteren Effekt erzeugt.

#### **Tone**

Stellt die Feedback-Frequenz ein. Der Effekt ist bei höheren **Feedback**-Einstellungen deutlicher.

## **Output**

Stellt den Ausgangspegel ein.

# **Phaser**

**Phaser** erzeugt den bekannten wabernden Phaseneffekt mit zusätzlicher Stereobildverbreiterung.

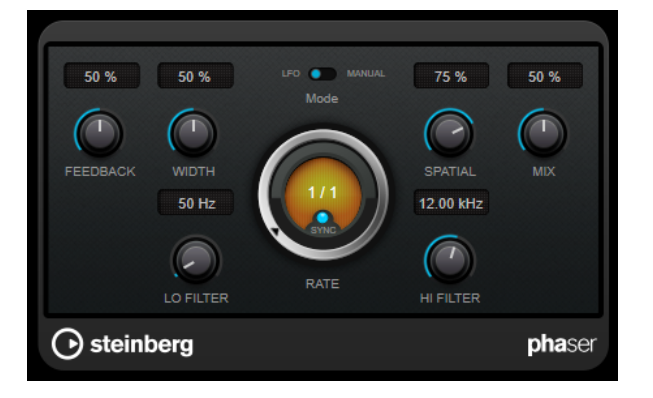

## **Feedback**

Bestimmt den Klangcharakter des Effekts. Höhere Einstellungen erzielen einen ausgeprägteren Effekt.

## **Width**

Bestimmt die Intensität des Modulationseffekts zwischen tiefen und hohen Frequenzen.

#### **Mode**

Ermöglicht Ihnen das Umschalten zwischen dem **LFO**- und dem **Manual**-Modus.

Im **LFO**-Modus können Sie die Sweep-Rate festlegen oder mit dem Projekttempo synchronisieren. Im **Manual**-Modus können Sie sie manuell ändern.

## **Rate**

Wenn **Tempo Sync** aktiviert ist, können Sie mit **Rate** einen Notenwert (1/1 bis 1/32, gerade, triolisch oder punktiert) für die Temposynchronisation des Phaser-Effekts einstellen.

Wenn **Tempo Sync** deaktiviert ist, können Sie den Wert mit dem **Rate**-Drehregler frei einstellen.

## **Sync**

Aktiviert/Deaktiviert die Temposynchronisation.

## **Spatial**

Bei mehrkanaligem Audiomaterial erzeugt der **Spatial**-Parameter einen dreidimensionalen Phaser-Effekt durch Verzögerung der Modulation der einzelnen Kanäle.

#### **Mix**

Stellt das Pegelverhältnis zwischen dem Originalsignal (Dry) und dem Effektsignal (Wet) ein. Wenn Sie den Effekt als Send-Effekt verwenden, sollten Sie diesen Parameter auf den Maximalwert einstellen, da Sie das Dry/Wet-Verhältnis auch mit dem Drehregler für den Send-Pegel festlegen können.

## **Lo Filter/Hi Filter**

Über diese Parameter können Sie die niedrigen und hohen Frequenzen des Effektsignals filtern.

## HINWEIS

Dieses PlugIn unterstützt externes Side-Chaining. Sie können den Side-Chain-Eingang verwenden, um die Modulation mit einer anderen Signalquelle zu steuern. Wenn das Side-Chain-Signal den Schwellenwert überschreitet, wird die Modulation von der Hüllkurve des Side-Chain-Signals bestimmt. Für eine Beschreibung zum Einrichten eines Side-Chain-Routings lesen Sie bitte das **Benutzerhandbuch**.

# **RingModulator**

**RingModulator** kann komplexe, glockenartige/metallisch klingende enharmonische Klänge erzeugen.

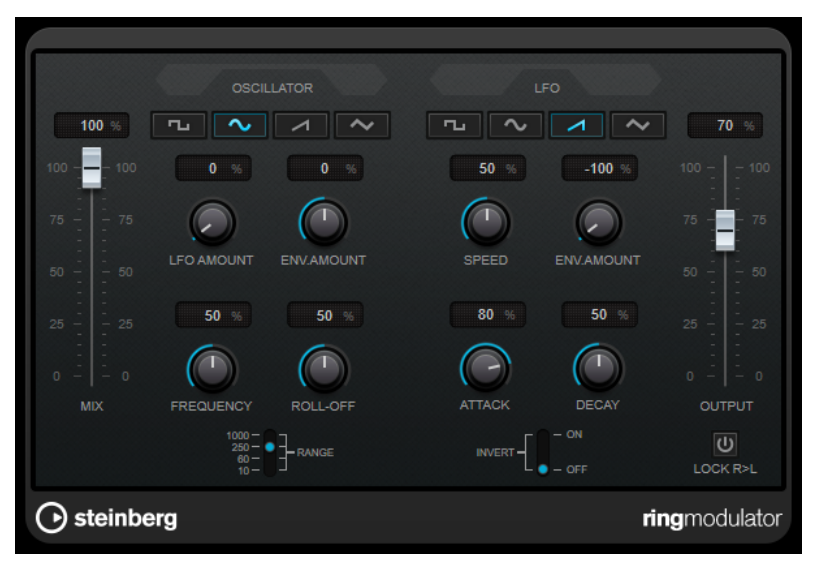

Darüber hinaus kann er Amplitudenmodulationen auf ein anderes Signal übertragen. Die modulierte Ausgabe enthält zusätzliche Frequenzen, die sich aus der Summe bzw. den Differenzen der beiden Signale ergeben.

**RingModulator** verfügt über einen internen Oszillator, dessen Ausgabesignal mit dem Eingangssignal multipliziert wird.

# **Oscillator-Bereich**

## **Wellenformschalter**

Hier können Sie eine Oszillator-Wellenform festlegen: Rechteck, Sinus, Sägezahn oder Dreieck.

## **LFO Amount**

Legt fest, wie stark der LFO die Oszillatorfrequenz beeinflusst.

## **Env. Amount**

Legt fest, wie sehr die Oszillatorfrequenz von der Hüllkurve, die durch das Eingangssignal getriggert wird, beeinflusst wird. Wenn der Regler links von der Mittelposition eingestellt ist, verringert ein lautes Eingangssignal die Tonhöhe des Oszillators. Wenn der Regler rechts von der Mittelposition eingestellt ist, erhöht ein lautes Eingangssignal die Oszillator-Tonhöhe.

## **Frequency**

Mit diesem Regler können Sie die Oszillatorfrequenz um ± 2 Oktaven innerhalb des festgelegten Bereichs verändern.

## **Roll-Off**

Dämpft hohe Frequenzen in der Oszillator-Wellenform, um den gesamten Sound weicher zu machen. Dies ist nützlich, wenn Sie obertonreiche Wellenformen verwenden (z. B. Rechteck- oder Sägezahn-Wellenformen).

#### **Range**

Hier können Sie den Oszillator-Frequenzbereich in Hz einstellen.

## **LFO**

## **Wellenformschalter**

Hier können Sie eine LFO-Wellenform festlegen: Rechteck, Sinus, Sägezahn oder Dreieck.

#### **Speed**

Stellt die Geschwindigkeit des LFOs ein.

## **Env. Amount**

Legt fest, inwieweit der Eingangssignalpegel die Geschwindigkeit des Niederfrequenzoszillators beeinflusst (durch die Einstellungen im Hüllkurvengenerator unter dem LFO-Bereich). Bei negativen Werten verlangsamt ein lautes Eingangssignal den Niederfrequenzoszillator, bei positiven Werten beschleunigt es ihn.

#### **Invert**

Invertiert die Wellenform für den rechten Kanal des Niederfrequenzoszillators, wodurch Sie einen breiteren Stereoeffekt für die Modulation erreichen.

## **Hüllkurvengenerator**

Die Parameter für den Hüllkurvengenerator legen fest, wie das Eingangssignal in Hüllkurvendaten umgewandelt wird, die dann zur Steuerung von Tonhöhe und Geschwindigkeit des Niederfrequenzoszillators verwendet werden.

## **Attack**

Mit dem Attack-Regler können Sie einstellen, wie schnell der Hüllkurvengenerator ein Eingangssignal bearbeitet.

#### **Decay**

Mit dem Decay-Regler können Sie die Länge der Ausklingzeit des Effektsignals festlegen.

## **Lock R>L**

Wenn Sie diesen Schalter aktivieren, werden die L- und R-Eingangssignale zusammengemischt und für beide Oszillatorkanäle derselbe Hüllkurvenpegel verwendet. Wenn dieser Schalter deaktiviert ist, verfügt jeder Kanal über einen eigenen Hüllkurvengenerator, der beide Oszillatorkanäle unabhängig voneinander beeinflusst.

## **Pegeleinstellungen**

#### **Mix**

Stellt das Pegelverhältnis zwischen dem Originalsignal (Dry) und dem Effektsignal (Wet) ein.

## **Output**

Stellt den Ausgangspegel ein.

# **Rotary**

Dieser Modulationseffekt simuliert den klassischen Effekt eines rotierenden Lautsprechers.

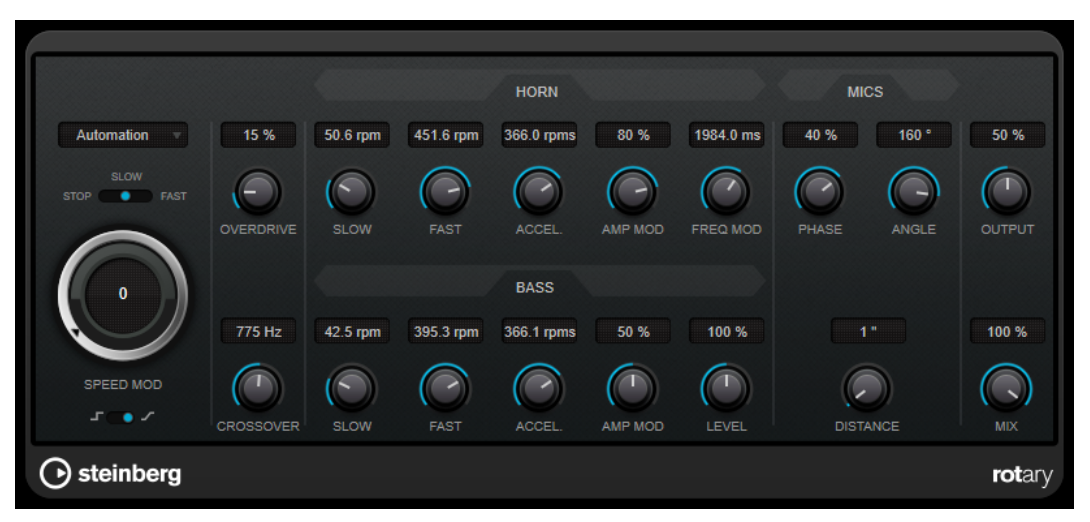

Bei diesem Effekt rotieren die Lautsprecher mit variabler Geschwindigkeit, wodurch ein Chorus-Effekt entsteht, wie er oft für Orgelklänge eingesetzt wird.

# **Geschwindigkeitseinstellungen**

## **Speed Mod Control (MIDI)**

In diesem Einblendmenü können Sie den MIDI-Controller auswählen, der die Geschwindigkeit des Rotary-Effekts steuert. Wenn Sie keine MIDI-Echtzeitsteuerung verwenden möchten, wählen Sie **Automation**. Wenn Sie **Pitchbend** als MIDI-Controller wählen, ändert sich die Geschwindigkeit, sobald Sie den Pitchbender in eine Richtung bewegen. Wenn andere MIDI-Controller verwendet werden, ändert sich die Geschwindigkeit mit dem MIDI-Controller-Wert 64.

## **Speed (Stop/Slow/Fast)**

Mit diesem Parameter stellen Sie die Geschwindigkeit des Rotary-Effekts ein.

## **Speed Mod**

Wenn sich der Schalter **Set Speed Change Mode** auf der rechten Position befindet, können Sie mit diesem Regler die Geschwindigkeit des Rotary-Effekts einstellen.

## **Set Speed Change Mode**

Wenn sich dieser Schalter in der linken Position befindet, schaltet die Speed-Einstellung »Slow/Fast« direkt von einem Modus in den anderen. Wenn der Regler rechts ausgerichtet ist, steuern Sie die Geschwindigkeit mit dem Regler **Speed Mod** und/ oder über den MIDI-Controller, der im Einblendmenü **Speed Mod Control (MIDI)**  ausgewählt ist.

## **Weitere Einstellungen**

## **Overdrive**

Erzeugt eine sanfte Übersteuerung oder Verzerrung.

## **Crossover**

Stellt die Übergangsfrequenz (200 bis 3000 Hz) zwischen den Lautsprechern ein, die tiefe Frequenzen abstrahlen (Tieftöner) und denen, die hohe Frequenzen abstrahlen (Hochtöner).

## **Horn**

## **Slow**

Ermöglicht die Feineinstellung des **Slow**-Werts für die Hochtöner.

#### **Fast**

Ermöglicht die Feineinstellung des **Fast**-Werts für die Hochtöner.

## **Accel.**

Ermöglicht die Feineinstellung der Beschleunigung für die Hochtöner.

#### **Amp Mod**

Stellt die Amplitudenmodulation für die hohen Frequenzen ein.

## **Freq Mod**

Stellt die Frequenzmodulation für die hohen Frequenzen ein.

## **Bass**

## **Slow**

Ermöglicht die Feineinstellung des **Slow**-Werts für die Tieftöner.

## **Fast**

Ermöglicht die Feineinstellung des **Fast**-Werts für die Tieftöner.

#### **Accel.**

Ermöglicht die Feineinstellung der Beschleunigung für die Tieftöner.

#### **Amp Mod**

Stellt die Amplitudenmodulation ein.

## **Level**

Stellt den Gesamtpegel für die tiefen Frequenzen ein.

## **Mics**

## **Phase**

Stellt die Stärke der Phasenverschiebung für den Klang des Hochtöners ein.

## **Angle**

Stellt den simulierten Mikrofon-Winkel ein. Ein Wert von 0° entspricht einer Mono-Mikrofonkonfiguration mit einem einzelnen Mikrofon in der Mitte des Lautsprechers, während ein Wert von 180° einer Stereo-Mikrofonkonfiguration entspricht, bei der sich je ein Mikrofon auf jeder Seite des Lautsprechers befindet.

## **Distance**

Stellt die simulierte Distanz zwischen Mikrofon und Lautsprecher ein.

## **Abschließende Einstellungen**

#### **Output**

Stellt den Ausgangspegel ein.

#### **Mix**

Stellt das Pegelverhältnis zwischen dem Originalsignal (Dry) und dem Effektsignal (Wet) ein.

# **MIDI-Signale an das Rotary-PlugIn leiten**

Wenn Sie den **Speed**-Parameter in Echtzeit über MIDI steuern möchten, müssen die MIDI-Daten an **Rotary** geleitet werden.

Wenn Rotary als Insert-Effekt für eine Audiospur oder eine Effektkanalspur verwendet wird, ist das PlugIn im Einblendmenü **Ausgangs-Routing** für MIDI-Spuren verfügbar. Wählen Sie **Rotary** im Einblendmenü **Ausgangs-Routing** aus, um die MIDI-Daten der Spur an das PlugIn zu leiten.

# **Tranceformer**

**Tranceformer** ist ein Ringmodulator-Effekt, der die Amplitude des eingehenden Audiomaterials durch einen internen variablen Frequenzoszillator moduliert, wodurch eine komplexe Verzerrung des harmonischen Spektrums erzielt wird. Sie können einen weiteren Oszillator nutzen, um die Frequenz des ersten zu modulieren, wobei auch eine Synchronisation zum Projekttempo möglich ist.

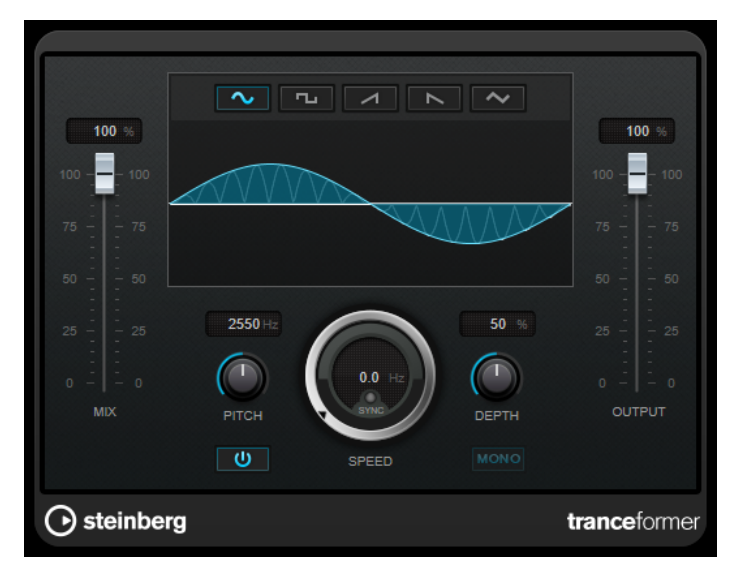

## **Mix**

Stellt das Pegelverhältnis zwischen dem Originalsignal (Dry) und dem Effektsignal (Wet) ein.

## **Wellenformschalter**

Hiermit können Sie eine Wellenform für die Tonhöhenmodulation einstellen.

## **Wellenformanzeige**

Hier können Sie die **Pitch**- und **Depth**-Parameter durch Ziehen gleichzeitig verändern.

## **Pitch**

Stellt die Frequenz des modulierenden Oszillators ein.

## **Activate/Deactivate Pitch Modulation**

Aktiviert/Deaktiviert die Tonhöhenmodulation.

#### **Speed**

Wenn die Sync-Option aktiviert ist, können Sie hier einen Notenwert (1/1 bis 1/32, gerade, triolisch oder punktiert) für die Synchronisation zum Tempo der Host-Anwendung einstellen.

Wenn die Temposynchronisation deaktiviert ist, können Sie die Modulationsgeschwindigkeit frei mit dem **Speed**-Regler einstellen.

## **Sync**

Aktiviert/Deaktiviert die Temposynchronisation.

#### **Depth**

Bestimmt die Intensität der Tonhöhenmodulation.

## **Mono**

Schaltet den Ausgang auf Mono.

#### **Output**

Stellt den Ausgangspegel ein.

# **Tremolo**

**Tremolo** erzeugt eine Modulation der Amplitude.

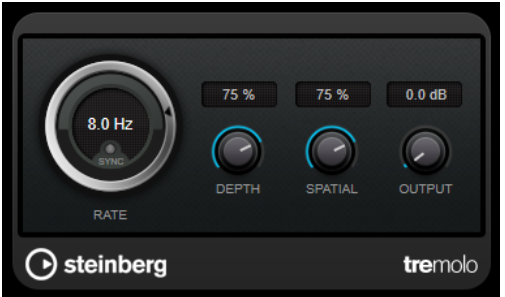

#### **Rate**

Wenn **Tempo Sync** aktiviert ist, können Sie mit **Rate** einen Notenwert (1/1 bis 1/32, gerade, triolisch oder punktiert) für die Temposynchronisation des Effekts einstellen.

Wenn **Tempo Sync** deaktiviert ist, können Sie die Modulationsgeschwindigkeit frei mit dem **Rate**-Drehregler einstellen.

#### **Sync**

Aktiviert/Deaktiviert die Temposynchronisation.

#### **Depth**

Bestimmt den Grad der Amplitudenmodulation.

#### **Spatial**

Stellt die Stereobreite für den Effekt ein.

## **Output**

Stellt den Ausgangspegel ein.

### HINWEIS

Dieses PlugIn unterstützt externes Side-Chaining. Sie können den Side-Chain-Eingang verwenden, um die Modulation mit einer anderen Signalquelle zu steuern. Wenn das Side-Chain-Signal den Schwellenwert überschreitet, wird die Modulation von der Hüllkurve des Side-Chain-Signals bestimmt. Für eine Beschreibung zum Einrichten eines Side-Chain-Routings lesen Sie bitte das **Benutzerhandbuch**.

# **Vibrato**

**Vibrato** erzeugt Tonhöhenmodulation.

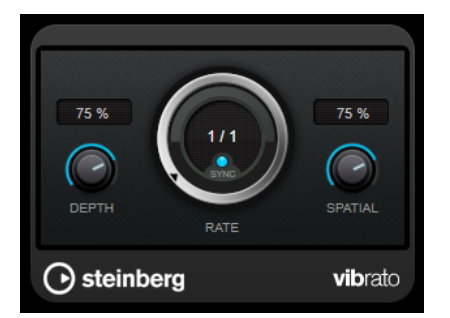

## **Depth**

Bestimmt die Intensität der Tonhöhenmodulation.

## **Rate**

Wenn **Tempo Sync** aktiviert ist, können Sie mit **Rate** einen Notenwert (1/1 bis 1/32, gerade, triolisch oder punktiert) für die Temposynchronisation des Effekts einstellen.

Wenn **Tempo Sync** deaktiviert ist, können Sie die Modulationsgeschwindigkeit frei mit dem **Rate**-Drehregler einstellen.

## **Sync**

Aktiviert/Deaktiviert die Temposynchronisation.

## **Spatial**

Stellt die Stereobreite für den Effekt ein.

#### HINWEIS

Dieses PlugIn unterstützt externes Side-Chaining. Sie können den Side-Chain-Eingang verwenden, um die Modulation mit einer anderen Signalquelle zu steuern. Wenn das Side-Chain-Signal den Schwellenwert überschreitet, wird die Modulation von der Hüllkurve des Side-Chain-Signals bestimmt. Für eine Beschreibung zum Einrichten eines Side-Chain-Routings lesen Sie bitte das **Benutzerhandbuch**.

# **Other**

# **LoopMash FX**

**LoopMash FX** ist ein Effekt für Live-Performances und bietet Ihnen DJ-Effekte, die Sie über ein MIDI-Keyboard steuern können.

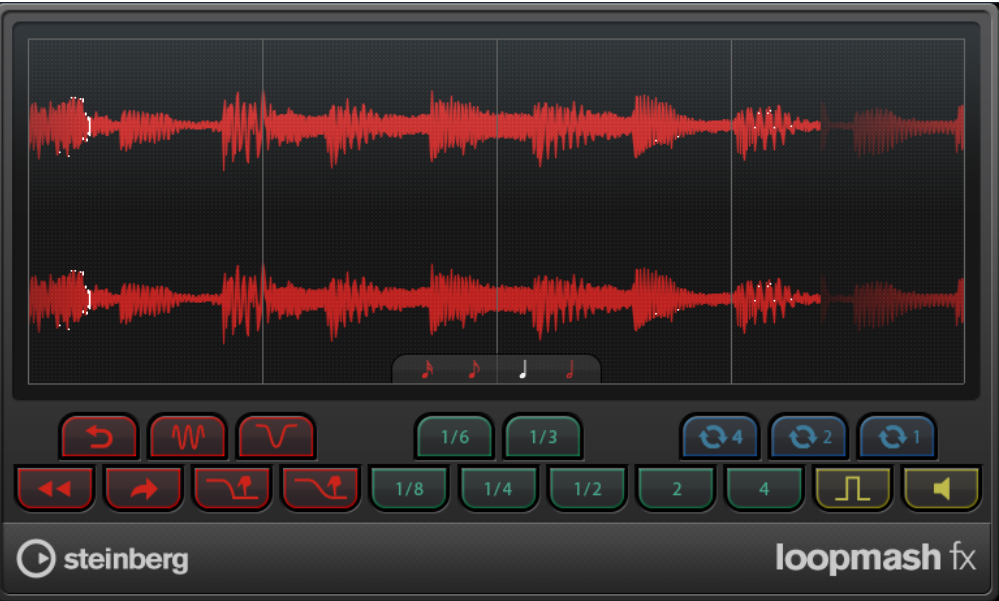

## **Quantisierungs-Notenwert**

Л

Bestimmt den Notenwert, auf dem das Quantisierungsraster für die Effekte aufbaut.

# **Performance Controls**

Wenn Sie während der Wiedergabe auf diese Schalter klicken, können Sie Effekte auf Ihre gesamte Performance anwenden.

Ein Effekt wird angewendet, solange Sie auf einen Schalter klicken.

#### HINWEIS

Die Effekte können automatisiert werden. Die Automation von Effektparametern ist im **Benutzerhandbuch** beschrieben.

### **Backspin**

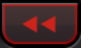

Simuliert das Backspinning einer Schallplatte.

**Reverse**

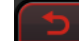

Spielt das Slice rückwärts ab.

## **Tapestart**

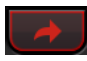

Simuliert den Start einer Bandmaschine, d. h. das Slice wird schneller abgespielt.

**Scratch**

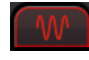

Spielt das Slice so ab, als ob es gescratcht würde.

### **Slowdown**

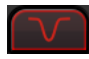

Verlangsamt das Slice.

#### **Tapestop 1**

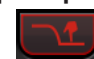

Simuliert den Stop einer Bandmaschine, d. h. das Slice wird langsamer abgespielt. Zunächst wird die Geschwindigkeit leicht gedrosselt, dann abrupt.

## **Tapestop 2**

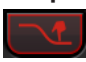

Simuliert den Stop einer Bandmaschine, d. h. das Slice wird langsamer abgespielt. Die Wiedergabegeschwindigkeit für das Slice wird gleichmäßig verlangsamt.

#### **Stutter**

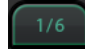

Gibt nur den ursprünglichen Anteil eines Slices wieder und wiederholt ihn 2, 3, 4, 6 oder 8 Mal innerhalb einer Slice-Länge.

### **Slur**

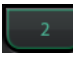

Dehnt das Slice auf eine Länge von 2 oder 4 Slices aus.

# **Cycle**

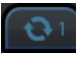

Stellt einen kurzen Cycle über 4, 2 oder 1 Slice ein. Dieser kurze Cycle wird innerhalb des Loop-Bereichs eingestellt, der im Lineal festgelegt ist. Wenn Sie einen Cycle über 1 Slice einstellen, bedeutet das, dass dieses Slice wiederholt wird, bis Sie den Schalter loslassen.

#### **Staccato**

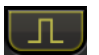

Verkürzt das Slice.

## **Mute**

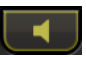

Schaltet das Slice stumm.

# **Performance Controls über ein MIDI-Keyboard ansteuern**

Sie können die Performance Controls mit den Tasten Ihres MIDI-Keyboards ab C3 aufwärts ansteuern. Sie können zum Ansteuern der Performance Controls auch das virtuelle Keyboard verwenden (Informationen über das virtuelle Keyboard erhalten Sie im **Benutzerhandbuch**).

# **LoopMash FX über ein MIDI Keyboard steuern**

VORGEHENSWEISE

- **1.** Erstellen Sie eine Audiospur und importieren Sie eine Audiodatei, z. B. eine Drum-Loop.
- **2.** Fügen Sie **LoopMash FX** als Insert-Effekt hinzu.
- **3.** Geben Sie die Drum-Loop in einem Cycle wieder.
- **4.** Erstellen Sie eine MIDI-Spur.

**5.** Öffnen Sie das Einblendmenü **Output Routing** für die MIDI-Spur und wählen Sie **LoopMash FX**.

#### ERGEBNIS

Sie können die verschiedenen Effekte von **LoopMash FX** über ein MIDI-Keyboard auslösen.

# **Pitch Shift**

# **Octaver**

Dieses PlugIn kann zwei zusätzliche Stimmen erzeugen, die der Tonhöhe des Eingangssignal eine Oktave und zwei Oktaven unterhalb der ursprünglichen Tonhöhe folgen. Verwenden Sie den **Octaver** am besten mit einem monophonen Signal.

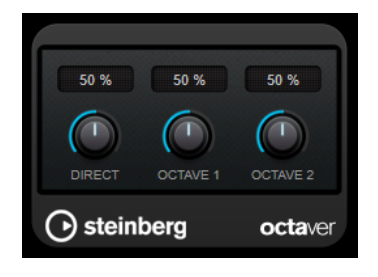

#### **Direct**

Stellt das Pegelverhältnis zwischen dem Originalsignal (Dry) und dem Effektsignal (Wet) ein. Bei einem Wert von 0 sind nur die erzeugten und transponierten Stimmen zu hören, während bei höheren Werten mehr Originalsignal beigemischt wird.

#### **Octave 1**

Stellt den Pegel des erzeugten Signals eine Oktave unterhalb der ursprünglichen Tonhöhe ein. Eine Einstellung von 0 bedeutet, dass die Stimme stummgeschaltet wird.

### **Octave 2**

Stellt den Pegel des erzeugten Signals zwei Oktaven unterhalb der ursprünglichen Tonhöhe ein. Eine Einstellung von 0 bedeutet, dass die Stimme stummgeschaltet wird.

# **Pitch Correct**

Mit **Pitch Correct** können Sie automatisch leichte Inkonsistenzen der Tonhöhe oder der Intonation in monophonen Gesangs- oder Instrumentaufnahmen ermitteln, anpassen und berichtigen, und das in Echtzeit. Die hochentwickelten Algorithmen sind formanterhaltend und ermöglichen so eine natürlich klingende Tonhöhenkorrektur, ohne den dabei sonst typischen Micky-Maus-Effekt.

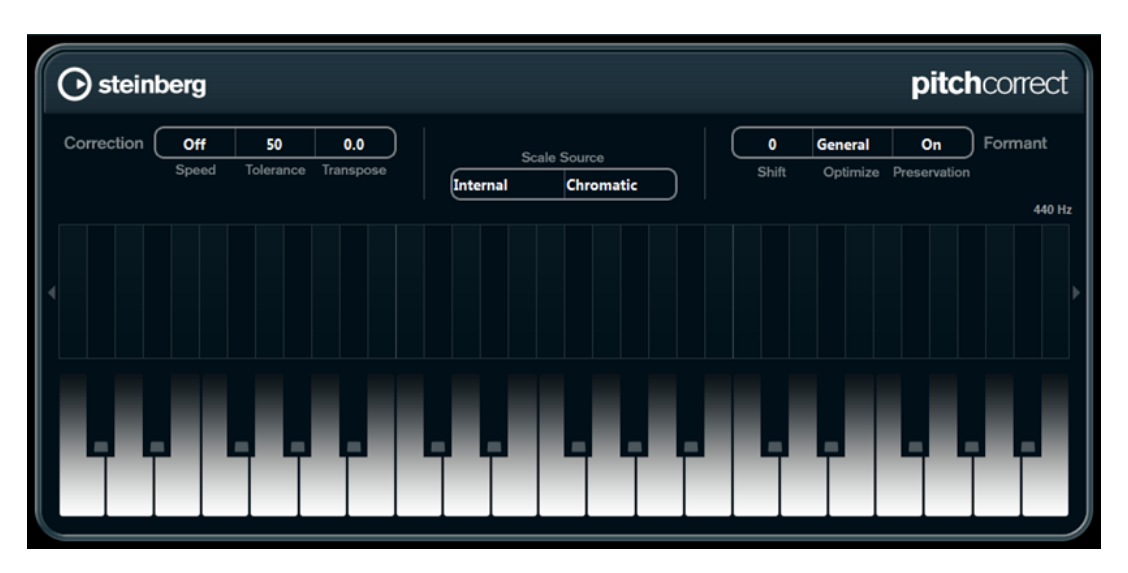

Sie können **Pitch Correct** auch kreativ verwenden. Sie können z. B. Backing Vocals erzeugen, indem Sie die Lead-Stimme oder Vocoder-Sounds mit extremen Einstellungen verfremden. Sie können einen externen MIDI-Controller, eine MIDI-Spur oder die **Bildschirmklaviatur**  verwenden, um eine Note oder eine Reihe von Zieltonhöhen einzuspielen, die die Notenskala angeben, an die das Audiomaterial angepasst werden soll. Das ermöglicht es Ihnen, Ihr Audiomaterial schnell und einfach anzupassen, was besonders bei Live-Auftritten von Vorteil ist. Auf der Klaviatur werden das ursprüngliche Audiomaterial in Blau und die Anpassungen in Orange angezeigt.

# **Correction**

## **Speed**

Legt fest, wie sanft die Tonhöhenänderung verläuft. Mit höheren Einstellungen wechseln die Noten abrupt zur nächsten. 100 ist eine sehr extreme Einstellung, die sich hauptsächlich für Spezialeffekte eignet.

## **Tolerance**

Stellt die Empfindlichkeit der Analyse ein. Mit einem niedrigen Tolerance-Wert findet Pitch Correct Tonhöhenänderungen schnell, während Tonhöhenänderungen im Audiomaterial (z. B. Vibrato) bei einem hohen Tolerance-Wert nicht sofort als Notenänderungen erkannt werden.

## **Transpose**

Mit diesem Parameter können Sie die Tonhöhe des eingehenden Audiomaterials in Halbtonschritten anpassen. Ein Wert von null bedeutet, dass das Signal nicht transponiert wird.

# **Scale Source**

## **Internal**

Wenn Sie diese Option auswählen, können Sie eine Tonleiter aus dem Einblendmenü **Scale Type** auswählen, an die das Quellaudio angepasst werden soll.

- **Chromatic**: Das Audiomaterial wird auf die nächstgelegenen Halbtöne transponiert.
- **Major/Minor**: Das Audiomaterial wird an die Dur-/Moll-Skala angepasst, die Sie im Einblendmenü rechts ausgewählt haben. Die Klaviaturanzeige passt sich entsprechend an.

● **Custom**: Das Audiomaterial wird an die Noten angepasst, die Sie auf den Tasten der Klaviatur spielen. Um die Klaviaturanzeige zurückzusetzen, klicken Sie auf die orangefarbene Linie unterhalb der Klaviatur.

## **External – MIDI Scale**

Schalten Sie diese Option ein, wenn Sie das Audiomaterial an eine Reihe von Zieltonhöhen anpassen möchten, die Sie über einen externen MIDI-Controller, das virtuelle Keyboard oder eine MIDI-Spur eingeben.

#### HINWEIS

Dazu muss die Audiospur als Ausgang einer MIDI-Spur ausgewählt sein und für den **Speed**-Parameter muss ein anderer Wert als **Off** eingestellt sein.

#### **External – MIDI Note**

Schalten Sie diese Option ein, wenn Sie das Audiomaterial an eine Zieltonhöhe anpassen möchten, die Sie über einen externen MIDI-Controller, das virtuelle Keyboard oder eine MIDI-Spur eingeben.

#### **HINWEIS**

Dazu muss die Audiospur als Ausgang einer MIDI-Spur ausgewählt sein und für den **Speed**-Parameter muss ein anderer Wert als **Off** eingestellt sein.

## **Chord Track – Chords**

Schalten Sie diese Option ein, wenn Sie das Audiomaterial an eine Reihe von Zielakkorden anpassen möchten, die Sie auf der Akkordspur eingegeben haben.

#### **HINWEIS**

Dazu müssen Sie zusätzlich zu der Akkordspur eine MIDI-Spur hinzufügen und **Pitch Correct** als Ausgang der MIDI-Spur auswählen.

## **Chord Track – Scales**

Schalten Sie diese Option ein, wenn Sie das Audiomaterial an eine Zieltonleiter anpassen möchten, die Sie auf der Akkordspur eingegeben haben.

#### **HINWEIS**

Dazu müssen Sie zusätzlich zu der Akkordspur eine MIDI-Spur hinzufügen und **Pitch Correct** als Ausgang der MIDI-Spur auswählen.

## **Formant**

### **Shift**

Verändert das natürliche Timbre, d. h. die charakteristischen Frequenzen Ihres Audiomaterials.

### **Optimize (General, Male, Female)**

Mit diesem Parameter können Sie die Klangcharakteristik der Klangquelle angeben. **General** ist standardmäßig ausgewählt, **Male** eignet sich für tiefere Frequenzen und **Female** für höhere Frequenzen.

## **Preservation**

Wenn für diesen Parameter **Off** eingestellt ist, werden Formanten zusammen mit der Tonhöhe angehoben oder abgesenkt, was zu verfremdenden Effekten führt. Mit höheren Werten erzielen Sie einen Micky-Maus-Effekt, mit niedrigen Werten Monster-Stimmen. Wenn für diesen Parameter **On** eingestellt ist, bleiben die Formanten und damit der natürliche Klang des Audiomaterials erhalten.

## **Master Tuning**

Verstimmt das Ausgangssignal.

# **Vocoder**

**Vocoder** kann die Klangeigenschaften eines Signals auf ein anderes anwenden. Sie können diesen Effekt zum Beispiel verwenden, um eine Stimme als Modulator und ein Instrument als Träger (Carrier) zu verwenden und so das Instrument zum "Sprechen" zu bringen.

Der Vocoder-Effekt trennt das Modulator-Signal in eine Reihe von Frequenzbändern auf. Danach können die Audioeigenschaften dieser Frequenzbänder verwendet werden, um das Carrier-Signal zu modulieren.

Als Carrier bietet **Vocoder** einen integrierten polyphonen Synthesizer, aber Sie können über den Side-Chain-Eingang auch externe Carrier verwenden, zum Beispiel externe Synthesizer.

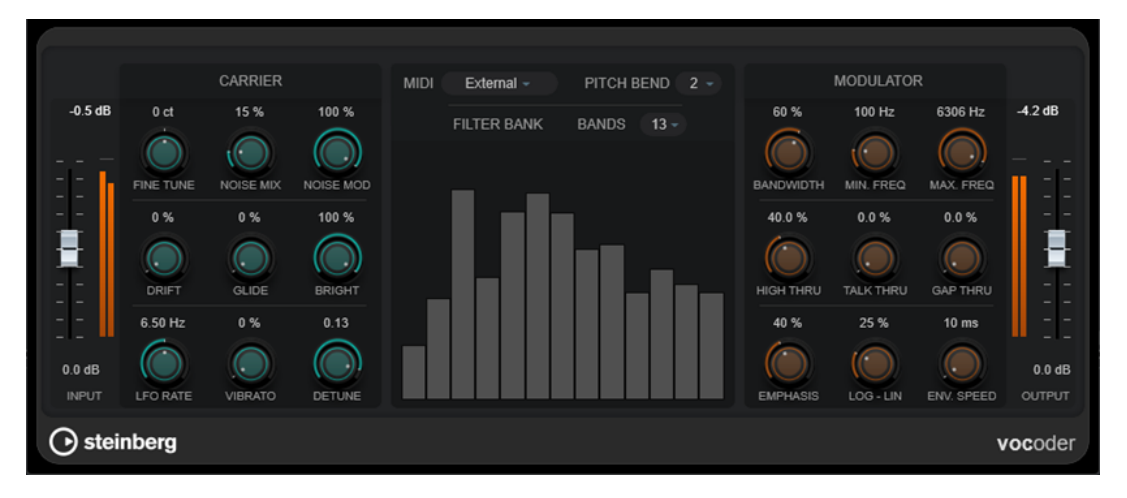

# **Input**

## **Input**

Stellt den Gesamt-Eingangspegel ein.

# **Carrier**

Wenn der integrierte Synthesizer der Carrier ist, wird die Modulator-Quelle auf den Klang des Instruments angewandt. Der Synthesizer ist polyphon mit bis zu acht Stimmen und hat zwei Tieffrequenz-Oszillatoren (LFOs) pro Stimme. Der Synthesizer bietet folgende Parameter:

## **Fine Tune**

Stimmt die Oszillatoren ± einen Halbton in Cents (Hundertstel eines Halbtons).

## **Noise Mix**

Fügt dem Klang weißes Rauschen hinzu.

#### **Noise Mod**

Lässt den Pegel des Rauschens durch die Oszillatoren modulieren. Dies verleiht dem Rauschen einen kratzenden Klang.

## **Drift**

Fügt zufällige Tonhöhenmodulationen zu den Oszillatoren hinzu.

## **Glide**

Lässt die Tonhöhen zwischen gespielten Noten flüssig ineinander übergehen. Mit diesem Parameter können Sie bestimmen, wie lange der Übergang zwischen zwei Tonhöhen dauert.

#### **Bright**

Macht den Klang der Oszillatoren durch ein Tiefpassfilter weicher. Wirkt sich nicht auf den Generator für weißes Rauschen aus.

## **LFO Rate**

Steuert die LFO-Rate.

## **Vibrato**

Fügt den Oszillatoren Vibrato hinzu.

## **Detune**

Ändert einen der Oszillatoren in Cents (Hundertstel eines Halbtons).

### **MIDI Settings**

#### **Mode**

Hier können Sie den Auslöser für den Carrier auswählen.

Im Fixed-Modus wird eine feste Grundnote als Auslöser für den integrierten Synthesizer verwendet.

#### HINWEIS

Der **Fixed**-Modus wird beim Laden des PlugIns standardmäßig ausgewählt, so dass Sie sofort ein moduliertes Ausgangssignal hören können. Wir empfehlen Ihnen, den Modus auf **External** umzuschalten, um die vollständigen MIDI-Modulationsmöglichkeiten von **Vocoder** zu nutzen.

Im External-Modus können Sie ein MIDI-Signal als Auslöser für den integrierten Synthesizer verwenden. Sie können entweder eine MIDI-Spur, eine Akkordspur oder ein von einem beliebigen MIDI-Gerät gesendetes MIDI-Signal als Auslöser für das Carrier-Signal verwenden.

#### HINWEIS

Allgemein eignen sich Stimmen oder perkussive Klänge besser als Modulator-Quellmaterial als statische Pads oder sanfte Ambient-Klänge.

#### **Pitch Bend**

Stellt den Tonhöhenbereich für das Pitch Bend in Halbtonschritten ein.

# **Filterbank-Bereich**

#### **Bands**

Stellt die Anzahl von Frequenzbändern ein, in die das Modulatorsignal aufgeteilt wird. Weniger Bänder führen zu einem dünneren, resonanteren Klang, während mehr Bänder den Klang voller und verständlicher machen.

## **Frequenzanzeige**

Zeigt das modulierte, in Bänder unterteilte Carrier-Signal an.

# **Modulator**

Mit den Parametern in diesem Bereich können Sie die allgemeine Klangart des Vocoder-Effekts steuern.

## **Bandwidth**

Stellt die Bandbreite für die Frequenzbänder ein, was Auswirkungen auf das Gesamt-Timbre hat. Sehr schmale Bandbreiteneinstellungen erzeugen einen dünnen, pfeifenden Klang.

#### **Min. Freq**

Stellt die untere Frequenzgrenze ein.

## **Max. Freq**

Stellt die obere Frequenzgrenze ein.

## **High Thru**

Stellt die Menge von hohen Frequenzen aus dem ursprünglichen Eingangssignal ein, die beim Spielen von Noten an den PlugIn-Ausgang geleitet wird. Dies wirkt sich auf den Klang von Zischlauten aus.

## **Talk Thru**

Stellt den Anteil des ursprünglichen Eingangssignals ein, der beim Spielen von Noten an den PlugIn-Ausgang geleitet wird.

#### **Gap Thru**

Stellt den Pegel des ursprünglichen Eingangssignals ein, der an den PlugIn-Ausgang geleitet wird, wenn keine MIDI-Noten gespielt werden. So können Sie zum Beispiel den Vocoder-Effekt nur auf ausgewählte Stellen einer Gesangsspur anwenden.

**HINWEIS** 

Im **Fixed**-Modus hat dieser Parameter keine Auswirkungen.

## **Emphasis**

Hier wird ein Hochpassfilter eingesetzt, um tiefe Frequenzen abzuschneiden und hohe Frequenzen durchzulassen.

### **Log - Lin**

Legt fest, wie die Frequenzbänder zwischen minimalen und maximalen Frequenzen verteilt werden. Wenn dies auf 0 % eingestellt ist, werden die Bänder gleichmäßig in Oktaven aufgeteilt (logarithmisch). Wenn dies auf 100 % eingestellt ist, werden die Bänder gleichmäßig in Hz aufgeteilt (linear). Dies wirkt sich auf das grundlegende Timbre des Vocoder-Effekts aus.

## **Env. Speed**

Stellt die Attack- und Release-Zeiten der Vocoder-Hüllkurve ein. Niedrige Einstellungen führen dazu, dass das Modulator-Signal den Vocoder sofort auslöst, während höhere Einstellungen die Attack-/Release-Zeiten schrittweise erhöhen und einen subtileren Effekt erzeugen. Wenn diese Option auf **Hold** eingestellt ist, wird der Modulator eingefroren und hat keine Auswirkungen auf das Carrier-Signal.

# **Output-Bereich**

## **Output**

Stellt den Ausgangspegel ein.

WEITERFÜHRENDE LINKS

Vocoder für die Nutzung des internen Synthesizers als Carrier einrichten auf Seite 141 Vocoder für die Nutzung eines externen Carriers per Side-Chaining einrichten auf Seite 141

# **Vocoder für die Nutzung des internen Synthesizers als Carrier einrichten**

Sie können den internen polyphonen Synthesizer von **Vocoder** verwenden, um ohne ein zusätzliches Carrier-Signal einen Vocoder-Effekt zu erzeugen.

#### VORAUSSETZUNGEN

Ihr Projekt enthält eine Audiospur mit Audiomaterial, das sich als Modulator-Quelle eignet, zum Beispiel ein Stimmsample.

#### HINWEIS

Bei der Modulator-Quelle kann es sich um Audiomaterial auf einer beliebigen Audiospur handeln. Wenn Ihre Audio-Hardware eine niedrige Eingangslatenz ermöglicht, können Sie auch eine mit einer Audiospur verbundene Live-Audioquelle verwenden.

VORGEHENSWEISE

- **1.** Wählen Sie **Vocoder** als Insert-Effekt für die Audiospur mit dem Modulator-Signal aus.
- **2.** Stellen Sie sicher, dass im PlugIn-Bedienfeld von **Vocoder** der **MIDI**-Modus auf **External**  eingestellt ist.

**MIDI** External  $\sim$ 

**3.** Wählen Sie eine MIDI-Spur aus.

Dabei kann es sich um eine leere MIDI-Spur oder eine MIDI-Spur mit Daten handeln. Um **Vocoder** in Echtzeit – statt mit einer bereits vorhandenen Aufnahme – zu verwenden, muss die Spur in Aufnahmebereitschaft sein, damit das **Vocoder**-PlugIn die MIDI-Ausgabe empfangen kann.

**4.** Leiten Sie den Ausgang der MIDI-Spur an den MIDI-Eingang des **Vocoder**-PlugIns.

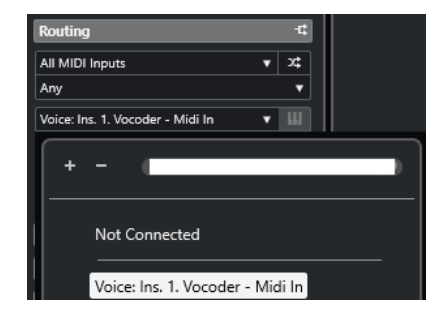

#### ERGEBNIS

Beim Spielen des modulierten Synthesizer-Signals mit Hilfe der MIDI-Spur wird ein typischer Vocoder-Effekt erzeugt.

# **Vocoder für die Nutzung eines externen Carriers per Side-Chaining einrichten**

**Vocoder** ermöglicht Ihnen die Nutzung eines externen Carriers, zum Beispiel eines Synthesizers.

VORAUSSETZUNGEN

● Ihr Projekt enthält eine Audiospur mit Audiomaterial, das sich als Modulator-Quelle eignet, zum Beispiel ein Stimmsample.

### HINWEIS

Bei der Modulator-Quelle kann es sich um Audiomaterial auf einer beliebigen Audiospur handeln. Wenn Ihre Audio-Hardware eine niedrige Eingangslatenz ermöglicht, können Sie auch eine mit einer Audiospur verbundene Live-Audioquelle verwenden.

Ihr Projekt enthält eine Audiospur oder Instrument-Spur mit Audiomaterial, das sich als Carrier eignet, zum Beispiel einen Pad-Sound.

VORGEHENSWEISE

- **1.** Wählen Sie **Vocoder** als Insert-Effekt für die Audiospur mit dem Modulator-Signal aus.
- **2.** Stellen Sie sicher, dass im PlugIn-Bedienfeld von **Vocoder** der **MIDI**-Modus auf **External**  eingestellt ist.

**MIDI** External  $\sim$ 

**3.** Aktivieren Sie Side-Chaining in der Werkzeugzeile des PlugIn-Bedienfelds.

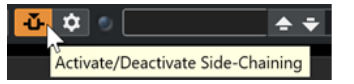

**4.** Stellen Sie den Ausgang der Spur, die als Carrier dienen soll, auf den Side-Chain-Eingang des **Vocoder**-PlugIns ein.

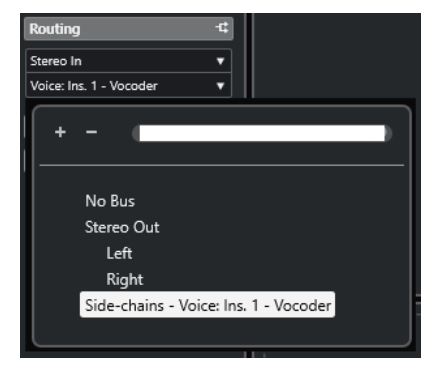

HINWEIS

Weitere Informationen zu Side-Chaining finden Sie im **Benutzerhandbuch**.

## ERGEBNIS

Bei der Wiedergabe wird ein typischer Vocoder-Effekt erzeugt, d. h. das Stimmsignal singt in den Harmonien des Pad-Sounds.

# **Reverb**

# **REVelation**

**REVelation** verwendet einen hochwertigen Reverb-Algorithmus mit Erstreflexionen und einer Hallfahne.

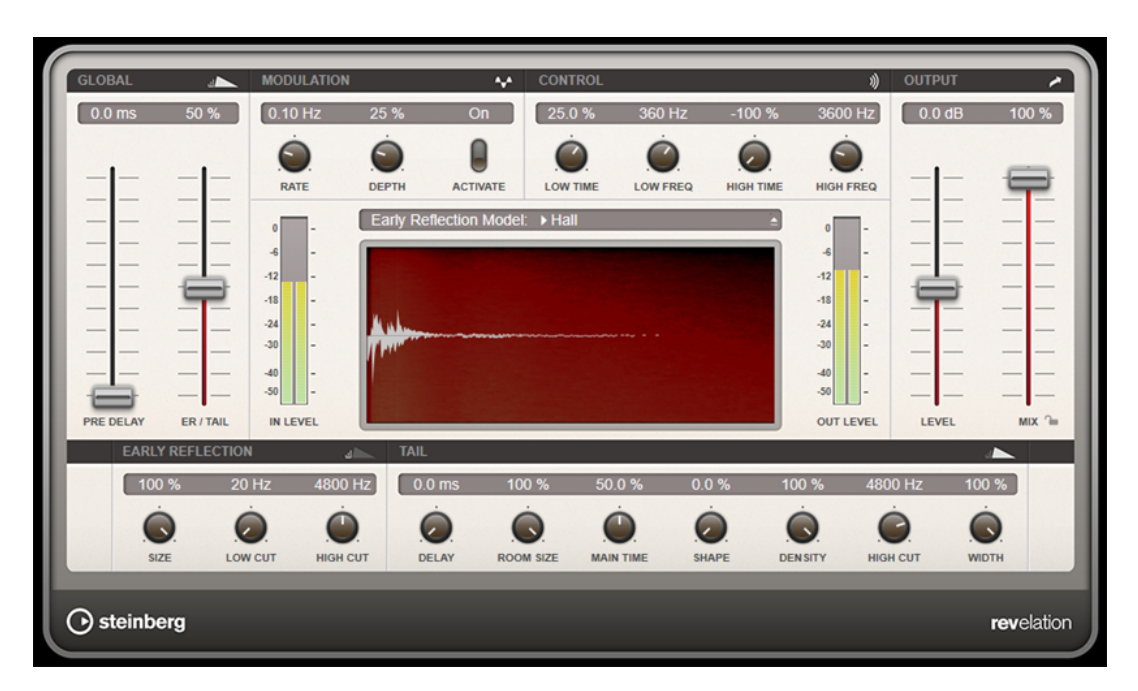

Die Erstreflexionen bestimmen den räumlichen Eindruck innerhalb der ersten Millisekunden des Halleffekts. Um verschiedene Räume nachzubilden, können Sie verschiedene Erstreflexionsmuster wählen, deren Größe Sie zudem ändern können. Mit den Parametern der Hallfahne, oder Spätreflexionen, können Sie die Raumgröße und die Nachhallzeit steuern. Die Hallzeit kann in drei separaten Frequenzbändern eingestellt werden.

#### **Pre-Delay**

Legt fest, wie viel Zeit verstreicht, bevor der Reverb-Effekt einsetzt. Je länger es dauert, bis die ersten Reflexionen den Hörer erreichen, desto größer erscheint der simulierte Hallraum.

## **Early Reflections**

Hier können Sie ein Erstreflexionsmuster auswählen. Die Raummuster beinhalten die wichtigsten Einzelreflexionen, die am meisten Aufschluss über den räumlichen Eindruck des Raums liefern.

## **ER/Tail Mix**

Bestimmt das Pegelverhältnis zwischen den Erstreflexionen (ER) und der Hallfahne. Bei einem Wert von 50 % erklingen die Erstreflexionen und die Hallfahne gleich laut. Einstellungen unter 50 % heben die Erstreflexionen an und schwächen die Ausklingzeit ab, wodurch die Klangquelle weiter in den Vordergrund des Raums verschoben wird. Einstellungen über 50 % heben die Ausklingzeit an und schwächen die Erstreflexionen ab, wodurch die Klangquelle weiter in den Hintergrund des Raums verschoben wird.

## **Size**

Hier wählen Sie die Länge des Erstreflexionsmusters. Bei einem Wert von 100 % wird das Raummuster in Originallänge wiedergegeben, wodurch ein natürlicher Raumeindruck entsteht. Bei Werten unter 100 % wird das Reflexionsmuster komprimiert und der Raum wirkt kleiner.

## **Low Cut**

Senkt die tiefen Frequenzen der Erstreflexionen ab. Je höher der Wert, desto weniger tiefe Frequenzen enthalten die Erstreflexionen.

## **High Cut**

Senkt die hohen Frequenzen der Erstreflexionen ab. Je geringer der Wert, desto weniger hohe Frequenzen enthalten die Erstreflexionen.

## **Delay**

Verzögert den Einsatzpunkt der Hallfahne.

#### **Room Size**

Dieser Parameter bestimmt die Größe des simulierten Raums. Ein Wert von 100 % entspricht der Größe einer Kathedrale oder einer großen Konzerthalle. Ein Wert von 50 % entspricht der Größe eines mittelgroßen Raumes oder Studios. Werte unter 50 % entsprechen kleinen Räumen oder Kabinen.

### **Main Time**

Dieser Parameter regelt die Gesamthallzeit der Hallfahne. Je höher der Wert, desto länger ist die Ausklingzeit der Hallfahne. Bei einem Wert von 100 % ist die Nachhallzeit unendlich lang. Der Parameter **Main Time** stellt auch das Mittenband der Hallfahne dar.

#### **High Time**

Regelt die Nachhallzeit der hohen Frequenzanteile in der Hallfahne. Wenn Sie positive Werte einstellen, dauert die Decay-Zeit der hohen Frequenzanteile länger an. Wenn Sie negative Werte einstellen, dauert sie kürzer an. Welche Frequenzen von diesem Parameter beeinflusst werden, ist abhängig vom Parameter **High Freq**.

### **Low Time**

Regelt die Nachhallzeit der tiefen Frequenzanteile in der Hallfahne. Bei positiven Werten klingen tiefe Frequenzen länger aus und umgekehrt. Welche Frequenzen von diesem Parameter beeinflusst werden, ist abhängig vom Parameter **Low Freq**.

#### **High Freq**

Regelt die Cross-Over-Frequenz zwischen den Mitten und den Höhen der Hallfahne. Die Nachhallzeit für Frequenzen oberhalb des eingestellten Werts kann abhängig von der »Main Reverb Time« mit dem Parameter **High Time** geregelt werden.

#### **Low Freq**

Regelt die Cross-Over-Frequenz zwischen den Tiefen und den Mitten der Hallfahne. Die Nachhallzeit für Frequenzen unterhalb des eingestellten Werts kann abhängig von der »Main Reverb Time« mit dem Parameter **Low Time** geregelt werden.

## **Shape**

Regelt die Anstiegszeit der Hallfahne. Bei einem Wert von 0 % setzt die Hallfahne sprunghaft ein, was ideal für Schlagzeug geeignet ist. Je höher der Wert, desto weniger abrupt ist die Anstiegszeit.

#### **Density**

Bestimmt die Dichte der Hallfahne. Bei 100 % sind einzelne Reflexionen von den Wänden nicht hörbar. Je geringer dieser Wert, desto mehr einzelne Reflexionen sind zu hören.

## **High Cut**

Senkt die hohen Frequenzen der Hallfahne ab. Je niedriger der Wert, desto weniger hohe Frequenzen enthalten die Erstreflexionen.

#### **Width**

Stellt die Stereobildbreite ein. Bei einem Wert von 0 % ist der Ausgang des Reverbs mono, bei 100 % stereo.

#### **Mix**

Stellt das Pegelverhältnis zwischen dem Originalsignal (Dry) und dem Effektsignal (Wet) ein. Wenn Sie den Effekt als Send-Effekt verwenden, sollten Sie diesen Parameter auf
den Maximalwert einstellen, da Sie das Dry/Wet-Verhältnis auch mit dem Drehregler für den Send-Pegel festlegen können.

#### **Mix-Einstellung sperren**

Aktivieren Sie diesen Schalter (das Schlosssymbol) neben dem **Mix**-Parameter, um die Mix-Einstellung zu sperren, so dass Sie z. B beim Durchsuchen der verfügbaren Presets immer dieselben Einstellungen verwenden können.

#### **Modulation**

Modulation ermöglicht Ihnen, die Hallfahne über subtile Tonhöhenmodulationen anzureichern.

#### **Modulation Rate**

Bestimmt die Frequenz der Tonhöhenmodulation.

#### **Modulation Depth**

Bestimmt die Intensität der Tonhöhenmodulation.

#### **Modulation Activate**

Aktiviert/Deaktiviert die Modulation.

### **RoomWorks**

**RoomWorks** ist ein Hall-PlugIn mit vielen anpassbaren Einstellungen zum Erstellen von realistischem Raumklang und Halleffekten in Stereo- und Surround-Formaten. Die CPU-Belastung kann an die Leistung Ihres Systems angepasst werden. Dieses PlugIn erzeugt einen realistischen Raumeindruck und die verschiedensten Reverb-Effekte, von kurzen Reflexionen bis zu einem höhlenartigen Sound.

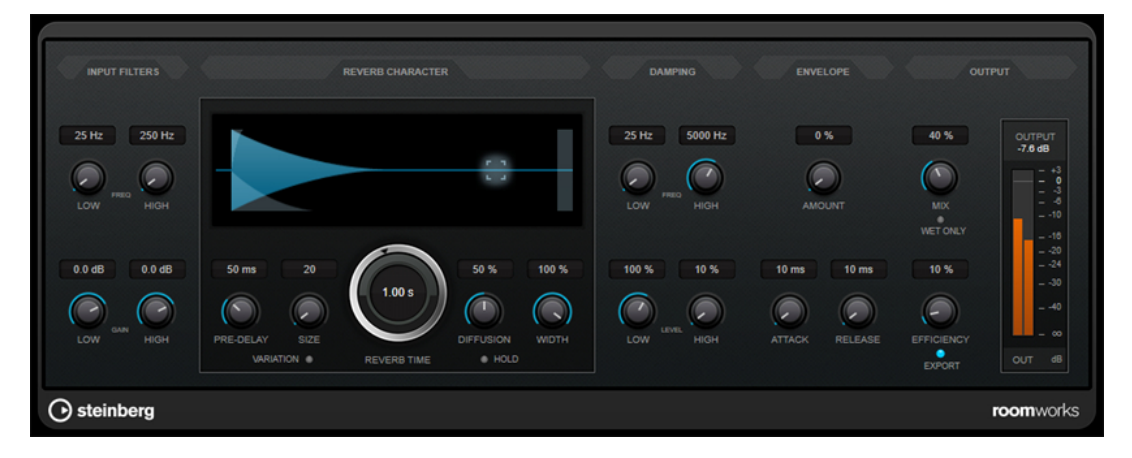

#### **Input Filters**

#### **Low Frequency**

Stellt die Frequenz ein, ab der das Kuhschwanzfilter für tiefe Frequenzen einsetzt. Beide Kuhschwanzfilter werden auf das Signal angewendet, bevor der Reverb-Effekt angewendet wird.

#### **High Frequency**

Stellt die Frequenz ein, ab der das Kuhschwanzfilter für hohe Frequenzen einsetzt. Beide Kuhschwanzfilter werden auf das Signal angewendet, bevor der Reverb-Effekt angewendet wird.

#### **Low Gain**

Bestimmt die Stärke der Anhebung oder Absenkung des Kuhschwanzfilters für tiefe Frequenzen.

#### **High Gain**

Bestimmt die Stärke der Anhebung oder Absenkung des Kuhschwanzfilters für hohe Frequenzen.

#### **Reverb Character**

#### **Pre-Delay**

Legt fest, wie viel Zeit verstreicht, bevor der Reverb-Effekt einsetzt. Je länger es dauert, bis die ersten Reflexionen den Hörer erreichen, desto größer erscheint der simulierte Hallraum.

#### **Size**

Verändert die Verzögerungszeiten der ersten Reflexionen, um unterschiedlich große Hallräume zu simulieren.

#### **Reverb Time**

Hier können Sie die Länge des Reverbs in Sekunden festlegen.

#### **Diffusion**

Beeinflusst den Klangcharakter der Hallfahne. Höhere Werte erzeugen einen weicheren Klang, niedrige Werte erzeugen einen klareren Klang.

#### **Width**

Stellt die Stereobildbreite ein. Bei einem Wert von 0 % ist der Ausgang des Reverbs mono, bei 100 % stereo.

#### **Variation**

Wenn Sie auf diesen Schalter klicken, wird eine Kopie des aktuellen Reverb-Programms mit geänderten Reflexionseinstellungen erzeugt. Mit dieser Funktion können Sie Probleme mit Nebengeräuschen oder andere unerwünschte Effekte vermeiden. Das Erzeugen einer neuen Variation kann oft die Lösung sein. Es sind bis zu 1000 verschiedene Variationen verfügbar.

#### **Hold**

Wenn Sie diesen Schalter aktivieren, wird der Reverb-Puffer in einer unendlichen Schleife eingefroren. Damit lassen sich interessante Flächen-Sounds erzeugen.

#### **Damping**

#### **Low Frequency**

Legt fest, ab welcher Frequenz tiefe Frequenzen gedämpft werden.

#### **High Frequency**

Legt fest, ab welcher Frequenz hohe Frequenzen gedämpft werden.

#### **Low Level**

Beeinflusst die Abklingzeit der tiefen Frequenzen. Die hohen und tiefen Frequenzbereiche eines normalen Raumhalls klingen schneller ab als der mittlere Frequenzbereich. Wenn Sie diesen Wert verringern, klingen die tiefen Frequenzen schneller ab. Bei Werten über 100 % verlängert sich die Abklingzeit gegenüber dem mittleren Frequenzbereich.

#### **High Level**

Beeinflusst die Abklingzeit der hohen Frequenzen. Die hohen und tiefen Frequenzbereiche eines normalen Raumhalls klingen schneller ab als der mittlere Frequenzbereich. Wenn Sie diesen Wert verringern, klingen die hohen Frequenzen schneller ab. Bei Werten über 100 % verlängert sich die Abklingzeit gegenüber dem mittleren Frequenzbereich.

#### **Envelope**

#### **Amount**

Legt fest, wie stark sich die Hüllkurvenparameter **Attack** und **Release** auf den Reverb-Effekt auswirken. Je höher dieser Wert, desto ausgeprägter ist der Effekt.

#### **Attack**

Die Hüllkurveneinstellungen von **RoomWorks** wirken sich darauf aus, wie stark das Hallsignal von der Dynamik des Eingangssignals beeinflusst wird, ähnlich wie bei einem Noise Gate oder Expander. Der Attack-Wert bestimmt, wie viele Millisekunden nach einer Signalspitze vergehen, bevor das Effektsignal die volle Lautstärke erreicht hat. Diese Einstellung ähnelt dem Pre-Delay-Wert, jedoch wird das Signal eingeblendet und setzt nicht plötzlich ein.

#### **Release**

Bestimmt, wie lange der Hall nach einem Signal-Spitzenpegel gehört werden kann, bevor er abgeschnitten wird, ähnlich einer Release-Zeit eines Gates.

#### **Output**

#### **Mix**

Stellt das Pegelverhältnis zwischen dem Originalsignal (Dry) und dem Effektsignal (Wet) ein. Wenn Sie **RoomWorks** als Insert-Effekt in einem Effektkanal verwenden, sollten Sie diesen Wert auf 100 % einstellen oder den Schalter **wet only** aktivieren.

#### **Wet only**

Dieser Schalter setzt den **Mix**-Parameter außer Kraft, indem es den Effekt auf 100 % bearbeitetes Signal setzt. Aktivieren Sie diesen Schalter, wenn Sie **RoomWorks** als Send-Effekt für einen FX- oder einen Gruppenkanal verwenden.

#### **Efficiency**

Bestimmt, wie viel Prozessorleistung von **RoomWorks** beansprucht wird. Je niedriger der Wert, desto mehr CPU-Leistung wird benötigt und desto höher ist die Qualität des Halleffekts. Höhere Werte (über 90 %) für **Efficiency** erzeugen interessante Effekte.

#### **Export**

Legt fest, ob **RoomWorks** beim Audioexport mit größtmöglicher Qualität arbeitet und entsprechend mit der höchsten CPU-Last. Alternativ können Sie beim Export auch einen höheren Efficiency-Wert verwenden, um einen bestimmten Effekt zu erzielen. Wenn Sie jedoch ein Hallsignal in höchster Qualität wünschen, aktivieren Sie diesen Schalter.

#### **Meter für die Ausgangsaktivität**

Zeigt den Ausgangspegel an.

### **RoomWorks SE**

**RoomWorks SE** ist eine kleinere Version des **RoomWorks**-PlugIns. **RoomWorks SE** liefert hochwertige Halleffekte, verfügt aber über weniger Parameter als die Vollversion und beansprucht weniger CPU-Leistung.

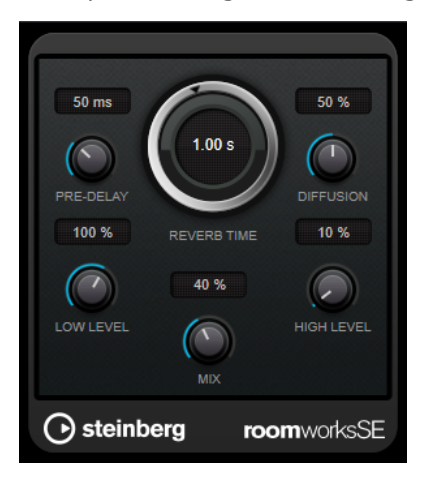

#### **Pre-Delay**

Legt fest, wie viel Zeit verstreicht, bevor der Reverb-Effekt einsetzt. Je länger es dauert, bis die ersten Reflexionen den Hörer erreichen, desto größer erscheint der simulierte Hallraum.

#### **Reverb Time**

Hier können Sie die Länge des Reverbs in Sekunden festlegen.

#### **Diffusion**

Beeinflusst den Klangcharakter der Hallfahne. Höhere Werte erzeugen einen weicheren Klang, niedrige Werte erzeugen einen klareren Klang.

#### **Low Level**

Beeinflusst die Abklingzeit der tiefen Frequenzen. Die hohen und tiefen Frequenzbereiche eines normalen Raumhalls klingen schneller ab als der mittlere Frequenzbereich. Wenn Sie diesen Wert verringern, klingen die tiefen Frequenzen schneller ab. Bei Werten über 100 % verlängert sich die Abklingzeit gegenüber dem mittleren Frequenzbereich.

#### **High Level**

Beeinflusst die Abklingzeit der hohen Frequenzen. Die hohen und tiefen Frequenzbereiche eines normalen Raumhalls klingen schneller ab als der mittlere Frequenzbereich. Wenn Sie diesen Wert verringern, klingen die hohen Frequenzen schneller ab. Bei Werten über 100 % verlängert sich die Abklingzeit gegenüber dem mittleren Frequenzbereich.

#### **Mix**

Stellt das Pegelverhältnis zwischen dem Originalsignal (Dry) und dem Effektsignal (Wet) ein. Wenn Sie **RoomWorks SE** als Insert-Effekt in einem Effektkanal verwenden, sollten Sie diesen Wert auf 100 % einstellen.

# **Spatial + Panner**

### **Imager**

Mit **Imager** können Sie die Stereobreite Ihres Audiomaterials in bis zu vier Frequenzbändern vergrößern oder verkleinern. So können Sie das Stereobild für festgelegte Frequenzbereiche unabhängig anpassen.

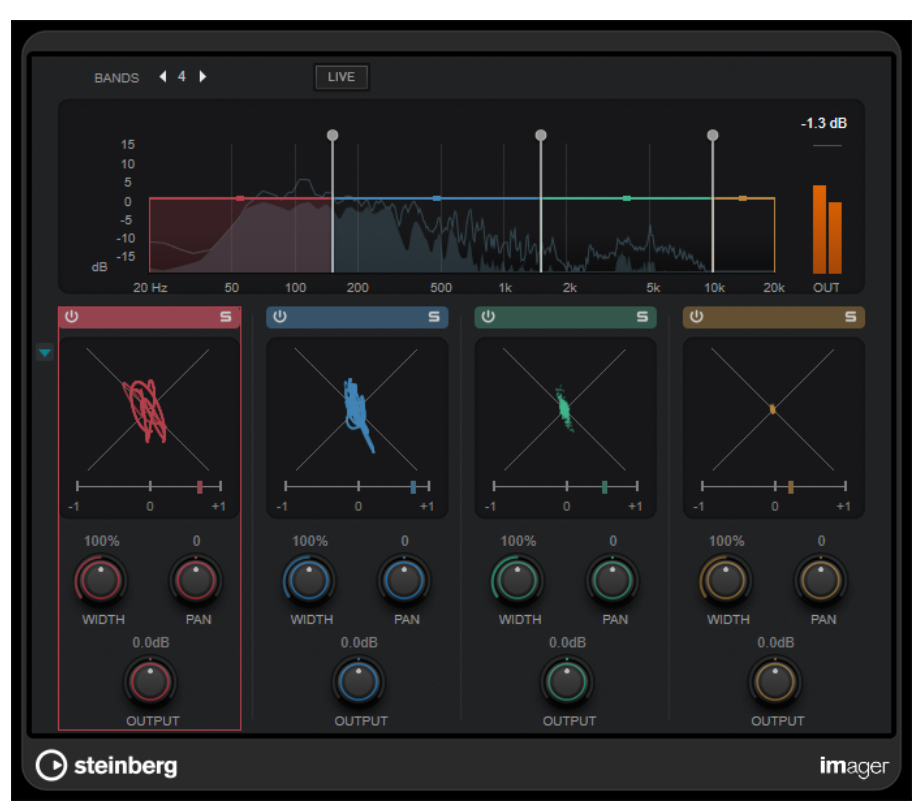

#### **Bands**

Stellt die Anzahl von Frequenzbändern ein.

#### **Live**

Wenn dieser Schalter aktiviert ist, wird eine Filterbank im analogen Stil verwendet. In diesem Modus gibt es keine Latenz, weshalb er sich besser für Live-Performances eignet. Wenn dieser Schalter deaktiviert ist, wird eine phasenlineare Filterbank mit neutralerem Klang verwendet, allerdings um den Preis einer gewissen Latenz.

#### **Frequenzanzeige**

Zeigt eine Spektraldarstellung an und ermöglicht Ihnen, die Bandbreite und den Ausgangspegel für jedes Frequenzband einzustellen.

Sie können den Ausgangspegel eines Frequenzbands oder die Cutoff-Frequenz zwischen zwei Bändern bearbeiten, indem Sie an den entsprechenden Griffen ziehen.

#### **Meter für die Ausgangsaktivität**

Zeigt den Pegel des gesamten Ausgangssignals an.

#### **Activate/Deactivate Band**

Aktiviert/Deaktiviert das entsprechende Frequenzband.

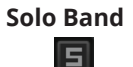

Schaltet das entsprechende Frequenzband solo.

#### **Phasenanzeige**

Ein Phasescope für jedes Frequenzband zeigt das Phasen- und Amplitudenverhältnis zwischen den Stereokanälen an. Das Phasescope funktioniert folgendermaßen:

- Eine vertikale Linie zeigt ein perfektes Monosignal an (linker und rechter Kanal sind identisch).
- Eine horizontale Linie zeigt an, dass der linke und rechte Kanal identisch sind, jedoch mit umgekehrter Phase.
- Eine rundliche Form zeigt ein ausgewogenes Stereosignal an. Neigt sich die Form zu einer Seite, überwiegt der entsprechende Kanal.
- Ein perfekter Kreis zeigt eine Sinuswelle auf einem Kanal und dieselbe Sinuswelle um 45° versetzt auf dem anderen Kanal an.

Allgemein gilt: Je geradliniger die Darstellung ist, desto mehr Bass ist im Signal enthalten. Je diffuser die Darstellung, desto mehr hohe Frequenzen enthält das Signal.

Die Phasenkorrelationsmeter unterhalb funktionieren folgendermaßen:

- Der vertikale Balken zeigt die aktuelle Phasenkorrelation an.
- Bei einem Monosignal zeigt das Meter +1 an: Beide Kanäle sind perfekt phasengleich.
- Wenn das Meter -1 anzeigt, sind beide Kanäle identisch, aber einer von ihnen ist umgekehrt.

#### **Show/Hide Phase Scope**

Blendet die Phasescopes und Phasenkorrelationsmeter für alle Frequenzbänder ein/ aus.

#### **Width**

Stellt die Stereobreite des entsprechenden Bandes ein.

#### **Pan**

Stellt die Position des entsprechenden Bandes im Stereobild ein (links/rechts).

#### **Output**

Stellt den Ausgangspegel des entsprechenden Bandes ein.

### **MonoToStereo**

**MonoToStereo** verwandelt ein Mono-Signal in ein Pseudo-Stereo-Signal. Das PlugIn kann für Mono-Audio oder für Stereo-Audio mit identischen Kanälen verwendet werden.

#### HINWEIS

Dieses PlugIn funktioniert nur mit Stereospuren.

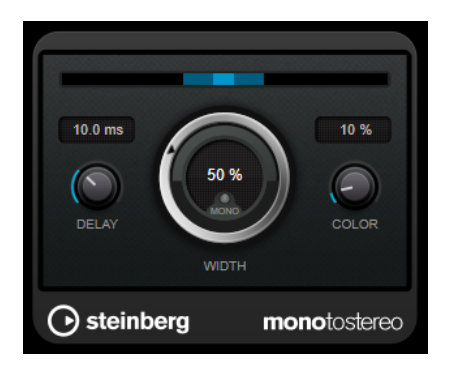

#### **Delay**

Verstärkt den Unterschied zwischen dem rechten und dem linken Kanal, um den Stereoeindruck deutlicher zu machen.

#### **Width**

Stellt die Stereobildbreite ein. Drehen Sie den Regler im Uhrzeigersinn, um einen ausgeprägteren Effekt zu erzeugen.

#### **Mono**

Schaltet den Ausgang auf Mono. So können Sie prüfen, ob ungewollte Veränderungen in der Klangfarbe vorliegen, die beim künstlichen Erzeugen eines Stereobilds auftreten können.

#### **Color**

Erzeugt zusätzliche Unterschiede zwischen den Kanälen, um den Stereoeindruck zu verstärken.

### **StereoEnhancer**

**StereoEnhancer** verbreitert das Stereobild von Stereomaterial. Es kann nicht mit Mono-Audio verwendet werden.

#### HINWEIS

Dieses PlugIn funktioniert nur mit Stereospuren.

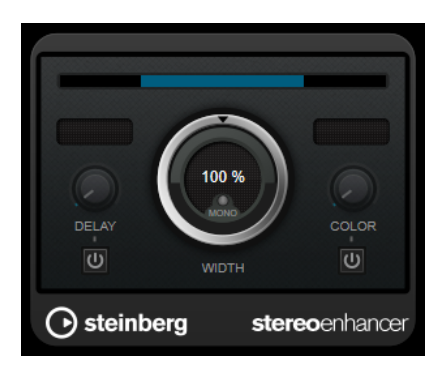

#### **Delay**

Verstärkt den Unterschied zwischen dem rechten und dem linken Kanal, um den Stereoeindruck deutlicher zu machen.

#### **Width**

Stellt die Stereobildbreite ein. Drehen Sie den Regler im Uhrzeigersinn, um einen ausgeprägteren Effekt zu erzeugen.

#### **Mono**

Wenn dieser Schalter aktiviert ist, wird ein Mono-Signal ausgegeben. Auf diese Weise können Sie prüfen, ob Veränderungen in der Klangfarbe vorliegen, die beim Verbreitern eines Stereobilds auftreten können.

#### **Color**

Erzeugt zusätzliche Unterschiede zwischen den Kanälen, um den Stereoeindruck zu verstärken.

### **Tools**

### **Tuner**

Der Tuner ist ein Gitarrenstimmgerät.

Um Ihr Instrument zu stimmen, verbinden Sie es mit einem Audioeingang, wählen Sie **Tuner** als Insert-Effekt und aktivieren Sie **Monitor** für die jeweilige Spur. Klicken Sie auf **Mute**, wenn Sie den Ausgang beim Stimmen Ihres Instruments stummschalten möchten.

#### **HINWEIS**

Stellen Sie sicher, dass alle tonhöhenverändernden PlugIns, wie z. B. Chorus oder Vibrato, deaktiviert sind.

**Tuner** bietet zwei verschiedene Anzeigemodi: analoge und digitale Anzeige.

● Um zwischen ihnen umzuschalten, klicken Sie auf den Schalter **Toggle between Analog View and Digital View a.** 

#### **Analoge Anzeige**

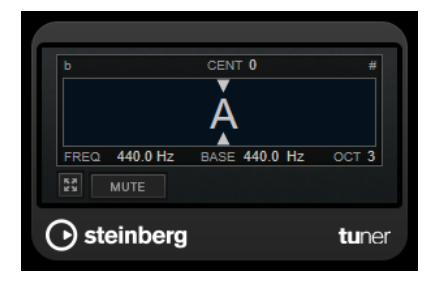

Die grafische Anzeige zeigt die momentan gespielte Tonhöhe als Note an. Die zwei Pfeile zeigen die Tonhöhenabweichung an. Die Abweichung wird auch oben in der Anzeige angegeben. Wenn die gespielte Note unterhalb der Tonhöhe liegt, befindet sich die Tonhöhenanzeige links. Wenn die gespielte Note oberhalb der Tonhöhe liegt, befindet sich die Tonhöhenanzeige rechts.

#### **Cent**

Zeigt die Abweichung in der Tonhöhe. Ein negativer Wert zeigt an, dass die Tonhöhe zu niedrig ist. Ein positiver Wert zeigt an, dass die Tonhöhe zu hoch ist.

#### **Frequency**

Zeigt die Frequenz der gespielten Note an.

#### **Base**

Zeigt die Frequenz des Grundtons A. Der Standardwert ist 440 Hz. Sie können **Base** um ± 15 Hz ändern.

#### **Octave**

Zeigt die Oktave der gespielten Note an.

#### **Mute**

Schaltet das Ausgangssignal stumm/hebt die Stummschaltung auf.

#### **Digitale Anzeige**

Diese Anzeige bietet zwei Modi zum Stimmen: **Strobe** und **Classic**.

Im **Strobe**-Modus zeigt ein bewegtes, farbiges Stroboskop Tonhöhenabweichungen an. Wenn die gespielte Note zu tief ist, bewegt sich das Stroboskop von rechts nach links. Wenn die gespielte Note zu hoch ist, bewegt sich das Stroboskop von links nach rechts. Je größer die Tonhöhenabweichung, desto schneller bewegt sich das Stroboskop. Wenn Sie die richtige Tonhöhe spielen, hört das Stroboskop auf, sich zu bewegen, und wird grau.

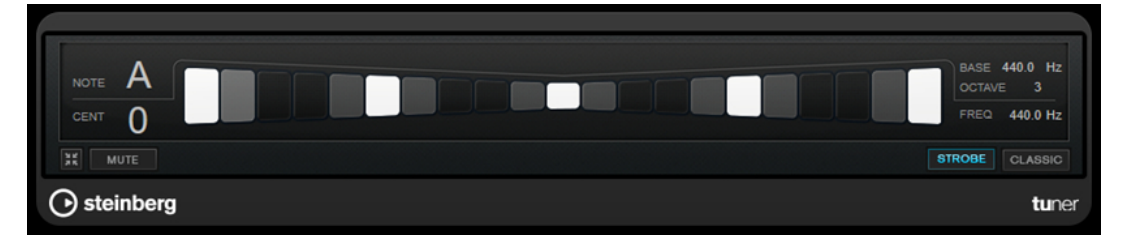

Im **Classic**-Modus werden Tonhöhenabweichungen anhand einer Anzeige dargestellt. Wenn die gespielte Note zu tief ist, befindet sich die Anzeige links von der Mitte. Wenn die gespielte Note zu hoch ist, befindet sich die Anzeige rechts von der Mitte. Wenn Sie die richtige Tonhöhe spielen, befindet sich die Anzeige in der Mitte und wird grau.

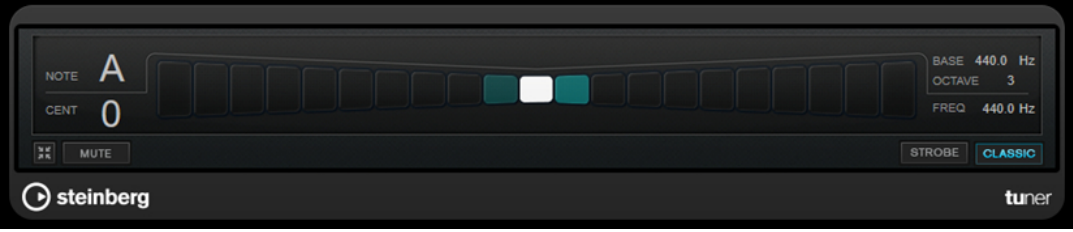

#### **Note**

Zeigt die Tonhöhe der aktuell gespielten Note an.

#### **Cent**

Zeigt die Abweichung in der Tonhöhe. Ein negativer Wert zeigt an, dass die Tonhöhe zu niedrig ist. Ein positiver Wert zeigt an, dass die Tonhöhe zu hoch ist.

#### **Base**

Zeigt die Frequenz des Grundtons A. Der Standardwert ist 440 Hz. Sie können **Base** um ± 15 Hz ändern.

#### **Octave**

Zeigt die Oktave der gespielten Note an.

#### **Frequency**

Zeigt die Frequenz der gespielten Note an.

#### **Mute**

Schaltet das Ausgangssignal stumm/hebt die Stummschaltung auf.

#### **Strobe/Classic**

Hiermit können Sie zwischen dem **Strobe**- und dem **Classic**-Modus umschalten.

### **Vocals**

### **VocalChain**

**VocalChain** ist ein PlugIn für moderne Stimmbearbeitung, das unterschiedliche Module für verschiedene Aspekte wie Signalsäuberung, Verstärkung des Stimmcharakters sowie typische Stimmeffekte umfasst.

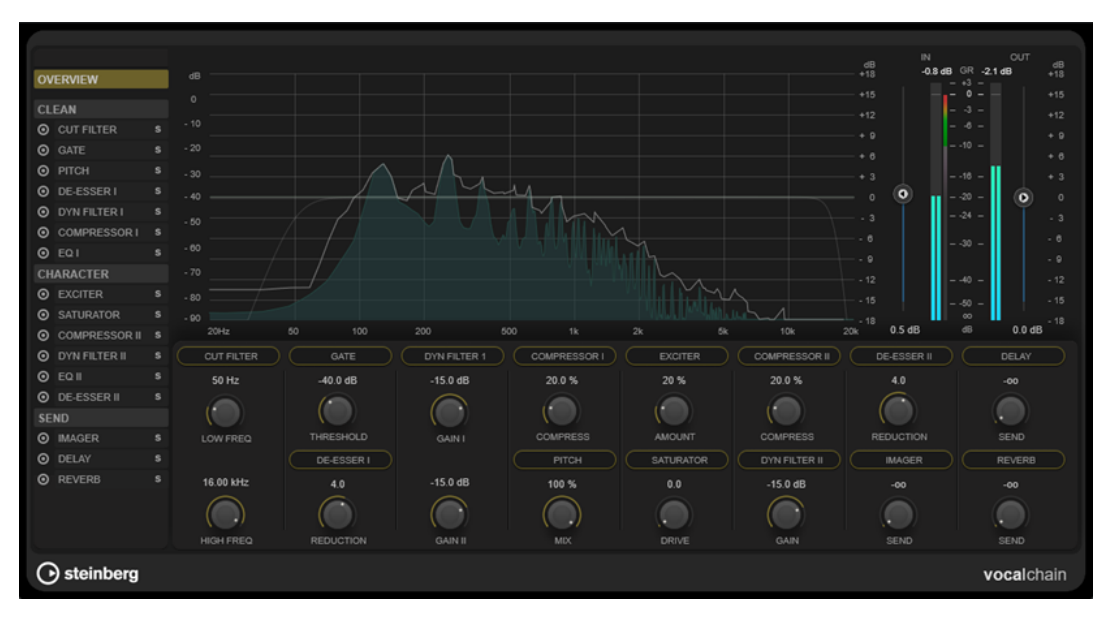

### **Effektkettenliste**

Die Reihenfolge der Module in der Liste bestimmt die Signalkette.

Sie können die Module umsortieren, indem Sie sie in den Abschnitten **Clean** oder **Character**  der Signalkettenliste nach oben/unten ziehen oder indem Sie Module in der Kategorieansicht innerhalb des Parameter-Bereichs nach links/rechts ziehen.

Durch Auswählen eines Moduls in der Liste wird seine Detailseite mit allen verfügbaren Parametern geöffnet.

Sie können das Mausrad nutzen, um durch die Effektkettenliste zu scrollen.

#### **Frequenzanzeige**

Zeigt das Frequenzspektrum an. Hier können Sie frequenzbezogene Parameter für das ausgewählte Modul bearbeiten.

#### **Parameter-Bereich**

In diesem Bereich können Sie die Parameter der Effektmodule anpassen. Welche Parameter verfügbar sind, hängt davon ab, was in der Signalkettenliste ausgewählt ist:

- Wenn **Overview** ausgewählt ist, ist nur der wichtigste Parameter für jedes Modul verfügbar.
- Wenn eine der Kategorien **Clean**, **Character** oder **Send** ausgewählt ist, werden alle Module der jeweiligen Kategorie in einer kompakten Ansicht mit reduzierten Parametern dargestellt.
- Wenn ein einzelnes Modul ausgewählt ist, stehen alle Parameter des jeweiligen Moduls in der Detailansicht zur Verfügung.

#### HINWEIS

Außerdem können Sie zwischen der Detailansicht und der Overview- bzw. Category-Ansicht umschalten, indem Sie auf den Modulnamen im Parameter-Bereich doppelklicken.

#### **Meter-Bereich**

In diesem Bereich können Sie den Gesamtpegel für Eingang und Ausgang steuern, und hier wird die Gesamt-Pegelreduzierung angezeigt.

#### **Side-Chain-Bereich**

Der **Side-Chain**-Bereich ist in der Detailansicht für alle Module verfügbar, die Side-Chaining unterstützen. Hier können Sie Side-Chain-Einstellungen für den entsprechenden Effekt vornehmen.

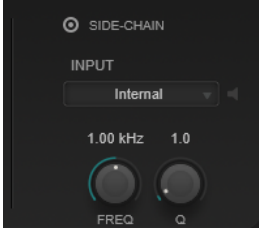

#### **Activate Side-Chaining**

Aktiviert/Deaktiviert Side-Chaining für den Effekt.

#### **Input**

Stellt den Side-Chain-Eingang ein. Wenn **Internal** ausgewählt ist, wird das Eingangssignal des PlugIns als Side-Chain-Quelle verwendet. Wenn eine bestimmte **Side-Chain (1 bis 8)** ausgewählt ist, wird das Signal der Spuren verwendet, die an den entsprechenden Side-Chain-Eingang des PlugIns geleitet werden.

#### **Side-Chain Filter Listen**

Hiermit können Sie das Side-Chain-Filter solo schalten. So können Sie schnell den Teil des Signals prüfen, der anhand der aktuellen Einstellungen herausgefiltert wird.

#### **Side-Chain Filter Frequency**

Legt die Frequenz des Sidechain-Filters fest. Sie können die Frequenz in Hz oder als Notenwert einstellen. Wenn Sie einen Notenwert eingeben, ändert sich die Frequenz entsprechend in Hz. Beim Notenwert A3 ändert sich die Frequenz zum Beispiel auf 440 Hz. Wenn Sie einen Notenwert eingeben, können Sie auch einen Versatz in Cent angeben, zum Beispiel A5 -23 oder C4 +49.

#### **HINWEIS**

Um sicherzustellen, dass die Versätze (in Cent) berücksichtigt werden, geben Sie zwischen Note und Cent-Versatzwert ein Leerzeichen ein.

#### **Side-Chain Filter Q-Factor**

Stellt die Resonanz oder Breite des Side-Chain-Filters ein.

#### **HINWEIS**

Dieses PlugIn unterstützt externes Side-Chaining. Für eine Beschreibung zum Einrichten eines Side-Chain-Routings lesen Sie bitte das **Benutzerhandbuch**.

### **Effektmodule**

Sie können Module aus unterschiedlichen Effektkategorien aktivieren und ihre Reihenfolge ändern, um die optimale Effektkette für ihre Stimmaufnahme zu erstellen. Indem Sie einzelne Module solo schalten, können Sie hören, welche Auswirkungen sie auf das Audiomaterial haben.

#### **Allgemeine Moduleinstellungen**

Folgende Einstellungen sind für jedes Modul verfügbar:

### **Activate**

 $\odot$ 

Aktiviert/Deaktiviert das Modul.

**Solo**

E)

Schaltet das Modul solo. Es kann jeweils nur ein Modul solo geschaltet werden.

Um alle Parameter eines Moduls bearbeiten zu können, wählen Sie es aus der Signalkettenliste links aus oder doppelklicken Sie auf die Modul-Kopfzeile im Parameter-Bereich.

Um die Bearbeitungsreihenfolge zu ändern, können Sie Module innerhalb der Kategorien **Clean**  und **Character** durch Ziehen an eine andere Position verschieben.

Die folgenden Effektmodule stehen zur Verfügung:

### **Cut Filter**

Dieses Filter schwächt Frequenzen unterhalb der eingestellten tiefen Filterfrequenz (Low) und oberhalb der hohen Filterfrequenz (High) ab.

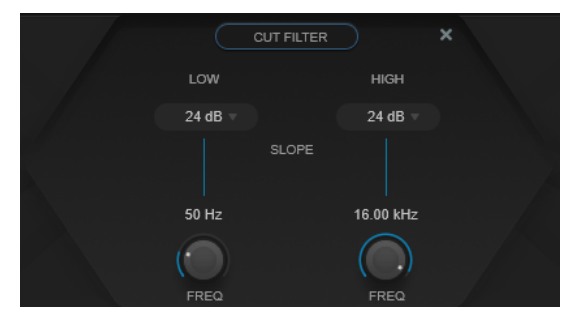

#### **Low Filter Slope/High Filter Slope**

Hiermit stellen Sie die Flankensteilheit für das Low- und das High-Cut-Filter ein. Sie können zwischen folgenden Werten wählen: 6 dB, 12 dB, 24 dB, 48 dB oder 96 dB pro Oktave.

#### **Low Freq/High Freq**

Hiermit stellen Sie die Frequenz für das Low- und das High-Cut-Filter ein. Sie können die Frequenz in Hz oder als Notenwert einstellen. Wenn Sie einen Notenwert eingeben, ändert sich die Frequenz entsprechend in Hz. Beim Notenwert A3 ändert sich die Frequenz z. B. auf 440 Hz. Wenn Sie einen Notenwert eingeben, können Sie auch einen Versatz in Cent angeben, zum Beispiel A5 -23 oder C4 +49.

#### HINWEIS

● Sie können den **Freq**-Parameter eines Bandes im grafischen Editor anpassen, indem Sie auf den entsprechenden Griff klicken und die Maus nach links und rechts bewegen.

● Um sicherzustellen, dass die Versätze (in Cent) berücksichtigt werden, geben Sie zwischen Note und Cent-Versatzwert ein Leerzeichen ein.

#### **Gate**

Dieser Effekt unterdrückt Audiosignale unterhalb eines festgelegten Schwellenwerts. Sobald der Signalpegel den festgelegten Schwellenwert übersteigt, öffnet das Gate und das Signal wird durchgelassen.

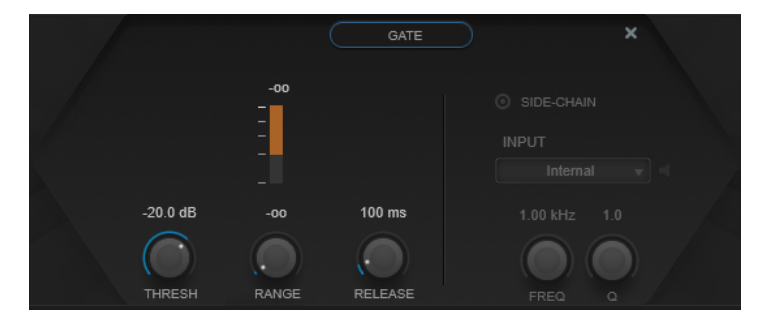

#### **Pegelreduktions-Meter**

Zeigt die Pegelreduktion an.

#### **Thresh**

Bestimmt den Schwellenwert, bei dem das Gate aktiviert wird. Bei einem Signalpegel oberhalb des festgelegten Schwellenwerts wird das Gate geöffnet, bei Signalpegeln unterhalb wird es geschlossen.

#### **Range**

Passt den Dämpfungsgrad für das Schließen des Gates an. Wenn **Range** auf minus unendlich **com** eingestellt ist, ist das Gate vollständig geschlossen. Je höher dieser Wert, desto höher der Signalpegel, der das geschlossene Gate passieren kann.

#### **Release**

Legt fest, wann das Gate schließt.

#### **Pitch**

Dies ist ein Tonhöhenverschiebungs-Effekt, mit dem Sie leichte Abweichungen bei Tonhöhe und Intonation ausgleichen können.

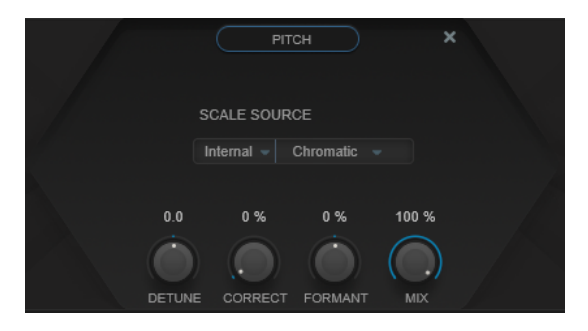

Mit **Scale Source** können Sie die Tonleiter auswählen, an die das Audiomaterial angepasst werden soll:

#### **Internal**

Hier können Sie eine Tonleiter aus dem Einblendmenü **Scale Type** auswählen, an die das Quellaudio angepasst werden soll.

- **Chromatic**: Transponiert das Audiomaterial auf den nächsten Halbton.
- **Major/Minor**: Transponiert das Audiomaterial auf die Dur-/Moll-Tonleiter, die Sie im Einblendmenü rechts ausgewählt haben. Die Klaviaturanzeige passt sich entsprechend an.

#### **External – MIDI Scale**

Hiermit können Sie das Audiosignal mit Hilfe eines externen MIDI-Controllers, der **Bildschirmklaviatur** oder einer MIDI-Spur an eine Tonleiter aus Ziel-Tonhöhen anpassen.

#### HINWEIS

Dazu muss die Audiospur als Ausgang einer MIDI-Spur ausgewählt sein. Für den **Speed**-Parameter muss ein anderer Wert als **Off** eingestellt sein.

#### **External – MIDI Note**

Hiermit können Sie das Audiosignal mit Hilfe eines externen MIDI-Controllers, der virtuellen Klaviatur oder einer MIDI-Spur auf die Tonhöhe einer Zielnote verschieben.

#### **HINWEIS**

Dazu muss die Audiospur als Ausgang einer MIDI-Spur ausgewählt sein, und für den **Correct**-Parameter muss ein Wert größer als **0 %** eingestellt sein.

#### **Chord Track – Chords**

Hiermit passen Sie das Audiomaterial an eine Reihe von Zielakkorden an, die Sie auf der Akkordspur eingegeben haben.

#### **HINWEIS**

Dazu müssen Sie zusätzlich zu der Akkordspur eine MIDI-Spur hinzufügen und **Vocal Chain** als den Ausgang der MIDI-Spur auswählen.

#### **Chord Track – Scales**

Hiermit können Sie das Audiomaterial auf eine Zieltonleiter transponieren, die Sie auf der Akkordspur eingegeben haben.

#### HINWEIS

Dazu müssen Sie zusätzlich zu der Akkordspur eine MIDI-Spur hinzufügen und **Vocal Chain** als den Ausgang der MIDI-Spur auswählen.

#### **Detune**

Passt die Tonhöhe des eingehenden Audiomaterials in Halbtonschritten an. Ein Wert von null bedeutet, dass das Signal nicht transponiert wird.

#### **Correct**

Legt fest, wie sanft die Tonhöhenänderung verläuft. Mit höheren Einstellungen wechseln die Noten abrupt zur nächsten. 100 % ist eine sehr extreme Einstellung, die sich hauptsächlich für Spezialeffekte eignet.

#### **Formant**

Verändert das natürliche Timbre, d. h. die charakteristischen Frequenzen Ihres Audiomaterials.

### **De-Esser I/II**

Dies ist ein De-Esser-Effekt, eine Art von Kompressor, der übermäßige Zischlaute reduziert.

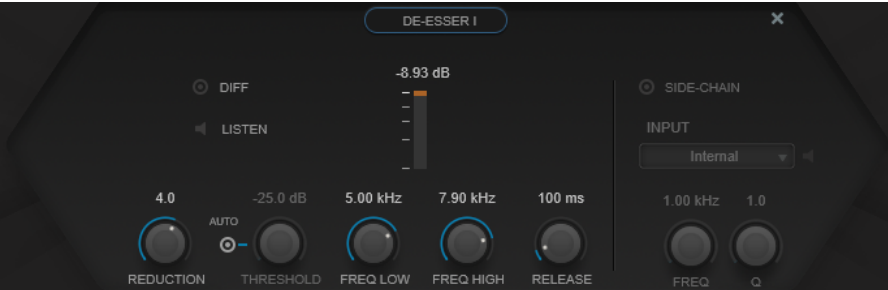

Sie können die Frequenzanzeige für folgende Zwecke verwenden:

- Zum Einstellen des Frequenzbandes ziehen Sie dessen linke oder rechte Trennlinie oder klicken Sie in die Mitte des Bandes und ziehen Sie.
- Um die Frequenzbandbreite einzustellen, halten Sie die **Umschalttaste** gedrückt und ziehen Sie nach links oder rechts.

#### **Diff**

Gibt die Signalanteile wieder, die **DeEsser I** aus dem Signal herausgefiltert hat. Auf diese Weise können Sie die Parameter für Frequenzband, Schwellenwert und Pegelreduktion so einstellen, dass zum Beispiel nur die scharfen S-Laute entfernt werden.

#### **Listen**

Hiermit können Sie das Frequenzband solo schalten. Dadurch können Sie die richtige Lage und Breite des Bandes herausfinden.

#### **Pegelreduktions-Meter**

Zeigt die Pegelreduktion an.

#### **Reduction**

Stellt die Intensität des DeEsser-Effekts ein.

#### **Auto**

Stellt unabhängig vom Eingangssignal automatisch und fortwährend den optimalen Schwellenwert ein. Die **Auto**-Option funktioniert nicht mit Signalen niedriger Pegel (< –30 dB Spitzenpegel). Wenn Sie die Zischlaute in einer solchen Datei verringern möchten, müssen Sie den Schwellenwert manuell einstellen.

#### **Threshold (-50 bis 0 dB)**

Wenn die **Auto**-Option deaktiviert ist, können Sie mit diesem Bedienelement einen Schwellenwert für den Pegel des eingehenden Signals festlegen, ab dem das PlugIn die Zischlaute reduziert.

#### **Freq Low/Freq High**

Stellt die linke und die rechte Grenze des Frequenzbands ein. Sie können die Frequenz in Hz oder als Notenwert einstellen. Wenn Sie einen Notenwert eingeben, ändert sich die Frequenz entsprechend in Hz. Beim Notenwert A3 wird die Frequenz zum Beispiel auf 440 Hz eingestellt. Wenn Sie einen Notenwert eingeben, können Sie auch einen Versatz in Cent angeben, zum Beispiel A5 -23 oder C4 +49.

#### **HINWEIS**

Um sicherzustellen, dass die Versätze (in Cent) berücksichtigt werden, geben Sie zwischen Note und Cent-Versatzwert ein Leerzeichen ein.

#### **Release (1 bis 1000 ms)**

Legt fest, wie lange es dauert, bis der DeEsser-Effekt wieder den Nullwert erreicht, wenn das Signal unter den Schwellenwert fällt.

#### **Dyn Filter I**

Dies ist ein dynamisches 2-Band-Glockenfilter. Sie können für jedes Band individuelle Side-Chain-Einstellungen vornehmen.

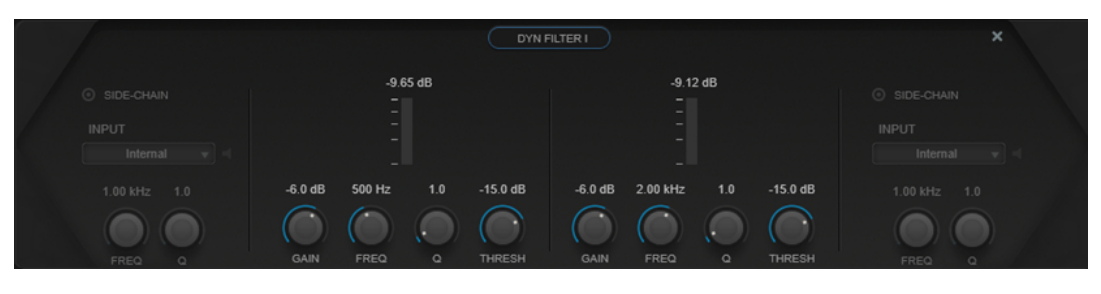

#### **Pegelreduktions-Meter**

Zeigt die Pegelreduktion an.

#### **Gain**

Legt den Zielverstärkungswert für das entsprechende Band fest.

#### HINWEIS

Sie können diesen Parameter im grafischen Editor anpassen, indem Sie bei gedrückter **Strg-Taste/Befehlstaste** auf den entsprechenden Griff klicken und die Maus nach oben und unten bewegen.

#### **Freq**

Stellt die Frequenz ein. Sie können die Frequenz in Hz oder als Notenwert einstellen. Wenn Sie einen Notenwert eingeben, ändert sich die Frequenz entsprechend in Hz. Beim Notenwert A3 ändert sich die Frequenz z. B. auf 440 Hz. Wenn Sie einen Notenwert eingeben, können Sie auch einen Versatz in Cent angeben, zum Beispiel A5 -23 oder C4 +49.

#### HINWEIS

- Sie können den **Freq**-Parameter eines Bandes im grafischen Editor anpassen, indem Sie bei gedrückter **Alt/Opt-Taste** auf den entsprechenden Griff klicken und die Maus nach links und rechts bewegen.
- Um sicherzustellen, dass die Versätze (in Cent) berücksichtigt werden, geben Sie zwischen Note und Cent-Versatzwert ein Leerzeichen ein.

#### **Q**

Bestimmt die Breite des entsprechenden Bandes.

#### HINWEIS

● Sie können den **Q**-Parameter eines Bandes im grafischen Editor anpassen, indem Sie bei gedrückter **Umschalttaste** auf den entsprechenden Griff klicken und die Maus nach oben und unten bewegen. Alternativ können Sie den Mauszeiger auf den Griff bewegen und am Mausrad drehen.

#### **Threshold**

Legt den Schwellenwert-Pegel fest. Nur Signalpegel oberhalb des Schwellenwerts werden dynamisch gefiltert.

#### **Compressor I/II**

Dies ist ein Kompressor-Effekt mit vier Arten von Kompression, die besonders für die Stimmbearbeitung geeignet sind.

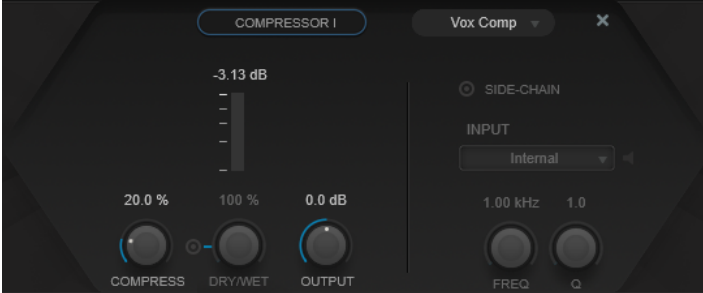

#### **Compressor Type**

Legt den Kompressor-Typ fest:

- **VoxComp** ist auf die Verarbeitung von Stimmsignalen ausgelegt.
- **Transparent** entspricht in seiner Funktion eher einem Limiter als einem Kompressor.
- **Extreme** bietet Aufwärts- und Abwärtskompression und eignet sich damit für extreme Kompressoreffekte.
- **Black Valve** ist ein hochgradig anpassungsfähiger Kompressor mit einem Vintage-Röhrensound.

#### **Pegelreduktions-Meter**

Zeigt die Pegelreduktion an.

#### **Compress**

Stellt das Maß an Kompression ein.

#### **Dry/Wet**

Stellt das Pegelverhältnis zwischen dem Originalsignal (Dry) und dem Effektsignal (Wet) ein. Dabei werden die Transienten des Eingangssignals beibehalten. Dadurch wird parallele Kompression ermöglicht. **On/Off** aktiviert/deaktiviert diesen Parameter.

#### **Output**

Stellt den Ausgangspegel ein.

#### **EQ I/II**

In diesem Modul können Sie aus drei verschiedenen Equalizern wählen.

**Studio** ist ein vielseitiger parametrischer 4-Band-Equalizer.

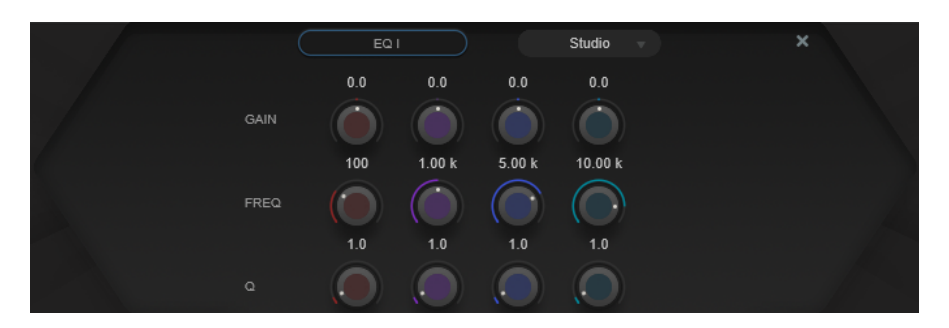

#### **Freq**

Stellt die Frequenz des entsprechenden Bandes ein. Sie können die Frequenz in Hz oder als Notenwert einstellen. Wenn Sie einen Notenwert eingeben, ändert sich die Frequenz entsprechend in Hz. Beim Notenwert A3 wird die Frequenz zum Beispiel auf 440 Hz eingestellt. Wenn Sie einen Notenwert eingeben, können Sie auch einen Versatz in Cent angeben, zum Beispiel A5 -23 oder C4 +49.

#### HINWEIS

- Sie können den **Freq**-Parameter eines Bandes im grafischen Editor anpassen, indem Sie bei gedrückter **Alt-Taste** auf den entsprechenden Griff klicken und die Maus nach links und rechts bewegen.
- Um sicherzustellen, dass die Versätze (in Cent) berücksichtigt werden, geben Sie zwischen Note und Cent-Versatzwert ein Leerzeichen ein.

#### **Q**

Bei **Peak**-Filtern für die tiefen und hohen Mitten steuert dieser Parameter die Breite des Bandes. Bei den Low- und High-**Shelf**-Filtern fügt er je nach Gain-Einstellung des Bandes eine Anhebung oder Absenkung hinzu.

#### HINWEIS

● Sie können den **Q**-Parameter eines Bandes im grafischen Editor anpassen, indem Sie bei gedrückter **Umschalttaste** auf den entsprechenden Griff klicken und die Maus nach oben und unten bewegen. Alternativ können Sie den Mauszeiger über den Griff bewegen und am Mausrad drehen.

#### **Gain**

Stellt die Stärke der Anhebung/Absenkung des entsprechenden Frequenzbandes ein.

#### HINWEIS

Sie können den **Gain**-Parameter eines Bandes im grafischen Editor anpassen, indem Sie bei gedrückter **Strg-Taste/Befehlstaste** auf den entsprechenden Griff klicken und die Maus nach oben und unten bewegen.

**P1A** ist ein Vintage-Röhren-Equalizer mit einzigartigem Sound, der für seine Anhebung und Abschwächung tiefer Frequenzen berühmt ist.

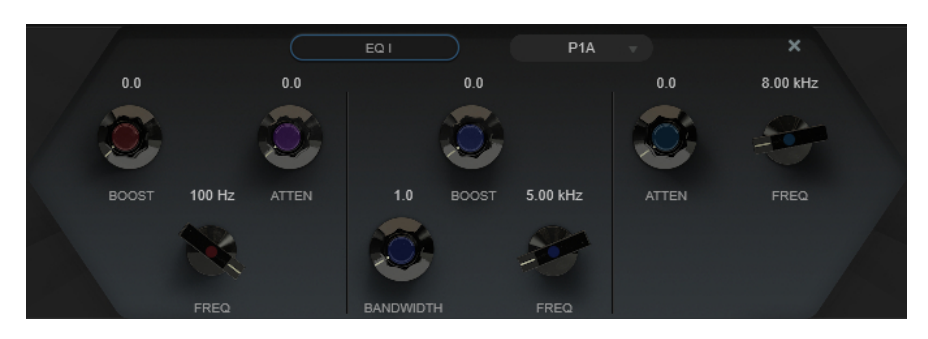

#### **Low Boost**

Stellt die Verstärkung des Tiefen-Kuhschwanzfilters ein.

#### **Low Attenuate**

Stellt die Abschwächung des Tiefen-Kuhschwanzfilters ein.

#### **Low Boost/Attenuate Frequency**

Stellt die Frequenz des **Low Boost**- und des **Low Attenuate**-Filters ein.

#### **High Boost**

Stellt die Verstärkung des High Peak-Filters ein.

#### **High Boost Bandwidth**

Stellt die Bandbreite des **High Boost**-Filters ein.

#### **High Boost Frequency**

Stellt die Frequenz des **High Boost**-Filters ein.

#### **High Attenuate**

Stellt die Abschwächung des Höhen-Kuhschwanzfilters ein.

#### **High Attenuate Frequency**

Stellt die Frequenz des **High Attenuate**-Filters ein.

**M5** ist ein charakteristischer Vintage-Röhren-Equalizer, der sich besonders für die Mittenbearbeitung eignet.

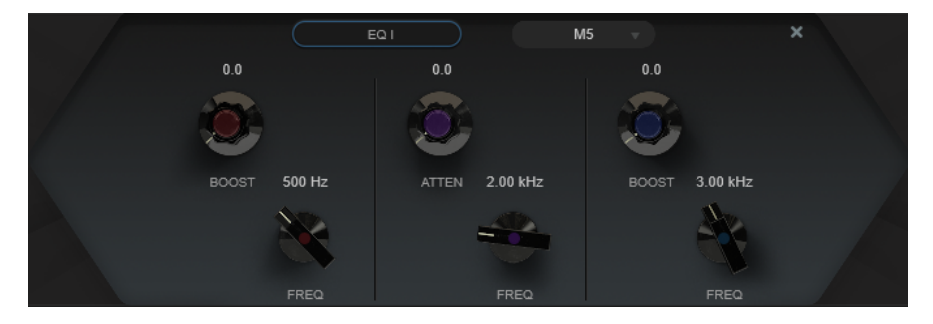

#### **Low Boost**

Stellt die Verstärkung des Low Peak-Filters ein.

#### **Low Frequency**

Stellt die Frequenz des **Low Boost**-Filters ein.

#### **Mid Attenuate**

Stellt die Abschwächung des Mid Peak-Filters ein.

#### **Mid Frequency**

Stellt die Frequenz des **Mid Attenuate**-Filters ein.

#### **High Boost**

Stellt die Verstärkung des High Peak-Filters ein.

#### **High Frequency**

Stellt die Frequenz des **High Boost**-Filters ein.

#### **Exciter**

Mit diesem Effekt können Sie Stimmaufnahmen Obertöne hinzufügen, um ihre Klarheit und Verständlichkeit zu steigern.

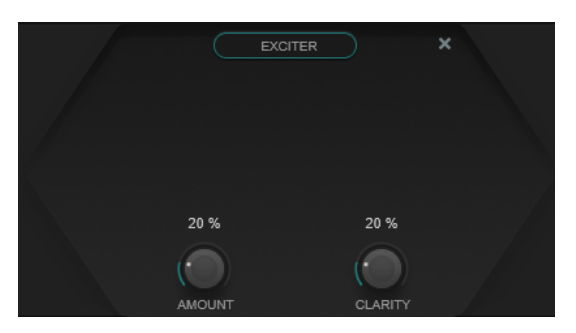

#### **Amount**

Stellt den Anteil des Exciter-Effekts ein.

#### **Clarity**

Steigert die Klarheit und Verständlichkeit.

#### **Saturator**

Dies ist ein Sättigungseffekt.

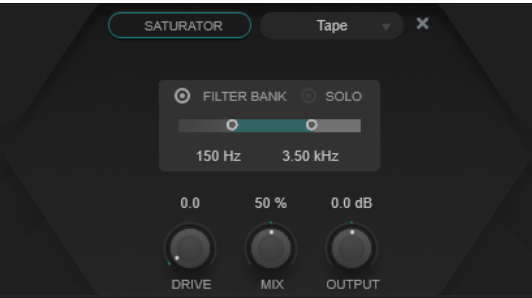

#### **Saturation Type**

Hier können Sie aus den folgenden Arten von Sättigungseffekten wählen:

- **Tape** simuliert die typischen Bandsättigungs- und Kompressionseffekte, die beim Aufnehmen mit analogen Bandmaschinen entstehen.
- **Tube** simuliert die Sättigungseffekte analoger Röhren.
- **Distortion** fügt dem Sättigungseffekt Verzerrung hinzu, die den Klang drastisch verändert.

#### **Filter Bank**

Aktiviert/Deaktiviert die Filterbank. Wenn sie aktiviert ist, können Sie den Frequenzbereich einstellen, auf den der Effekt beschränkt werden soll. Frequenzen unter und über diesem Bereich werden umgangen. Sie können **Solo** aktivieren, um zu prüfen, welche Frequenzen von der Filterbank herausgefiltert werden.

#### **Drive**

Steuert den Sättigungsgrad.

#### **Mix**

Stellt das Pegelverhältnis zwischen dem Originalsignal (Dry) und dem Effektsignal (Wet) ein.

#### **Output**

Stellt den Ausgangspegel ein.

#### **Dyn Filter II**

Dies ist ein dynamisches Kuhschwanzfilter.

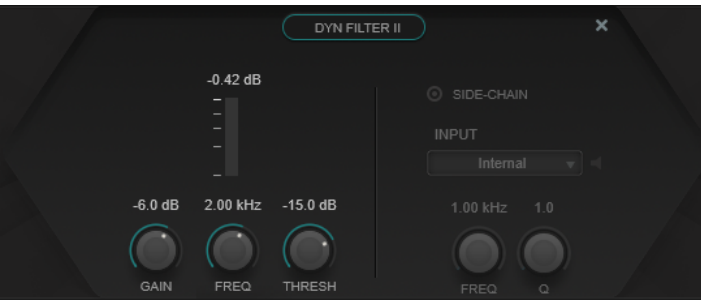

#### **Gain**

Legt den Zielverstärkungswert fest.

#### HINWEIS

Sie können diesen Parameter im grafischen Editor anpassen, indem Sie bei gedrückter **Strg-Taste/Befehlstaste** auf den Griff klicken und die Maus nach oben und unten bewegen.

#### **Freq**

Stellt die Frequenz ein. Sie können die Frequenz in Hz oder als Notenwert einstellen. Wenn Sie einen Notenwert eingeben, ändert sich die Frequenz entsprechend in Hz. Beim Notenwert A3 ändert sich die Frequenz z. B. auf 440 Hz. Wenn Sie einen Notenwert eingeben, können Sie auch einen Versatz in Cent angeben, zum Beispiel A5 -23 oder C4 +49.

#### HINWEIS

- Sie können den **Freq**-Parameter im grafischen Editor anpassen, indem Sie bei gedrückter **Alt/Opt-Taste** auf den Griff klicken und die Maus nach links und rechts bewegen.
- Um sicherzustellen, dass die Versätze (in Cent) berücksichtigt werden, geben Sie zwischen Note und Cent-Versatzwert ein Leerzeichen ein.

#### **Threshold**

Legt den Schwellenwert-Pegel fest. Nur Signalpegel oberhalb des Schwellenwerts werden dynamisch gefiltert.

#### **Imager**

Mit diesem Effekt können Sie die Stereobreite des Audiomaterials vergrößern oder verkleinern.

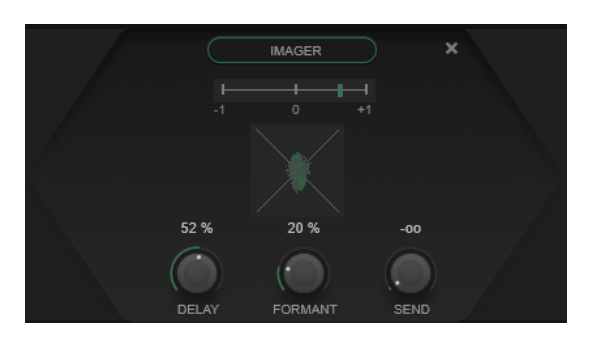

#### **Phasenanzeige**

Das Phasenkorrelations-Meter zeigt die aktuelle Phasenkorrelation zwischen linkem und rechtem Kanal an. Es funktioniert folgendermaßen:

- Der vertikale Balken zeigt die aktuelle Phasenkorrelation an.
- Bei einem Monosignal zeigt das Meter +1 an: Beide Kanäle sind perfekt phasengleich.
- Wenn das Meter -1 anzeigt, sind beide Kanäle identisch, aber einer von ihnen ist umgekehrt.

Das Phasescope darunter zeigt das Phasen- und Amplitudenverhältnis zwischen den Stereokanälen an. Das Phasescope funktioniert folgendermaßen:

- Eine vertikale Linie zeigt ein perfektes Monosignal an (linker und rechter Kanal sind identisch).
- Eine horizontale Linie zeigt an, dass der linke und rechte Kanal identisch sind, jedoch mit umgekehrter Phase.
- Eine rundliche Form zeigt ein ausgewogenes Stereosignal an. Neigt sich die Form zu einer Seite, überwiegt der entsprechende Kanal.
- Ein perfekter Kreis zeigt eine Sinuswelle auf einem Kanal und dieselbe Sinuswelle um 45° versetzt auf dem anderen Kanal an.

Allgemein gilt: Je geradliniger die Darstellung ist, desto mehr Bass ist im Signal enthalten. Je diffuser die Darstellung, desto mehr hohe Frequenzen enthält das Signal.

#### **Delay**

Stellt eine Zeitverschiebung zwischen dem linken und dem rechten Kanal ein.

#### **Formant**

Stellt eine Formantverschiebung zwischen dem linken und dem rechten Kanal ein.

#### **Send**

Stellt die Verstärkung des bearbeiteten Signals (Wet) ein.

#### **Delay**

Dies ist ein Mono-, Stereo- oder Ping-Pong-Delay-Effekt, der eine Verzögerung erzeugt, die Sie entweder auf Basis des Projekttempos oder von anpassbaren Einstellungen für die Verzögerungszeit festlegen können. Er bietet eine integrierte Filterbank und einen Ducker.

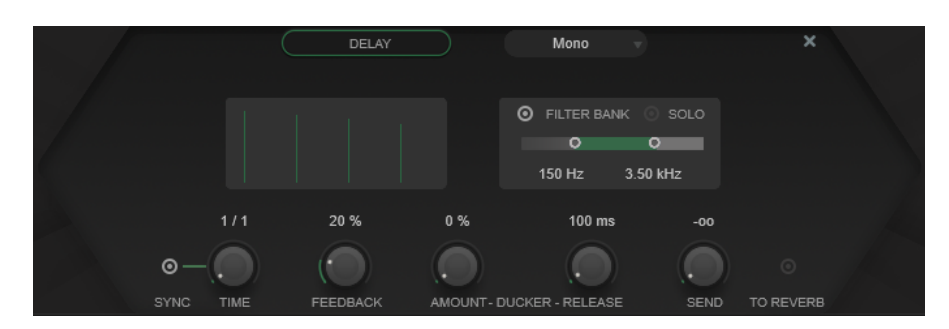

#### **Delay Type**

Stellt die Art von Delay-Effekt ein:

- **Mono** ist ein Mono-Delay-Effekt.
- **Stereo** ist ein Stereo-Delay-Effekt.
- **Ping-Pong** ist ein Stereo-Delay-Effekt, mit dem die Wiederholungen des Signals abwechselnd im linken und im rechten Kanal zu hören sind.

#### HINWEIS

Die Delay-Arten **Stereo** und **Ping-Pong** funktionieren nur, wenn das PlugIn auf Stereospuren angewendet wird.

#### **Taps-Anzeige**

Visualisiert die Zeitposition und den Pegel der Delay-Taps.

#### **Filter Bank**

Aktiviert/Deaktiviert die Filterbank. Wenn sie aktiviert ist, können Sie den Frequenzbereich einstellen, auf den der Effekt beschränkt werden soll. Frequenzen unter und über diesem Bereich werden umgangen. Sie können **Solo** aktivieren, um zu prüfen, welche Frequenzen von der Filterbank herausgefiltert werden.

#### **Sync**

Aktiviert/Deaktiviert die Temposynchronisation.

#### **Time**

Legt die Verzögerungszeit fest.

Wenn **Sync** aktiviert ist, können Sie mit **Time** einen Notenwert (1/1 bis 1/32, gerade, triolisch oder punktiert) für die Temposynchronisation des Effekts einstellen.

#### **Feedback**

Legt den Anteil des Signals fest, der zurück an den Delay-Eingang gesendet wird. Je höher dieser Wert ist, desto höher ist auch die Anzahl von Wiederholungen.

#### **Ducker**

Dieser Effekt schwächt das Ausgangssignal des Moduls je nach dem Pegel des Eingangssignals ab. Wenn der Pegel des Eingangssignals hoch ist, wird das Effektsignal verringert. Wenn der Pegel des Eingangssignals niedrig ist, wird das Effektsignal angehoben.

- **Amount** legt das Maß an Pegelreduktion fest, das auf die Ausgabe des Moduls angewendet wird.
- Release legt fest, wie lange es dauert, bis das Effektsignal wieder seinen Originalpegel erreicht.

#### **Send**

Stellt die Verstärkung des bearbeiteten Signals (Wet) ein.

#### **To Reverb**

Wenn aktiviert, wird der Ausgang dieses Moduls an das **Reverb**-Modul gesendet.

**HINWEIS** 

Das Aktivieren dieser Option deaktiviert die Option **To Delay** im **Reverb**-Modul.

#### **Reverb**

Dies ist ein vielseitiges Reverb für realistischen Raumklang, Hall- und Ducking-Effekte.

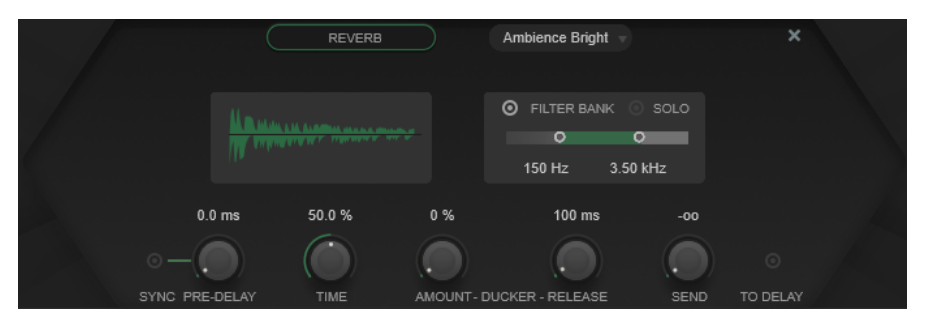

#### **Reverb Type**

Hiermit können Sie eine Reverb-Art auswählen.

#### **Reverb-Anzeige**

Visualisiert die Auswirkungen der Parameter **Pre-Delay** und **Time** auf den Reverb-Effekt.

#### **Filter Bank**

Aktiviert/Deaktiviert die Filterbank. Wenn sie aktiviert ist, können Sie den Frequenzbereich einstellen, auf den der Effekt beschränkt werden soll. Frequenzen unter und über diesem Bereich werden umgangen. Sie können **Solo** aktivieren, um zu prüfen, welche Frequenzen von der Filterbank herausgefiltert werden.

#### **Pre-Delay**

Legt fest, wie viel Zeit verstreicht, bevor der Reverb-Effekt einsetzt. Je länger es dauert, bis die ersten Reflexionen den Hörer erreichen, desto größer erscheint der simulierte Hallraum.

Wenn **Sync** aktiviert ist, können Sie mit **Pre-Delay** einen Notenwert (1/1 bis 1/32, gerade, triolisch oder punktiert) für die Temposynchronisation des Effekts einstellen.

#### **Time**

Stellt die Länge des Reverbs ein.

#### **Ducker**

Dieser Effekt schwächt das Ausgangssignal des Moduls je nach dem Pegel des Eingangssignals ab. Wenn der Pegel des Eingangssignals hoch ist, wird das Effektsignal verringert. Wenn der Pegel des Eingangssignals niedrig ist, wird das Effektsignal angehoben.

- **Amount** legt das Maß an Pegelreduktion fest, das auf die Ausgabe des Moduls angewendet wird.
- **Release** legt fest, wie lange es dauert, bis das Effektsignal wieder seinen Originalpegel erreicht.

#### **Send**

Stellt die Verstärkung des bearbeiteten Signals (Wet) ein.

#### **To Delay**

Wenn aktiviert, wird der Ausgang dieses Moduls an das **Delay**-Modul gesendet.

HINWEIS

Das Aktivieren dieser Option deaktiviert die Option **To Reverb** im **Delay**-Modul.

# **MIDI-Effekte**

In diesem Kapitel werden die mitgelieferten MIDI-Echtzeit-Effekte und deren Parameter beschrieben. Das Arbeiten mit MIDI-Effekten ist im **Benutzerhandbuch** beschrieben.

## **Arpache 5**

Bei diesem MIDI-Effekt handelt es sich um einen typischen Arpeggiator: Er verarbeitet einen Akkord als Eingangssignal und gibt diesen Note für Note wieder. Dabei können Sie Reihenfolge und Geschwindigkeit der Wiedergabe bestimmen.

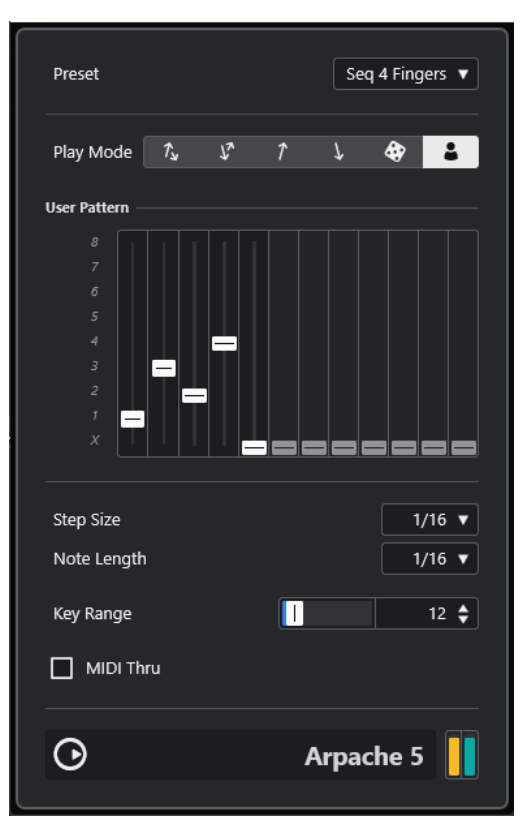

#### **Play Mode**

Mit den Schaltern in diesem Bereich können Sie die Wiedergabereihenfolge für die Noten des Arpeggios bestimmen. Wenn Sie User Pattern **a** auswählen, können Sie die Wiedergabereihenfolge mit Hilfe von 12 Wiedergabe-Pattern-Slots manuell festlegen.

#### **User Pattern**

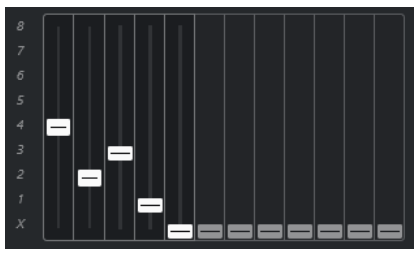

Wenn Sie User Pattern **a** als Play Mode ausgewählt haben, können Sie diese Slots verwenden, um eine Standard-Wiedergabereihenfolge für die Arpeggio-Noten festzulegen: Jeder der 12 Slots entspricht einer Position im Arpeggio-Pattern. Für jeden Slot können Sie die Note, die an der jeweiligen Position gespielt werden soll, durch Auswählen einer Zahl festlegen. Diese Zahlen entsprechen den gespielten Tasten. Dabei wird von der niedrigsten Taste ausgegangen.

Wenn Sie z. B. die Noten C3-E3-G3 (einen C-Dur-Akkord) spielen, gilt 1 gleich C3, 2 gleich E3 und 3 gleich G3.

#### **HINWEIS**

Sie können dieselbe Zahl auch mehrmals verwenden und so Arpeggios erstellen, die sonst nicht möglich wären. Beachten Sie, dass das Arpeggio von links nach rechts erzeugt werden muss.

#### **Step Size**

Bestimmt die Geschwindigkeit des Arpeggios als Notenwert im Verhältnis zum Projekttempo. Wenn Sie z. B. diesen Wert auf **16** einstellen, besteht das Arpeggio aus Sechzehntelnoten.

#### **Note Length**

Mit dem hier eingestellten Wert bestimmen Sie die Länge der Arpeggio-Noten als Notenwert im Verhältnis zum Projekttempo.

- Um Staccato-Arpeggien zu erzeugen, stellen Sie für **Note Length** einen kleineren Wert als für **Step Size** ein.
- Um Arpeggionoten zu erzeugen, die einander überlappen, stellen Sie für **Note Length** einen größeren Wert als für **Step Size** ein.

#### **Key Range**

Bestimmt den Notenbereich des Arpeggios in Halbtönen. Dabei wird von der niedrigsten gespielten Taste ausgegangen. Beachten Sie Folgendes:

- Wenn durch die aktuellen Arpeggiator-Einstellungen Noten erzeugt werden, die sich außerhalb des festgelegten Bereichs befinden, werden diese in Oktavschritten transponiert, um sie an den Bereich anzupassen.
- Wenn der festgelegte Bereich größer als eine Oktave ist, werden in Oktavschritten transponierte Kopien der gespielten Noten zum Arpeggio hinzugefügt (und zwar so viele Oktaven, wie in den Bereich passen).

#### **MIDI Thru**

Wenn dieser Schalter aktiviert ist, durchlaufen die Noten, die Sie spielen, das PlugIn und werden zusammen mit den Noten des Arpeggios ausgegeben.

### **Arpeggios erzeugen**

VORGEHENSWEISE

**1.** Wählen Sie eine MIDI-Spur aus und schalten Sie den Monitor-Schalter (oder den Schalter »Aufnahme aktivieren«) ein, so dass die eingehenden MIDI-Daten auch von dieser Spur ausgegeben werden (MIDI-Thru).

Stellen Sie sicher, dass die Spur für die Wiedergabe über ein geeignetes MIDI-Instrument richtig eingerichtet ist.

- **2.** Wählen Sie **Arpache 5** als Insert-Effekt für die Audiospur aus.
- **3.** Stellen Sie im PlugIn-Bedienfeld mit **Step Size** die Arpeggio-Geschwindigkeit ein.
- **4.** Verwenden Sie **Note Length**, um die Länge der einzelnen Noten des Arpeggios festzulegen.
- **5.** Stellen Sie **Key Range** auf 12 ein. Für die Akkordbrechung wird dann ein Bereich von einer Oktave verwendet.
- **6.** Spielen Sie einen Akkord auf Ihrem MIDI-Instrument. Nun hören Sie statt des Akkords einzelne, nacheinander im Arpeggio wiedergegebene Noten.
- **7.** Probieren Sie die unterschiedlichen Arpeggio-Modi mittels der Schalter für **Play Mode** aus. Die Symbole auf den Schaltern zeigen die Reihenfolge der Notenwiedergabe an.

### **Arpache SX**

Hierbei handelt es sich um einen weiterentwickelten, vielseitig einsetzbaren Arpeggiator, mit dem Sie traditionelle Arpeggios bis hin zu komplexen Sequenzer-Patterns erzeugen können.

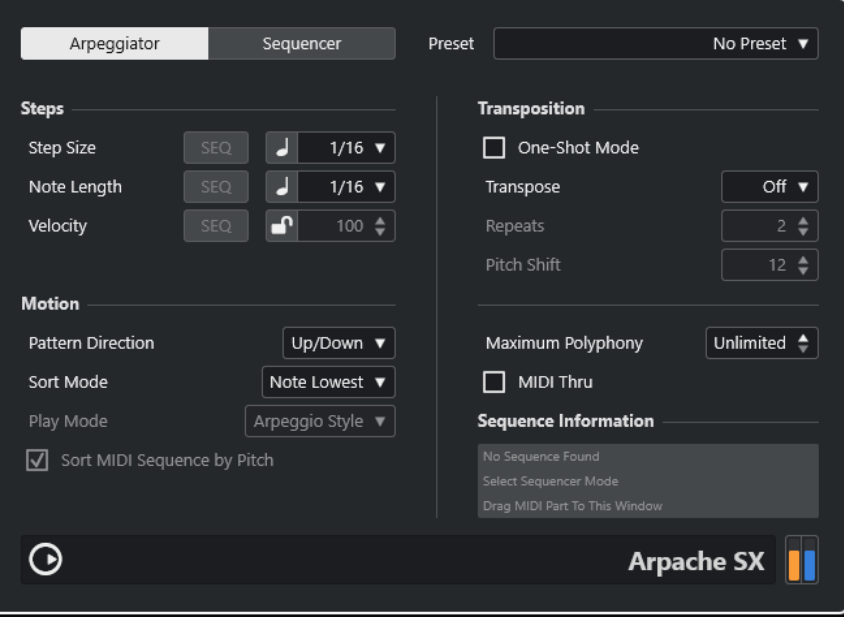

#### **Die Modi »Arpeggiator« und »Sequencer«**

**Arpache SX** bietet zwei verschiedene Modi: **Arpeggiator** und **Sequencer**. Der **Arpeggiator**-Modus bestimmt das Grundverhalten von **Arpache SX**. Im **Sequencer**-Modus verwendet Arpache SX die Events eines zusätzlichen MIDI-Parts als Pattern. Dieses Pattern bildet zusammen mit den eingehenden MIDI-Daten die Grundlage für das Arpeggio.

#### **Step Size**

Stellt die Auflösung bzw. die Geschwindigkeit des Arpeggios ein. Mit dem Schalter links vom Einblendmenü können Sie zwischen musikalischer und linearer Zeitbasis wechseln. Im **Sequencer**-Modus können Sie die Schrittgröße der Sequenz verwenden, indem Sie **SEQ** aktivieren.

#### **Note Length**

Legt die Länge der Arpeggio-Noten fest, entweder in Notenwerten oder in PPQ-Ticks. Mit dem Schalter links vom Einblendmenü können Sie zwischen Notenwerten und PPQ-Ticks wechseln. Im **Sequencer**-Modus können Sie die Notenlänge der Sequenz verwenden, indem Sie **SEQ** aktivieren.

#### **Velocity**

Bestimmt die Anschlagstärke des Arpeggios. Wenn **Use Fixed Velocity** aktiviert ist, können Sie eine feste Anschlagstärke einstellen und verwenden. Wenn dieser Schalter deaktiviert ist, werden die Anschlagstärkewerte der Noten in dem von Ihnen gespielten Akkord verwendet. Im **Sequencer**-Modus können Sie die Noten-Anschlagstärke der Sequenz verwenden, indem Sie **SEQ** aktivieren.

#### **Pattern Direction**

Im **Arpeggiator**-Modus können Sie hier festlegen, wie das aus dem gespielten Akkord abgeleitete Arpeggio aussehen soll.

#### **Sequence Playback Order**

Im **Sequencer**-Modus können Sie hiermit die Wiedergabereihenfolge der Sequenz auswählen.

#### **Sort Mode**

Hier können Sie einstellen, wie der Arpeggiator die Noten des Akkords sortiert. Wenn Sie z. B. die Noten C-E-G (einen C-Dur-Akkord) spielen und die Option **Note Lowest**  ausgewählt ist, wird erst C, dann E und dann G gespielt. Diese Einstellung beeinflusst die Einstellungen im Bereich **Arpeggio Style**.

#### **One-Shot Mode**

Wenn diese Option aktiviert ist, wird die Phrase nur einmal wiedergegeben. Wenn sie deaktiviert ist, wird die Phrase als Loop wiedergegeben.

#### **Transpose**

Wenn Sie eine andere Option als **Off** wählen, wird das Arpeggio aufwärts, abwärts oder in beide Richtungen (je nach Modus) erweitert. Dies geschieht durch Hinzufügen von transponierten Wiederholungen (Repeats) des eingestellten Arpeggios.

#### **Repeats**

Bestimmt die Anzahl der Wiederholungen für die Verzögerung.

#### **Pitch Shift**

Bestimmt die Transposition nach jeder Wiederholung.

#### **Maximum Polyphony**

Legt fest, wie viele Noten der Quellakkord haben darf. Wenn **Unlimited** ausgewählt ist, gibt es keine Beschränkungen.

#### **MIDI Thru**

Wenn dieser Schalter aktiviert ist, durchlaufen die Noten, die Sie spielen, das PlugIn und werden zusammen mit den Noten des Arpeggios ausgegeben.

#### **Einstellungen im Sequencer-Modus**

Im **Sequencer**-Modus können Sie einen MIDI-Part in **Arpache SX** importieren, indem Sie ihn aus dem **Projekt**-Fenster in das PlugIn-Bedienfeld ziehen.

Die Noten eines solchen MIDI-Parts werden intern sortiert, entweder nach ihrer Tonhöhe (wenn **Sort MIDI Sequence by Pitch** aktiviert ist), oder nach ihrer Wiedergabereihenfolge im Part. Daraus ergibt sich eine Zahlenfolge. Wenn die Noten des MIDI-Parts z. B. C E G A E C sind und entsprechend der Tonhöhe sortiert werden, ist die Zahlenfolge 1 2 3 4 2 1. In diesem Fall gibt es 4 unterschiedliche Noten/Zahlen und 6 Trigger-Positionen.

Sie können auch das ursprüngliche Timing, die Notenlänge oder die Anschlagstärkewerte des abgelegten MIDI-Parts beibehalten, indem Sie **SEQ** für **Step Size**, **Note Length** oder **Velocity**  aktivieren.

Die eingehenden MIDI-Daten (der gespielte Akkord) generieren auch eine Zahlenfolge, bei der jede Note des Akkords entsprechend der Einstellung im Bereich **Sort Mode** einer Zahl entspricht.

Die beiden Zahlenfolgen werden dann abgeglichen. **Arpache SX** versucht, das Pattern des abgelegten MIDI-Parts anhand der eingehenden MIDI-Noten wiederzugeben. Das Ergebnis hängt von der Einstellung im Bereich **Play Mode** ab. Im **Play Mode** sind die folgenden Optionen verfügbar:

#### **Trigger**

Das gesamte Pattern der MIDI-Datei wird abgespielt, jedoch entsprechend der eingehenden MIDI-Noten transponiert. Welche Note für die Transponierung verwendet wird, hängt von der Einstellung im Bereich **Sort Mode** ab.

#### **Trigger Continue**

Wie oben, aber auch wenn alle Tasten losgelassen werden, wird die Phrase von der letzten Position (an der gestoppt wurde) aus gespielt, sobald eine neue Taste angeschlagen wird. Normalerweise wird dieser Modus verwendet, wenn Sie live über **Arpache SX** spielen.

#### **Sort Normal**

Passt die eingehenden MIDI-Noten an die Noten des abgelegten MIDI-Parts an. Wenn die Anzahl der eingehenden MIDI-Noten niedriger ist als die im MIDI-Part, sind einige Schritte im Arpeggio leer.

#### **Sort First**

Wie oben – für die fehlenden Noten wird jedoch die erste Note eingesetzt.

#### **Sort Any**

Wie oben – für die fehlenden Noten werden jedoch zufällige Noten eingesetzt.

#### **Arpeggio Style**

Wie oben – für die fehlenden Noten wird jedoch die letzte im Arpeggio gültige Note eingesetzt.

#### **Repeat**

In diesem Modus werden die gespielten Akkorde nicht in einzelne Noten zerlegt. Stattdessen werden die Akkorde mit dem Rhythmus des abgelegten MIDI-Parts wiedergegeben.

#### **Voicings**

Das gesamte Pattern der importierten MIDI-Sequenz wird anhand von Voicings wiedergegeben. Durch die Wiedergabe von Akkord-Events durch eine MIDI-Eingabe werden zusätzliche temporäre Voicings erzeugt, die den Tonhöhenwert der wiedergegebenen Note in der MIDI-Sequenz bestimmen.

#### HINWEIS

Damit dies möglich ist, muss die importierte MIDI-Sequenz Voicing-Informationen enthalten.

### **Auto LFO**

Dieser Effekt ähnelt einem Niederfrequenzoszillator (LFO) in einem Synthesizer, mit dem Sie MIDI-Controller-Daten senden können, die sich fortlaufend ändern. Ein typisches Anwendungsbeispiel hierfür ist die automatische Einstellung des Panoramas für MIDI-Noten (MIDI-Panning). Sie können jedoch jede beliebige Art von kontinuierlichen MIDI-Controllern verwenden.

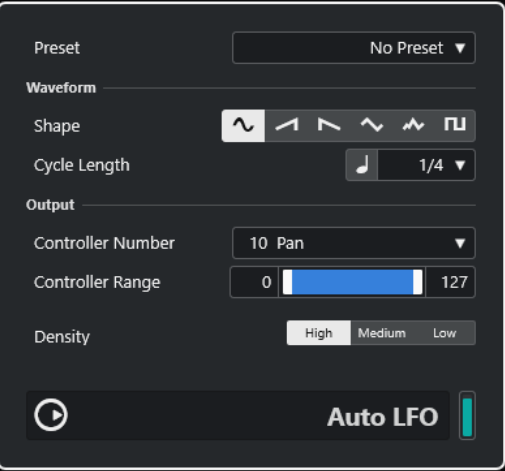

#### **Shape**

Legt die Wellenform der gesendeten Controller-Kurven festlegen. Klicken Sie auf ein Wellenformsymbol oder wählen Sie eine Option aus dem Einblendmenü.

#### **Cycle Length**

Bestimmt die Geschwindigkeit von **Auto LFO** bzw. die Länge der Schwingungsperiode einer Controller-Kurve. Sie können einen rhythmisch exakten Notenwert oder einen PPQ-Wert einstellen. Je geringer der Notenwert, desto geringer die Geschwindigkeit.

#### **Controller Number**

Legt fest, welche Controller-Nummer (CC) gesendet wird. Typische Einstellungen sind z. B. Pan, Volume und Brightness. Gegebenenfalls können Sie verschiedenen Synthesizer-Parametern Ihres MIDI-Instruments frei Controller zuordnen und so einen Synthesizer-Parameter Ihrer Wahl modulieren. Dies können Sie in der MIDI-Implementationstabelle für Ihr Instrument überprüfen.

#### **Controller Range**

Hier können Sie den Controller-Wertebereich festlegen, d. h. den niedrigsten und den höchsten Wert der gesendeten Controller-Kurve.

#### **Density**

Legt die Event-Dichte der gesendeten Controller-Kurven fest. Der Wert kann auf **High**, **Medium** oder **Niedrig** eingestellt werden. Je höher der eingegebene Notenwert, desto glatter die Controller-Kurve.

### **Beat Designer**

**Beat Designer** ist ein MIDI-Pattern-Sequenzer, mit dem Sie Ihre eigenen Schlagzeug-Parts (oder Patterns) erzeugen können. Mit **Beat Designer** lässt sich die Schlagzeugbegleitung für ein Projekt schnell und unkompliziert einrichten, indem Sie experimentieren und Schlagzeugsequenzen von Grund auf erstellen.

In der Regel werden Sie eine kurze Sequenz erzeugen, diese als Loop wiedergeben und dabei bearbeiten. Sie können ein neues Schlagzeug-Pattern entweder in einen MIDI-Part auf einer MIDI-Spur umwandeln oder über während der Wiedergabe gespielte MIDI-Noten ansteuern.

### **Bedienfeld**

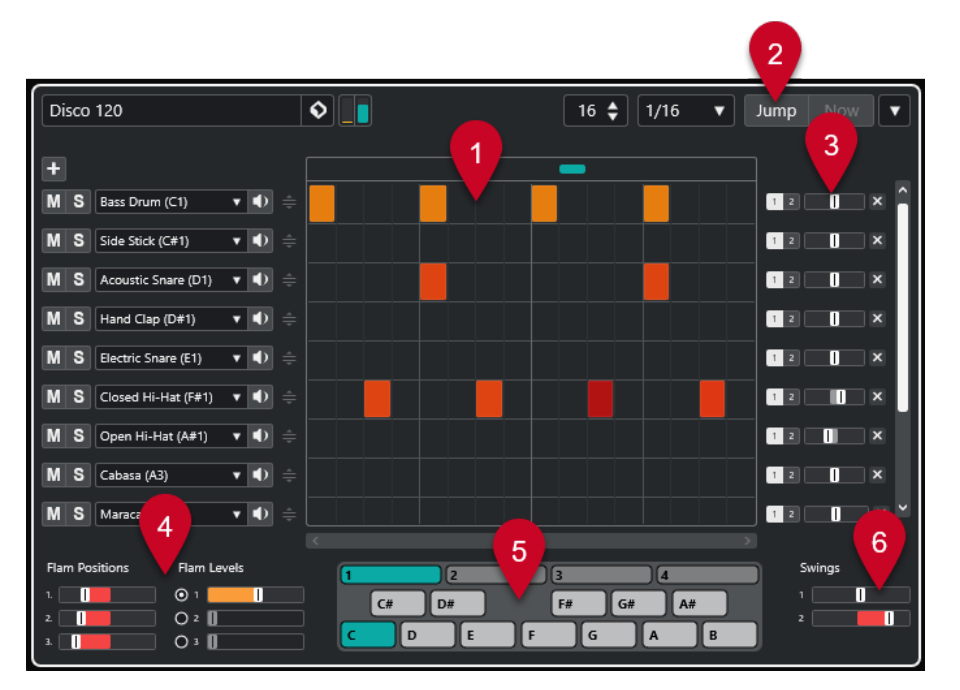

- **1** Step-Anzeige
- **2** Jump-Modus
- **3** Swing- und Offset-Steuerelemente
- **4** Flam-Einstellungen
- **5** Pattern-Anzeige
- **6** Swing-Einstellungen

#### **Patterns und Sub-Bänke**

Die mit dem **Beat Designer** erzeugten Patterns werden als Pattern-Bänke gespeichert. Eine Pattern-Bank besteht aus vier Sub-Bänken mit jeweils 12 Patterns.

In der Pattern-Anzeige im unteren Bereich von **Beat Designer** werden Sub-Bänke und Patterns grafisch dargestellt. Klicken Sie zum Auswählen einer Sub-Bank auf eine der Zahlen (1-4) oben in der Anzeige. Klicken Sie zum Auswählen eines Patterns innerhalb einer Sub-Bank auf eine Taste der Klaviatur-Anzeige.

### **Grundeinstellungen**

Die Steps entsprechen den einzelnen Schlägen im Pattern. Sie können die Anzahl der Steps und ihre Auflösung global für jedes Pattern einstellen.

#### $\boxed{16 \div \boxed{1/16} \quad \blacktriangledown}$

- Klicken Sie in das Feld **Number of steps for this pattern** und geben Sie einen Wert ein. Bis zu 64 Steps sind möglich.
- Im Einblendmenü **Step Resolution** können Sie die Wiedergabelänge einstellen, also den Notenwert der Steps. Über dieses Einblendmenü können Sie auch triolische Werte einstellen. Diese Einstellung wirkt sich auch auf die **Swing**-Einstellungen aus.

WEITERFÜHRENDE LINKS [Patterns ansteuern](#page-181-0) auf Seite 182 [Swing](#page-179-0) auf Seite 180

### **Schlagzeugklänge einstellen**

#### VORGEHENSWEISE

**1.** Klicken Sie in das Namensfeld einer Spur und wählen Sie im Einblendmenü einen Schlagzeugklang aus.

Welche Klänge verfügbar sind, hängt von der ausgewählten Drum-Map ab. Falls für diese Spur im Projekt keine Drum-Map eingestellt wurde, werden die Namen aus der GM-Map (»General MIDI«) angezeigt.

**2.** Um den jeweils geeigneten Klang zu finden, können Sie den eingestellten Klang vorhören, indem Sie auf den entsprechenden Schalter **Instrument vorhören** klicken.

### **Steps eingeben**

#### VORAUSSETZUNGEN

Für die Arbeit mit Schlagzeug-Patterns empfiehlt es sich, einen Teil des Projekts während der Erstellung der Schlagzeugbegleitung als Loop wiederzugeben. Dadurch können Sie das Ergebnis sofort hören.

#### VORGEHENSWEISE

**●** Geben Sie einen Step ein, indem Sie auf das entsprechende Step-Feld klicken. Sie können zum Beispiel auf einer Spur an jeder betonten Zählzeit eine Snare und auf einer zweiten Spur eine Bass-Drum eingeben.

#### HINWEIS

Wenn Sie mehrere hintereinander liegende Steps eingeben möchten, können Sie auch auf den ersten Step klicken und ziehen.

### **Steps entfernen**

#### VORGEHENSWEISE

**●** Um einen eingegebenen Step wieder zu entfernen, klicken Sie erneut auf das entsprechende Step-Feld.

#### HINWEIS

Wenn Sie mehrere hintereinander liegende Steps entfernen möchten, können Sie auf den ersten Step klicken und ziehen.

### **Anschlagstärke-Einstellungen**

Beim Eingeben eines Steps richtet sich die Anschlagstärke danach, wo im Feld Sie geklickt haben: Wenn Sie oben im Step-Feld klicken, erhalten Sie einen hohen Anschlagstärkewert, im mittleren Teil des Felds einen mittleren Wert und unten im Feld einen niedrigen Wert. In der Step-Anzeige werden die verschiedenen Anschlagstärkewerte durch unterschiedliche Farben dargestellt.

- Um die Anschlagstärkeeinstellung eines bestehenden Steps zu verändern, klicken Sie auf den Step und ziehen nach oben oder unten. Der aktuelle Anschlagstärkewert wird beim Ziehen angezeigt.
- Um die Anschlagstärkewerte mehrerer aufeinander folgender Steps gleichzeitig anzupassen, klicken Sie auf den ersten Step, ziehen Sie nach oben oder unten, um auf Anschlagstärkebearbeitung umzuschalten, und ziehen Sie dann zur Seite und nach oben oder unten.

Wenn Sie die Anschlagstärke für mehrere Steps gleichzeitig einstellen, werden relative Unterschiede in den Anschlagstärken der einzelnen Steps so lange wie möglich beibehalten (bis die höchst- oder niedrigstmögliche Einstellung erreicht ist). Die Anschlagstärke aller Steps wird um denselben Wert erhöht bzw. verringert.

#### **HINWEIS**

Wenn Sie beim Ziehen die **Umschalttaste** gedrückt halten, wird die Anschlagstärke für alle Steps auf der Spur eingestellt.

Um für einen Bereich von hintereinander liegenden Steps ein Crescendo oder Decrescendo zu erzeugen, halten Sie die **Alt/Opt-Taste** gedrückt, klicken Sie auf den ersten Step und ziehen Sie oben oder unten und dann nach rechts oder links.

### **Bearbeitungsoptionen**

- Um alle Steps einer Spur zu verschieben, drücken Sie die **Umschalttaste** , klicken Sie auf die Spur und ziehen Sie nach links oder rechts.
- Um eine Spur zu invertieren, d. h. alle bisher leeren Steps auf einer Spur zu belegen und alle bis dahin belegten Steps zu entfernen, halten Sie die **Alt/Opt-Taste** gedrückt und ziehen Sie mit der Maus über die Spur. Dadurch können Sie ungewöhnliche Rhythmus-Patterns erzeugen.
- Um die Belegung einer Spur auf eine andere Spur zu kopieren, drücken Sie die **Alt/Opt-Taste** , klicken Sie in den Bereich links neben der zu kopierenden Spur und ziehen Sie die Spur an eine andere Position.

### **Spuren bearbeiten**

- Um eine Spur hinzuzufügen, klicken Sie auf **Add Instrument Lane der oben in der** Spurauswahl.
- Um eine Spur zu entfernen, klicken Sie ganz rechts auf der Spur auf den entsprechenden **Schalter Remove Instrument Lane ...**
- Um die Reihenfolge der Drum-Spuren zu ändern, klicken Sie in den Griff einer Spur und ziehen Sie die Spur an eine andere Position.
- Um eine Spur stumm oder auf Solo zu schalten, klicken Sie auf die entsprechenden Schalter links neben der Step-Anzeige.

#### **WICHTIG**

Das Bearbeiten von Unterspuren beeinflusst immer alle Patterns einer Instanz von **Beat Designer**.

### **Pattern-Funktionen (Menü)**

#### **Nach links verschieben**

Verschiebt alle Steps des aktuellen Patterns (alle Steps auf allen Spuren) nach links.

#### **Nach rechts verschieben**

Verschiebt alle Steps des aktuellen Patterns (alle Steps auf allen Spuren) nach rechts.

#### **Reverse**

Kehrt das Pattern um, so dass es rückwärts wiedergegeben wird.

#### **Pattern kopieren**

Kopiert das Pattern in die Zwischenablage. Sie können Patterns in eine andere Sub-Bank und sogar direkt in das Projekt kopieren.

#### **Pattern einfügen**

Fügt ein zuvor kopiertes Pattern z. B. in eine andere Pattern-Sub-Bank oder eine andere Instanz von **Beat Designer** ein. Auf diese Weise können Sie Variationen bereits vorhandener Patterns erzeugen.

#### **Alle Pattern-Steps löschen**

Löscht alle Steps des aktuellen Patterns.

#### **Pattern am Positionszeiger einfügen**

Erzeugt aus dem aktuellen Pattern einen MIDI-Part und fügt ihn im **Projekt**-Fenster am Positionszeiger ein.

#### **Sub-Bank am Positionszeiger einfügen**

Erzeugt für jedes verwendete Pattern einen MIDI-Part in der Sub-Bank und fügt sie nacheinander ab der Position des Positionszeigers ein.

#### **Pattern am linken Locator einfügen**

Erzeugt aus dem aktuellen Pattern einen MIDI-Part und fügt ihn im **Projekt**-Fenster am linken Locator ein.

#### **Sub-Bank am linken Locator einfügen**

Erzeugt für jedes verwendete Pattern einen MIDI-Part in der Sub-Bank und fügt sie nacheinander ab der Position des linken Locator ein.

#### **Loop mit Pattern füllen**

Erzeugt aus dem aktuellen Pattern einen MIDI-Part und fügt es im **Projekt**-Fenster mehrmals hintereinander ein, bis der Loop-Bereich ausgefüllt ist.

#### <span id="page-179-0"></span>HINWEIS

Im **Tastaturbefehle**-Dialog können Sie Tastaturbefehle für alle **Insert**-Optionen sowie die Option **Fill Loop with Pattern** einrichten. Wie Sie Tastaturbefehle einrichten und verwenden, wird im **Benutzerhandbuch** beschrieben.

WEITERFÜHRENDE LINKS [Patterns in MIDI-Parts konvertieren](#page-180-0) auf Seite 181

### **Swing**

Mit dem Swing-Parameter können Sie Swing- oder Shuffle-Rhythmen erzeugen. Dadurch klingt Ihre Schlagzeugbegleitung weniger statisch und somit natürlicher.

Dazu wird jeder zweite Step eines Patterns versetzt. Wenn Sie für die Step-Auflösung einen triolischen Wert eingestellt haben, wird jeder dritte Step versetzt.

Unten rechts im **Beat Designer** stehen Ihnen zwei Swing-Regler zur Verfügung. Mit diesen Reglern können Sie zwei Swing-Einstellungen vornehmen und während der Wiedergabe zwischen diesen hin- und herschalten.

- Um jeden zweiten bzw. dritten Step des Patterns zu verzögern, ziehen Sie einen der Regler nach rechts.
- Um zu erreichen, dass ein Step früher im Pattern gespielt wird, ziehen Sie einen Regler nach links.
- Zum Umschalten zwischen den Swing-Einstellungen klicken Sie auf die **Swing**-Schalter rechts neben der Step-Anzeige.
- Um Swing für eine Spur zu deaktivieren, klicken Sie auf den ausgewählten **Swing**-Schalter.

### **Flams**

Sie können sogenannte Flams (dt. auch »Vorschläge«, zusätzliche Schläge unmittelbar vor oder nach dem eigentlichen Schlag) für jeden Step festlegen. Für jeden Step können bis zu drei Flams hinzugefügt werden.

Links unten im Bedienfeld von **Beat Designer** können Sie die Positionen und Lautstärken für die Flams einstellen.

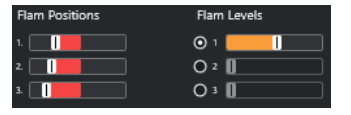

Der erste Regler für **Flam Positions** bestimmt die Flam-Position für alle Steps mit einem Flam, der zweite für alle Steps mit zwei Flams und der dritte für alle Steps mit drei Flams.

#### **Flams**

#### VORGEHENSWEISE

**1.** Klicken Sie im Step, für den Sie einen Flam hinzufügen möchten, in die linke untere Ecke. Wenn Sie den Mauszeiger auf einen Step bewegen, werden drei +-Symbole im Step angezeigt. Klicken Sie auf ein +-Symbol, um einen Flam hinzuzufügen.
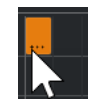

- **2.** Klicken Sie ein zweites und drittes Mal, um weitere Flams hinzuzufügen.
- **3.** Nehmen Sie links unten im Bedienfeld von **Beat Designer** Einstellungen für die erzeugten Flams vor.
	- Um Flams vor oder nach dem Step einzufügen, ziehen Sie einen Position-Regler nach links oder rechts.

Wenn Sie Flams vor dem ersten Step eines Patterns einfügen, wird dies in der Anzeige durch einen Pfeil links von diesem Step angezeigt. Wenn Sie die Wiedergabe an der normalen Step-Position beginnen, werden vor dem Step eingefügte Flams nicht gespielt.

- Um die Anschlagstärke der einzelnen Flams einzustellen, verwenden Sie die vertikalen Regler rechts neben den Positionsreglern.
- **4.** Starten Sie die Wiedergabe, um alle eingefügten Flams anzuhören.

## **Spur-Versatz**

Rechts neben der Step-Anzeige finden Sie die **Offset**-Regler für den Spur-Versatz. Damit können Sie einen Versatz für alle Steps der betreffenden Spur festlegen.

VORGEHENSWEISE

**1.** Ziehen Sie einen Regler nach links, um die Steps früher bzw. nach rechts, um die Steps später wiederzugeben.

Wenn Sie z. B. Bass-Drum oder Snare etwas vorziehen, klingt das Schlagzeug insgesamt drängender, wohingegen eine leichte Verzögerung entspannter klingt.

**2.** Experimentieren Sie mit den Einstellungen, um die für Ihr Projekt passenden zu finden.

#### **HINWEIS**

Mit dieser Funktion können Sie auch fehlerhafte Schlagzeug-Samples korrigieren: Wenn die Attack eines Schlagzeugklangs etwas zu spät ansetzt, können Sie einfach den **Offset**-Regler dieser Spur anpassen.

## **Schlagzeug-Patterns in Projekten**

#### **Patterns in MIDI-Parts konvertieren**

Sie können mit **Beat Designer** erzeugte Schlagzeug-Patterns in MIDI-Parts konvertieren, indem Sie sie in das **Projekt**-Fenster ziehen.

VORGEHENSWEISE

- **1.** Richten Sie eines oder mehrere Patterns derselben Sub-Bank ein.
- **2.** Klicken Sie unten im Bedienfeld auf ein Pattern oder eine Sub-Bank und ziehen Sie sie auf eine MIDI- oder Instrumentenspur im **Projekt**-Fenster.
	- Wenn Sie das Pattern bzw. die Sub-Bank an eine leere Stelle des **Projekt**-Fensters ziehen, wird eine neue MIDI-Spur erzeugt. Diese neue Spur ist eine exakte Kopie der Spur, von der aus Sie **Beat Designer** ursprünglich geöffnet hatten.

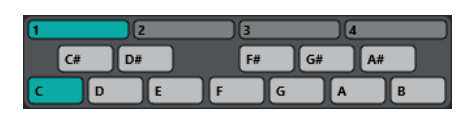

Pattern-Anzeige

- Wenn Sie ein einzelnes Pattern in das **Projekt**-Fenster ziehen, wird ein einzelner MIDI-Part mit den Schlagzeugklängen des Patterns erzeugt.
- Wenn Sie eine Sub-Bank in das **Projekt**-Fenster ziehen, werden mehrere MIDI-Parts (einer für jedes Pattern der Sub-Bank) erzeugt und nacheinander in das Projekt eingefügt.

#### **WICHTIG**

Nur die in einer Sub-Bank verwendeten Patterns werden eingefügt. Wenn Sie keine Steps in ein Pattern eingefügt haben, wird es nicht in einen MIDI-Part konvertiert.

Patterns und Sub-Bänke können auch über das Menü **Pattern Functions** in das Projekt eingefügt werden.

#### WICHTIG

Wenn Sie Ihre Schlagzeugbegleitung über MIDI-Parts realisieren möchten, achten Sie darauf, dass Sie **Beat Designer** deaktivieren, damit das Schlagzeug nicht doppelt gespielt wird. **Beat Designer** spielt immer weiter, solange er aktiviert ist.

● Wenn Sie ein Pattern importieren, dessen Anfang durch Flams oder Spur-Versatz bereits vor dem ersten Step liegt, wird der resultierende MIDI-Part entsprechend erweitert.

In das Projekt eingefügte MIDI-Parts können wie gewohnt bearbeitet werden. Sie können z.  B. den **Schlagzeug-Editor** verwenden, um die Einstellungen weiter zu bearbeiten.

#### HINWEIS

Ein MIDI-Part kann nicht in **Beat Designer** zurück importiert werden.

WEITERFÜHRENDE LINKS [Pattern-Funktionen \(Menü\)](#page-178-0) auf Seite 179

#### **Patterns ansteuern**

Wenn Sie die Drum-Patterns in **Beat Designer** bearbeiten möchten, während Sie an Ihrem Projekt weiterarbeiten, können Sie die Patterns auch aus dem Projekt heraus ansteuern.

Patterns im **Beat Designer** können mit Note-On-Events angesteuert werden. Diese können sich entweder auf einer MIDI-Spur befinden oder live über ein MIDI-Keyboard gespielt werden. Welches Pattern angesteuert wird, richtet sich nach der Tonhöhe der MIDI-Noten. Für das Ansteuern können Sie die Noten der vier Oktaven von C1 bis B4 verwenden.

VORGEHENSWEISE

- **1.** Öffnen Sie den **Beat Designer** für eine Spur.
- **2.** Aktivieren Sie **Jump**.

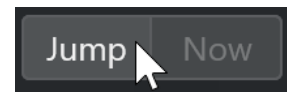

<span id="page-182-0"></span>In diesem Modus wird ein Pattern über MIDI Note-On-Events angesteuert.

- Wenn Sie Patterns über Events in einem MIDI-Part ansteuern möchten, können Sie festlegen, ob das andere Pattern sofort (also bei Empfang des Events) verwendet werden soll oder erst mit dem nächsten Takt: Aktivieren Sie **Now**, um direkt zum anderen Pattern zu wechseln. Wenn **Now** deaktiviert ist, ändern sich die Patterns zu Beginn des nächsten Takts im Projekt.
- Wenn Sie Patterns live über ein MIDI-Keyboard ansteuern, beginnt die Wiedergabe des neuen Patterns immer erst mit dem nächsten Takt. Ein sofortiges Umschalten würde die Wiedergabe für einen kurzen Moment unterbrechen.
- **3.** Geben Sie das Projekt wieder und drücken Sie eine Taste auf Ihrem MIDI-Keyboard, um das nächste Pattern anzusteuern.

Das Pattern wird ab dem nächsten Takt wiedergegeben.

**4.** Erzeugen Sie einen MIDI-Part und fügen Sie Noten an den Stellen ein, an denen ein Pattern-Wechsel erfolgen soll.

Die Einstellung für den **Jump**-Modus bestimmt, ob neue Patterns sofort oder mit Beginn des nächsten Takts gestartet werden.

● Sie können ein Pattern oder eine Sub-Bank auch bei aktiviertem **Jump**-Modus in das Projekt ziehen. Dadurch werden automatisch MIDI-Parts erzeugt.

#### HINWEIS

Flams oder Spur-Versatz vor dem ersten Step eines Patterns werden dabei berücksichtigt.

# **Chorder**

**Chorder** ist ein MIDI-Akkordprozessor, mit dem Sie einzelnen Tasten vollständige Akkorde in mehreren Variationen zuweisen können. Sie können diese live oder über auf einer MIDI-Spur aufgenommene Noten wiedergeben.

Es gibt drei Modi: **All Keys**, **One Octave** und **Global Key**. Diese Modi können Sie über das Einblendmenü **Chord Trigger** auswählen.

Für jede Taste können Sie bis zu 8 verschiedene Akkorde oder Variationen auf so genannten Ebenen (oder Layern) aufnehmen.

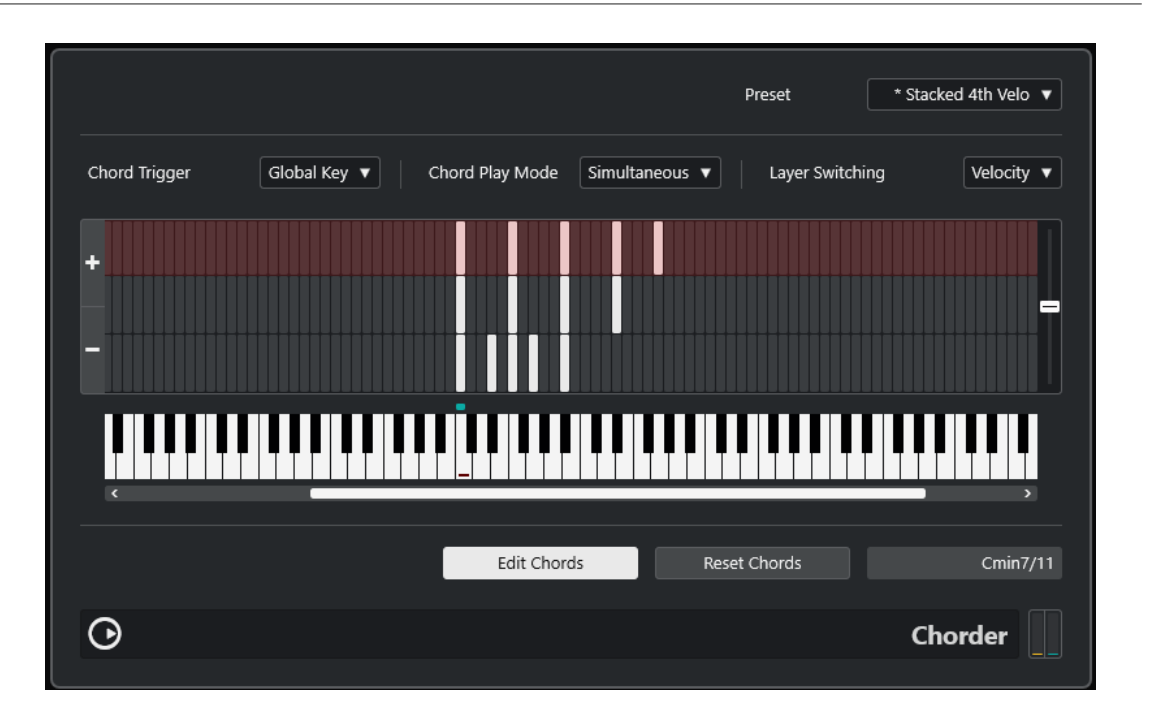

#### **Die verschiedenen Modi**

Oben links im Bedienfeld von **Chorder** können Sie im Einblendmenü **Chord Trigger** festlegen, welche Tasten der Tastaturdarstellung für das Aufnehmen von Akkorden verwendet werden sollen.

#### **All Keys**

In diesem Modus können Sie jeder Taste der Klaviatur Akkorde zuweisen. Wenn Sie eine der Tasten spielen, hören Sie dann die zugewiesenen Akkorde.

#### **One Octave**

Dieser Modus ähnelt dem Modus **All Keys**, wobei Sie nur Akkorde für jede Taste einer Oktave einstellen können, d. h. bis zu acht unterschiedliche Akkorde auf zwölf Tasten. Wenn Sie eine Note in einer anderen Oktave spielen, hören Sie eine transponierte Version der Akkorde, die Sie für diese Taste eingestellt haben.

#### **Global Key**

In diesem Modus können Sie nur Akkorde für eine einzelne Taste einstellen. Diese Akkorde (die Sie auf C3 aufgenommen haben) werden dann von allen Tasten wiedergegeben und entsprechend der gespielten Note transponiert.

#### **Akkordanzeige**

Oberhalb der Klaviatur wird für jede Taste ein kleines Rechteck angezeigt, das Sie zum Aufnehmen eines Akkords verwenden können. Diese Rechtecke werden für alle Tasten, denen bereits Akkorde zugewiesen sind, grün angezeigt.

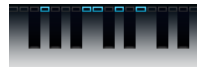

#### **HINWEIS**

Im Modus **Global Key** hat die Taste C3 eine spezielle Markierung, da es sich um die einzige Taste handelt, die in diesem Modus verwendet wird.

WEITERFÜHRENDE LINKS [Ebenen \(Layer\) verwenden](#page-185-0) auf Seite 186

# **Akkorde eingeben**

VORGEHENSWEISE

**1.** Aktivieren Sie **Edit Chords** unten im **Chorder**-Fenster.

Die Klaviatur wird nun rot dargestellt, um anzuzeigen, dass Sie aktiv ist.

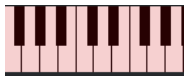

Die Klaviatur im Bearbeitungsmodus

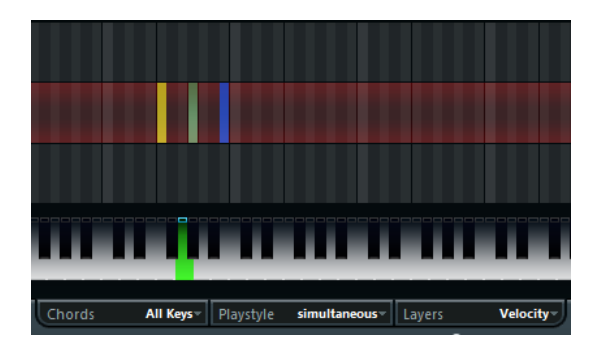

Die zweite Ebene im Bearbeitungsmodus

**2.** Weisen Sie dem Akkord die gewünschte Taste zu, indem Sie in der Klaviatur darauf klicken oder auf einem angeschlossenen MIDI-Keyboard darauf drücken.

Der rote Balken bewegt sich nun zur ersten Ebene, um anzuzeigen, dass der erste Akkord aufgenommen werden kann.

#### **HINWEIS**

Im Modus **Global Key** müssen Sie keine Trigger-Taste auswählen. Die erste Ebene wird automatisch aktiviert.

- **3.** Spielen Sie einen Akkord auf dem MIDI-Keyboard und/oder verwenden Sie die Maus, um den Akkord in der Ebenenanzeige einzugeben oder zu verändern.
	- Die gespielten Noten sind sofort in der **Chorder**-Anzeige zu sehen. Die Noten werden je nach Tonhöhe in verschiedenen Farben dargestellt.
	- Wenn Sie Akkorde über ein MIDI-Keyboard eingeben, lernt **Chorder** den Akkord, sobald Sie alle Tasten auf Ihrem MIDI-Keyboard loslassen.

Solange Sie eine Taste gedrückt halten, können Sie weiterhin nach dem richtigen Akkord suchen.

● Wenn mehr als eine Ebene angezeigt wird, springt **Chorder** automatisch zur nächsten Ebene, auf der Sie einen weiteren Akkord aufnehmen können.

Wenn alle Ebenen für eine Taste bereits in Verwendung sind, springt der rote Balken zurück zur Klaviatur, und Sie können eine andere Trigger-Taste auswählen (im Modus **Global Key** ist dann **Edit Chords** deaktiviert).

● Wenn Sie Akkorde mit der Maus eingeben, springt **Chorder** nicht automatisch zur nächsten Ebene.

Wenn Sie fortfahren möchten, können Sie beliebig viele Noten auswählen bzw. die Auswahl aufheben und dann auf eine andere Ebene klicken, oder **Edit Chords**  deaktivieren.

<span id="page-185-0"></span>**4.** Wiederholen Sie die obigen Schritte für alle weiteren Tasten, denen Sie Akkorde zuweisen möchten.

# **Ebenen (Layer) verwenden**

Im Einblendmenü **Layer Switching** oben im Fenster können Sie Akkordvariationen für die Ebenen über der Klaviatur einrichten. Dies funktioniert in allen drei Modi und bietet bis zu acht Variationen für jede Taste, die Sie zuweisen können, d. h. maximal 8 verschiedene Akkorde im Modus **Global Key**, 12 x 8 Akkorde im Modus **One Octave** und 128 x 8 Akkorde im Modus **All Keys**.

Die verschiedenen Ebenen können über die Anschlagstärke oder ein Intervall angesteuert werden.

#### VORGEHENSWEISE

- **1.** Wählen Sie im Einblendmenü **Layer Switching** einen Modus aus:
	- Wählen Sie **Velocity** oder **Interval** und verwenden Sie die Schalter **Add Layer** und **Remove Layer**, um festzulegen, wie viele Variationen Sie verwenden möchten.
	- Wenn Sie pro Taste nur einen Akkord zuweisen möchten, wählen Sie **Single**.
- **2.** Geben Sie die Akkorde ein.

#### ERGEBNIS

Jetzt können Sie auf dem Keyboard spielen, um die Variationen entsprechend dem eingestellten Ebenen-Umschaltmodus auszulösen.

WFITERFÜHRENDE LINKS Ebenen-Umschaltmodi auf Seite 186 [Leere Ebenen](#page-186-0) auf Seite 187

## **Ebenen-Umschaltmodi**

Spielen Sie auf dem Keyboard, um die Variationen entsprechend dem eingestellten Ebenen-Umschaltmodus auszulösen.

#### **Velocity**

In diesem Modus ist der gesamte Anschlagstärkebereich (1 bis 127) entsprechend der festgelegten Anzahl von Ebenen in Bereiche unterteilt. Wenn Sie z. B. 2 Variationen verwenden, stehen Ihnen zwei Anschlagstärkebereiche zur Verfügung: 1 bis 63 und 64 bis 127. Wenn Sie eine Note mit einer Anschlagstärke von 64 spielen bzw. einem höheren Wert, hören Sie die zweite Ebene, bei einem sanfteren Tastenanschlag hingegen die erste Ebene.

Mit dem **Anschlagstärkeverteilung**-Regler rechts im Fenster können Sie die Anschlagstärkebereiche der Ebenen ändern.

#### **Interval**

In diesem Modus gibt **Chorder** nur jeweils einen Akkord wieder. Sie können zwei Tasten auf Ihrem Keyboard drücken, um eine Ebene anzusteuern. Dabei bestimmt die tiefere Taste den Grundton für den Akkord. Welche Ebene angesteuert wird, wird durch das Intervall zwischen den beiden Tasten bestimmt. Um Ebene 1 auszuwählen, <span id="page-186-0"></span>schlagen Sie eine Taste an, die einen Halbton über dem Grundton liegt. Um Ebene 2 auszuwählen, schlagen Sie eine Taste an, die zwei Halbtöne über dem Grundton liegt usw.

#### **Single**

Wählen Sie diesen Modus aus, wenn Sie nur eine Ebene verwenden möchten.

## **Leere Ebenen**

Wenn Sie für eine Taste weniger Akkorde eingeben als Ebenen zur Verfügung stehen, werden die Ebenen automatisch aufgefüllt, sobald Sie **Edit Chords** deaktivieren.

Es gilt Folgendes:

- Leere Ebenen werden von unten nach oben aufgefüllt.
- Wenn sich unter der ersten Ebene mit einem Akkord leere Ebenen befinden, werden diese von oben nach unten aufgefüllt.

Ein Beispiel: Wenn Sie 8 Ebenen eingerichtet haben und die Akkorde C in Ebene 3 und G7 in Ebene 7 eingeben, erhalten Sie folgendes Ergebnis: Akkord C in Ebenen 1 bis 6 und G7 in Ebenen 7 und 8.

#### **Ebenen zurücksetzen**

VORGEHENSWEISE

- **1.** Aktivieren Sie **Edit Chords**.
- **2.** Wählen Sie einen Trigger in der Klaviaturanzeige aus.
- **3.** Klicken Sie auf **Reset Chords**.

#### ERGEBNIS

Alle Noten auf allen Ebenen werden für die ausgewählte Trigger-Taste gelöscht.

## **Chord Play Mode**

Im Einblendmenü **Chord Play Mode** können Sie einen der sieben Stile auswählen, um festzulegen, in welcher Reihenfolge die einzelnen Noten des Akkords wiedergegeben werden sollen.

#### **Simultaneous**

In diesem Modus werden alle Noten gleichzeitig wiedergegeben.

#### **Fast Up**

In diesem Modus wird ein kurzes Arpeggio hinzugefügt, das bei der tiefsten Note beginnt.

#### **Slow Up**

Wie **Fast Up**, aber mit einem langsameren Arpeggio.

#### **Fast Down**

Wie **Fast Up**, aber mit der höchsten Note beginnend.

#### **Slow Down**

Wie **Slow Up**, aber mit der höchsten Note beginnend.

#### <span id="page-187-0"></span>**Fast Random**

In diesem Modus werden die Noten in einer schnell veränderlichen, zufälligen Reihenfolge gespielt.

#### **Slow Random**

Wie **Fast Random**, aber mit langsameren Notenänderungen.

## **Compressor**

Mit diesem MIDI-Effekt können Sie Anschlagstärkeschwankungen ausgleichen bzw. verstärken.

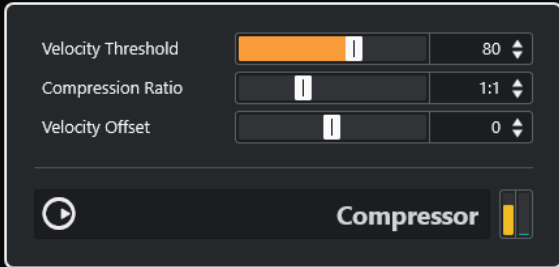

#### **Velocity Threshold**

Nur Noten mit Anschlagstärkewerten oberhalb des hier festgelegten Werts sind von der Kompression/Expansion betroffen.

#### **Compression Ratio**

Legt die Stärke der Kompression/Expansion fest, die auf die Anschlagstärkewerte oberhalb des eingestellten Schwellenwerts angewendet werden soll. **Ratio**-Werte höher als 1:1 bewirken eine Kompression. **Ratio**-Werte niedriger als 1:1 bewirken eine Expansion.

#### **Velocity Offset**

Hier können Sie einen festen Wert bestimmen, der zur Anschlagstärke addiert oder von ihr subtrahiert werden soll. Da der maximale Anschlagstärkebereich von 0 bis 127 reicht, können Sie den Wert für **Velocity Offset** anpassen, um sicherzustellen, dass die resultierenden Anschlagstärkewerte in diesen Bereich fallen. Normalerweise werden negative Einstellungen für **Velocity Offset** für Expansion verwendet und positive Einstellungen für Kompression.

## **Context Gate**

Mit **Context Gate** können Sie MIDI-Daten selektiv auslösen/filtern.

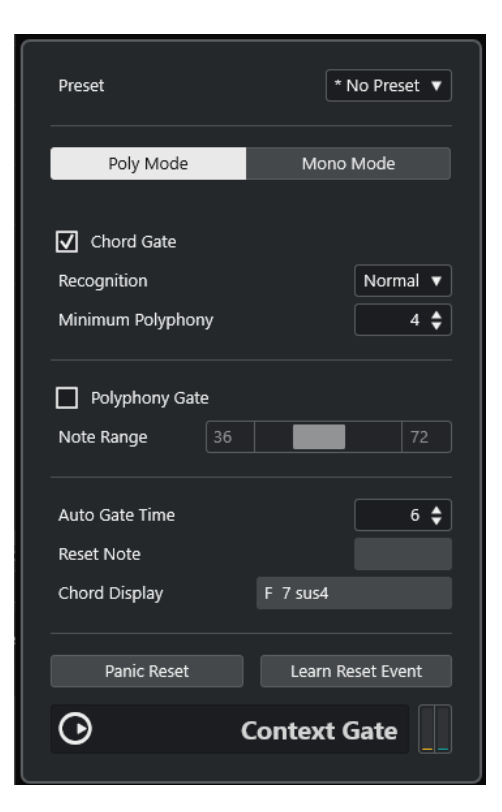

Hier stehen Ihnen zwei Modi zur Verfügung: im **Poly Mode** erkennt **Context Gate**  bestimmte Akkorde, die gespielt werden. Im **Mono Mode** werden nur bestimmte MIDI-Noten durchgelassen.

#### **Poly Mode**

#### **Chord Gate**

Wenn die Option **Chord Gate** aktiviert ist, werden nur die Noten von erkannten Akkorden durchgelassen. Es stehen Ihnen zwei **Recognition**-Modi zur Verfügung: **Simple** und **Normal**.

- Im **Simple**-Modus werden alle Standard-Akkorde erkannt (Dur/Moll/b5/dim/sus/ maj7 usw.).
- Im **Normal-**Modus werden mehr Tensions berücksichtigt.

Im Feld **Minimum Polyphony** können Sie die minimale Anzahl der Noten festlegen, die benötigt wird, um das Gate zu öffnen.

#### **Polyphony Gate**

Wenn diese Option aktiviert ist, wird beim Filtern der MIDI-Noten die festgelegte Anzahl der gedrückten Tasten bzw. der festgelegte Tastenbereich berücksichtigt. Diese Option kann unabhängig oder zusammen mit der Option **Chord Gate** verwendet werden.

● Die Schieberegler **Note Range** legen den Notenbereich fest. Nur Noten innerhalb dieses Tastenbereichs werden durchgelassen.

#### **Mono Mode**

#### **Velocity Gate**

Diese Option kann unabhängig oder zusammen mit der Funktion **Channel Gate**  verwendet werden. Noten werden so lange gespielt, bis eine andere Note im eingestellten Bereich gespielt wird.

- Noten, die unterhalb des Schwellenwerts für die minimale Anschlagstärke (**Minimum Velocity**) liegen, werden herausgefiltert.
- Die Schieberegler **Note Range** legen den Notenbereich fest. Nur Noten innerhalb dieses Tastenbereichs werden durchgelassen.

#### **Channel Gate**

Wenn diese Option aktiviert ist, werden nur einzelne Noten-Events, die auf einem festgelegten MIDI-Kanal gesendet werden, durchgelassen. Dies ist sinnvoll bei MIDI-Controllern, die MIDI gleichzeitig an mehrere Kanäle senden können, z. B. Gitarren-Controller, die für jede Saite Daten auf einem separaten Kanal senden.

● Sie können den Parameter **Mono Channel** auf einen bestimmten Kanal einstellen (**1** bis **16**) oder auf **Alle**, d. h, alle Kanäle werden durchgelassen.

#### **Auto Gate Time**

Falls am Eingang keine Aktivität zu verzeichnen ist, können Sie die Zeit angeben, nach der Note-Off-Meldungen für gespielte Noten gesendet werden.

#### **Panic Reset**

Wenn Sie auf diesen Schalter klicken, wird der MIDI-Befehl »All Notes Off« an alle Kanäle gesendet. Dies ist sinnvoll, wenn Notenhänger auftreten.

#### **Learn Reset Event**

Wenn dieser Schalter aktiviert ist, können Sie über MIDI ein Reset-Trigger-Event festlegen. Immer wenn dieses MIDI-Event gesendet wird, löst es einen »All-Notes-Off«- Befehl aus. **Reset Note** zeigt das eingestellte Reset-Event an. Wenn Sie das Reset-Trigger-Event eingestellt haben, deaktivieren Sie **Learn Reset Event**.

WEITERFÜHRENDE LINKS Beispiele für die Nutzung auf Seite 190

## **Beispiele für die Nutzung**

#### **Poly Mode**

In diesem Modus können Sie **Context Gate** verwenden, um sich selbst bei einer Live-Performance mit Gitarre anhand eines VST-Instruments zu begleiten. Hierfür können Sie einen Guitar-to-MIDI Converter verwenden: Programmieren Sie **Context Gate**, um z. B. nur Noten durchzulassen, die Teil eines Akkords mit vier Noten sind. Während Ihrer Performance spielen Sie immer dann einen Akkord mit vier Noten, wenn Sie das VST-Instrument ansteuern möchten. Das Instrument gibt wieder, bis der unter **Auto Gate Time** festgelegte Wert erreicht ist und wird dann ausgeblendet. Für komplexere Performances kann dies mit einem Arpeggiator kombiniert werden, so dass Sie keine externen Pedale zum Ansteuern des Effekts benötigen.

#### **Mono Mode**

In diesem Modus können Sie **Context Gate** verwenden, um Variationen anzusteuern, die mit einem Drum-Computer/VST-Instrument gespielt werden. Hierfür benötigen Sie einen Guitar-to-MIDI Converter: Sie können den MIDI-Kanal über den Eingangsumwandler filtern (optional) und **Context Gate** so programmieren, dass nur bestimmte Noten Ihrer Gitarre durchgelassen werden (z. B. ab dem zwölften Bund). Wenn Sie nun eine dieser Noten spielen, wird der Note-Off-Befehl nicht gesendet und die entsprechende Note erklingt, bis sie erneut gespielt wird, bis eine neue Note durchgelassen wird oder bis der unter **Auto Gate Time** eingestellte Wert erreicht wird. So können Sie viele unterschiedliche Effekte oder Noten über die hohen Noten Ihrer Gitarre ansteuern, ohne dass Sie ein zusätzliches MIDI-Instrument verwenden müssen.

# <span id="page-190-0"></span>**Density**

Mit diesem Effekt können Sie die Dichte der Noten bestimmen, die von der Spur wiedergegeben oder mit der Thru-Funktion gespielt werden.

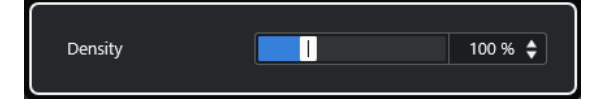

Wenn **Density** auf 100 % eingestellt ist, werden die Noten nicht verändert. Bei **Density**-Werten unter 100 % werden nach dem Zufallsprinzip bestimmte Noten ausgefiltert bzw. stummgeschaltet. Wenn Sie einen Wert über 100 % einstellen, werden Noten, die zuvor gespielt wurden, mit der Zufallsfunktion hinzugefügt.

# **MIDI Control**

In diesem generischen Bedienfeld können Sie bis zu 8 unterschiedliche MIDI-Controller-Arten auswählen und Werte für sie eingeben. Daraufhin können Sie das PlugIn als Bedienfeld nutzen, um den Sound eines MIDI-Instruments von der Host-Anwendung aus einzustellen.

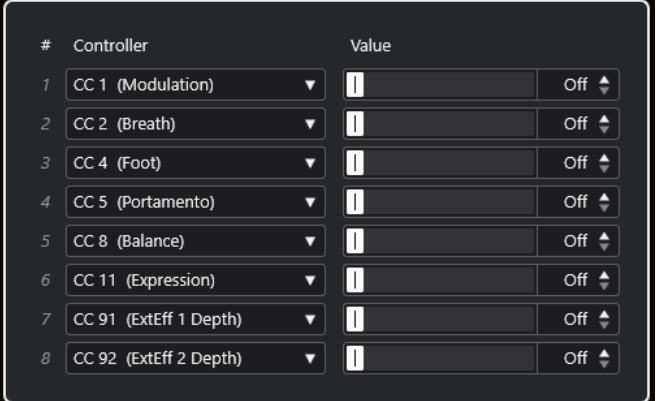

- Wenn Sie eine Controller-Art auswählen möchten, verwenden Sie die Einblendmenüs rechts im Bedienfeld.
- Um den Wert eines Controllers zu ändern, geben Sie einen Wert im Wertefeld ein oder klicken Sie auf das Wertefeld und ziehen Sie den Positionszeiger nach oben oder unten.
- Um einen Controller zu deaktivieren, tippen Sie **Off** im Wertefeld ein oder klicken Sie auf das Wertefeld und ziehen Sie den Positionszeiger nach unten, bis das Wertefeld **Off** anzeigt.

# **MIDI Echo**

Hierbei handelt es sich um ein MIDI-Echo, das auf der Grundlage der empfangenen MIDI-Noten weitere Noten hinzufügt. So können Sie einen Effekt erzeugen, der einem digitalen Delay ähnelt, mit dem Sie jedoch außerdem die MIDI-Tonhöhe verändern können und vieles mehr.

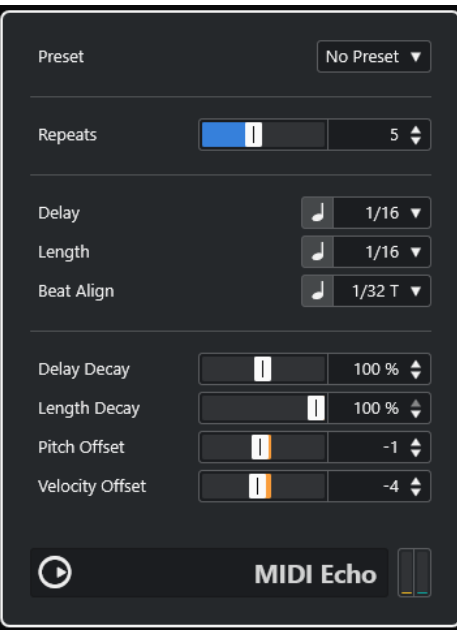

Dieser Effekt lässt nicht das eigentliche Audiosignal widerhallen, sondern vervielfacht die MIDI-Noten, die den Sound im Synthesizer erzeugen.

#### **Repeats**

Mit diesem Parameter können Sie die Anzahl der Echos (1 bis 12) der eingehenden Noten bestimmen.

#### **Delay**

Die Echonoten werden entsprechend der Einstellung dieses Werts wiederholt. Mit dem Schalter links vom Einblendmenü können Sie zwischen Notenwerten und PPQ-Ticks wechseln. So können Sie rhythmisch wichtige Verzögerungswerte leicht ausfindig machen und dabei dennoch experimentelle Zwischenwerte verwenden.

#### **Length**

Mit diesem Wert bestimmen Sie die Länge der Echo-Noten. Diese können entweder genauso lang wie die ursprünglichen Noten sein (stellen Sie dann den niedrigsten Wert ein) oder eine von Ihnen festgelegte Länge haben. Mit dem Schalter links vom Einblendmenü können Sie zwischen Notenwerten und PPQ-Ticks wechseln.

#### **HINWEIS**

Die Länge wird auch durch den Parameter **Length Decay** beeinflusst.

#### **Beat Align**

Während der Wiedergabe quantisiert dieser Parameter die Position der ersten Echo-Note. Mit dem Schalter links vom Einblendmenü können Sie zwischen Notenwerten und PPQ-Ticks wechseln.

Bei »1/8« wird z. B. die erste Echo-Note auf der ersten Achtelposition nach der ursprünglichen Note gespielt.

#### HINWEIS

Die Verzögerungszeit wird auch durch den Parameter **Delay Decay** beeinflusst.

#### HINWEIS

Im Live-Modus hat dieser Parameter keine Auswirkung, da das erste Echo immer mit dem Noten-Event selbst gespielt wird.

Die zeit- und positionsbezogenen Parameter (**Delay**, **Length** und **Beat Align**) können in PPQ-Ticks angegeben werden. Dabei besteht jede Viertelnote aus 480 Ticks. Mit den Parametern können Sie zwischen den rhythmisch relevanten Werten umschalten. In der folgenden Tabelle werden die gebräuchlichsten Notenwerte und deren Entsprechung in Ticks dargestellt.

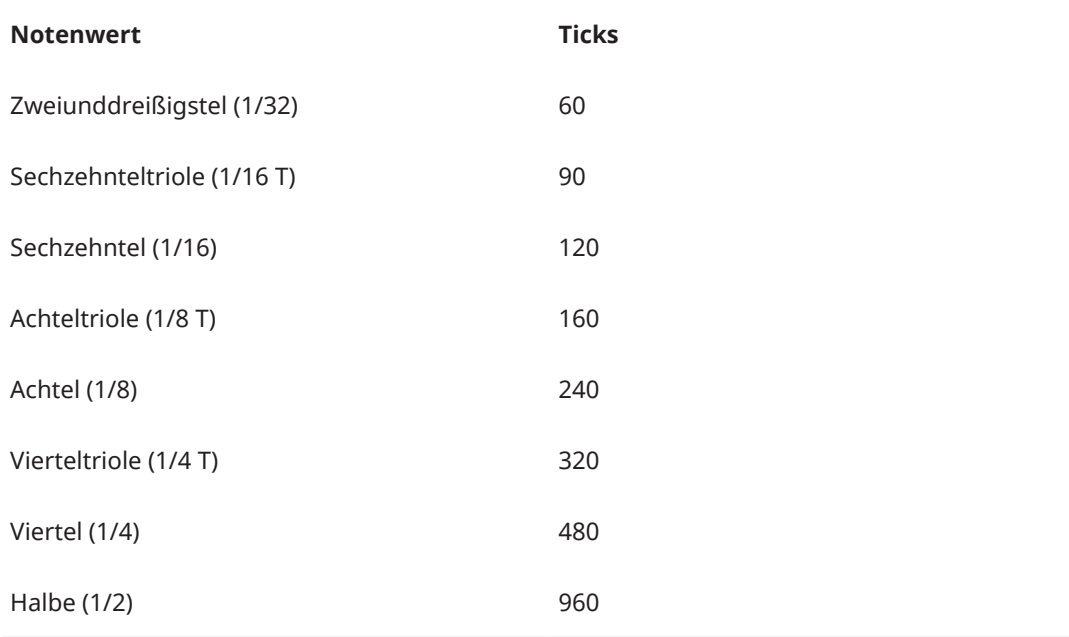

#### **Delay Decay**

Dieser Parameter steuert die Länge der Echo-Noten bei jeder neuen Wiederholung. Dieser Wert wird in Prozent angegeben.

- Bei einem Wert von 100 % ist die Verzögerungszeit für alle Wiederholungen gleich.
- Bei Werten über 100 % werden die Intervalle zwischen den Noten des Echos allmählich immer länger (d. h., das Echo wird immer langsamer).
- Bei Werten unter 100 % werden die Intervalle zwischen den Noten des Echos allmählich kürzer (d. h., das Echo wird immer schneller), wie beim Geräusch eines auf- und abspringenden Balls.

#### **Length Decay**

Steuert die Länge der Echo-Noten bei jeder neuen Wiederholung. Mit höheren Werten erhalten Sie längere Echo-Noten.

#### **Pitch Offset**

Wenn Sie hier einen anderen Wert als 0 eingeben, wird die Tonhöhe der Echo-Noten erhöht (positive Werte) bzw. verringert (negative Werte), so dass jede folgende Note eine höhere bzw. tiefere Tonhöhe als die vorangegangene Note hat. Dabei werden die Werte in Halbtönen angegeben.

Wenn Sie hier z. B. einen Wert von -2 eingeben, ist die Tonhöhe der ersten Echo-Note zwei Halbtöne tiefer als die ursprüngliche Note und die Tonhöhe der zweiten Echo-Note zwei Halbtöne tiefer als die erste Note usw.

#### <span id="page-193-0"></span>**Velocity Offset**

Mit diesem Parameter können Sie die Anschlagstärkewerte für jede Wiederholung erhöhen oder verringern, so dass das Echo langsam ausklingt bzw. anschwillt (vorausgesetzt, der verwendete Sound reagiert auf Änderungen der Anschlagstärke).

# **MIDI Modifiers**

Dieser Effekt ist im Grunde ein Duplikat der Registerkarte **MIDI Modifiers** im **Inspector**. Dies ist sinnvoll, wenn Sie z. B. zusätzliche Einstellungen für die Parameter **Zufall** oder **Bereich**  benötigen.

#### HINWEIS

Eine Beschreibung der Einstellungen für die MIDI Modifiers finden Sie im separaten **Benutzerhandbuch**.

Der Effekt **MIDI Modifiers** beinhaltet darüber hinaus die zusätzliche Funktion **Scale Transpose**, die nicht in den MIDI-Spurparametern verfügbar ist.

#### **Scale Transpose**

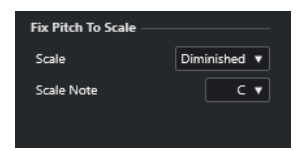

Mit diesem Parameter können Sie jede eingehende MIDI-Note transponieren und so an eine ausgewählte Tonleiter anpassen. Wählen Sie die Tonleiter aus, indem Sie einen Grundton (C, C#, D usw.) und eine Skala (Dur, melodisch oder harmonisch Moll, Blues usw.) festlegen.

● Um die Funktion **Scale Transpose** zu deaktivieren, wählen Sie **Keine Skala** im **Skala**-Einblendmenü aus.

## **MIDI Monitor**

Mit diesem PlugIn können Sie eingehende MIDI-Events überwachen.

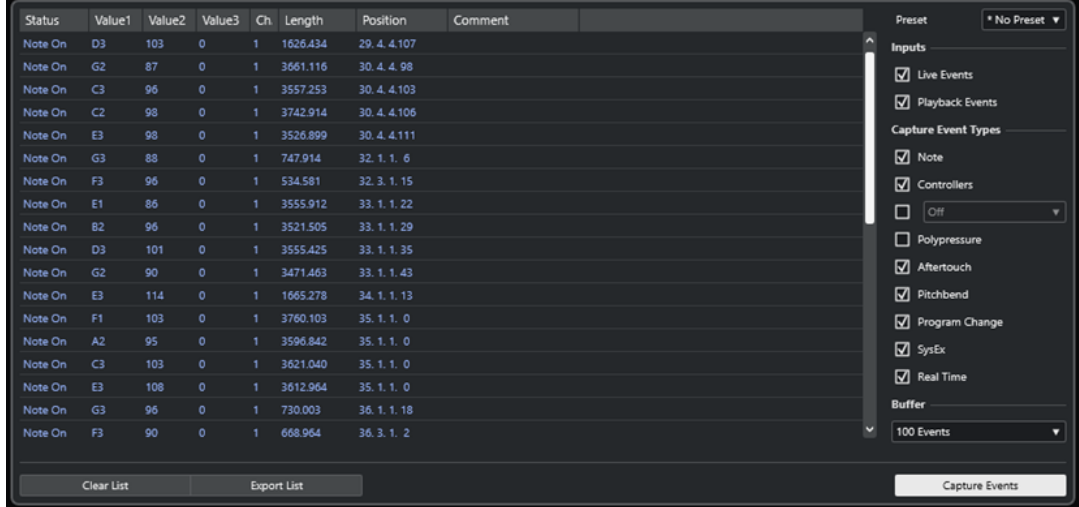

Sie können auswählen, ob Sie Live- oder Playback-Events analysieren möchten und welche Arten von MIDI-Daten erfasst werden sollen. Verwenden Sie diesen Effekt zum Beispiel, wenn Sie prüfen möchten, welche MIDI-Events durch eine MIDI-Spur erzeugt werden, oder um verdächtige Events wie Noten mit einem Anschlagstärkewert von 0, die von bestimmten MIDI-Geräten als Note-Off-Events interpretiert werden können, aufzuspüren.

#### **Liste der MIDI-Events**

Zeigt ausführliche Informationen über die erfassten MIDI-Events.

#### **Inputs**

Hiermit können Sie auswählen, ob Sie Live- oder Playback-Events anzeigen möchten.

#### **Capture Event Types**

Hiermit können Sie auswählen, welche Arten von MIDI-Events erfasst werden sollen. Wenn Sie **Controller** auswählen, können Sie auch festlegen, welche Controller-Art Sie anzeigen lassen möchten.

#### **Buffer**

Stellt die maximale Anzahl an Events ein, die in der Liste der empfangenen Events aufgeführt werden. Wenn die Liste voll ist, werden die ältesten Einträge gelöscht, sobald neue Events empfangen werden.

#### HINWEIS

Je größer der Puffer, desto mehr Prozessor-Ressourcen werden benötigt.

#### **Clear List**

Löscht die Einträge aus der Liste erfasster MIDI-Events.

#### **Export List**

Klicken Sie auf diesen Schalter, um die Monitor-Daten als Textdatei zu exportieren.

#### **Capture Events**

Startet/Stoppt die Anzeige von MIDI-Events.

# <span id="page-195-0"></span>**Micro Tuner**

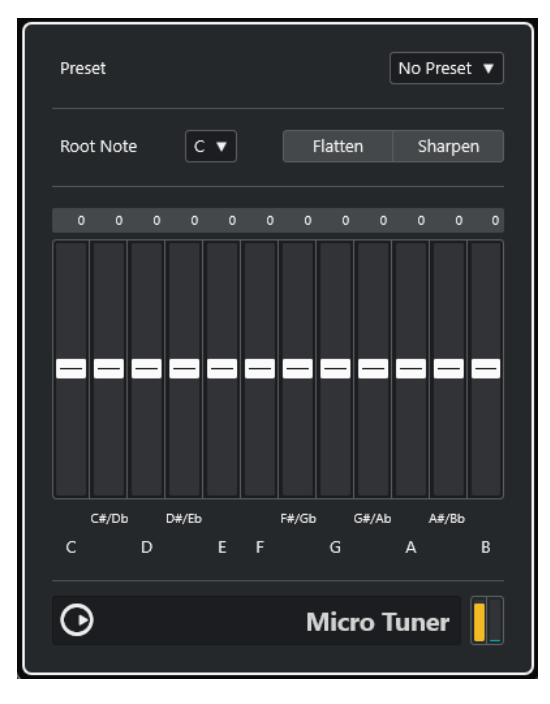

Mit **Micro Tuner** können Sie die Stimmung für jede einzelne Taste des verwendeten MIDI-Instruments festlegen.

- Jeder Schieberegler entspricht einer Taste in einer Oktave (wie in der Klaviatur angezeigt). Passen Sie den Wert in einem Feld an, um die entsprechende Taste in Cent-Schritten höher bzw. tiefer zu stimmen.
- Sie können den Grundton einstellen, der als Referenz für die Umstimmung verwendet wird.
- Wenn Sie die **Alt/Opt-Taste** gedrückt halten, können Sie alle Tasten um denselben Wert anpassen.

Für **Micro Tuner** sind Presets verfügbar, sowohl für klassische als auch für experimentelle Microtuning-Tonleitern.

# **Note To CC**

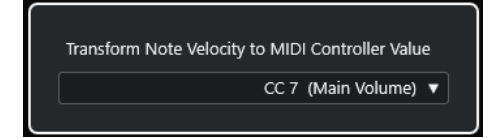

Dieser Effekt erzeugt ein kontinuierliches Controller-Event für jede eingehende MIDI-Note. Der Wert des Controller-Events entspricht der Anschlagstärke der MIDI-Note, die verwendet wird, um den ausgewählten MIDI-Controller zu steuern (standardmäßig CC 7, Main Volume). Für jedes Ende einer Note wird ein weiteres Controller-Event mit einem Wert von 0 gesendet. Die eingehenden MIDI-Noten bleiben unverändert, wenn sie den Effekt durchlaufen.

Der Sinn dieses Effekts ist es, ein Gate zu erzeugen. Das bedeutet, dass die gespielten Noten dazu verwendet werden, andere Parameter zu steuern. Wenn Sie z. B. **Main Volume** (CC 7) ausgewählt haben, verringern Noten mit einer geringen Anschlagstärke die Lautstärke im MIDI-Instrument, wohingegen Noten mit einer hohen Anschlagstärke die Lautstärke erhöhen.

#### <span id="page-196-0"></span>**WICHTIG**

Bei jeder neuen Note, die Sie spielen, wird ein Controller-Event gesendet. Wenn Sie gleichzeitig Noten mit hoher und niedriger Anschlagstärke spielen, kann dies zu Problemen bei der Wiedergabe führen. Wenden Sie daher den Effekt **Note To CC** am besten auf monophone Spuren an.

# **Quantizer**

Mit diesem Effekt können Sie während des Spielens Quantisierung anwenden. Auf diese Weise können Sie beim Erstellen von Grooves und Rhythmen besser mit verschiedenen Einstellungen experimentieren.

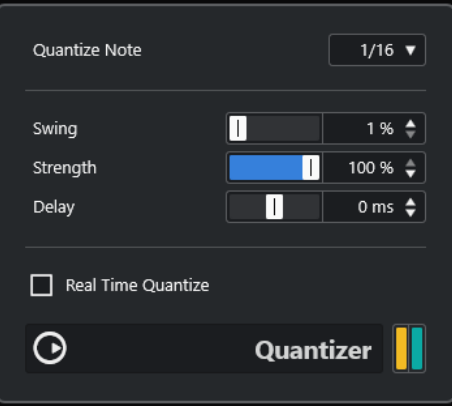

Mit dem Quantizer-Effekt können Sie das Timing von Noten verändern, indem Sie sie an ein Quantisierungsraster anpassen. Dieses Raster kann zum Beispiel aus geraden Sechzehntelnoten bestehen. In diesem Fall erhalten die Noten alle ein perfektes Sechzehntelnoten-Timing.

#### HINWEIS

Eine Beschreibung der grundlegenden **Quantisierung**-Funktion von Cubase finden Sie im **Benutzerhandbuch**.

#### **Quantize Note**

Bestimmt den Notenwert, auf dem das Quantisierungsraster aufbaut. Sie können gerade Notenwerte, Triolen und punktierte Notenwerte auswählen. Wenn Sie z. B. »16« auswählen, werden gerade Sechzehntelnoten verwendet, bei der Einstellung »8T« hingegen Achteltriolen.

#### **Swing**

Weist jeder zweiten Position im Raster einen Versatz zu und erzeugt so einen Swingoder Shuffle-Rhythmus. Der Wert wird in Prozent angegeben – je höher der Wert, desto weiter wird jede gerade Rasterposition nach rechts verschoben.

#### **Stärke**

Legt fest, wie genau die einzelnen Noten am Quantisierungsraster ausgerichtet werden. Wenn Sie hier 100 % einstellen, werden alle Noten eng am Raster ausgerichtet. Bei niedrigeren Werten wird das Timing ungenauer.

#### **Delay**

Bestimmt die Verzögerungszeit in Millisekunden. Dieses Delay kann automatisiert werden.

#### **Real Time Quantize**

Diese Option können Sie im Live-Modus verwenden, um das Timing der gespielten Noten entsprechend dem Quantisierungsraster zu verändern.

# <span id="page-197-0"></span>**StepDesigner**

**StepDesigner** ist ein MIDI-Pattern-Sequenzer, der MIDI-Noten und zusätzliche Controller-Daten entsprechend einem eingestellten Pattern sendet.

HINWEIS

In **StepDesigner** werden eingehende MIDI-Daten mit Ausnahme von Automationsdaten (wie etwa aufgenommene Pattern-Wechsel) nicht berücksichtigt.

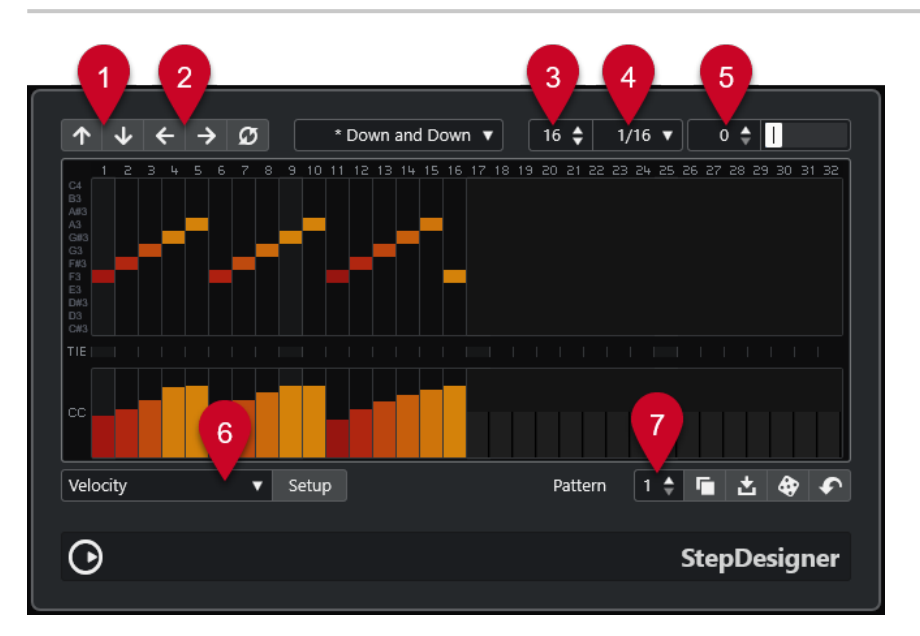

- **1 Shift Octave Up**/**Shift Octave Down** verschieben das ausgewählte Pattern oktavenweise nach oben oder unten.
- **2 Shift Steps Left**/**Shift Steps Right** verschieben die Steps des ausgewählten Patterns nach links oder rechts.
- **3 Number of Steps** stellt die Anzahl von Steps für das ausgewählte Pattern ein.
- **4 Step Size** stellt die Step-Größe für das ausgewählte Pattern ein.
- **5 Swing** legt das Maß an Swing für das ausgewählte Pattern fest.
- **6** Mit **Controller** können Sie im **CC**-Abschnitt der Controller-Anzeige einen zu bearbeitenden Parameter auswählen.
- **7** Mit **Pattern** können Sie ein Pattern auswählen.

## **Grundlegendes Pattern erstellen**

VORGEHENSWEISE

**1.** Wählen Sie mit der **Pattern**-Auswahl ein Pattern aus.

HINWEIS

Jede Instanz von **StepDesigner** kann bis zu 200 verschiedene Patterns enthalten.

**2.** Verwenden Sie die Einstellung **Step Size**, um die Auflösung des Patterns zu bestimmen.

**HINWEIS** 

Mit diesem Parameter stellen Sie die Step-Länge ein.

- **3.** Verwenden Sie das Feld **Anzahl der Steps**, um die Anzahl der Steps im Pattern festzulegen. Bis zu 32 Steps sind möglich. Wenn Sie z. B. im Feld **Step Size** den Wert 16 einstellen und für **Number of Steps** 32 einstellen, wird ein zweitaktiges Pattern mit Sechzehntelnoten erzeugt.
- **4.** Klicken Sie in die Notendarstellung, um Noten einzugeben.

Sie können Noten für jeden der 32 Steps eingeben, aber **StepDesigner** gibt nur die Anzahl von Steps wieder, die im Feld **Step Size** festgelegt ist.

- Die Notendarstellung erstreckt sich über eine Oktave (die aktuelle Oktave wird in der Tonhöhen-Spalte links angezeigt). Sie können die Darstellung um eine Oktave nach oben oder unten verschieben, indem Sie in die Tonhöhen-Spalte klicken und sie nach oben bzw. unten ziehen.
- Wenn Sie eine Note aus einem Pattern entfernen möchten, klicken Sie erneut auf die entsprechende Note.

#### HINWEIS

Beachten Sie dabei, dass jeder Step nur eine Note enthalten kann, d. h., **StepDesigner** ist monophon.

#### ERGEBNIS

Wenn Sie die Wiedergabe in Ihrer Host-Anwendung starten, wird das Pattern ebenfalls wiedergegeben. Es sendet nun MIDI-Noten auf dem MIDI-Ausgang und dem MIDI-Kanal der Spur. Wenn Sie **StepDesigner** als Send-Effekt verwenden, sendet er MIDI-Noten auf dem MIDI-Ausgang und -Kanal, die Sie im **Inspector** ausgewählt haben.

## **Neue Controller-Kurven hinzufügen**

#### VORGEHENSWEISE

- **1.** Öffnen Sie das **Controller**-Einblendmenü und wählen Sie einen Controller aus. Die Auswahl wird im **CC**-Abschnitt der Controller-Anzeige angezeigt.
- **2.** Klicken Sie auf die Controller-Anzeige, um Events einzuzeichnen.

Die MIDI-Controller-Events werden während der Wiedergabe zusammen mit den Noten gesendet.

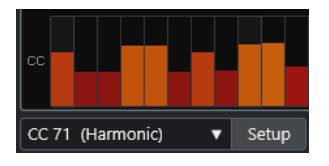

#### HINWEIS

Wenn Sie den Balken eines Controller-Events ganz nach unten ziehen, wird auf diesem Step kein Controller-Wert gesendet.

## **Controller-Menü einrichten**

Sie können zwei Controller-Arten (Cutoff-Frequenz, Filterresonanz, Lautstärke usw.) auswählen, die im **Controller**-Einblendmenü verfügbar sein sollen.

VORGEHENSWEISE

- **1.** Klicken Sie auf **Setup**.
- **2.** Wählen Sie die beiden Controller aus, die Sie zum **Controller**-Einblendmenü hinzufügen möchten, und klicken Sie auf **OK**.

HINWEIS

Diese Auswahl gilt für alle Patterns.

## **Step-Länge einstellen**

- Wenn Sie die Noten verkürzen möchten, wählen Sie im **Controller**-Einblendmenü die **Gate**-Option und verkürzen Sie die Balken in der Anzeige entsprechend. Wenn ein Balken auf den Maximalwert eingestellt ist, entspricht die dazugehörige Note der vollen Step-Länge.
- Wenn Sie längere Notenwerte einstellen möchten, können Sie auch zwei Noten verbinden. Geben Sie dazu zwei Noten ein und aktivieren Sie **TIE** für die zweite Note.

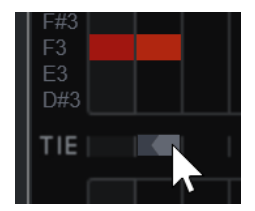

Wenn Sie zwei Noten verbunden haben, wird die zweite Note nicht angeschlagen – stattdessen wird die vorangehende Note verlängert. Der zweiten Note wird dieselbe Tonhöhe zugewiesen wie der ersten Note. Sie können weitere Noten hinzufügen und diese genauso verbinden, um noch längere Noten zu erzeugen.

## **Weitere Pattern-Funktionen**

#### **Shift Octave Up/Shift Octave Down**

Verschiebt das gesamte Pattern in Oktavschritten nach oben oder unten.

#### **Shift Steps Left/Shift Steps Right**

Verschiebt das gesamte Pattern in Step-Schritten nach links oder rechts.

#### **Reverse**

Kehrt das Pattern um, so dass es rückwärts wiedergegeben wird.

#### **Copy Pattern/Paste Pattern**

Hiermit können Sie das aktuelle Pattern kopieren und an einem neuen Speicherort einfügen (in derselben **StepDesigner**-Instanz oder in einer anderen).

#### **Reset Pattern**

Setzt das Pattern zurück. Dabei werden alle Noten entfernt und die Controller-Werte auf die Standardeinstellungen zurückgesetzt.

#### **Random Pattern**

Erzeugt ein zufälliges Pattern.

#### **Swing**

Versetzt jeden zweiten Schritt, wodurch ein Swing- oder Shuffle-Rhythmus entsteht. Je höher der hier eingestellte Prozentwert, desto weiter wird jeder gerade Step nach rechts verschoben.

#### **Presets**

Hier können Sie Presets für den Effekt laden und speichern.

**HINWEIS** 

Ein gespeichertes Preset umfasst alle 200 Patterns von **StepDesigner**.

# **Pattern-Änderungen automatisieren**

In jeder Instanz von **StepDesigner** können Sie bis zu 200 verschiedene Patterns erzeugen.

Sie können die Pattern-Auswahl auch im Laufe des Projekts ändern. In diesem Fall können Sie die Pattern-Auswahl entweder in Echtzeit automatisieren, indem Sie die **Write**-Automation aktivieren und die entsprechenden Patterns während der Wiedergabe auswählen, oder indem Sie Automationsdaten für die MIDI-Spur einzeichnen.

#### HINWEIS

Sie können aber auch eine Taste Ihres MIDI-Keyboards drücken, um das Pattern zu wechseln. Dazu müssen Sie **StepDesigner** als Insert-Effekt für eine aufnahmebereite MIDI-Spur einrichten. Drücken Sie die Taste C1, um Pattern 1 auszuwählen, C#1 für Pattern 2, D1 für Pattern 3, D#1 für Pattern 4 usw. Sie können die Pattern-Wechsel auch als Noten-Events auf einer separaten MIDI-Spur speichern.

VORGEHENSWEISE

- **1.** Wählen Sie eine MIDI-Spur aus oder erstellen Sie eine neue MIDI-Spur und richten Sie den **StepDesigner** als Insert-Effekt ein.
- **2.** Erstellen Sie mehrere Patterns.
- **3.** Starten Sie die Aufnahme und drücken Sie die Tasten auf Ihrem MIDI-Keyboard, um die jeweiligen Patterns auszuwählen.

Die Pattern-Wechsel werden auf der MIDI-Spur aufgenommen.

**4.** Beenden Sie die Aufnahme und geben Sie die MIDI-Spur wieder.

#### ERGEBNIS

Die aufgenommenen Pattern-Wechsel werden jetzt wiedergegeben.

#### HINWEIS

Sie können nur die ersten 92 Patterns automatisieren.

# <span id="page-201-0"></span>**Transformer**

**Transformer** ist eine Echtzeit-Version des **Logical-Editors**. Mit diesem MIDI-Effekt können Sie umfangreiche MIDI-Bearbeitungen während des Spielens vornehmen, ohne dabei die eigentlichen MIDI-Events auf der Spur zu verändern.

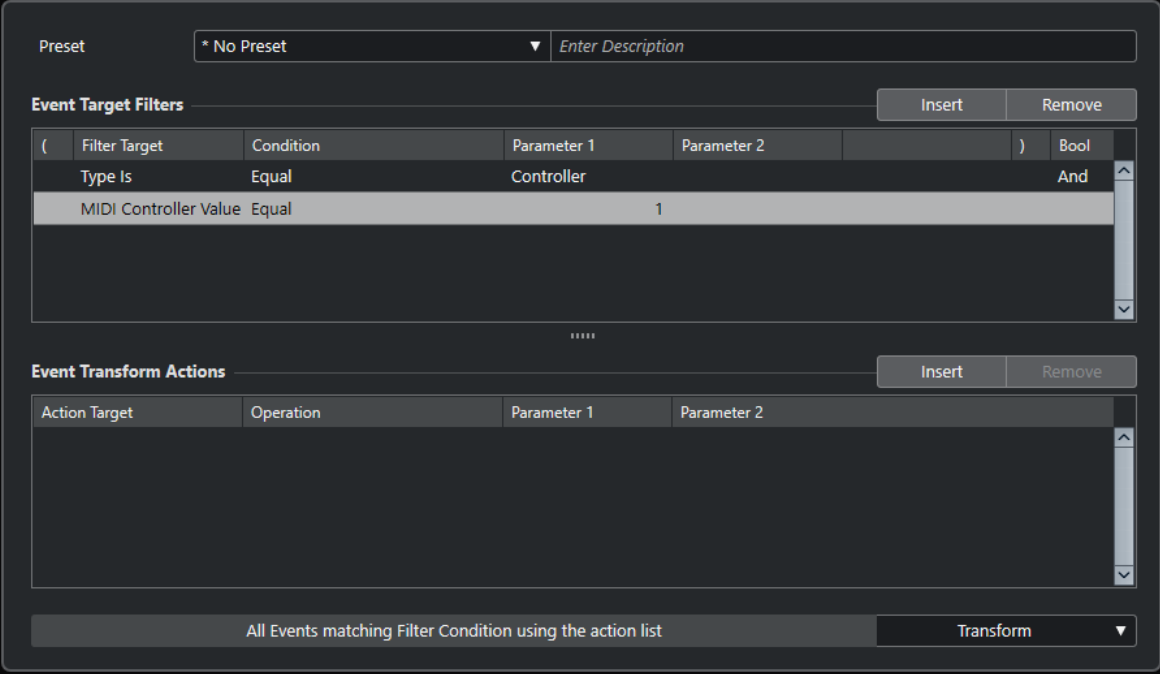

Der **Logical-Editor**, der **Spur-Eingangsumwandler** und der **Projekt-Eingangsumwandler**  werden im **Benutzerhandbuch** beschrieben.

# **Stichwortverzeichnis**

## **A**

Amp Simulation AmpSimulator [47](#page-46-0) Amp-Simulation Quadrafuzz v2 [53](#page-52-0) VST Amp Rack [57](#page-56-0) VST Bass Amp [64](#page-63-0) AmpSimulator [47](#page-46-0) Analyzer SuperVision [4](#page-3-0) Arpache 5 [170](#page-169-0) Arpache SX [172](#page-171-0) Auto LFO [175](#page-174-0) AutoPan [107](#page-106-0)

## **B**

Beat Designer [176](#page-175-0) BitCrusher [48](#page-47-0) Brickwall Limiter [73](#page-72-0)

## **C**

Chopper [109](#page-108-0) Chopper-Effekte AutoPan [107](#page-106-0) Chopper [109](#page-108-0) Chorder [183](#page-182-0) Chorus [110](#page-109-0) Chorus-Effekte Chorus [110](#page-109-0) Compressor [75](#page-74-0) Context Gate [188](#page-187-0)

## **D**

DaTube [48](#page-47-0) DeEsser [76](#page-75-0) Delays MonoDelay [30](#page-29-0) MultiTap Delay [31](#page-30-0) PingPongDelay [44](#page-43-0) Quadrafuzz v2 [53](#page-52-0) StereoDelay [46](#page-45-0) Density [191](#page-190-0) Distortion [49](#page-48-0) Distroyer [50](#page-49-0) Dithering Lin One Dither [106](#page-105-0) DJ-EQ [96](#page-95-0) DualFilter [100](#page-99-0) Ducking-Effekte [75](#page-74-0)

## **E**

Equalizer DJ-EQ [96](#page-95-0) GEQ-10 [96](#page-95-0) GEQ-30 [96](#page-95-0) StudioEQ [98](#page-97-0)

## **F**

Filtereffekte DualFilter [100](#page-99-0) MorphFilter [100](#page-99-0) StepFilter [102](#page-101-0) ToneBooster [104](#page-103-0) WahWah [105](#page-104-0) Flanger [111](#page-110-0) FX Modulator [112](#page-111-0)

## **G**

Gates Gate [80](#page-79-0) Quadrafuzz v2 [53](#page-52-0) VSTDynamics [92](#page-91-0) GEQ-10 [96](#page-95-0) Grungelizer [51](#page-50-0)

## **H**

Halleffekte REVelation [142](#page-141-0) RoomWorks [145](#page-144-0) RoomWorks SE [148](#page-147-0) Hüllkurvenformer EnvelopeShaper [79](#page-78-0)

## **I**

Imager [149](#page-148-0)

## **K**

Kompressoren Compressor [75](#page-74-0) DeEsser [76](#page-75-0) Kompressor (MIDI) [188](#page-187-0) Maximizer [82](#page-81-0) Squasher [85](#page-84-0) Tube Compressor [89](#page-88-0) Vintage-Kompressor [90](#page-89-0) VoxComp [91](#page-90-0) VSTDynamics [92](#page-91-0)

## **L**

Limiter [81](#page-80-0) Brickwall Limiter [73](#page-72-0) Limiter [81](#page-80-0) Maximizer [82](#page-81-0) VSTDynamics [92](#page-91-0) Lin One Dither [106](#page-105-0) LoopMash FX [132](#page-131-0)

## **M**

Magneto II [52](#page-51-0) Maximizer [82](#page-81-0) Metalizer [123](#page-122-0) Meter SuperVision [4](#page-3-0) Micro Tuner [196](#page-195-0) MIDI Control [191](#page-190-0) MIDI Echo [191](#page-190-0) MIDI Modifiers [194](#page-193-0) MIDI Monitor [194](#page-193-0) MidiGate [83](#page-82-0) Modulationseffekte AutoPan [107](#page-106-0) Chopper [109](#page-108-0) Chorus [110](#page-109-0) Flanger [111](#page-110-0) FX Modulator [112](#page-111-0) Metalizer [123](#page-122-0) Phaser [125](#page-124-0) RingModulator [126](#page-125-0) Rotary [128](#page-127-0) Tranceformer [130](#page-129-0) Tremolo [131](#page-130-0) Vibrato [131](#page-130-0) MonoDelay [30](#page-29-0) MonoToStereo [150](#page-149-0) MorphFilter [100](#page-99-0) MultiTap Delay [31](#page-30-0)

## **N**

Note To CC [196](#page-195-0)

## **O**

Octaver [135](#page-134-0)

## **P**

Phaser [125](#page-124-0) PingPongDelay [44](#page-43-0) Pitch Correct [135](#page-134-0)

## **Q**

Quadrafuzz v2 [53](#page-52-0) Quantizer [197](#page-196-0)

## **R**

REVelation [142](#page-141-0) RingModulator [126](#page-125-0) RoomWorks [145](#page-144-0) RoomWorks SE [148](#page-147-0) Rotary [128](#page-127-0)

## **S**

Sättigungseffekte DaTube [48](#page-47-0) Magneto II [52](#page-51-0) Quadrafuzz v2 [53](#page-52-0) Squasher [85](#page-84-0) StepDesigner [198](#page-197-0) StepFilter [102](#page-101-0) StereoDelay [46](#page-45-0) StereoEnhancer [151](#page-150-0) StudioEQ [98](#page-97-0) SuperVision [4](#page-3-0)

## **T**

ToneBooster [104](#page-103-0) Tools SuperVision [4](#page-3-0) Tuner [152](#page-151-0) Tranceformer [130](#page-129-0) Transformer [202](#page-201-0) Tremolo [131](#page-130-0) Tube Compressor [89](#page-88-0) Tuner [152](#page-151-0)

## **V**

Vibrato [131](#page-130-0) Vintage-Kompressor [90](#page-89-0) VocalChain [154](#page-153-0) Vocoder [138](#page-137-0) VoxComp [91](#page-90-0) VST Amp Rack [57](#page-56-0) VST Bass Amp [64](#page-63-0) VSTDynamics [92](#page-91-0)

## **W**

WahWah [105](#page-104-0)